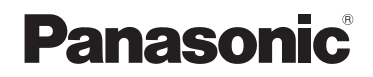

# Instrucciones de funcionamiento

**Videocámara de alta definición Cámara de video 4K** Modelo N. **HC-V770** Modelo N. **HC-WX970** 

**HC-VX870**

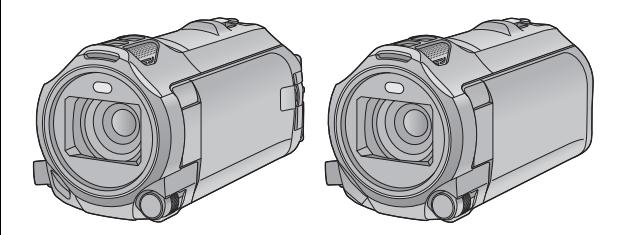

Lea cuidadosamente estas instrucciones antes de usar este producto, y guarde este manual para usarlo en el futuro.

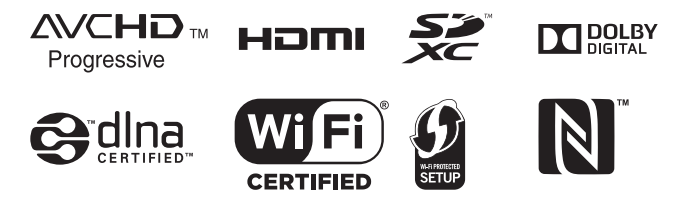

SQW0241

# <span id="page-1-0"></span>**Primero lea esto**

## ∫ **Acerca del formato de grabación para grabar las películas**

#### (WX970)/<sub>(VX870</sub>)

Puede seleccionar entre los formatos de grabación AVCHD\*1, 4K MP4\*2, MP4\*2 o iFrame\*2 para grabar las imágenes en movimiento usando esta unidad.  $\rightarrow$  [81](#page-80-0))

Puede seleccionar entre los formatos de grabación AVCHD\*1, MP4\*2 o iFrame\*2 para grabar las imágenes en movimiento usando esta unidad.  $($   $\rightarrow$  [81\)](#page-80-0)

- \*1 Es compatible con AVCHD Progressive (1080/60p).
- \*2 No es compatible con las imágenes en movimiento grabadas en formato AVCHD.

#### **AVCHD:**

Es adecuado para mirar en un televisor de alta definición o para quardar en un disco<sup>\*3</sup>.

- \*3 Los siguientes métodos se encuentran disponibles para guardar una imagen grabada en 1080/60p:
	- j Copiar la imagen a un disco utilizando el HD Writer AE 5.2.
	- Copiar la imagen a un Panasonic grabador de discos Blu-ray que sea compatible con AVCHD Progressive.

#### $(WX970)/(VX870)$

## **4K MP4:**

Este es un formato de grabación adecuado para editar imágenes.

Este formato puede grabar películas 4K (3840k2160/30p), que ofrecen una resolución cuatro veces mayor que las películas de alta definición.

#### **MP4:**

Este es un formato de grabación adecuado para reproducir o editar en un ordenador.

#### **iFrame:**

Este es un formato de grabación adecuado para reproducir o editar en un Mac (iMovie etc.).

## ∫ **Exención de responsabilidad sobre el contenido grabado**

Panasonic declina toda responsabilidad por daños producidos directa o indirectamente a cualquier tipo de problema que tenga como consecuencia la pérdida de grabación o del contenido editado, y no garantiza ningún contenido en el caso de que la grabación o la edición no funcionen correctamente. Asimismo, también se aplica lo anterior cuando se repare de algún modo el aparato.

## ∫ **Acerca de la condensación (Cuando se empañan las lentes o el monitor LCD)**

La condensación ocurre cuando hay un cambio en la temperatura o en la humedad, como cuando la unidad se saca de afuera o de una habitación fría a una cálida. Tenga cuidado, ya que puede causar que la lente o el monitor LCD se ensucien, se dañen o tengan moho. Al llevar la unidad a un lugar con una temperatura diferente, si la unidad se acostumbra a la temperatura ambiente del destino durante aproximadamente una hora, se puede evitar la condensación. (Cuando la diferencia de temperatura es severa, coloque la unidad en una bolsa de plástico o algo similar, saque el aire de la bolsa y séllela.) Si hay condensación, saque la batería y/o el adaptador CA y deje la unidad así durante aproximadamente una hora. Cuando la unidad se acostumbre a la temperatura que la rodea, se desempañará naturalmente.

### ∫ **Tarjetas que puede usar con esta unidad**

#### **Tarjeta de memoria SD, tarjeta de memoria SDHC y tarjeta de memoria SDXC**

- ≥ Las tarjetas de 4 GB o más que no tienen el logotipo de SDHC o de 48 GB o más que no tienen el logotipo de SDXC no se basan en las especificaciones de la tarjeta de memoria SD.
- ≥ Consulte la página [15](#page-14-0) para ampliar la información sobre las tarjetas SD.

### ■ Para los fines de este manual **del propietario**

- ≥ Las tarjetas de memoria SD, SDHC y SDXC se mencionan como la "tarjeta SD".
- Cuando se habla de "smartphone" se hace referencia al smartphone y a la tableta.
- ≥ Funciones que se pueden utilizar para el modo de grabación de imágenes en movimiento:

Función que puede usarse para el modo de grabación de fotografías:

≥ Función que puede utilizarse para el modo de reproducción:

Función que puede utilizarse para el modo de reproducción (sólo para imágenes en movimiento):

Función que puede utilizarse para el modo de reproducción (sólo en imágenes fijas):

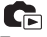

- ≥ Escena(s) grabadas en el formato de grabación [AVCHD]: "escena(s) AVCHD"
- $(WX970)/(VX870)$ Escena(s) grabada(s) en el formato de grabación [4K MP4] y escena(s) grabada(s) en el modo foto 4K: "Escena(s) 4K MP4"
- ≥ Escena(s) grabada(s) en el formato de grabación [MP4/iFrame], escena(s) guardada(s) en MP4 (1920×1080/30p), MP4 (1280×720/30p) o MP4 (640×360/30p): "escena(s) MP4/iFrame"
- ≥ Escena(s) grabada(s) en el modo de grabación [iFrame]: "escena(s) iFrame"

≥ Escena(s) que contiene(n) solo la imagen de la cámara principal que se grabó por separado a partir de una escena normal grabada simultáneamente cuando la [Respaldo para Cámara Gemela] estaba en [ON]:

Escena(s) grabada(s) como copia de seguridad para la cámara doble

- ≥ Las páginas a consultar como referencia se indican con una flecha; por ejemplo:  $\rightarrow 00$
- Los números del modelo aparecen abreviados del siguiente modo en estas instrucciones de funcionamiento:

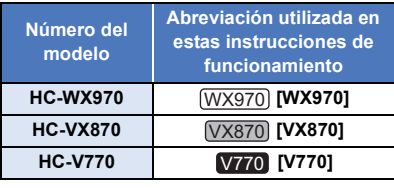

Estas instrucciones de funcionamiento se han redactado para usarlas con los modelos (WX970), (VX870) y V770 . Las imágenes pueden ser un poco diferentes de las

originales.

- Las ilustraciones que se utilizan en estas instrucciones de funcionamiento muestran el modelo (WX970); sin embargo, partes de la explicación se refieren a modelos diferentes.
- Según el modelo, algunas funciones no están disponibles.
- (WX970), VX870), y V770 corresponden a funciones Wi-Fi®.
- Es posible que las características difieran; léase las instrucciones detalladamente.
- No todos los modelos pueden estar disponibles según la región de compra.

# **Índice**

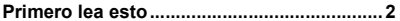

## **[Preparación](#page-6-0)**

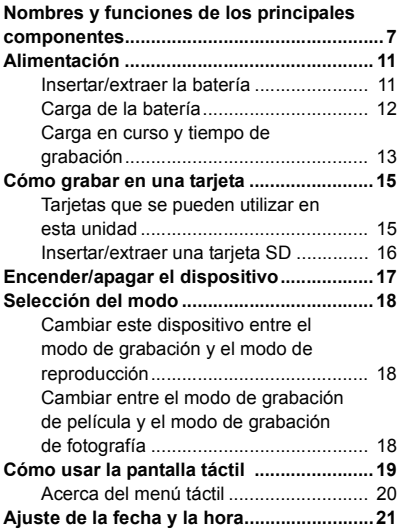

## **[Básico](#page-21-0)**

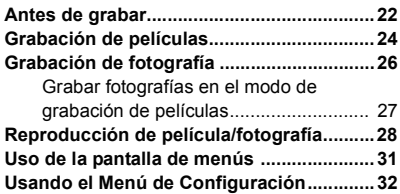

## **[Avanzadas \(Grabación\)](#page-42-0)**

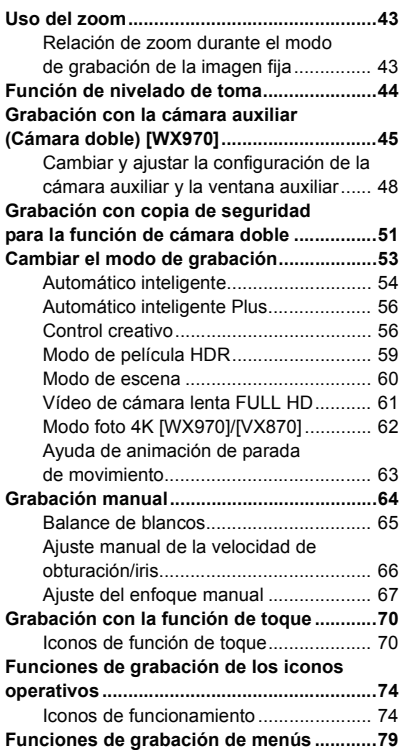

## **[Avanzada \(Reproducción\)](#page-92-0)**

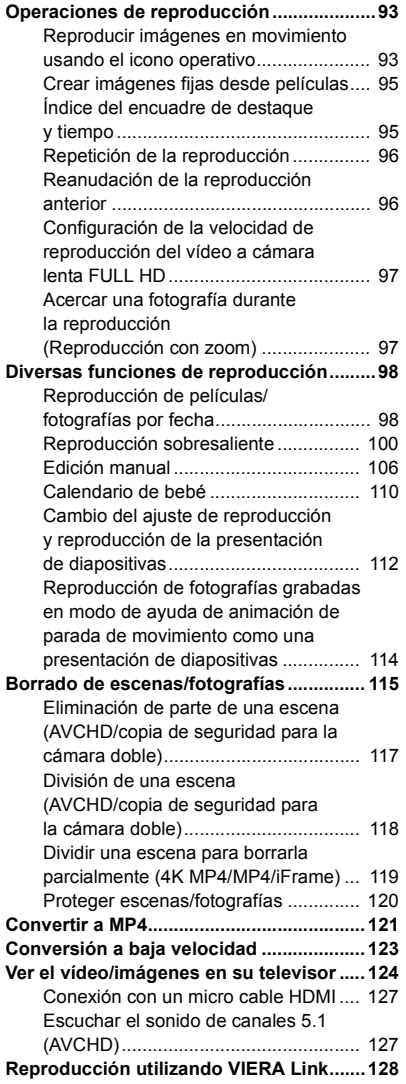

## **[Copiar/Duplicar](#page-129-0)**

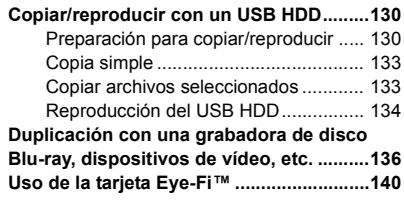

## **[Wi-Fi](#page-142-0)**

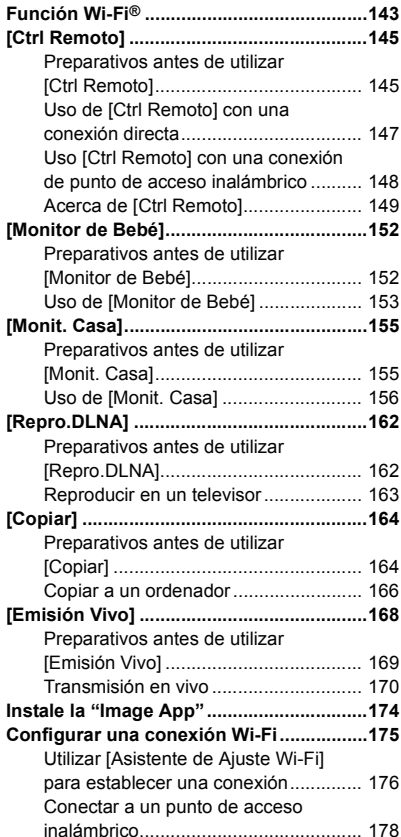

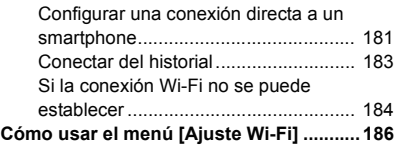

## **[Cámara doble inalámbrica](#page-191-0)**

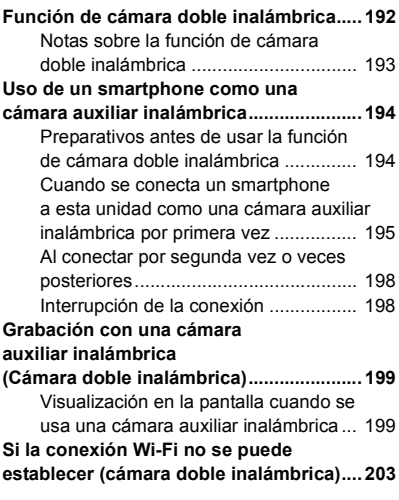

## **[Con un ordenador](#page-203-0)**

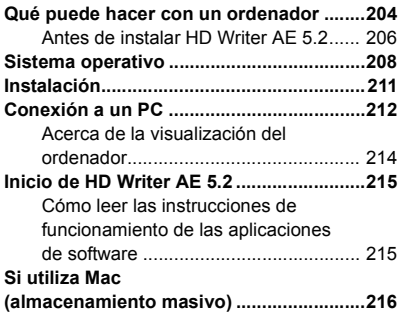

## **[Otros](#page-216-0)**

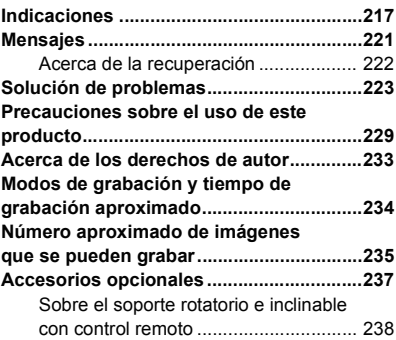

#### <span id="page-6-0"></span>Preparación

# <span id="page-6-1"></span>**Nombres y funciones de los principales componentes**

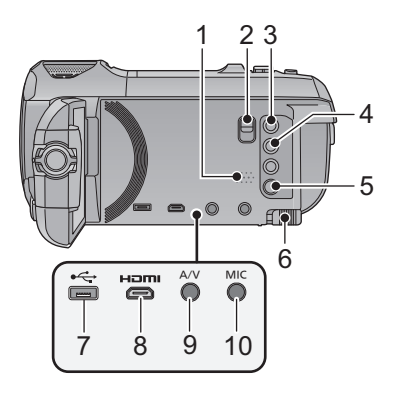

- **1 Altavoz**
- **2 Palanca de desbloqueo del adaptador de zapata [SHOE ADAPTOR RELEASE]**   $($   $\rightarrow$  [237](#page-236-1))
- **3 Botón de grabación/reproducción**   $\left[\begin{array}{c} \bullet \bullet \\ \bullet \end{array}\right]$  ( $\rightarrow$  [18](#page-17-1))
- **4 Botón de la función de nivelado de toma**   $\Gamma$   $\rightarrow$  [44\)](#page-43-0)
- **5 Botón de alimentación**  $\left[\sqrt{1}\right] \rightarrow 17$ **)**
- **6 Palanca para expulsar la batería [BATT]**   $($   $\rightarrow$  [11](#page-10-1))
- **7 Terminal USB [← ] (→ [130](#page-129-3), [137,](#page-136-0) [212](#page-211-1))**
- **8 Micro conector HDMI [HDMI]**  $( \rightarrow 125)$  $( \rightarrow 125)$
- **9 Conector A/V [A/V] (→ [125,](#page-124-0) [139\)](#page-138-0)**
- **10 Terminal del micrófono [MIC]**
- Como micrófono externo puede usar un micrófono compatible alimentado por conector.
- ≥ Si conecta un micrófono externo cuando está seleccionado un aiuste distinto a [AUTO] para [MICROFONO] (→ [88\)](#page-87-0), se mostrará  $\equiv_{\text{out}}$  (medidor del nivel de entrada del micrófono).

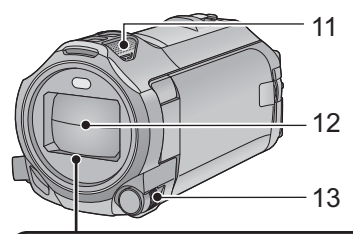

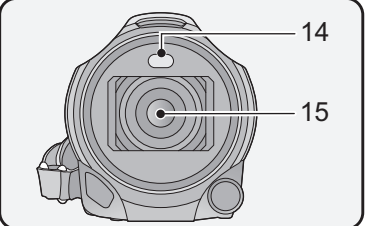

- Cuando la unidad está conectada por medio del adaptador de CA, según el tipo de micrófono podría, algunas veces, oírse ruido. En este caso, para alimentar utilice la batería y el ruido se va a parar.
- **11 Micrófonos internos**
- **12 Tapa del objetivo**
- ≥ La tapa del objetivo se abre en el modo de grabación de imágenes en movimiento o en el modo de grabación de fotografías.  $($   $\rightarrow$  [18\)](#page-17-0)
- **13 Disco manual múltiple [CAMERA FUNCTION] (→ [64,](#page-63-0) [89](#page-88-0))**
- 14 Luz de vídeo  $(\rightarrow 77, 92)$  $(\rightarrow 77, 92)$  $(\rightarrow 77, 92)$  $(\rightarrow 77, 92)$  $(\rightarrow 77, 92)$
- **15 /**
	- Lente (LEICA DICOMAR)
	- ≥ Para obtener información sobre cómo colocar la visera del objetivo suministrada, consulte la página [23](#page-22-0).

Objetivo

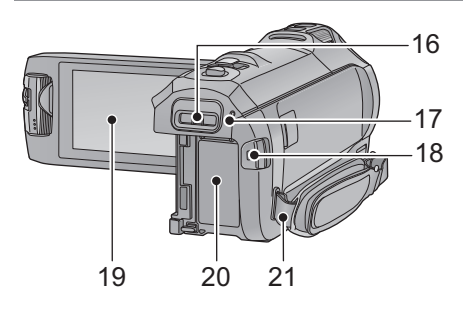

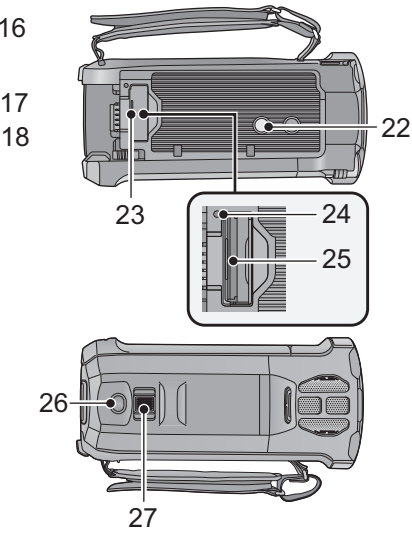

- **16 Soporte del adaptador de zapata [SHOE ADAPTOR] (→ [237](#page-236-1))**
- **[17](#page-16-0) Indicador de estado (** $\rightarrow$  **17, [175\)](#page-174-1)**
- **18 Botón de inicio/parada de grabación**   $(\rightarrow 24)$  $(\rightarrow 24)$
- **19 Monitor LCD (Pantalla táctil) (→ [19\)](#page-18-0)**

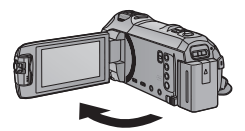

● Puede abrirse hasta 90°.

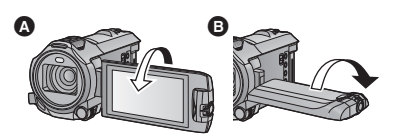

- Puede girar 180° <br> **O** hacia las lentes o 90° **B** hacia la dirección opuesta.
- 20 **Porta batería (** $\rightarrow$  **[11\)](#page-10-1)**
- **21 Pieza de sujeción de la correa al hombro**

## 22 Conector de trípode

- ≥ El acoplamiento de un trípode con un tornillo de 5,5 mm de longitud, o superior, puede dañar el dispositivo.
- **23 Tapa de la tarjeta SD (** $\rightarrow$  **[16](#page-15-0))**
- **24** Lámpara de acceso [ACCESS] (→ [16\)](#page-15-1)
- 25 **Ranura de la tarjeta**  $($  $\rightarrow$  **[16\)](#page-15-0)**
- **[26](#page-25-0) Botón photoshot**  $\begin{bmatrix} 0 \\ 1 \end{bmatrix}$  ( $\rightarrow$  26)
- **27 Palanca de zoom [W/T] (En modo de grabación de imágenes en movimiento o en el modo de grabación de**  fotografías) ( $\rightarrow$  [43\)](#page-42-1)/ **Interruptor de visualización en**  miniatura [  $\blacksquare$  / Q ]/Palanca de **volumen** [-VOL+] (En modo de  $reproduction)$   $(\rightarrow 30)$  $(\rightarrow 30)$  $(\rightarrow 30)$

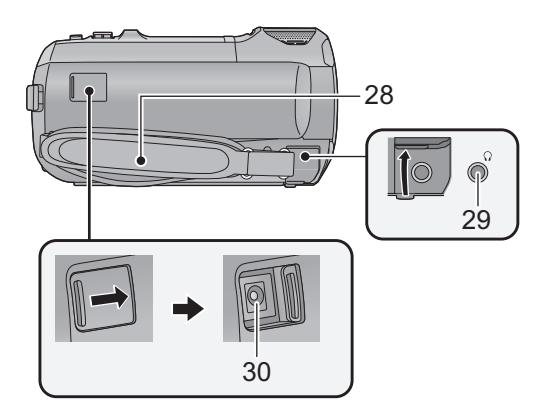

#### **28 Correa de mano**

Regule la longitud de la correa para la mano para que se ajuste a su mano.

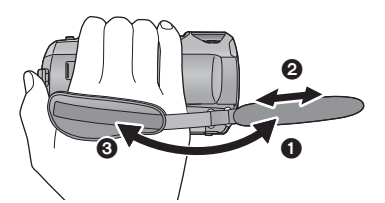

### **29 Terminal de los auriculares**  $\lceil \bigcirc \rceil$  **(** $\rightarrow$  **[78](#page-77-0))**

- ≥ La excesiva presión del sonido desde los auriculares puede causar la pérdida del oído.
- Escuchar al volumen máximo durante largos períodos de tiempo puede dañar los oídos del usuario.
- **30 Terminal de entrada de CC [DC IN]**   $( \rightarrow 12)$  $( \rightarrow 12)$  $( \rightarrow 12)$
- ≥ Utilice tan sólo el adaptador de CA suministrado.

- **1** Voltee la correa.
- **2** Ajuste la longitud.
- **3** Vuelva a colocar la correa.

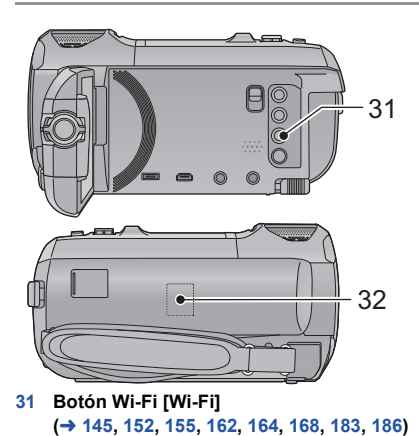

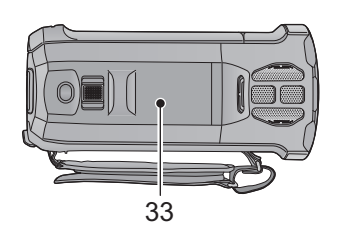

**33 Área táctil NFC [** $\sqrt{3}$ ] (→ [147](#page-146-1), [156,](#page-155-1) [195](#page-194-1))

**WX970** / <mark>VX870</mark>

**32 Transmisor Wi-Fi (→ [144](#page-143-0))** 

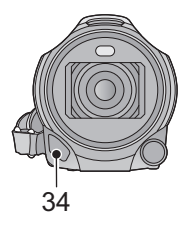

**34 Luz infrarroja (→ [77](#page-76-1))** 

WX970

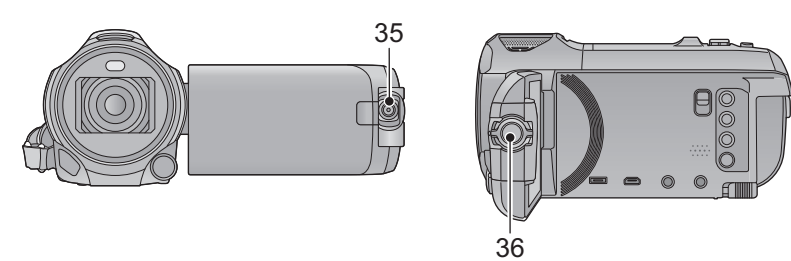

**35 Cámara auxiliar (**l **[45\)](#page-44-0) 36 Dial de la cámara auxiliar (**l **[46\)](#page-45-0)** 36

# <span id="page-10-0"></span>**Alimentación**

## ■ Acerca de las baterías que pueden utilizar con esta unidad

**La batería que se puede utilizar con esta unidad es VW-VBT190/VW-VBT380.**

≥ **La unidad tiene una función para distinguir baterías que se puede utilizar de forma segura. La batería dedicada (VW-VBT190/VW-VBT380) admite esta función. Las únicas baterías adecuadas para el uso con esta unidad son los productos originales de Panasonic y las baterías fabricadas por otras empresas y certificadas por Panasonic. Panasonic no puede garantizar de ninguna forma la calidad, el rendimiento o la seguridad de las baterías que fueron fabricadas por otras empresas y no son productos originales de Panasonic.**

**Se ha descubierto que están a la venta en algunos mercados paquetes de baterías falsos con un aspecto muy parecido al producto original están disponibles a la venta en algunos mercados. Algunos de estos paquetes de baterías no están adecuadamente protegidos mediante protecciones internas que cumplan con los requisitos de los estándares de seguridad apropiado. Es posible que dichos paquetes produzcan incendios o explosión. Recuerde que nosotros no seremos responsables de los accidentes o las averías que tengan lugar como consecuencia de la utilización de un paquete de baterías falso. Para asegurarse de utilizar productos seguros, le recomendamos que se utilice un paquete de baterías original de Panasonic.**

## <span id="page-10-1"></span>**Insertar/extraer la batería**

**• Pulse el botón de alimentación para apagar el dispositivo. (→ [17](#page-16-0))** 

**Meta la batería insertándola en la dirección señalada en la figura.**

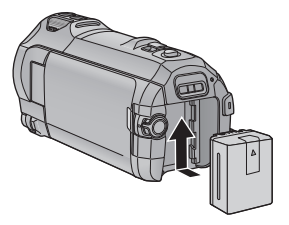

Introduzca la batería hasta que haga clic y se cierre.

## **Extracción de la batería**

Asegúrese de mantener pulsado el botón de encendido hasta que el indicador de estado se apague. Luego retire la batería mientras sujeta el aparato para evitar que se caiga. **Mover la palanca de desenganche de la batería en la dirección que indica la flecha y extraer la batería cuando está destrabada.**

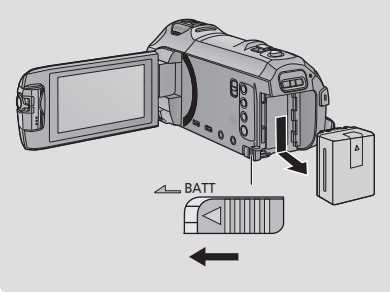

<span id="page-11-0"></span>**Cuando se compra esta unidad, la batería no está cargada. Cargue la batería por completo antes de usar esta unidad.**

La unidad está en condición de espera cuando el adaptador de CA está conectado. El circuito principal está siempre "con corriente" mientras el adaptador de CA está conectado a una toma. **Importante:**

- ≥ **No utilice el cable de CC o el adaptador de CA con otros equipos, ya que han sido diseñados exclusivamente para este dispositivo. Además, no utilice el cable de CC o el adaptador de CA de otro equipo con este dispositivo.**
- ≥ **La batería no se cargará si la unidad está encendida.**
- Se recomienda cargar la batería en una temperatura entre 10 °C y 30 °C. (La temperatura **de la batería también debe ser la misma.)**

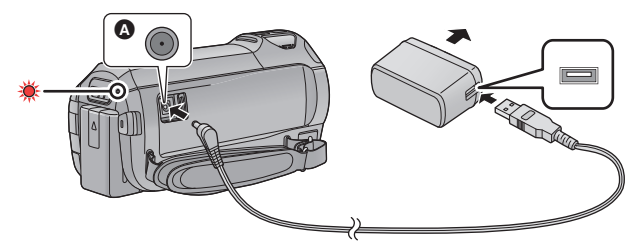

- **A** Terminal de entrada de CC
- *1* **Conecte el cable de CC al adaptador de CA y al terminal de entrada de CC de este dispositivo.**
- Inserte las clavijas hasta el fondo.

### *2* **Enchufe el adaptador de CA a una toma de corriente de CA.**

≥ El indicador de estado parpadeará de color rojo a intervalos de 2 segundos, (1 segundo encendido, 1 segundo apagado aproximadamente) lo que indica que ha comenzado la carga. Se apagará cuando se haya completado la carga.

### ∫ **Conexión a una toma de CA**

Se puede usar esta unidad con la alimentación suministrada desde la toma de CA al encender la unidad con el adaptador de CA conectado.

Incluso cuando utilice el adaptador de CA para grabar imágenes, tenga la batería conectada. Esto le permite continuar grabando, incluso cuando se produzca un corte de energía o se desconecte por accidente el adaptador de CA de la toma de CA.

## ∫ **Carga de la batería conectándola a diferentes dispositivos**

Se puede cargar conectando a otro dispositivo con el cable USB (suministrado). Consulte la página [213](#page-212-0).

- ≥ Si el indicador de estado, parpadea a una velocidad rápida o lenta particular, consulte la página [231](#page-230-0).
- Le recomendamos utilizar baterías Panasonic (→ [13](#page-12-0)).
- ≥ No podemos garantizar la calidad de este producto si se utilizan baterías de otras marcas.
- No caliente ni exponga a llama.
- ≥ No deje la/s batería/s en un coche expuesto a la luz directa del sol durante un largo período de tiempo con las puertas y las ventanillas cerradas.

## <span id="page-12-0"></span>**Carga en curso y tiempo de grabación**

#### ∫ **Tiempo de carga/grabación**

- Temperatura: 25 °C/Humedad: 60%RH
- ≥ Los tiempo de carga entre paréntesis son cuando se carga desde un terminal USB.
- $\bullet$   $(WX970)$

Los tiempos máximos de grabación continua y los tiempos de grabación reales aparecen entre paréntesis cuando se graba con la cámara auxiliar<sup>71</sup>.

\*1 Estos datos incluyen los tiempos cuando  $\Box$  se muestra en la pantalla.

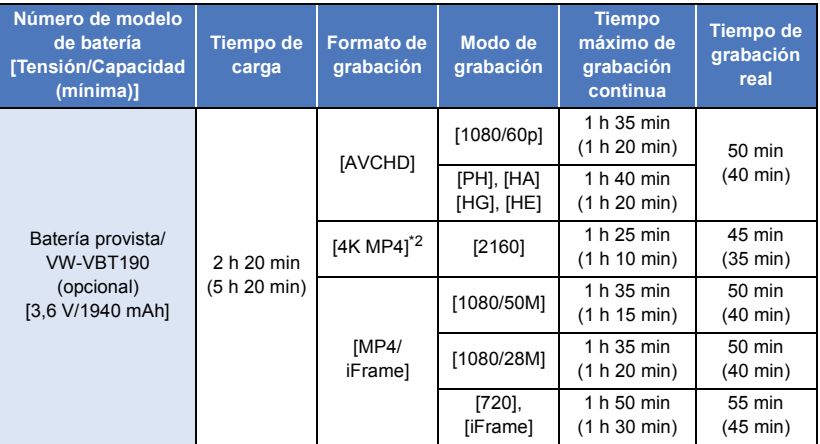

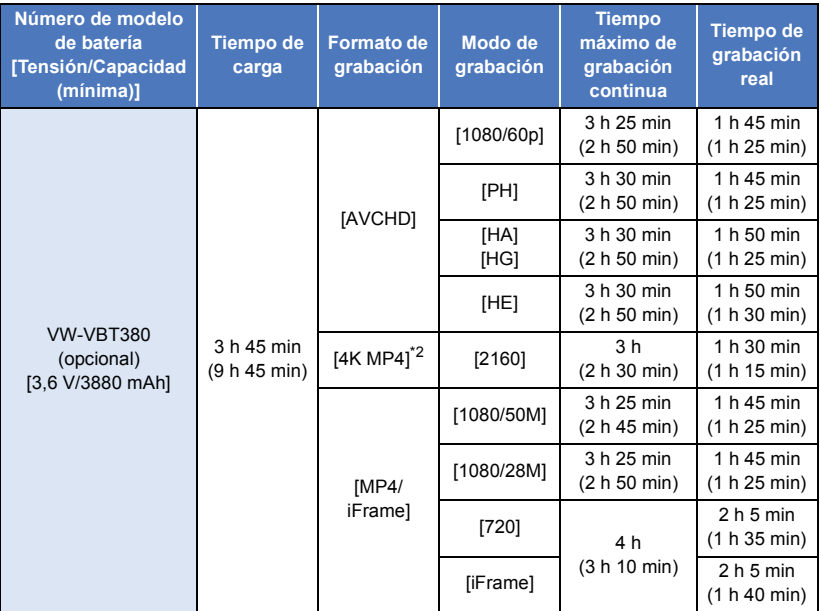

 $*2$   $\sqrt{WX970}/VX870$  solamente

- Pressive terminaries<br>■ "h" es una abreviatura para hora, "min" para minuto y "s" para segundo.
- Estos tiempos son aproximados.
- ≥ **El tiempo de carga indicado sirve para cuando la batería se haya agotado totalmente. El tiempo de carga y el de grabación varían según las condiciones de utilización como la temperatura alta y baja.**
- ≥ El tiempo de grabación real se refiere al tiempo de grabación cuando se inicia/interrumpe repetidamente la grabación, enciende/apaga la cámara, mueve la palanca de zoom, etc.
- ≥ Las baterías se calientan con el uso y al ser cargarlas. Esto no es un problema de funcionamiento.

### **Indicación de la carga de la batería**

- ≥ La pantalla cambia a medida que se reduce la capacidad de la batería.  $(\text{mm} \rightarrow (\text{mm} \rightarrow \text{cm} \rightarrow \text{cm} \rightarrow \text{cm} \rightarrow \text{cm})$  $Si$  quedan menos de 3 minutos restantes, entonces  $\[\Box\]$  se pondrá en rojo. Si la batería se descarga, entonces  $\Box$  se iluminará.
- La visualización de la pantalla desaparecerá si no se realiza ninguna operación táctil durante un período específico de tiempo. Sin embargo, se visualizará constantemente cuando el tiempo restante de la batería es menor a 30 minutos.
- ≥ La carga que queda de la batería se visualiza cuando se usa la batería Panasonic para esta unidad. El tiempo real puede variar según el uso.
- ≥ Cuando usa el adaptador de CA o baterías de otros fabricantes, no aparecerá la carga que queda de la batería.

#### [Preparación](#page-6-0)

# <span id="page-14-1"></span>**Cómo grabar en una tarjeta**

<span id="page-14-0"></span>El dispositivo puede grabar fotografías o películas en una tarjeta SD. Para grabar en una tarjeta SD, lea lo siguiente.

## <span id="page-14-2"></span>**Tarjetas que se pueden utilizar en esta unidad**

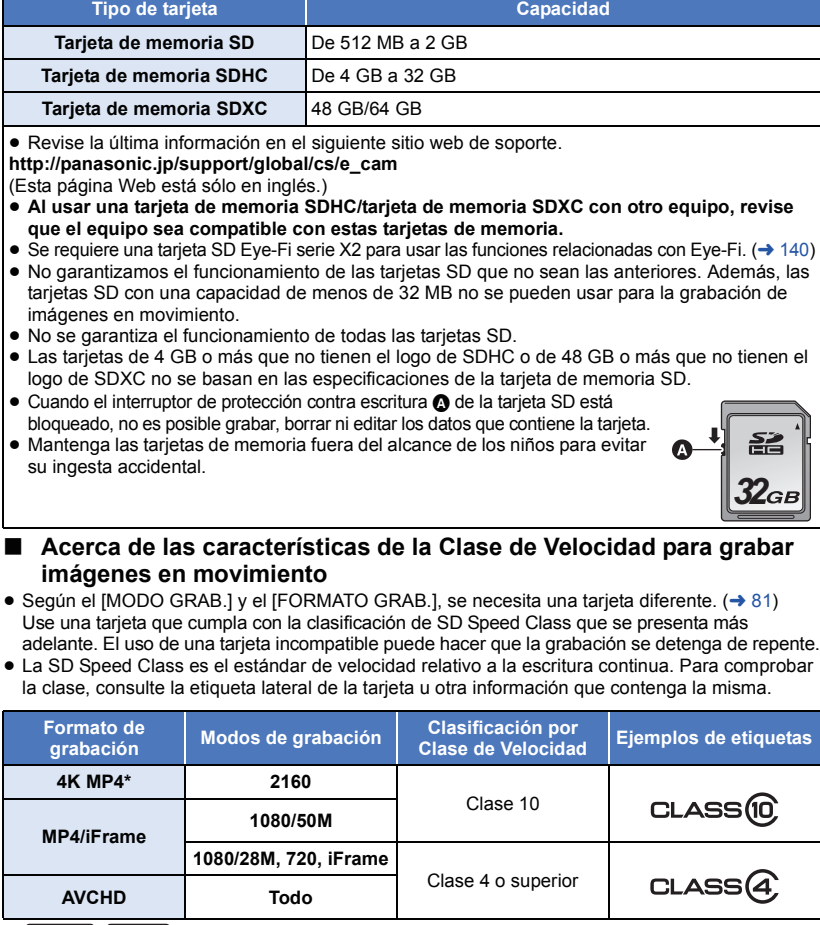

 $*$   $(WX970)/(VX870)$  solamente

● En las siguientes situaciones, necesita una tarjeta SD que cumpla con la Clase 10 de la **calificación de clase de velocidad SD para grabar películas.**

El uso de una tarjeta incompatible puede hacer que la grabación se detenga de repente.

- $-$  Modo de vídeo a cámara lenta FULL HD ( $\rightarrow$  [61\)](#page-60-0)
- $\sqrt{WX970}$  /  $\sqrt{X870}$ 
	- Modo foto  $4K$   $\rightarrow$  [62](#page-61-0))
- Cuando [Respaldo para Cámara Gemela] está en [ON] ( $\rightarrow$  [51](#page-50-0))

## <span id="page-15-0"></span>**Insertar/extraer una tarjeta SD**

Cuando usa por primera vez en este dispositivo una tarjeta SD que no es de Panasonic o una utilizada anteriormente en otro equipo, formatéela ( $\rightarrow$  [39\)](#page-38-0). Cuando formatea la tarjeta SD, se borran todos los datos guardados. Una vez borrados los datos, no pueden recuperarse.

#### **Cuidado:**

**Verificar que la lámpara de acceso se haya apagado.**

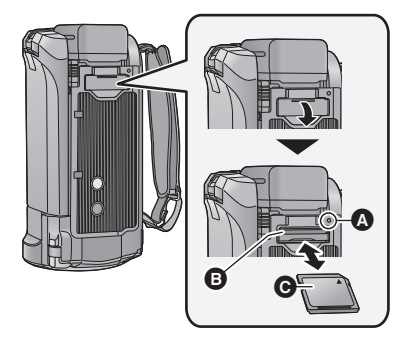

## <span id="page-15-1"></span>**Testigo de acceso [ACCESS]** A

- Cuando el dispositivo accede a la tarieta SD, se enciende la lámpara de acceso.
- *1* **Abra la tapa de la tarjeta SD e introduzca (retire) la tarjeta SD en (de) la ranura correspondiente** B**.**
- Coloque el lado de la etiqueta @ en la dirección mostrada en la figura y empújela hasta que tope manteniéndola derecha.
- ≥ Presione el centro de la tarjeta SD, luego sáquela fuera recta.

### *2* **Cierre de forma segura la tapa de la tarjeta SD.**

- Ciérrelo firmemente hasta que haga clic.
- No toque los terminales que se encuentran en la parte trasera de la tarjeta SD.
- ≥ No aplique demasiada fuerza en la tarjeta SD, ni la doble ni la haga caer.
- ≥ El ruido eléctrico, la electricidad estática o bien la avería de este dispositivo o de la tarieta SD puede dañar o borrar los datos almacenados en la tarjeta SD.
- ≥ Cuando está encendida el testigo de acceso a la tarieta no:
	- Quite la tarjeta SD
	- Apagar el dispositivo
	- $-$  Inserte ni sacar el cable de conexión USB
	- j Exponga el dispositivo a vibraciones ni lo someta a golpes

El hecho de hacer lo anterior mientras está encendido el testigo podría dañar los datos, la tarjeta SD o a el dispositivo.

- ≥ No exponga los terminales de la tarjeta SD al agua, suciedad o polvo.
- No deje las tarjetas SD en los siguientes lugares:
	- $-$  Lugares expuestos a luz directa del sol
	- Lugares muy húmedos o donde haya mucho polvo
	- Cerca de un calefactor
	- Lugares que sean objeto de cambios significativos de temperatura (puede producirse condensación.)
	- Lugares donde haya electricidad estática u ondas electromagnéticas
- ≥ Para proteger las tarjetas SD, guárdelas en sus estuches cuando termine de usarlas.
- ≥ Acerca de cómo desechar o deshacerse de la tarjeta SD.  $($   $\rightarrow$  [231](#page-230-1))

#### [Preparación](#page-6-0)

# <span id="page-16-0"></span>**Encender/apagar el dispositivo**

Puede encender y apagar el dispositivo usando el botón de alimentación o abriendo y cerrando el monitor LCD.

### **Encender y apagar el dispositivo con el botón de alimentación**

#### **Abra el monitor LCD y presione el botón de alimentación para encender la unidad.**

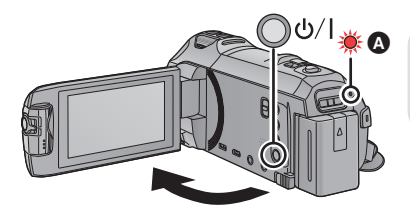

## **Para apagar la unidad**

Mantenga pulsado el botón de alimentación hasta que el indicador de estado se apague.

A El indicador de estado se ilumina.

## **Encendido y apagado de la unidad con el monitor LCD**

El dispositivo se enciende al abrir el monitor LCD, y se apaga al cerrarlo.

#### **Durante el uso normal, puede abrirse y cerrarse el monitor LCD para encender y apagar el dispositivo.**

- ≥ El dispositivo no se apagará mientras grabe películas o se conecte a Wi-Fi aunque esté cerrado el monitor LCD.
- ≥ En los siguientes casos, al abrir el monitor LCD no se encenderá el dispositivo. Pulse el botón de alimentación para encenderlo.
	- Al comprar el dispositivo
	- Cuando ha apagado el dispositivo usando el botón de alimentación

### ∫ **Detección de sobrecalentamiento**

Se mostrará un mensaje cuando la temperatura interna de la unidad se eleve durante el uso.

- Cuando esto pase, la unidad se apagará automáticamente unos minutos más tarde.
- ≥ Espere hasta que la temperatura haya bajado antes de volver a usar la unidad.

Si intenta usar la función de Wi-Fi cuando la temperatura interna de esta unidad es elevada, se mostrará un mensaje. Si esto sucede, se desactivará la función de Wi-Fi.

≥ Espere hasta que la temperatura haya bajado antes de volver a usar la unidad.

#### [Preparación](#page-6-0)

# <span id="page-17-0"></span>**Selección del modo**

Se puede cambiar este dispositivo entre el modo de grabación (modo de grabación de películas/ modo de grabación de fotografías) y el modo de reproducción al pulsar el botón de grabación/ reproducción.

Si toca el icono de cambio de modo de grabación en el modo de grabación, este dispositivo se puede cambiar entre el modo de grabación de películas y el modo de grabación de fotografías.

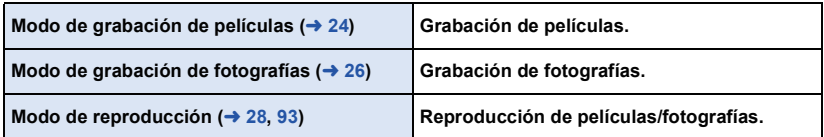

## <span id="page-17-1"></span>**Cambiar este dispositivo entre el modo de grabación y el modo de reproducción**

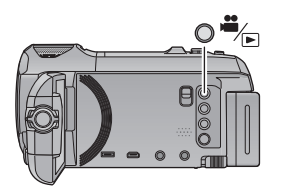

**Botón de grabación/reproducción Pulse el botón para cambiar este dispositivo entre el modo de grabación y el modo de reproducción.**

≥ Al encender este dispositivo, se inicia en el modo de grabación.

## <span id="page-17-2"></span>**Cambiar entre el modo de grabación de película y el modo de grabación de fotografía**

Toque el icono de cambio de modo de grabación en el monitor LCD (pantalla táctil) para cambiar este dispositivo entre el modo de grabación de películas y el modo de grabación de fotografías.

- *1* **Pulse el botón de grabación/reproducción para cambiar este dispositivo al modo de grabación.**
- Aparece el icono de cambio de modo de grabación **O** en la pantalla.

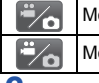

lodo de grabación de películas lodo de grabación de fotografías

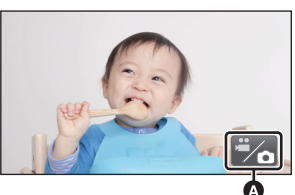

(Modo de grabación de películas)

- *2* **Toque el icono de cambio del modo de grabación.**
- ≥ Consulte la página [19](#page-18-0) para conocer cómo funciona la pantalla táctil.

### *Para ver el icono de cambio del modo de grabación*

El icono de cambio de modo de grabación desaparecerá de la pantalla cuando no se realice ninguna operación táctil durante un período determinado de tiempo. Para volver a visualizarla, toque la pantalla.

≥ Si se pulsa el botón de inicio/parada en el modo de grabación de fotografías o en el modo de reproducción, este dispositivo cambiará al modo de grabación de película. Durante la reproducción de películas/fotografías o en otras condiciones, incluso si se pulsa el botón de inicio/parada de grabación, no se puede cambiar el modo de grabación.

#### [Preparación](#page-6-0)

# <span id="page-18-0"></span>**Cómo usar la pantalla táctil**

Puede actuar directamente tocando el monitor LCD (pantalla táctil) con el dedo.

## ∫ **Toque**

Toque y suelte la pantalla táctil para seleccionar el icono o la imagen.

- Toque el centro del icono.
- ≥ El tocar la pantalla táctil no surtirá efecto si está tocando otra parte de la misma.

### ∫ **Deslice mientras toca**

Mueva el dedo mientras pulsa la pantalla táctil.

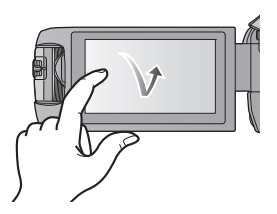

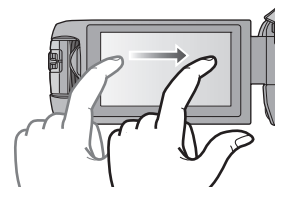

## ∫ **Acerca de los iconos de funcionamiento**  $\blacktriangle$ ,  $\nabla$ ,  $\blacktriangleleft$ ,  $\blacktriangleright$  :

**Toque al cambiar una página o al realizar ajustes.**

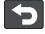

**:**

**Toque para volver a la pantalla anterior.**

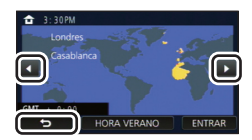

## <span id="page-19-0"></span>**Acerca del menú táctil**

### Toque  $\Diamond$  (lado izquierdo)/ $\Diamond$  (lado derecho) de **MINS** en el menú táctil para **cambiar los iconos de operación.**

≥ También se pueden cambiar los iconos de operación al desplazar el menú táctil hacia derecha o izquierda mientras lo toca.

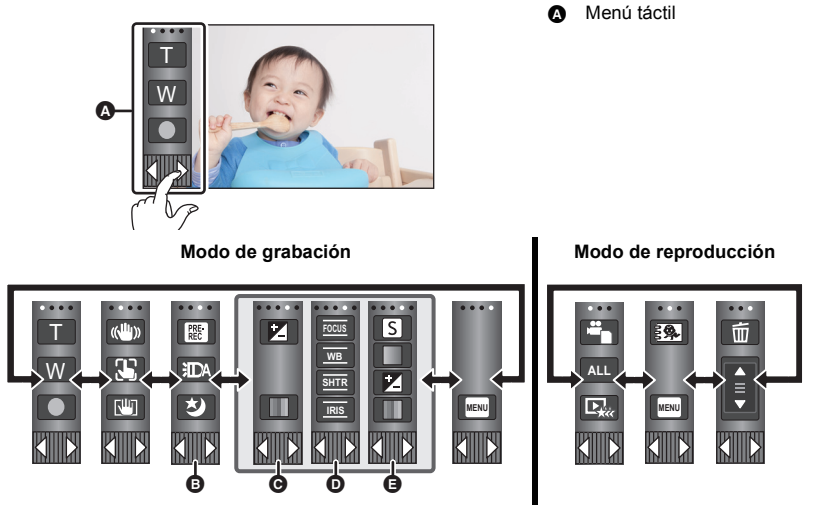

- **<u><b>a**</u> En el menú táctil puede cambiar los iconos de funcionamiento que desea visualizar. (→ [36\)](#page-35-0)</u>
- **⊙** Se visualiza únicamente en modo automático inteligente Plus (→ [56\)](#page-55-0) y [Efecto miniatura]/[Película de 8mm]/[Película silenciosa] del modo de control creativo (→ [56\)](#page-55-1).
- **①** Mostrado únicamente en [Grab. intervalos] del modo de control creativo (→ [56](#page-55-1)), modo de escena (→ [60\)](#page-59-0), modo de película HDR (→ [59](#page-58-0)), modo de foto 4K<sup>\*</sup> (→ [62\)](#page-61-0), modo de vídeo a cámara lenta FULL HD (→ [61](#page-60-0)), modo de ayuda de animación de parada de movimiento  $(\rightarrow 63)$  $(\rightarrow 63)$  y modo manual  $(\rightarrow 64)$  $(\rightarrow 64)$ .
- **■** Aparece solamente cuando se ajusta la calidad de imagen con el disco manual múltiple (→ [89\)](#page-88-0) \* [WX970]/[VX870] solamente
	- ∫ **Para visualizar el menú táctil**

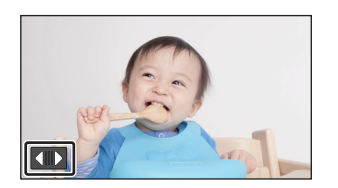

El menú táctil desaparecerá cuando no se realice ninguna operación táctil por un período de tiempo específico durante la grabación de la imagen en movimiento/fotografía Para volver a visualizarlo, toque  $\blacksquare$ 

≥ No toque el monitor LCD con puntas agudas duras, como la de un bolígrafo.

#### [Preparación](#page-6-0)

# <span id="page-20-0"></span>**Ajuste de la fecha y la hora**

El reloj no se configura en el momento de la compra. Asegúrese de configurar el reloj.

≥ **Cuando encienda el aparato, se podrá visualizar el mensaje "Fijar región principal y fecha/ hora.". Seleccione [SÍ], y siga los siguientes pasos para realizar estos ajustes:**

 $-$  Paso [3](#page-31-2) en [AJ. HORA M.] ( $\rightarrow$  [32\)](#page-31-1)

- j Pasos [2](#page-20-1)[–3](#page-20-2) de "[Ajuste de la fecha y la hora](#page-20-0)"
- Seleccione el menú.  $(431)$  $(431)$  $(431)$

 $MENU$  **: [CONFIGURAR]**  $\rightarrow$  [CONF. RELOJ]

- <span id="page-20-1"></span>**2** Toque la fecha u hora a fijar, luego fije el valor deseado usando  $\Delta / \nabla$ .
- **Visualizar el aiuste de hora mundial (→ [32\)](#page-31-1): f** [NACIONAL]/ **[DESTINO]**
- ≥ El año puede ajustarse entre 2000 y 2039.

## <span id="page-20-2"></span>*3* **Toque [ENTRAR].**

● Toque [SALIR] para completar el ajuste.

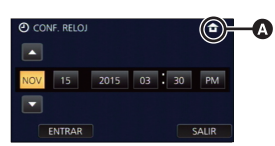

- ≥ La función de visualización de fecha y hora funciona con una pila de litio incorporada.
- ≥ Si la visualización de la hora es [- -], se debe cargar la batería de litio integrada. Para recargar la batería de litio integrada, conecte el adaptador CA o coloque la batería en esta unidad. La batería todavía se está recargando incluso si la energía está apagada. Deje la unidad como está durante aproximadamente 24 horas y la batería mantendrá la fecha y hora durante aproximadamente 4 meses.

#### <span id="page-21-0"></span>Básico

# <span id="page-21-1"></span>**Antes de grabar**

## ∫ **Posicionamiento básico de la cámara**

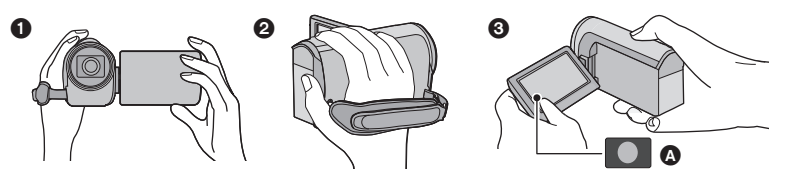

- **1** Sostenga la cámara con ambas manos.
- 2 Pase la mano a través de la correa.
- <sup>3</sup> Conviene usar el icono de botón de grabación  $\Omega$  cuando el dispositivo está sujetado en su muñeca.
- ≥ Cuando graba, asegúrese de que sus pies estén estables y de que no haya peligro de chocar con otra personas u objetos.
- ≥ Cuando esté al aire libre, grabe las imágenes con el sol a sus espaldas. Si el objeto está a contraluz, aparecerá oscurecido en la grabación.
- ≥ Mantener los brazos cerca del cuerpo y separar las piernas para obtener un mejor equilibrio.
- ≥ No cubra los micrófonos con su mano, etc.

## ■ Grabación básica de películas

- ≥ Normalmente, la unidad se debe mantener firme al grabar.
- ≥ Si se mueve la unidad cuando se graba, se debe moverla lentamente y manteniendo una velocidad constante.
- ≥ La función del zoom es útil para filmar sujetos a los cuales uno no se puede acercar, pero el exceso de uso de la función del zoom para acercar o alejar la imagen puede hacer que la película no sea tan agradable de ver.

### ∫ **Grabación cara a cara**

#### **Gire el monitor LCD hacia el lado de la lente.**

- ≥ La imagen aparece girada horizontalmente, como si se estuviera mirando un espejo. (Sin embargo, la imagen que se graba es la misma que en el modo de grabación normal.)
- ≥ Sólo aparecerán algunas indicaciones en la pantalla. Cuando  $\|\cdot\|$  aparezcan, volver la dirección de la pantalla LCD a la posición normal y verificar la indicación de advertencia/alarma.  $(4221)$  $(4221)$

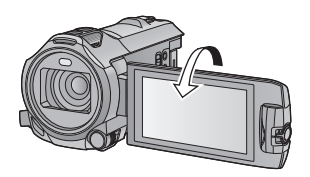

## <span id="page-22-0"></span>∫ **Colocar/quitar la visera del objetivo de las [WX970]/[VX870]**

Esto reducirá la luz adicional que entra en la lente bajo la luz solar brillante o la luz de fondo, de esta manera, podrá tomar imágenes más claras.

#### *Cómo colocar la visera del objetivo*

- **1 Alinee la visera del objetivo con esta unidad.**
- ≥ Coloque la visera del objetivo de tal manera que pueda ver las flechas de LOCK y UNLOCK desde arriba.
- **2 Gire el anillo de montaje de la visera del objetivo** A **al lado LOCK para apretarlo.**

#### *Cómo quitar la visera del objetivo* **Gire el anillo de montaje de la visera del objetivo al lado UNLOCK para aflojarlo y quitarlo.**

≥ Si usa el kit de filtros (opcional) o la lente de conversión (opcional), quite la visera del objetivo.

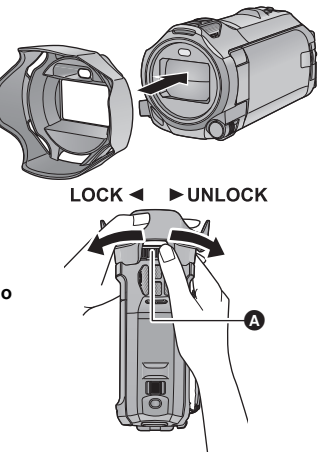

● Quite la visera del objetivo cuando use el modo nocturno ([Infrarrojos]). (→ [77](#page-76-1))

#### [Básico](#page-21-0)

# <span id="page-23-0"></span>**Grabación de películas**

- *1* **Abra el monitor LCD, y ajuste este dispositivo al modo de grabación de película.** (→ [18\)](#page-17-2)
- *2* **Pulse el botón de inicio/parada de grabación para iniciar la grabación.**

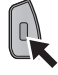

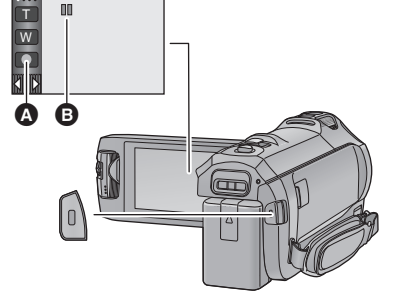

- **A** Icono del botón de grabación
- $\odot$  Cuando comienza a grabar, II cambia a  $\odot$ .
- *3* **Pulse nuevamente el botón de inicio/ parada de grabación para pausar la grabación.**
- ≥ También puede tocar el icono del botón de grabación para iniciar o detener la grabación.
- Indicaciones en pantalla en el modo de grabación de imagen en **movimiento**

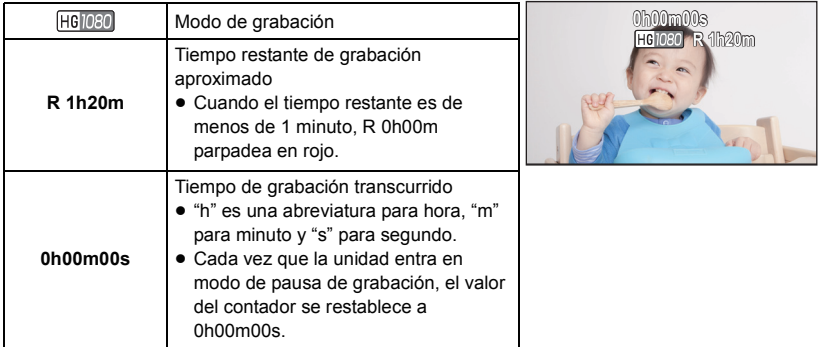

- ≥ La visualización de la pantalla desaparecerá si no se realiza ninguna operación táctil durante un período específico de tiempo. Para volver a visualizarla, toque la pantalla.  $(\rightarrow 32)$  $(\rightarrow 32)$
- ≥ Se visualizará constantemente cuando el tiempo de grabación restante es menor a 30 minutos.
- ≥ **Si se pulsa el botón de grabación/reproducción durante la grabación de una película, la grabación se detendrá y el dispositivo cambiará al modo de reproducción.**
- ≥ **Para cambiar el formato de grabación, cambie [FORMATO GRAB.] o [MODO GRAB.].**   $(3 81)$  $(3 81)$
- $\bullet$  Las fotografías pueden ser grabadas mientras va grabando la película. (→ [27](#page-26-0))
- ≥ Las imágenes grabadas desde que pulsa el botón de inicio/parada de grabación para comenzar a grabar y lo pulsa de nuevo para poner en pausa la grabación se convierten en una escena. Las escenas que superen 4 GB (aproximadamente) o 30 minutos (aproximadamente) se dividirán de forma automática en los siguientes casos. (Continuará la grabación).
	- $-WX970$ / $VX870$
	- Cuando [FORMATO GRAB.] está en [4K MP4] o cuando se graba una película en el modo foto 4K - Cuando [FORMATO GRAB.] está en [MP4/iFrame]
- ≥ (Escenas máximas que se pueden grabar de una tarjeta SD simple)

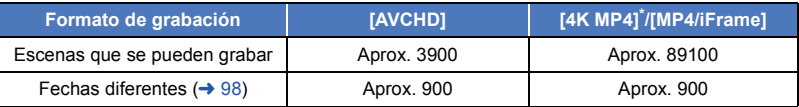

- ≥ Cuando la tarjeta SD contenga escenas 4K MP4\* , escenas MP4/iFrame y fotografías, la cantidad máxima de escenas que se pueden grabar y la cantidad máxima de fechas distintas será menor que lo indicado en la tabla de arriba.
- $\sqrt{(WX970)/(VX870)}$  solamente
- Cuando la grabación está en progreso, no parará incluso si el monitor LCD está cerrado.
- ≥ Ponga el dispositivo en el modo de pausa cuando conecte o desconecte un micrófono externo con el terminal MIC.
- ≥ Consulte la página [234](#page-233-1) para tiempo de grabación aproximado.

#### [Básico](#page-21-0)

# <span id="page-25-0"></span>**Grabación de fotografía**

- *1* **Abra el monitor LCD, y ajuste este dispositivo en el modo de**  grabación de fotografías. (→ [18](#page-17-2))
- *2* **Pulse hasta la mitad el botón . (Sólo para el enfoque automático)**

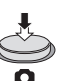

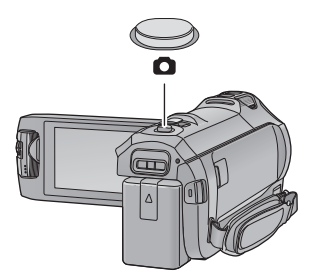

**Indicación del enfoque:**

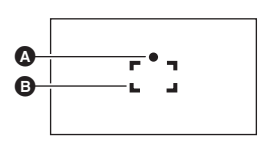

**3** Pulse el botón **O** totalmente.

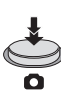

- **A** Indicación del enfoque: ○ (El testigo blanco parpadea.): Enfocando
	- (El testigo verde se enciende.): Objeto
	- enfocado

Ausencia de indicador: No se ha podido enfocar el objeto.

B Área del enfoque (área dentro de los paréntesis)

- <span id="page-25-1"></span>≥ Si ajusta la función del estabilizador óptico de imagen (l [71](#page-70-0)) a ([MODO1]), dicha función será más eficaz. Aparecerá. ( MEGA) (estabilizador óptico de imagen MEGA) cuando se pulsa el botón hasta la mitad .) MEGA
- ≥ Se recomienda usar un trípode al grabar fotografías en lugares oscuros ya que la velocidad del obturador disminuye.
- ≥ También puede tomar una imagen con solo tocar el sujeto a enfocar. (Disparo táctil: l [73\)](#page-72-0)
- ≥ El tiempo que lleve la grabación de una fotografía dependerá del tamaño de la imagen.
- ≥ La indicación de enfoque y el área de enfoque pueden no visualizarse según las condiciones de grabación o los ajustes del menú.

## ■ Acerca de las indicaciones en la pantalla en el modo de grabación **de fotografías**

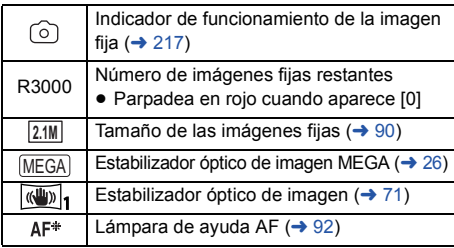

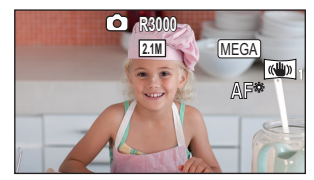

- La visualización de la pantalla desaparecerá si no se realiza ninguna operación táctil durante un período específico de tiempo. Para volver a visualizarla, toque la pantalla.
- Se visualizará constantemente cuando la cantidad restante de fotografías que se pueden grabar sea de 200 o menos.

## ∫ **Acerca del área de enfoque**

Cuando hay un objeto de alto contraste delante o detrás del objeto que está dentro del área de enfoque, éste puede no enfocarse correctamente. Si esto sucediera, asegúrese de que el objeto de alto contraste quede fuera del área de enfoque.

## <span id="page-26-0"></span>**Grabar fotografías en el modo de grabación de películas**

## $\Diamond$  Establecer este dispositivo en modo de grabación de películas. (→ [18\)](#page-17-2)

#### **Presione por completo el botón (C) (presione hasta el final) para tomar la fotografía.**

- ≥ Se pueden grabar fotografías mientras se graban películas. (Grabación simultánea)
- Mientras se graban las fotografías, se pone de color rojo y se visualiza la cantidad de imágenes restantes que se pueden grabar.

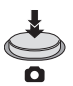

- ≥ El obturador no emite sonido alguno durante la grabación de fotografías.
- El disparador automático (→ [76\)](#page-75-0) no funciona.
- ≥ Mientras se graban las imágenes en movimiento o durante el funcionamiento de PRE-REC, la calidad de la imagen es diferente de las fotografías comunes de manera que la grabación de la imagen en movimiento es preferible antes que la grabación de fotografías.
- $WX970$ /  $VX870$ (Anterio).<br>La grabación simultánea no es posible cuando está grabando una película con [FORMATO] GRAB.] en [4K MP4], cuando se graba una película en el modo foto 4K o durante PRE-REC.
- ≥ Si se utiliza la grabación simultánea mientras se graba una película, se acortará el tiempo restante de grabación. Si se apaga el dispositivo o se pulsa el botón de grabación/reproducción, se alargará el tiempo restante de grabación.
- ≥ El tiempo que lleve la grabación de una fotografía dependerá del tamaño de la imagen.
- ≥ La cantidad máxima de imágenes grabables que se puede visualizar es 9999. Si la cantidad de imágenes que se pueden grabar excede 9999, se visualiza R 9999+. La cantidad no cambiará cuando la imagen se toma hasta que la cantidad de imágenes que se pueden grabar sea de 9999 o menos.
- ≥ La extensión del tiempo de grabación dependerá de la condición de grabación.

#### [Básico](#page-21-0)

# <span id="page-27-0"></span>**Reproducción de película/fotografía**

- *1* **Establecer este dispositivo en modo de reproducción.** (→ [18\)](#page-17-1)
- *2* **Toque el icono de selección del modo de**  reproducción  $\odot$  ( $\rightarrow$  [20\)](#page-19-0).
- También puede tocar MENU y seleccionar [CONF. VÍDEO] o  $[CONF. IM.] \rightarrow [MEDIO, VÍDEO/FOTO]$  para configurar. ( $\rightarrow 31$ )
- **3** Seleccione la fotografía  $\odot$  o el formato de **grabación de la película** D **que desea reproducir.**
- $\bullet$  [4K MP4] está disponible solo para  $\left(\frac{\text{W} \times \text{970}}{\text{W} \times \text{870}}\right)$ .
- Toque [Entrar].
- WX970 / VX870

Si toca [4K MP4], se mostrará su icono de modo de grabación en la pantalla de miniaturas.  $($  4KMP4  $)$ 

- Si toca  $\geq$  se mostrarán las escenas grabadas como copia de seguridad para la cámara doble. Se mostrará el icono de modo de grabación ( $\mathbb{R}$ =) en la pantalla de miniaturas y cada miniatura se mostrará con uno de los siguientes iconos:
	- Escenas AVCHD [PH] grabadas como copia de seguridad para la cámara doble: PH]
	- $-$  Escenas AVCHD [HA] grabadas como copia de seguridad para la cámara doble:  $\overline{HA}$
	- $-$  Escenas AVCHD [HG] grabadas como copia de seguridad para la cámara doble:  $\overline{HG}$
	- $-$  Escenas AVCHD [HE] grabadas como copia de seguridad para la cámara doble:  $\overline{HE}$
- *4* (Cuando se toca [AVCHD] o [MP4/iFrame]) **Toque el formato de grabación deseado para su reproducción.**
- ≥ **Cuando se selecciona [AVCHD]**

**[ALL AVCHD]/[1080/60p]/[1080/60i]**

≥ **Cuando se selecciona [MP4/iFrame]**

**[ALL MP4/iFrame]/[1080/60p]/[1080/30p]/[720/30p]/[360/30p]/[iFrame]**

≥ El icono del modo de grabación B aparece en la pantalla de miniaturas cuando se toca el elemento.

( АVCHD , 1080/60р , 1080/601 , MP4/iFrame , 1080/60р (Rojo), 1080/30р (Rojo), 720/30р (Rojo),  $360/30p$  (Rojo) y **iFrame**)

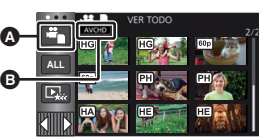

 $\blacksquare$ 

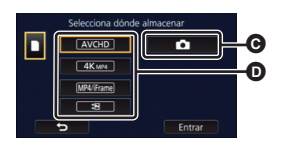

- ≥ Aparecen los siguientes iconos en las miniaturas cuando se toca [ALL AVCHD] o [1080/60i]:
	- Escena AVCHD [1080/60p]: 60<sub>p</sub>
	- Escena AVCHD [PH]:
	- Escena AVCHD [HA]:
	- Escena AVCHD [HG]:
	- Escena AVCHD [HE]: ſΗE
- ≥ Aparecen los siguientes iconos en las miniaturas cuando se toca [ALL MP4/iFrame]:

(PH)  $\overline{H}$ A ΗG

 $\sqrt{1080}$  $\sqrt{720}$ 360 iFrame

 $-$  Escena MP4 [1080/60p]: (1080 (Azul) (Modo de grabación [1080/50M])

(Modo de grabación [1080/28M])

- Escena MP4 [1080/30p]:
- Escena MP4 [720/30p]:
- $-$  Escena MP4 [360/30p]:
- Escena iFrame:
- [50m] aparece en las miniaturas de las escenas MP4 [1080/50M] cuando se toca [1080/60p] en [MP4/iFrame].

## *5* **Toque la escena o la fotografía que desea reproducir.**

- ≥ Para visualizar la siguiente (anterior) página:
	- Deslice la vista en miniatura hacia arriba (hacia abajo) mientras la toca.
	- Cambie el menú táctil, y luego toque  $\triangle$  (arriba) /  $\blacktriangledown$  (abajo) en la palanca de deslizamiento en miniatura.
- *6* **Seleccione la operación de reproducción tocando el icono de operación.**
- ≥ Los iconos de funcionamiento y la pantalla desaparecerán cuando no se realice ninguna operación táctil durante un periodo determinado de tiempo. Para volver a visualizarlos, toque la pantalla.

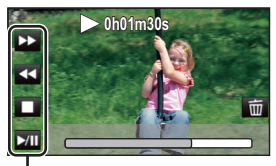

Icono de funcionamiento

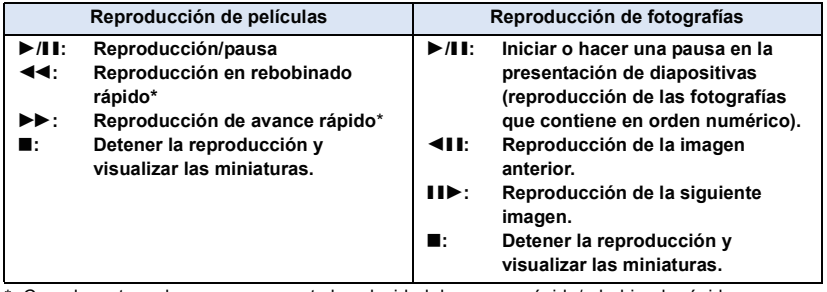

\* Cuando se toca dos veces, aumenta la velocidad de avance rápido/rebobinado rápido. (Aparecen los cambios de  $\blacktriangleleft\{$  /  $\blacktriangleright\blacktriangleright\blacktriangleright\}$  en la pantalla.)

**- 29 -**

 $\hat{=}$ 

## <span id="page-29-0"></span>∫ **Cambie la visualización de miniatura**

Cuando una miniatura aparece, la visualización de miniatura cambia según el orden siguiente si manipula la palanca del zoom hacia el lado  $Q_0$ hacia el lado **Ded**.

20 escenas  $\longleftrightarrow$  9 escenas  $\longleftrightarrow$  1 escena  $\longleftrightarrow$  Índice del encuadre de destaque y tiempo\* ( $\rightarrow$  [95](#page-94-2))

- \* El índice de encuadre de destaque y tiempo sólo se puede ajustar en el modo de Reproducción de película.
- ≥ Si coloca esta unidad en el modo de grabación o en el modo de reproducción pulsando el botón grabación/reproducción, regresará a la visualización de las 9 escenas.
- ≥ Al visualizar en 1 escena o al mantener presionado sobre la miniatura en la visualización de 20 escenas o 9 escenas, se visualizarán la fecha y hora de grabación cuando se reproducen imágenes en movimiento y la fecha de grabación y el número de archivo cuando se reproducen fotografías.

## ∫ **Ajuste del volumen del altavoz/ auricular**

Opere la palanca de volumen para ajustar el volumen del altavoz/auricular durante el modo de la reproducción de imágenes en movimiento.

**Hacia "**+": Aumenta el volumen **Hacia "-":** Para disminuir el volumen

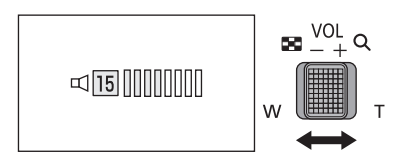

- Sólo se escuchará el sonido durante la reproducción normal.
- ≥ Si el modo de pausa se mantiene durante 5 minutos, la pantalla vuelve a la visualización de miniaturas.
- ≥ La indicación de tiempo de reproducción restante pasará a 0h00m00s en cada escena.
- ≥ Al reproducir con [ALL AVCHD] o [ALL MP4/iFrame] seleccionado, la pantalla puede volverse negra momentáneamente cuando cambien las escenas.

## **Compatibilidad de películas**

- ≥ Esta unidad se basa en el formato AVCHD Progressive/AVCHD/formato de archivo MPEG-4 AVC.
- ≥ Incluso si los dispositivos usados tienen estándares compatibles, cuando se realiza la reproducción de imágenes en movimiento grabadas con otro dispositivo en esta unidad o cuando se reproducen las imágenes en movimiento grabadas con esta unidad en otro dispositivo, la reproducción puede no proceder normalmente o puede no ser posible. (Verifique la compatibilidad en las instrucciones de funcionamiento de su dispositivo.)
- ≥ Las películas grabadas con otro dispositivo no se pueden reproducir en esta unidad.

## **Compatibilidad de imágenes fijas**

- ≥ Este dispositivo cumple con la norma unificada DCF (Design rule for Camera File system) establecida por JEITA (Japan Electronics and Information Technology Industries Association).
- ≥ Este dispositivo puede sufrir un desperfecto o no reproducir fotografías grabadas en otros productos; de igual forma, otros productos pueden sufrir desperfectos o no reproducir fotografías grabadas en este dispositivo.
- ≥ En función del dispositivo de reproducción, podrán verse fotografías con un tamaño diferente al tamaño con el que se grabaron.

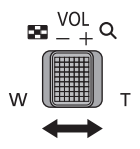

#### [Básico](#page-21-0)

# <span id="page-30-0"></span>**Uso de la pantalla de menús**

- Toque  $\langle |$  (lado izquierdo)/  $| \rangle |$  (lado derecho) de **WALCO** en el menú táctil para visualizar **. (→ [20](#page-19-0))**
- *1* **Toque . MENU**

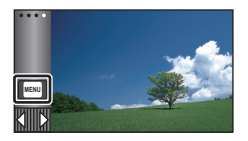

*2* **Toque el menú superior** A**.**

# $\overline{\Omega}$ CONF GRAB **IMAGEN**

*3* **Toque el submenú** B**.**

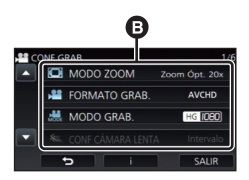

- Puede visualizarse la página siguiente (anterior) al tocando  $\blacksquare$  / $\blacksquare$ .
- *4* **Toque el detalle deseado para aceptar el ajuste.**
- *5* **Toque [SALIR] para salir del ajuste del menú.**

## ∫ **Acerca de la visualización de la guía**

Después de tocar **de la desence de la contracta** y elementos puede provocar que aparezcan descripciones de funciones y mensajes de confirmación de ajustes.

≥ Una vez visualizados los mensajes, dejará de visualizarse la guía.

#### [Básico](#page-21-0)

# <span id="page-31-0"></span>**Usando el Menú de Configuración**

## <span id="page-31-3"></span>**[PANTALLA]**

Fije el método de visualización para visualizar la información de la pantalla.

#### **: [CONFIGURAR]** # **[PANTALLA]** # **ajuste deseado MENU**

**[5 SEG.]:** La información se visualiza en la pantalla durante 5 segundos después de iniciar el modo de grabación de imágenes en movimiento o el modo de grabación de fotografías, de empezar la reproducción o de tocar la pantalla.

**[ON]:** Visualiza constantemente.

## **[CONF. RELOJ]**

Consulte la página [21.](#page-20-0)

## <span id="page-31-1"></span>**[AJ. HORA M.]**

Es posible visualizar y grabar la hora en el destino del viaje seleccionando su región nacional y el destino del viaje.

#### <span id="page-31-4"></span>**1 Seleccione el menú.**

**: [CONFIGURAR]** # **[AJ. HORA M.] MENU**

- ≥ Cuando no está definido [NACIONAL] (su región nacional), aparece el mensaje. Toque [ENTRAR] y continúe con el Paso [3.](#page-31-2)
- **2** (Sólo cuando ajusta su región nacional) **Toque [NACIONAL].**
- Toque [ENTRAR].
- <span id="page-31-2"></span>**3** (Sólo cuando ajusta su región nacional) **Toque / para seleccionar su región nacional y toque [ENTRAR].**
- ≥ **Toque [HORA VERANO] para establecer el**  tiempo de ahorro de luz. Aparece ( $\overline{w}$ ) y se **enciende la configuración de horario de verano, la diferencia horaria entre la hora actual y GMT avanza 1 hora. Toque nuevamente [HORA VERANO] para volver a la configuración de horario normal. Si se establece [Enlace Reloj de Verano] a [ON],**  la hora actual también avanzará 1 hora. (→ [33\)](#page-32-0)

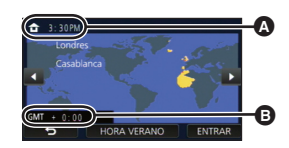

≝

О

Ω

∣►∣

 $\blacktriangleright$ 

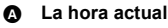

B **Diferencia horaria con GMT (Greenwich Mean Time)**

- **4** (Sólo cuando ajusta la región del destino del viaje) **Toque [DESTINO].**
- Toque [ENTRAR].
- ≥ Cuando se ajusta la región nacional por la primera vez, aparece la pantalla para seleccionar la nación/destino del viaje después de definir sucesivamente la región nacional. Si la región nacional ya ha sido ajustada una vez, lleve a cabo la operación del menú para el paso [1](#page-31-4).
- **5** (Sólo cuando ajusta la región del destino del viaje)

**Toque / para seleccionar el destino del viaje y toque [ENTRAR].**

≥ **Toque [HORA VERANO] para establecer el**  tiempo de ahorro de luz. Aparece ( $\overline{\mathbf{\mathfrak{P}}}\odot$ ) y se **enciende la configuración de horario de verano, la diferencia horaria entre el destino del viaje y la región local avanza 1 hora. Toque nuevamente [HORA VERANO] para volver a la configuración de horario normal. Si se establece [Enlace Reloj de Verano] a [ON], la hora en el destino del viaje también avanzará 1 hora.**

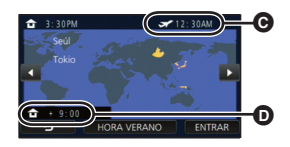

- C **Hora local del lugar de destino seleccionado**
- D **Diferencia horaria entre el destino de viaje y la región local**

n

≥ Cierre el ajuste al tocar [SALIR]. aparece y se indica la hora de destino del viaje.

#### *Para hacer volver la visualización al ajuste nacional*

Ajuste la región nacional siguiendo los Pasos de [1](#page-31-4) a [3](#page-31-2) y cierre el ajuste tocando [SALIR].

≥ Si no puede encontrar su destino del viaje en el área mostrada en la pantalla, ajústelo usando la diferencia horaria de su región nacional.

## <span id="page-32-0"></span>**[Enlace Reloj de Verano]**

Si establece esta función en [ON] y enciende la configuración de horario de verano en [AJ. HORA M.], los siguientes horarios avanzarán 1 hora:

- Al configurar su zona de origen: la hora actual
- Al configurar la zona del destino del viaje: la hora en el destino del viaje

#### $\overline{\mathsf{MENU}}$  **: [CONFIGURAR]**  $\rightarrow$  **[Enlace Reloj de Verano]**  $\rightarrow$  **visualización deseada**

**[ON]:** Los horarios se ajustan al encender la configuración del horario de verano.

**[OFF]:** Los horarios no se ajustan al encender la configuración del horario de verano.

## **[DIA/HORA]**

Es posible cambiar el modo de visualización de la hora y la fecha.

#### $\textsf{MENU}$  **: [CONFIGURAR] → [DIA/HORA] → visualización deseada**

#### **[DÍA]/[D/H]/[OFF]**

≥ La fecha y la hora no se visualizan mientras aparezca el icono de cambio de modo de grabación.  $($   $\rightarrow$  [18\)](#page-17-2)

≝

÷

≝

o

Ō

l►l

m

 $\blacktriangleright$ 

≥ Cuando se habilite el obturador táctil, aparece constantemente el icono de cambio de modo de grabación. Esto hace que la fecha y la hora desaparezcan de la pantalla.

**[FORM. FECHA]**

Es posible cambiar el formato de la fecha.

мєм⊍| : [CONFIGURAR] → [FORM. FECHA] → ajuste deseado

**[A/M/D]/[M/D/A]/[D/M/A]**

**[Mostrar ZOOM/REC]**

Se puede cambiar la forma en que se visualizan los iconos de botón de zoom (**ET / W )** y el .<br>icono de botón de grabación (CCI) icono de botón de grabación  $( \Box )$ .

 $\textsf{MENU}$  **: [CONFIGURAR]**  $\rightarrow$  **[Mostrar ZOOM/REC]**  $\rightarrow$  **ajuste deseado** 

**[ON]:** Visualiza constantemente.

**[OFF]:** Los iconos desaparecerán después de 5 segundos si no se realiza ninguna operación táctil.

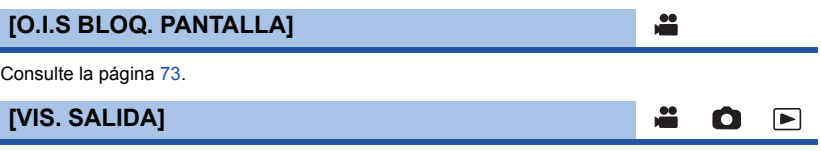

Consulte la página [126](#page-125-0).

## **[AHORRO ENE (BAT)]**

Si transcurren aproximadamente 5 minutos sin que se realice operación alguna, esta unidad se apaga automáticamente para ahorrar la duración de la batería.

 $\blacktriangleright$ 

|►|

#### $\textsf{MENU}$  : [CONFIGURAR] → [AHORRO ENE (BAT)] → [ON]

- ≥ Esta unidad no se apagará automáticamente incluso si [AHORRO ENE (BAT)] está fijado a [ON] en los siguientes casos:
	- $-$  Uso del adaptador de CA $*$
	- $-$  Usando el cable USB para el ordenador etc.
	- Se usa el PRE-REC
	- Durante la reproducción de la presentación de diapositivas
	- Uso de la función Wi-Fi
- \* Cuando se activa [AHORRO ENE (AC)], esta unidad se apaga automáticamente.

## **[AHORRO ENE (AC)]**

Después de aproximadamente 15 minutos sin realizar ninguna operación con el adaptador AC conectado a esta unidad, esta se apaga automáticamente.

 $\text{MENU}$  **: [CONFIGURAR] → [AHORRO ENE (AC)] → [ON]** 

- ≥ Esta unidad no se apagará automáticamente incluso si [AHORRO ENE (AC)] está fijado a [ON] en los siguientes casos:
	- Usando el cable USB para el ordenador etc.
	- $-$  Se usa el PRE-REC
	- $-$  Durante la reproducción de la presentación de diapositivas
	- $-$  Uso de la función Wi-Fi

## **[ARRANQUE RÁP.]**

Este dispositivo se pone en pausa de grabación 1 segundo aproximadamente cuando se enciende.

#### $\text{MENU}$  **: [CONFIGURAR] → [ARRANQUE RÁP.] → [ON]**

- ≥ Según las condiciones de grabación, la hora de inicio puede ser mayor a 1 segundo.
- ≥ En el modo de alimentación rápida, la ampliación del zoom llega a ser aproximadamente 1k.

## **[SONIDO BIP]**

El toque de la operación en pantalla, inicio y detención de grabación y encendido y apagado pueden confirmarse con este sonido.

Cuando [OFF] está seleccionado, no se reproducirán los sonidos al comienzo o al final de la grabación, etc.

#### $\textsf{MENU}$  **: [CONFIGURAR] → [SONIDO BIP] → ajuste deseado**

□□ (Volumen bajo)/ □ (Volumen alto)/[OFF]

#### **2 bips por 4 veces**

Si aparece un error, siga las instrucciones que aparecen en la pantalla.  $(\rightarrow 221)$  $(\rightarrow 221)$ 

≥ Consulte la página [92](#page-91-1) cuando cambie la configuración del sonido del obturador.

### <span id="page-35-0"></span>**[Registra icono operación]**

En el menú táctil, puede cambiar los iconos de funcionamiento  $($   $\rightarrow$  [74](#page-73-0)) visualizados. Registre 3 iconos de funcionamiento favoritos.

● La configuración por defecto es la siguiente:

<u>WX970]/[VX870</u>

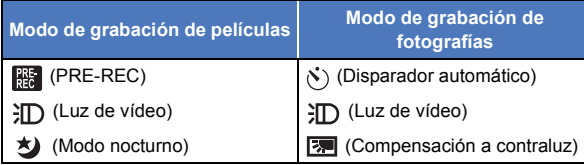

## V770

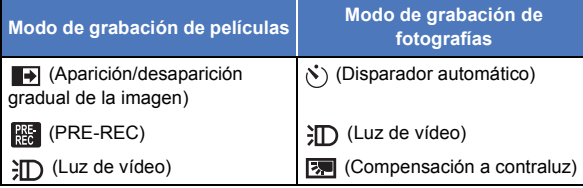

#### **1 Seleccione el menú.**

MENU **: [CONFIGURAR] → [Registra icono operación]** 

- **2 Toque el icono de funcionamiento que quiera cambiar para cancelar el ajuste.**
- **3 Toque el icono de funcionamiento a configurar.**
- ≥ El nombre de la función se visualiza manteniendo pulsado el icono de funcionamiento.
- ≥ Para eliminar, vuelva a tocar el icono de funcionamiento.
- **4 Toque [ENTRAR].**

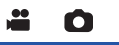

|►|
#### **[LCD ALIM.]**

Eso hace más fácil de ver el monitor LCD en lugares brillantes hasta al aire libre.

#### $\textsf{MENU}$  **: [CONFIGURAR]**  $\rightarrow$  **[LCD ALIM.]**  $\rightarrow$  **ajuste deseado**

#### **(Más brillante)/ (Normal)/ (Menos brillante) +1 <sup>0</sup> -1**

- Estos ajustes no tienen ningún efecto en las imágenes grabadas.
- Cuando usa el adaptador CA, el monitor LCD se ajusta a  $\mathbb{H}^*$  automáticamente.
- ≥ El tiempo de grabación con la batería se acorta cuando el monitor LCD es más brilloso.
- Cuando la luz del video está fijada en  $\exists D$  ([ON]) o  $\exists D\mathbf{A}$  ([AUTO]) y está encendida, no se la puede configurar.

n

Ω

 $\blacktriangleright$ 

|►

#### **[CONF. LCD]**

Ajusta el brillo y la intensidad del color en el monitor LCD.

- Estos ajustes no tienen ningún efecto en las imágenes grabadas.
- **1 Seleccione el menú.**

 $\textsf{MENU}$  **: [CONFIGURAR]**  $\rightarrow$  **[CONF. LCD]**  $\rightarrow$  **ajuste deseado** 

**[BRILLO]:** Brillo de la pantalla LCD monitor **[COLOR]:** Nivel de color de la pantalla LCD

#### **2 Toque 1/2** para fijar los ajustes.

#### **3 Toque [ENTRAR].**

≥ Toque [SALIR] para salir de la pantalla del menú.

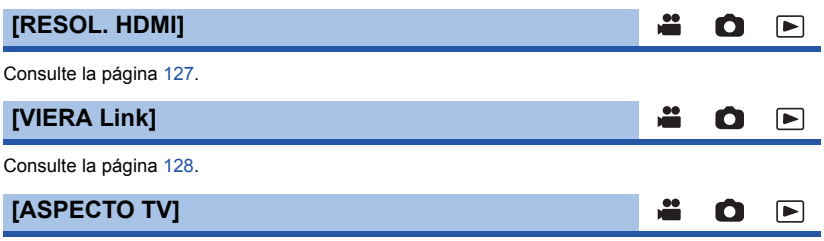

Consulte la página [126](#page-125-0).

### **[CONF. INICIAL]**

Ajuste a [SÍ] para restablecer los ajustes de menú a la condición predeterminada.

#### **: [CONFIGURAR]** # **[CONF. INICIAL] MENU**

- ≥ La configuración de [CONF. RELOJ] y [LANGUAGE] no se cambiará.
- ≥ Si restablece la configuración predeterminada, este dispositivo cambiará al modo de grabación de película.

**[Rest. Ajus. Wi-Fi]**

Fije en [SÍ] para cambiar los ajustes del Wi-Fi nuevamente al estado predeterminado.

**: [CONFIGURAR]** # **[Rest. Ajus. Wi-Fi] MENU**

≥ La Id. de inicio de sesión del "LUMIX CLUB" y la contraseña de Wi-Fi también se eliminan.

### **[Borrar usuario BGM]**

Se puede eliminar la música (→ [101](#page-100-0), [108,](#page-107-0) [113\)](#page-112-0) almacenada en este dispositivo como [Usuario BGM].

MENU **: [CONFIGURAR] → [Borrar usuario BGM]** 

### **[Posición Auto Cursor]**

El carácter introducido se confirma en aprox. 1 segundo después de introducir el carácter, y el cursor se mueve a la derecha.

Esto facilita la entrada sin mover el cursor cuando se deben volver a introducir caracteres de la misma tecla.

#### MENU : [CONFIGURAR] → [Posición Auto Cursor] → [ON]

≥ La pantalla de entrada de caracteres se visualiza en las siguientes condiciones:

- Al fijar [Ajustar título] para la reproducción sobresaliente. ( $\rightarrow$  [104](#page-103-0))
- $-$  Al introducir un nombre en el calendario del bebé ( $\rightarrow$  [110](#page-109-0))
- $-$  Cuando configura la función Wi-Fi ( $\rightarrow$  [166,](#page-165-0) [179](#page-178-0), [188,](#page-187-0) [189](#page-188-0), [190\)](#page-189-0)

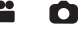

 $\blacksquare$ 

I►I

l 0 l

#### **[PUESTA A CERO]**

Determine el número del archivo de la siguiente escena 4K MP4<sup>\*</sup>, escena MP4/iFrame y fotografía que se grabará en 0001.

 $\blacktriangleright$ 

o

l►l

\* [WX970]/[VX870] solamente

#### **: [CONFIGURAR]** # **[PUESTA A CERO] MENU**

- $\bullet$  El número de la carpeta se actualiza y el número de archivo comenzará desde 0001. (→ [214\)](#page-213-0)
- ≥ Para restablecer el número de la carpeta, formatear la tarjeta SD y a continuación realice [PUESTA A CERO].
- ≥ No se restablecen los números de archivo de fotografías que se graban en el modo de ayuda de animación de parada de movimiento.

#### **[FORMAT MEDIO]**

Recuerde que si formatea un soporte, se borrarán todos los datos que contiene y no podrá recuperarlos. Guarde los datos importantes en un ordenador, DVD, etc.  $(\rightarrow 204)$  $(\rightarrow 204)$  $(\rightarrow 204)$ 

#### <u> мем⊍</u> : [CONFIGURAR] → [FORMAT MEDIO] → medio deseado

#### **[TARJETA SD]/[DISCO DURO]\***

- \* Se visualiza cuando conecta un USB HDD.  $(\rightarrow$  [130\)](#page-129-0)
- ≥ La pantalla de selección de medios no se visualiza si USB HDD no está conectado. Toque [SÍ].
- ≥ Cuando se completa el formateo, toque [SALIR] para salir la pantalla de mensaje.
- Realice un formateo físico de la tarjeta SD cuando la vaya a transferir o desechar. (→ [231](#page-230-0))
- ≥ No apague esta unidad ni saque la tarjeta SD, mientras formatea. No exponga la unidad a vibraciones o golpes.

#### **Utilice este dispositivo para formatear los medios.**

**No formatee una tarjeta SD usando otro equipo como un ordenador. La tarjeta podría no usarse en este dispositivo.**

#### **[ESTADO MEDIO]**

Puede confirmarse el espacio usado y el tiempo de grabación restante en la tarjeta SD.

#### **INENU : [CONFIGURAR]**  $\rightarrow$  **[ESTADO MEDIO]**

≥ El tiempo de grabación restante en el modo de grabación actual establecido sólo aparece en el modo de grabación de película.

n

Ω

Ω

Ο

 $\blacktriangleright$ 

- Toque [SALIR] para cerrar la indicación.
- ≥ La tarjeta SD requiere espacio para guardar la información y administrar los archivos del sistema, así que el espacio real utilizable es algo inferior al valor indicado. El espacio utilizable de la tarjeta SD se calcula por lo general como 1 GB=1.000.000.000 bytes. La capacidad de este dispositivo, los ordenadores y el software se expresan como

1 GB=1.024 $\times$ 1.024 $\times$ 1.024=1.073.741.824 bytes. Por lo tanto, el valor de capacidad indicado es inferior.

#### **[Vis. versión]**

Se visualiza la versión del firmware de esta unidad.

MENU : [CONFIGURAR] → [Vis. versión]

#### **[Version up]**

Puede actualizar la versión del firmware de esta unidad.

```
: [CONFIGURAR] # [Version up]
MENU
```
**Para obtener la información más reciente, visite la siguiente página web de soporte. (A partir de diciembre de 2014)**

http://panasonic.jp/support/global/cs/e\_cam

(Este sitio está solamente en inglés.)

#### **[MODO DEMO]**

Este elemento se usa para iniciar la demostración de la unidad.

#### **: [CONFIGURAR]** # **[MODO DEMO]** # **[ON] MENU**

≥ Si [MODO DEMO] se cambia a [ON] y toca [SALIR] cuando no hay insertada ninguna tarjeta SD y mientras esta unidad está conectada al adaptador CA, se inicia automáticamente la demostración.

Si se realiza cualquier operación, la demostración se cancela. Sin embargo, si no se realiza ninguna operación durante aproximadamente 10 minutos, la demostración comienza de nuevo. Para parar la demostración, ajuste [MODO DEMO] a [OFF] o introduzca una tarjeta SD.

≥ Cuando el modo de demostración se encuentra en funcionamiento, la tapa del objetivo permanece abierta.

### **[DEMO O.I.S.]**

Este elemento se usa para iniciar la demostración del estabilizador óptico de imagen.

#### **: [CONFIGURAR]** # **[DEMO O.I.S.] MENU**

≥ Toque [DEMO O.I.S.], la demostración comienza automáticamente. Cuando toca [SALIR], se cancelará la demostración.

#### **[TRANS. Eye-Fi]**

Este elemento solo se visualiza cuando se inserta una tarjeta Eye-Fi. Consulte la página [140](#page-139-0).

#### **[Eye-Fi DIRECT]**

Este elemento solo se visualiza cuando se inserta una tarjeta Eye-Fi. Consulte la página [141](#page-140-0).

#### **[INFO. DE SOFTWARE]**

Usted puede conectar este aparato y un PC con el Cable USB y comprobar la información de software (Licencia) en el PC.

**1 Seleccione el menú.**

**: [CONFIGURAR]** # **[INFO. DE SOFTWARE] MENU**

#### **2 Conecte esta cámara a un ordenador.**

- ≥ Cuando se complete la conexión, se visualizará un mensaje. En el PC, confirme [LICENSE.TXT].
- ≥ Al usar la batería, el monitor LCD se apaga después de 5 segundos. Toque la pantalla para encender el monitor LCD.
- ≥ Utilice solamente el cable USB de conexión suministrado. (No se garantiza el funcionamiento correcto si se utilizan otros cables USB.)

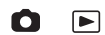

О

o

<u>98</u>

|►|

I►I

### **[MANUAL EN LÍNEA]**

Puede verificar cómo acceder al sitio web donde puede descargar las Instrucciones de funcionamiento (formato PDF).

#### $\textsf{MENU}$  **: [CONFIGURAR] → [MANUAL EN LÍNEA] → método de acceso deseado**

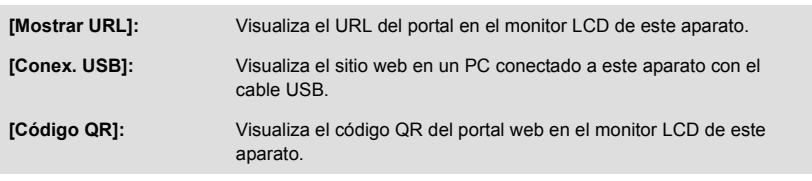

÷

 $\frac{1}{2}$ 

 $\bullet$ 

 $\boxed{\blacksquare}$ 

Ω

 $\boxed{\blacksquare}$ 

#### **[LANGUAGE]**

Puede seleccionar el idioma de visualización y la pantalla de menú.

 $\textsf{MENU}$  **: [CONFIGURAR]**  $\rightarrow$  **[LANGUAGE]**  $\rightarrow$  **idioma deseado** 

## <span id="page-42-0"></span>**Uso del zoom**

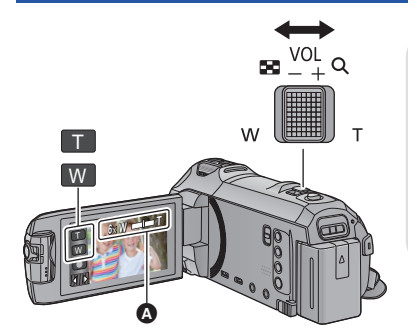

**Palanca de zoom/icono de botón del zoom T lado:** Para grabar de objetos en primer plano (acercamiento) **W lado:** Para grabar de objetos en modo de gran angular (alejamiento)

О

#### A **Barra del zoom**

≥ La relación de zoom máximo para grabar las imágenes en movimiento se puede fijar con [MODO ZOOM].  $(\rightarrow 80)$  $(\rightarrow 80)$  $(\rightarrow 80)$ 

#### ∫ **Acerca de la barra del zoom**

La barra del zoom se visualiza durante el funcionamiento del zoom.

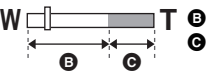

**B** Zoom óptico

C Modo de grabación de imágenes en movimiento: i.Zoom/Zoom digital (azul) Modo de grabación de imágenes fijas: Zoom óptico adicional (azul)

#### ∫ **Acerca de la velocidad del zoom**

- ≥ La velocidad del zoom varía según el rango en el que se mueve la palanca de zoom.
- ≥ La operación del zoom usando los iconos del botón de zoom se realizará a una velocidad constante respectivamente.

### **Relación de zoom durante el modo de grabación de la imagen fija**

La relación de zoom puede ampliarse hasta  $50\times$  sin degradar la calidad de la imagen para el modo de grabación de la imagen fija. (Zoom óptico adicional)

- ≥ La relación máxima de zoom en el modo de grabación de fotografías depende de la configuración de [TAM IMAG] y [ASPECTO].  $( \rightarrow 90, 92)$  $( \rightarrow 90, 92)$  $( \rightarrow 90, 92)$  $( \rightarrow 90, 92)$
- ≥ Si quita el dedo de la palanca de zoom durante las operaciones de acercamiento/alejamiento, el sonido de la operación podría grabarse. Cuando vuelve a poner la palanca de zoom en su posición original, muévala silenciosamente.
- ≥ Cuando la ampliación del zoom está al máximo, los objetos se enfocarán a aproximadamente 1,5 m o más.
- $\bullet$  Cuando la relación de aumento es 1 $\times$ , este dispositivo puede enfocar objetos situados a aproximadamente 3 cm del objetivo.

## <span id="page-43-0"></span>**Función de nivelado de toma**

**Esta función detecta la inclinación horizontal del dispositivo y la corrige automáticamente a una posición nivelada.**

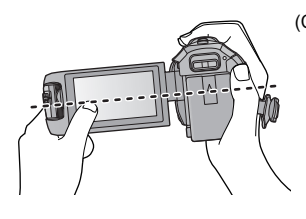

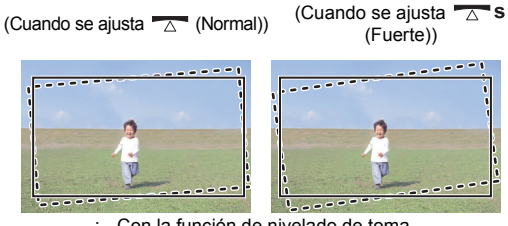

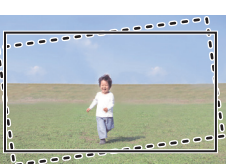

(Fuerte))

: Con la función de nivelado de toma : Sin la función de nivelado de toma

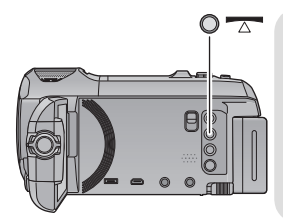

**Botón de la función de nivelado de toma Cada vez que pulsa este botón cambia la función de nivelado de toma.**

 $\overline{\triangle}$  (Normal)  $\rightarrow \overline{\triangle}$  **s** (Fuerte)  $\rightarrow$  apagado

 **(Normal): Corrige la inclinación.**

**TA S (Fuerte): Fortalece la corrección de inclinación. apagado: Cancela la configuración.**

≥ El icono cambia cuando la inclinación supera el rango de corrección.

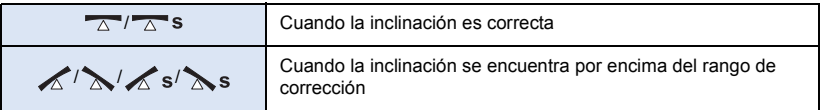

- ≥ Cuando la inclinación supera el rango de corrección, mueva el dispositivo a la posición donde aparezca  $\overline{\triangle}$  /  $\overline{\triangle}$  s.
- $\bullet$  La configuración predeterminada de esta función es  $\overline{\wedge}$  (Normal).
- $\bullet$  El rango en el que éste icono se puede desplegar correctamente tiene una pendiente de 45  $^\circ$ aproximadamente en sentido horizontal.
- $\bullet$  La función de nivelado de toma se cancela cuando [INDICADOR DE NIVEL] se establece a [ON]. (→ [83\)](#page-82-0)
- ≥ Cuando grabe imágenes horizontales con un trípode, fije el dispositivo al trípode con  $[INDICADOR DE NIVEL] (\rightarrow 83)$  $[INDICADOR DE NIVEL] (\rightarrow 83)$  $[INDICADOR DE NIVEL] (\rightarrow 83)$ , y a continuación establezca la función de nivelado de toma a  $\sqrt{\Delta}$  (Normal) o  $\sqrt{\Delta}$  s (Fuerte) antes de usar.
- ≥ Cuando se cambia la configuración de la función de nivelado de toma, la pantalla se puede volver negra momentáneamente.
- Si se establece la opción  $\overline{\triangle}$  S (Fuerte), cambiará el ángulo de visión.
- WX970 / VX870

En los siguientes casos no puede establecer la función de nivelado de toma en  $\overline{\wedge}$ s (Fuerte) Aunque elija  $\overline{\triangle}$  S (Fuerte), se volverá a colocar en  $\overline{\triangle}$  (Normal).

- Cuando [FORMATO GRAB.] está en [4K MP4]
- Cuando el modo de grabación esté en modo foto 4K

# **Grabación con la cámara auxiliar (Cámara doble) [WX970]**

**Con la cámara auxiliar y la cámara principal, puede grabar dos imágenes al mismo tiempo. (Cámara doble)**

**Utilice la cámara auxiliar para disfrutar grabándose a sí mismo, un miembro de su familia que se encuentre a su lado o un paisaje diferente del que se puede observar desde la cámara principal.**

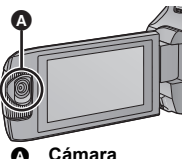

**auxiliar**

**Grabación de un miembro de su familia que se encuentre a su lado**

**Grabación del paisaje Grabación cara a cara**

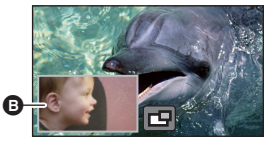

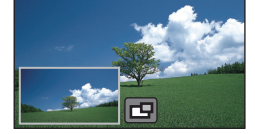

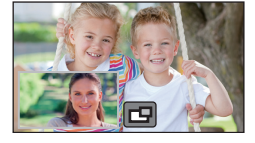

**B** Ventana auxiliar

● La imagen de cámara auxiliar aparece en la ventana auxiliar.

- ≥ **No se puede grabar solamente con la cámara auxiliar.**
- ≥ **Una imagen grabada con la cámara principal y la imagen de la cámara auxiliar mostrada en la ventana auxiliar se graban como una sola escena o fotografía. Cuando usted reproduce dicha escena o fotografía, no es posible eliminar únicamente la imagen de la ventana auxiliar u ocultarla.**
- ≥ **La distancia mínima de enfoque de la cámara auxiliar es de 30 cm aproximadamente.**

### *1* **Girar la cámara auxiliar.**

- ≥ Cuando se gira la cámara auxiliar desde una posición en el rango  $\bigcirc$  (0° a 30° aproximadamente) a una posición en el rango  $\bullet$  (30° a 270° aproximadamente), aparece la ventana auxiliar en el monitor LCD.
- Si no puede ver la ventana auxiliar, toque **[ru]** para que aparezca.
- ≥ (icono de inicio/desconexión para la cámara doble inalámbrica) está desactivado cuando se usa la cámara auxiliar.

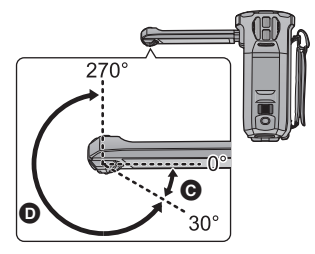

n

#### *2* **Gire el dial de la cámara auxiliar para ajustar su ángulo hacia arriba/abajo.**

**Si gira el dial de la cámara auxiliar a la izquierda:** La cámara auxiliar apunta hacia abajo. **Si gira el dial de la cámara auxiliar a la derecha:** La cámara auxiliar apunta hacia arriba.

● Puede ajustar el ángulo aproximadamente a 20° hacia arriba o hacia abajo de la posición  $\bigcirc$ .

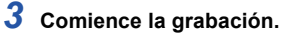

- ≥ Gire la ventana auxiliar a la posición deseada.
- ≥ La cámara auxiliar funciona con el enfoque automático, que ajusta el enfoque automáticamente.
- ≥ Por lo general, sostenga este dispositivo cuando realice una grabación como se muestra en la ilustración.

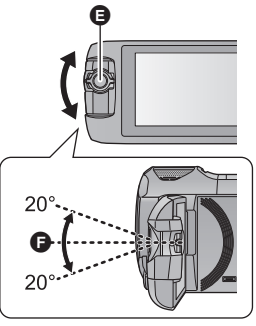

**B** Dial de la cámara auxiliar

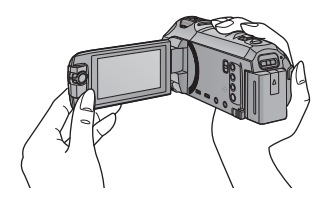

### ■ Visualización o que se oculte la ventana auxiliar

#### **Toque**

- ≥ Cada vez que toca el icono, puede hacer que aparezca o que se oculte la ventana auxiliar.
- ≥ Cuando se oculta la ventana auxiliar, no se grabará la imagen de la cámara auxiliar.

#### *Para salir de la función de cámara doble*

Girar la cámara auxiliar a la posición en el rango  $\bigcirc$  (0° a 30° aproximadamente).

- La ventana auxiliar tarda un poco en aparecer.
- Si la ventana auxiliar no aparece, toque  $\Box$  o regrese la cámara auxiliar a una posición en el rango  $\odot$  (de 0° a 30° aproximadamente) y después gírela a una posición en el rango  $\odot$  (de 30° a 270° aproximadamente).
- La cámara auxiliar estará encendida mientras se muestre  $\Box$ .
- ≥ En función de las condiciones de grabación, el balance de color, brillo y otros ajustes pueden ser diferentes entre la cámara principal y la cámara auxiliar.
- ≥ Es posible que los siguientes iconos de botón no aparezcan cuando se muestre la ventana auxiliar. Para mostrar los iconos, toque la imagen de la cámara principal en la pantalla.
	- $-$  **KIIIIIII** (Menú táctil)
	- T / W (Iconos de los botones de zoom)
	- **T** (Icono del botón de grabación)
	- $\overline{\phantom{a}}$  Icono del botón de modo de grabación ( $\rightarrow$  [53\)](#page-52-0)
- ≥ Las siguientes funciones no funcionan cuando aparece la ventana auxiliar:
	- Disparo táctil
	- Control creativo
	- [ENMARCADO CARA]
	- Seguimiento AF/AE
	- Bloqueo del estabilizador óptico de imagen
	- ILÁMP.AYUDA AFI
	- Modo nocturno ([Infrarrojos])
- ≥ Los elementos del menú de grabación, los iconos de funcionamiento y las funciones como el estabilizador de imagen, el nivelado de toma y [ARRANQUE RÁP.] funcionan solamente en la cámara principal. Para imágenes desde la cámara auxiliar, sólo funcionan la configuración de balance de color, brillo y enfoque. Para obtener información sobre los ajustes de la cámara auxiliar, consulte la página [49.](#page-48-0)
- ≥ Cuando grabe fotografías con la función de cámara doble, puede que tarde más tiempo en enfocar de lo habitual.  $(\rightarrow 26)$  $(\rightarrow 26)$  $(\rightarrow 26)$
- ≥ La cámara auxiliar no funciona cuando se utilizan las siguientes funciones:
	- Modo de película HDR
	- Modo de vídeo de cámara lenta FULL HD
	- Ayuda de animación de parada de movimiento
- ≥ La función de aparición/desaparición gradual de la imagen no afecta a la ventana auxiliar.

### **Cambiar y ajustar la configuración de la cámara auxiliar y la ventana auxiliar**

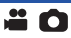

#### **Cambiar el tamaño de la ventana auxiliar**

#### **1 Toque la ventana auxiliar.**

#### **2 Toque e** para seleccionar el tamaño que desea usar.

- ≥ Si no toca la ventana auxiliar ni realiza ninguna operación táctil durante un rato, el tamaño de la ventana auxiliar cambiará.
- ≥ Los tamaños disponibles de las ventanas auxiliares varían de la siguiente manera.
	- j En el modo de grabación de imágenes en movimiento o cuando [ASPECTO] en el modo de grabación de fotografías está en [16:9]

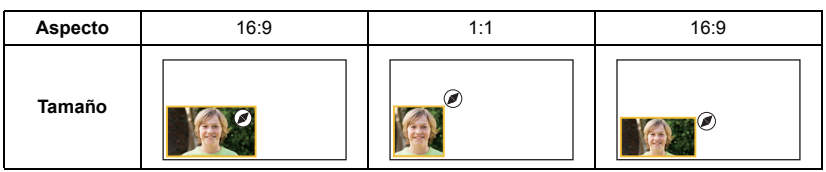

j Cuando [ASPECTO] en el modo de grabación de fotografías está en [4:3] o [3:2]

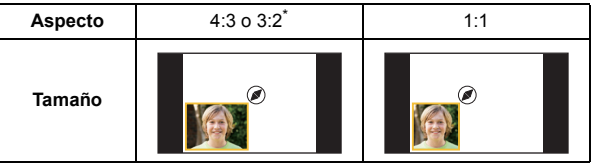

\* Se mostrará la relación de aspecto establecida en [ASPECTO].

#### **Acercar/alejar la ventana auxiliar**

#### **1 Toque la ventana auxiliar.**

- ≥ El icono del zoom se mostrará durante 2 segundos aproximadamente.
- **2 Toque el icono del zoom.**
- ≥ Cada toque en la ventana auxiliar cambia el nivel de ampliación entre la pantalla normal  $(1\times)$  y el ajuste de la pantalla  $2\times$ .

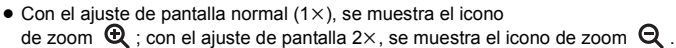

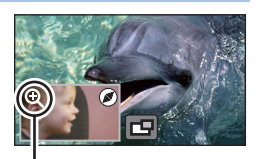

Icono del zoom

≥ No se puede acercar/alejar la ventana auxiliar cuando [FORMATO GRAB.] está en [4K MP4].

#### **Cambiar la posición de pantalla de la ventana auxiliar**

- **1 Toque la ventana auxiliar.**
- **2 Toque la posición de pantalla que desea cambiar.**
- ≥ En función de la posición en pantalla de la ventana auxiliar, las posiciones de los iconos que aparecen en la pantalla pueden cambiar.

#### <span id="page-48-0"></span>**Cambiar y ajustar la cámara auxiliar y la ventana auxiliar**

- **1 Toque la ventana auxiliar.**
- **2 Toque .**
- **3 Toque el icono que desea configurar o ajustar.**

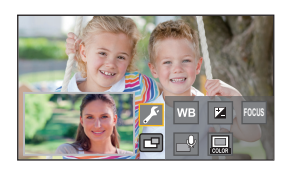

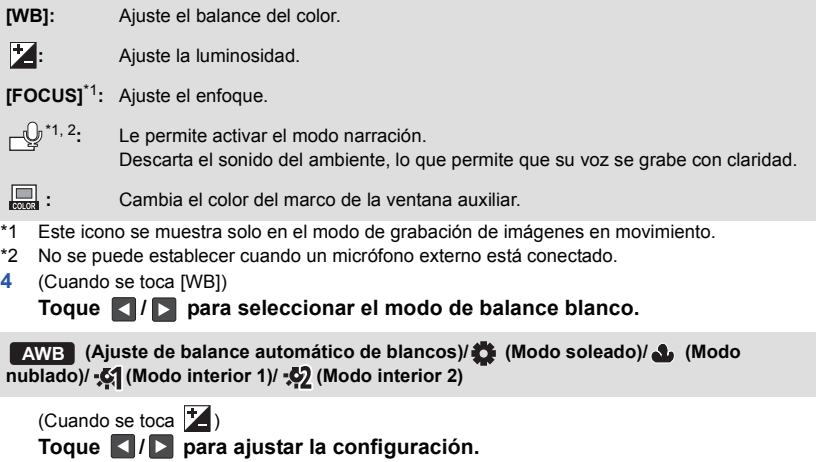

(Cuando se toca [FOCUS])

#### **Toque [AF] o [AFS].**

● Se enfocará el centro de la ventana auxiliar.

**[AF] (Enfoque automático):** El enfoque automático funciona continuamente.

**[AFS] (Enfoque automático único):** El enfoque automático funciona cada vez que toca [AFS].

● Si selecciona [AFS], AFS aparecerá constantemente en la pantalla de grabación.

(Cuando se toca  $\lnot \downarrow$ ) Toque  $\textcircled{a}$  o  $\textcircled{a}$ 

**:** Activa el modo narración.

- **:** Desactiva el modo narración.
- ≥ Si toca la pantalla, regresará a la pantalla de grabación.
- ≥ Cuando el modo narración está activado, su icono aparecerá constantemente en la pantalla.
- Puede activar o desactivar el modo narración tocando ( $\textcircled{\tiny W}$ ) en la pantalla de grabación.
- ≥ El modo narración usa los siguientes ajustes y no pueden cambiarse.
	- [SURROUND] en [AJ. MICRÓF.], si [5.1ch/2ch] está en [5.1ch]
	- [MIC. ESTÉREO] en [AJ. MICRÓF.], si [5.1ch/2ch] está en [2ch]
- ≥ [Seleccione Escena Sonora] no está disponible en el modo narración.
- ≥ Si oculta la ventana auxiliar, el modo narración no funcionará.
	- (Cuando se toca  $\Box$ )

**Toque el marco deseado.**

- 1**: Rosa**
- 2**: Verde**
- 3**: Naranja**
- 4**: Gris**
- 5**: Sombra paralela**\*
- 6**: Sin marco**

\* Esto agrega una sombra paralela en el costado derecho y la parte inferior.

 $\bullet$   $\sqrt{WX970}$ / $\sqrt{VX870}$ 

Cuando [FORMATO GRAB.] está en [4K MP4] o esta unidad está en el modo foto 4K, no se muestra ningún marco y no es posible cambiar la configuración del marco.

- ≥ Si coloca el modo de grabación en el modo automático inteligente, se usará la siguiente configuración:
	- [WB]: **AWB** (Automático)
	- $\mathbf{I}$ : El valor se fijará en [0].
	- [FOCUS]: AF (Enfoque Automático)

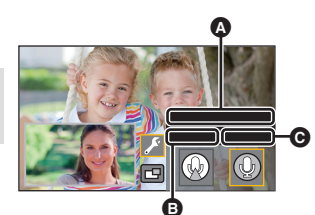

- [Modo de Narración]  $\bullet$   $\bullet$   $\bullet$   $\bullet$
- **Q** [OFF]

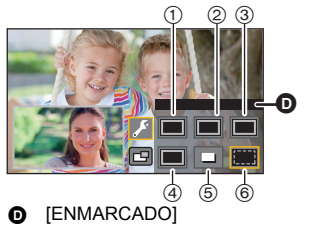

# **Grabación con copia de seguridad para la función de cámara doble**

Cuando grabe de forma simultánea dos imágenes con la cámara principal y la cámara auxiliar, también podrá grabar la imagen de la cámara principal como una escena independiente. (Copia de seguridad para la cámara doble)

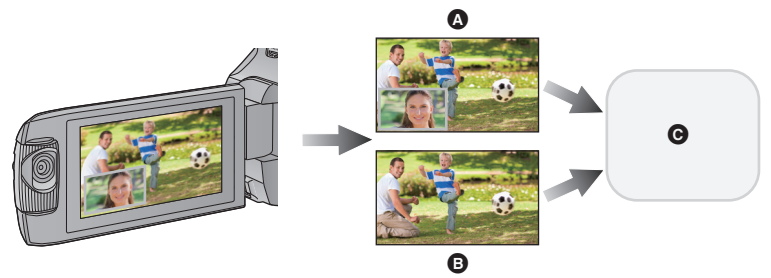

- Cámara doble
- **B** Copia de seguridad para la cámara doble
- **G** Tarieta SD
- ≥ Incluso cuando usa la función de la cámara doble inalámbrica, puede guardar la imagen que se está grabando con la cámara principal como una escena independiente.  $(4192)$  $(4192)$
- $\bullet$  Coloque [FORMATO GRAB.] en [AVCHD] y [MODO GRAB.] en [PH]/[HA]/[HG]/[HE]. (→ [81](#page-80-0))

 $\text{MENU}$  **: [CONF GRAB]**  $\rightarrow$  **[Respaldo para Cámara Gemela]**  $\rightarrow$  **[ON]** 

- $\overrightarrow{z}$  se visualizará en la pantalla.
- ≥ Cuando comienza la grabación de la cámara doble, esta unidad también comienza a grabar la imagen de la cámara principal sin la imagen de la ventana auxiliar como una escena independiente.
- ≥ **Cuando grabe con [Respaldo para Cámara Gemela], use una tarjeta SD conforme a la Clase 10 de la calificación de clase de velocidad SD.**
- ≥ Las escenas grabadas como copia de seguridad para la cámara doble y las escenas que muestra la imagen de la ventana auxiliar se guardarán en el mismo medio. Esto provoca que el tiempo restante de grabación se reduzca a la mitad.
- ≥ Cuando [ON] está seleccionado, se usan dos fechas distintas para grabar escenas de forma simultánea. Como resultado, a diferencia de cuando [OFF] está seleccionado, la grabación se puede realizar en menos días.
- ≥ La copia de seguridad para la cámara doble funciona cuando está en [ON], aunque oculte la ventana auxiliar.
- ≥ No puede grabar fotografías mientras graba con la función de copia de seguridad para la cámara doble.
- ≥ La copia de seguridad para la cámara doble no está disponible cuando se está usando cualquiera de las siguientes funciones:
	- Control creativo
	- Modo de vídeo de cámara lenta FULL HD
	- Modo de película HDR
	- $(WX970) / VX870$
	- Modo foto 4K
	- Vigilancia del hogar
	- $-$  Modo de transmisión en vivo

# <span id="page-52-0"></span>**Cambiar el modo de grabación**

- *1* **Toque el icono del botón de modo de grabación.**
- 

E

- *2* **Toque el icono del botón del modo de grabación deseado.**
- $\frac{1}{\frac{M}{P_{\text{MOT}}}}$  está disponible solo para  $\frac{W}{2}$ ( $\frac{W}{2}$  $\frac{1}{2}$  $\frac{W}{2}$

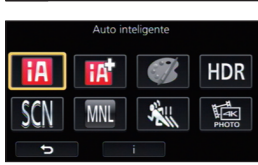

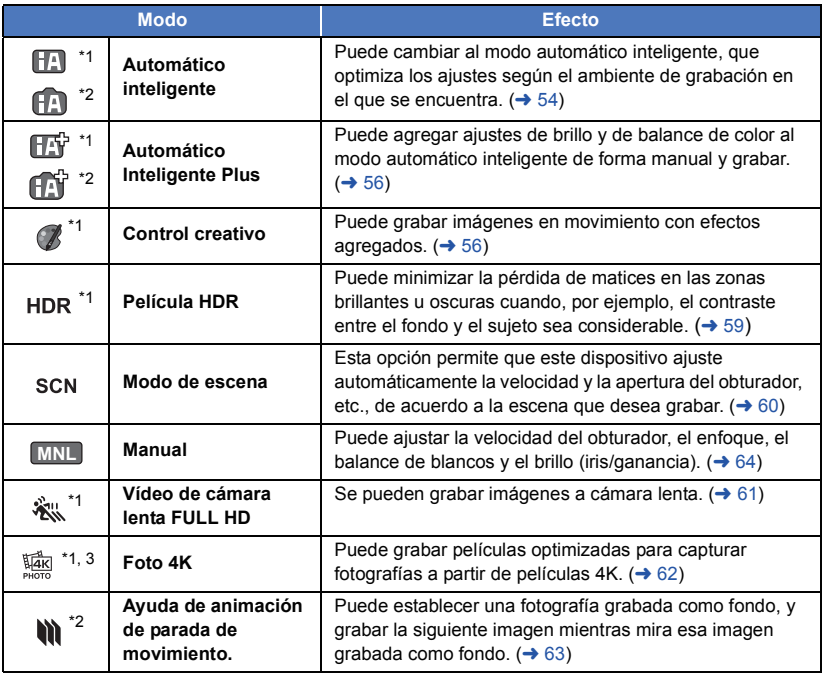

- \*1 Sólo en el modo de grabación de película
- \*2 Sólo en el modo de grabación de fotografía
- \*3 / solamente WX970 VX870

 $\frac{1}{2}$ О

<span id="page-53-0"></span>Los siguientes modos apropiados para la condición se ajustan apuntando la unidad a los que desea grabar.

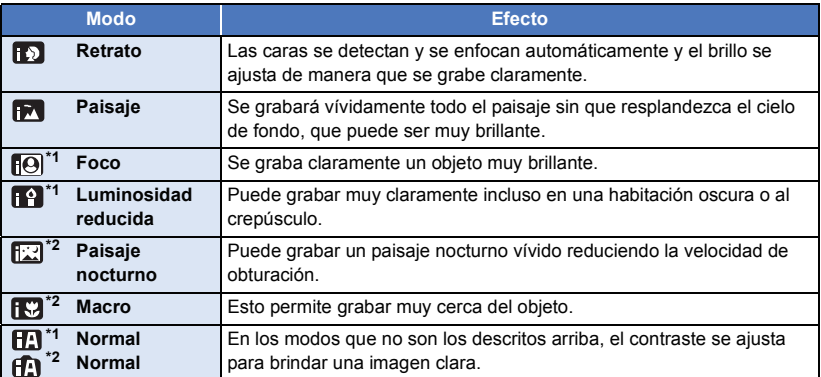

\*1 Sólo en el modo de grabación de película

\*2 Sólo en el modo de grabación de fotografía

- ≥ Dependiendo de las condiciones de grabación, tal vez el dispositivo no pueda entrar en el modo deseado.
- ≥ En el modo de Retrato, Foco o modo de baja luminosidad, las caras detectadas aparecen con cuadros blancos. En el modo retrato, un sujeto grande y cercano al centro de la pantalla aparecerá rodeado por un cuadro naranja.  $(\rightarrow 82)$  $(\rightarrow 82)$
- ≥ Se recomienda usar un trípode en el Modo de Paisaje Nocturno.
- ≥ Los rostros no se pueden detectar según las condiciones de grabación, como por ejemplo, cuando los rostros tienen ciertas dimensiones o están inclinados, o cuando se usa el zoom digital.

#### ∫ **Modo automático inteligente**

Cuando está activado el Modo Automático Inteligente, el Balance Automático de Blancos y Enfoque Automático funcionan y ajustan automáticamente el balance de color y enfoque. Según el brillo del sujeto, etc., la abertura y velocidad de obturación se ajustan automáticamente para lograr un brillo óptimo.

- $\bullet$   $\sqrt{WX970}$ 
	- umación de esta página corresponde únicamente a la cámara principal.
- ≥ El balance de color y el enfoque pueden no ajustarse automáticamente dependiendo de las fuentes de luz empleadas y de las escenas grabadas. Si esto sucediera, realice estos ajustes manualmente.  $(\rightarrow 65, 67)$  $(\rightarrow 65, 67)$  $(\rightarrow 65, 67)$  $(\rightarrow 65, 67)$  $(\rightarrow 65, 67)$

#### **Balance automático de blancos**

La ilustración muestra la gama efectiva de ajuste automático de balance de blancos.

- 1) El rango efectivo del ajuste automático de equilibrio de blancos en esta unidad
- 2) Cielo azul
- 3) Cielo nublado (lluvia)
- 4) Luz del sol
- 5) Bombilla fluorescente blanca
- 6) Bombilla halógena
- 7) Incandescente
- 8) Salida o puesta del sol
- 9) Luz de una vela

Si el balance de blancos automático no funciona con normalidad, ajuste el balance de blancos manualmente.  $(\rightarrow 65)$  $(\rightarrow 65)$ 

#### **Enfoque automático**

La unidad enfoca automáticamente.

- ≥ El enfoque automático no funciona correctamente en las
- siguientes situaciones. En estos casos, grabe las imágenes en modo de enfoque manual.  $(4)$  [67\)](#page-66-0)  $-$  Al grabar objetos distantes y cercanos al mismo tiempo
	- j Al grabar un objeto que se encuentra tras una ventana cubierta de polvo o que está sucia
	- Al grabar un objeto que está rodeado por objetos con superficies brillantes o por objetos muy reflectantes

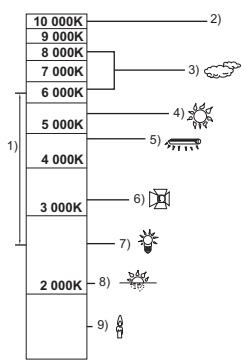

### <span id="page-55-0"></span>**HET Automático inteligente Plus**

29 F

Consulte la página [54](#page-53-0) para obtener detalles acerca del efecto de cada modo.

**(Retrato)/ (Paisaje)/ (Foco)\*1/ (Luminosidad reducida)\*1/**

**(Paisaje nocturno)\*2/ (Macro)\*2/ (Normal)\*1/ (Normal)\*2**

- \*1 Sólo en el modo de grabación de película
- \*2 Sólo en el modo de grabación de fotografía

#### $\bullet$  Cambiar el modo de grabación a  $\mathbb{F}_1^{\mathbb{N}}$  ( $\mathbb{F}_2^{\mathbb{N}}$ . (→ [53](#page-52-0))

**1** (Al ajustar el brillo)

```
Toque 14.
(Al ajustar el balance de color)
Toque \blacksquare.
```
- ≥ El lado R: fija el balance en un tono rojizo. El lado B: fija el balance en un tono azulado.
- ≥ Excepto cuando ajuste el brillo o el balance de color, si no toca la pantalla durante algún tiempo, el menú táctil desaparecerá. Para que aparezca de nuevo, toque (I).
- **2 Toque** / **D** para fijar los ajustes.
- Toque Mientras ajusta el brillo, o toque mientras ajusta el balance de color para hacer desaparecer la pantalla de la barra de ajuste.
- **3 Comience la grabación.**

#### <span id="page-55-1"></span>**Control creativo** B

- Ajuste [FORMATO GRAB.] a [AVCHD]. (→ [81](#page-80-0))
- $\bullet$  Cambiar el modo de grabación a  $\mathcal{R} \cdot (\rightarrow 53)$  $\mathcal{R} \cdot (\rightarrow 53)$

#### **Seleccione el modo de control creativo deseado y luego toque [Entrar].**

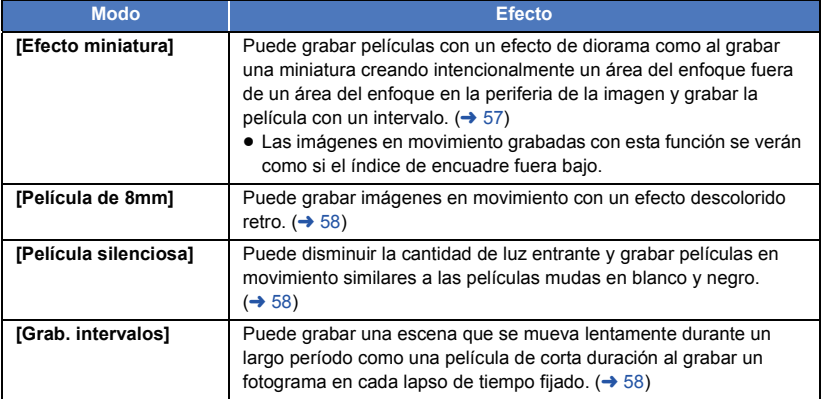

● No se pueden tomar fotografías.

ŝ

#### <span id="page-56-0"></span>**MINI [Efecto miniatura]**

- **1 Toque**  $\llbracket \Box \rrbracket$  **para ajustar la posición horizontal de la parte enfocada.** ≥ Si toca la pantalla, puede ajustar la posición horizontal de la parte enfocada. ● Cuando no se realiza ninguna operación durante aproximadamente 1 segundo, se visualiza [Reajust], [Tamaño] y [ENTRAR]. Si toca la pantalla, puede reajustar la posición horizontal de la parte enfocada. ≥ Si presiona [Reajust], la parte enfocada se restablece a la posición original. **2 Toque [Tamaño].** ≥ El tamaño de la parte enfocada se cambia cada vez que toca [Tamaño]. **Tamaño medio** # **Tamaño grande** # **Tamaño pequeño** ≥ Si toca la pantalla, puede ajustar la posición horizontal de la parte enfocada. ≥ Si presiona [Reajust], la parte enfocada se restablece a la posición original y [Tamaño] se restablece al tamaño medio. **3 Toque [ENTRAR]. 4** (Al ajustar el brillo) Toque **14**. ≥ El nivel de brillo se cambia cada vez que toca el icono.  $\sharp$  (Estándar)  $\to \sharp$ <sub>+1</sub>(Brillante)  $\to \sharp$ <sub>-1</sub>(Oscuro) **5** (Al ajustar la intensidad) Toque  $\|\|$ . ≥ El nivel de intensidad se cambia cada vez que toca el icono. **(Estándar)** # **(Intenso)** # **(Más intenso)**
- **6 Comience la grabación.**
- ≥ Se grabará con un intervalo. Se grabará 1 segundo por cada aproximadamente 6 segundos de grabación.
- ≥ Para facilitar la obtención del efecto miniatura, grabe objetos e incorpore una vista distante o una que pueda proporcionar profundidad o una perspectiva distorsionada. Además, use un trípode y evite hacer zoom.
- ≥ Es posible que vea mucho ruido en la parte enfocada al grabar objetos oscuros tales como escenas de noche.
- El audio no puede ser grabado.
- ≥ [MODO GRAB.] se ajusta en [HA].
- El tiempo de grabación máximo es de 12 horas.
- ≥ Las imágenes en movimiento grabadas con esta función se verán como si el índice de encuadre fuera bajo.

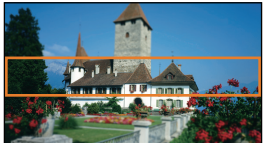

<span id="page-57-0"></span>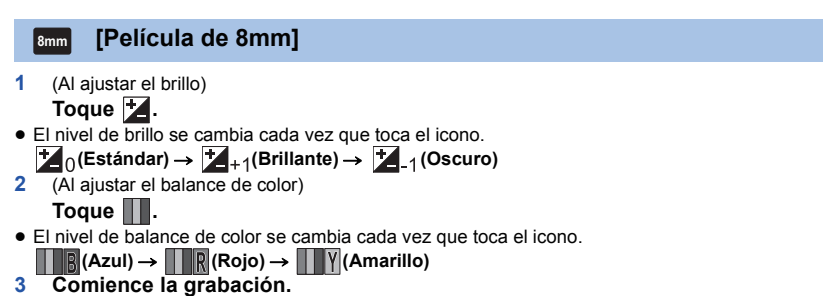

≥ El sonido es monoaural.

#### <span id="page-57-1"></span>**[Película silenciosa] SILN**

- **1** (Al ajustar el brillo) Toque **Z**.
- ≥ El nivel de brillo se cambia cada vez que toca el icono.
- $\mathbf{Z}_0$ (Estándar)  $\rightarrow \mathbf{Z}_{+1}$ (Brillante)  $\rightarrow \mathbf{Z}_{-1}$ (Oscuro) **2 Comience la grabación.**
- El audio no puede ser grabado.

<span id="page-57-2"></span>**[Grab. intervalos] INTV**

**Toque la hora de configuración deseada.**

#### **[1 SEG.]/[10 SEG.]/[30 SEG.]/[1 MINUTO]/[2 MINUTOS]**

- Toque [ENTRAR].
- ≥ Un cuadro se graba con un intervalo de grabación fijado. 30 cuadros forman una película de 1 segundo.

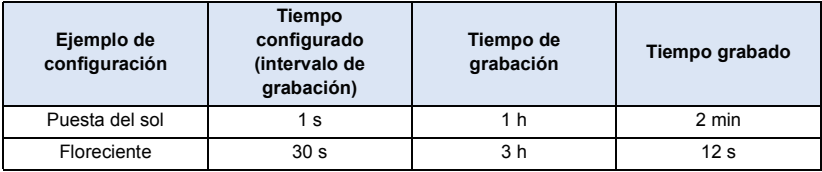

≥ "h" es una abreviatura para hora, "min" para minuto y "s" para segundo.

- Estos tiempos son aproximados.
- ≥ El tiempo máximo de grabación es 12 horas.
- El audio no puede ser grabado.
- ≥ [MODO GRAB.] se ajusta en [HA].
- ≥ El tiempo de grabación de imagen en movimiento más corto es 1 segundo.
- ≥ El balance de color y el enfoque pueden no ajustarse automáticamente dependiendo de la fuente de luz empleada o de la escena grabada. Si esto sucediera, realice estos ajustes manualmente.  $(465, 67)$  $(465, 67)$  $(465, 67)$  $(465, 67)$
- ≥ Si graba durante un período prolongado de tiempo, se recomienda que lo haga con el adaptador de CA conectado.

### <span id="page-58-0"></span>**Modo de película HDR**

#### ● Cambiar el modo de grabación a HDR. (→ [53\)](#page-52-0) **Grabación**

- ≥ [MODO GRAB.] se coloca en [1080/28M] en los siguientes casos:
	- (WX970)/(VX870) Cuando [FORMATO GRAB.] está en [4K MP4]<sup>\*</sup>
	- j Cuando [FORMATO GRAB.] se fija en [MP4/iFrame] y [MODO GRAB.] se fija en [720] o [iFrame]
- \* Si cambia al modo película HDR cuando [FORMATO GRAB.] está en [4K MP4], la configuración de [FORMATO GRAB.] cambiará a [MP4/iFrame] y se seleccionará la configuración de [MODO GRAB.] de [1080/28M] para [MP4/iFrame]. Cuando cambie del modo película HDR a otro modo de grabación distinto, [FORMATO GRAB.] no se restablecerá a [4K MP4]. Se conservarán los ajustes del [FORMATO GRAB.] y del [MODO GRAB.] usados en el modo de película HDR.
- Los siguientes ajustes se cancelan:
	- [ENMARCADO CARA]
	- Obturación lenta automática
	- Compensación de contraluz
	- Mando inteligente del contraste
	- Modo nocturno
	- $-$  Color de cine digital
	- $-$  [AJUST. IMAG.]
	- [Estab. Opt. Híbrido]
- ≥ La luz del vídeo está desactivada.
- No puede grabar fotografías.
- ≥ Dependiendo de las condiciones de grabación, la pantalla podría parpadear o se podrían ver barras horizontales en la imagen.
- ≥ Si graba a un sujeto en movimiento o mueve esta unidad rápidamente mientras graba, la imagen podría distorsionarse.

#### ∫ **Para cambiar el nivel de corrección de contraste de la imagen**

[EFECTO HDR] le permite cambiar el nivel de corrección de contraste en el modo de película HDR.

- $\bullet$  Cambiar el modo de grabación a HDR . (→ [53\)](#page-52-0)
- **1 Seleccione el menú.**

MENU : [CONF GRAB] → [EFECTO HDR] → configuración deseada

**HDRm:** Coloca el nivel de corrección en alto.

**HDRII**: Coloca el nivel de corrección en bajo.

#### **2 Toque [ENTRAR].**

- Toque [SALIR] para completar el ajuste.
- También puede cambiar este ajuste tocando su icono de funcionamiento. (→ [74\)](#page-73-0)
- ≥ Es posible que no vea el efecto completo según las condiciones de grabación.

### <span id="page-59-0"></span>**Modo de escena**

...<br>...

#### $\bullet$  Cambiar el modo de grabación a  $SCN$ .  $(\rightarrow 53)$  $(\rightarrow 53)$ **Toque el modo de escena deseado.**

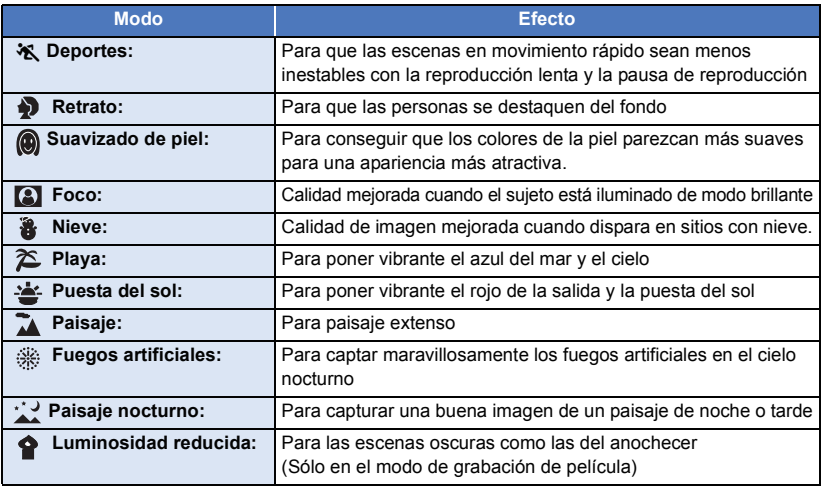

- Toque [ENTRAR].
- ≥ **(Deportes/Retrato/Suavizado de piel/Foco/Nieve/Playa/Puesta de sol/Paisaje)**
	- $-$  La velocidad de obturación es 1/8 o más en el modo de grabación de fotografía.
- ≥ **(Puesta del sol/Luminosidad reducida)**
	- La velocidad de obturación es 1/30 o más en el modo de grabación de película.
- ≥ **(Puesta del sol/Paisaje/Fuegos artificiales/Paisaje nocturno)**
	- La imagen puede ser borrosa cuando se graba un objeto que está cerca.

#### ≥ **(Deportes)**

- j Durante la reproducción normal, tal vez el movimiento de la imagen no parezca suave.
- El color y el brillo de la pantalla podrían cambiar bajo el alumbrado del interior.
- $-$  El modo de deportes no funciona si la iluminación es insuficiente. En este caso, la indicación ※ parpadea.

#### ≥ **(Retrato)**

- El color y el brillo de la pantalla podrían cambiar bajo el alumbrado del interior.

#### ≥ **(Suavizado de piel)**

- $-$  Si el fondo o algo más en la escena tiene colores similares al color de la piel, también se suavizará.
- Si la iluminación no es suficiente, el efecto no será suficientemente claro.
- $-$  Si graba a una persona a distancia, podría no grabarse claramente la cara. En este caso, cancele el modo de piel delicada o acerque el zoom a la cara (primer plano) para grabar.

#### ≥ **(Fuegos artificiales)**

- La velocidad de obturación es 1/30.
- La imagen puede perder color cuando se graba en lugares con mucha luz.

#### ≥ **(Paisaje nocturno)**

- $-$  La velocidad de obturación es 1/2 o más en el modo de grabación de fotografía.
- Se recomienda usar un trípode.

### <span id="page-60-0"></span>**Vídeo de cámara lenta FULL HD**

- Cambiar el modo de grabación a  $\sqrt[3]{\sqrt{2}}$ . (→ [53\)](#page-52-0)
- **1 Seleccione el menú.**

#### <u> MENU</u> : [CONF GRAB] → [CONF CÁMARA LENTA] → configuración deseada

**[Intervalo]:** Le permite cambiar entre la grabación normal y la grabación de vídeo a cámara lenta FULL HD mientras realiza la grabación.

**[Siempre]:** Graba la escena completa como vídeo a cámara lenta FULL HD.

#### **2 Comience la grabación.**

**3** (Cuando se selecciona [Intervalo]) **Mantenga pulsado cuando desee utilizar la** 

**grabación de vídeo a cámara lenta FULL HD.**

- ≥ Mientras mantenga pulsado el icono, la grabación de vídeo a cámara lenta FULL HD continuará.
- ≥ En cuanto quite el dedo, comenzará la grabación normal.
- ≥ Por cada grabación que realiza, puede utilizar hasta 3 veces el modo de grabación de vídeo a cámara lenta FULL HD.

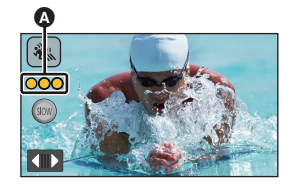

- ≥ Para poder ver el número de veces que puede utilizar la grabación de vídeo a cámara lenta FULL HD, mire el número de las lámparas amarillas  $\bullet$ .
- ≥ **Para grabar la escena en una tarjeta SD, utilice una tarjeta SD conforme a la Class 10 del SD Speed Class Rating.**
- ≥ El tiempo de grabación con la batería se acortará cuando utilice el modo de grabación de vídeo a cámara lenta FULL HD.
- ≥ La grabación de vídeo a cámara lenta FULL HD utiliza la siguiente configuración:
	- [Función de nivelado de toma:](#page-43-0) apagado
	- $-$  [MODO ZOOM]: [Zoom Ópt. 20 $\times$ ]
	- [FORMATO GRAB.]: [MP4/iFrame]
	- j [MODO GRAB.]: [1080/28M]\*
	- [Estab. Opt. Híbrido]: [OFF]
	- IDISP. AUTOM. LENTOI: IOFFI
- \*  $\sqrt{WX970}/\sqrt{VX870}$

Gintera), comunhado de vídeo a cámara lenta FULL HD cuando [FORMATO GRAB.] está en [4K MP4], la configuración de [FORMATO GRAB.] cambiará a [MP4/iFrame] y se seleccionará la configuración de [MODO GRAB.] de [1080/28M] para [MP4/iFrame]. Cuando cambie del modo de vídeo a cámara lenta FULL HD a otro modo de grabación distinto, [FORMATO GRAB.] no se restablecerá a [4K MP4]. La configuración de [FORMATO GRAB.] de [MP4/iFrame] y la configuración de [MODO GRAB.] de [1080/28M] se conservarán.

- ≥ La velocidad de obturación es 1/120 o más.
- ≥ Se aplican las siguientes restricciones al modo de vídeo a cámara lenta FULL HD:
	- $-$  La cantidad de píxeles/velocidad de fotogramas se fijan a 1920 $\times$ 1080/60p.
	- $-$  No se grabará el sonido de las partes (aparecerá  $\mathbb N$  durante la grabación).
	- $-$  No se pueden grabar fotografías.
	- $-$  Cambiará el tamaño de la imagen mostrada en la pantalla.
	- $-$  Las imágenes y el sonido no se pueden enviar desde esta unidad a otro dispositivo.
- ≥ Cuando cambie al modo de vídeo a cámara lenta FULL HD, la pantalla podría volverse negra momentáneamente.
- ≥ Cuando comienza la grabación de vídeo a cámara lenta FULL HD, se cancela la configuración que aparece a continuación:
	- $-$  [AF/AE seguimiento](#page-71-0)
	- $-$  [PRE-REC](#page-74-0)
	- [Aparición/desaparición gradual de la imagen](#page-74-1)
- ≥ En la pantalla de miniatura en el modo de reproducción, las escenas grabadas como vídeo a cámara lenta FULL HD aparecen con la indicación  $\frac{1}{N}$ .
- ≥ Se puede ajustar la velocidad de reproducción de este dispositivo en [Vel. Reproducción lenta]  $\rightarrow$  [97\)](#page-96-0). Ademas, se puede establecer la velocidad de reproducción en otro dispositivo a velocidad normal 1/4 en [Conversión de Velocidad Lenta] (→ [123\)](#page-122-0).

#### <span id="page-61-0"></span>**Modo foto 4K [WX970]/[VX870]** 醯

- Cambiar el modo de grabación a  $\frac{12}{14}$ . (→ [53\)](#page-52-0)
- **1 Grabar una película.**
- **2 Cambie esta unidad al modo de reproducción y cree imágenes fijas a partir**  de la imagen en movimiento (→ [95\)](#page-94-0)

 $\bullet$ 

- Las escenas grabadas con la función de modo foto 4K se muestran con la indicación rata en la pantalla de miniaturas.
- ≥ **Use una tarjeta SD que cumpla con la Clase 10 de la calificación de clase de velocidad SD cuando quiera grabar escenas en el modo foto 4K en la tarjeta SD.**
- ≥ [FORMATO GRAB.] está fijado en [4K MP4].
- ≥ [DISP. AUTOM. LENTO] se ajusta en [OFF].
- $\bullet$  Si la función de nivelado de toma está en  $\overline{\triangle}$  S (Fuerte), se restablecerá a (Normal). (→ [44](#page-43-0))

<span id="page-62-0"></span>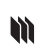

#### **Antes de grabar en modo de ayuda de animación de parada de movimiento**

Ω

Puede crear una presentación de diapositivas que parece que está en movimiento al grabar el objetivo cada vez que se mueve un poco.

≥ Cada grupo de registro puede almacenar hasta 999 fotografías grabadas en modo de ayuda de animación de parada de movimiento.

#### **● Cambiar el modo de grabación a**  $\bullet$  **. (→ [53\)](#page-52-0)**

**1 Pulse el botón <b>D** para grabar las fotografías.  $(4.26)$  $(4.26)$  $(4.26)$ 

#### **2 Toque [Entrar].**

- ≥ Se grabará una fotografía, y aparecerá en un estado semi-transparente sobre la pantalla de grabación. Mire la foto para estimar la distancia que debe mover el objetivo para la siguiente grabación.
- ≥ Si ya ha grabado fotografías en el grupo de grabación, aparecerá la última fotografía en un estado semi-transparente sobre la pantalla de grabación.
- Para grabar otra vez, toque  $\Box$  y grabe de nuevo.

#### **3 Mover el objetivo y determinar la composición de la imagen.**

- ≥ Repita los pasos 1-3 para continuar con la grabación.
- ≥ Puede guardar las fotografías en el mismo grupo de grabación hasta que las utilice [Crear anim. Cuadro/Cuadro].

#### *Crear un nuevo grupo de grabación*

#### **MENU : [IMAGEN]** # **[Crear anim. Cuadro/Cuadro]**

- ≥ Si toca [SÍ], se creará un nuevo grupo de grabación y aparecerá la pantalla de grabación.
- ≥ Una vez que ha creado un grupo de grabación, no podrá guardar fotografías en ninguno de los antiguos grupos de grabación.
- [TAM IMAG] se establece a 2.1M (1920×1080).
- ≥ Cuando desee grabar fotografías en un grupo de grabación por separado, utilice una tarjeta SD diferente.
- ≥ Para obtener más información sobre el modo de ayuda de animación de parada de movimiento, consulte la página [114](#page-113-0).

## <span id="page-63-0"></span>**Grabación manual**

≥ **Los ajustes de Enfoque manual, Balance de blancos, Velocidad del obturador, Brillo (iris y ganancia) se retienen cuando cambia entre el modo de grabación de película y el modo de grabación de fotografía.**

**Pulse el disco manual múltiple para cambiar al modo manual.**

Ŵ

**FOCUS WB SHTR**

- ≥ Cuando no se selecciona un elemento en el icono manual o el icono de ajuste de calidad de imagen (→ [89\)](#page-88-0), cada vez que empuja el disco manual múltiple, aparecen alternativamente el icono manual y el icono de ajuste de calidad de la pantalla. Visualizar el icono manual.
- $\bullet$  También se puede cambiar al Modo Manual tocando el icono del botón de Modo de grabación. (→ [53\)](#page-52-0)

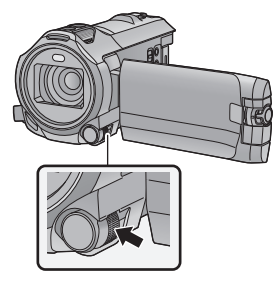

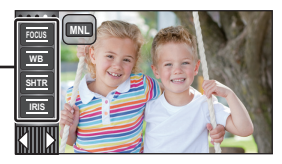

**A** Icono manual Enfoque  $($   $\rightarrow$  [67](#page-66-0)) Balance de blancos  $(465)$  $(465)$  $(465)$ Velocidad de obturación manual  $(\rightarrow 66)$  $(\rightarrow 66)$ Ajuste del iris  $($   $\rightarrow$  [66\)](#page-65-0)

- ≥ Para cancelar la configuración automática, cambie el modo de grabación a modo automático inteligente.  $(4.53)$  $(4.53)$  $(4.53)$
- ∫ **Cuando usa el monitor LCD**
- *1* **Toque la opción deseada a fijar.**
- **2** Toque  $\blacksquare$  / **para introducir la selección.**

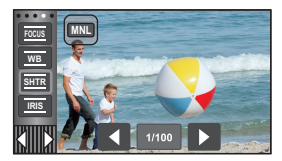

### ∫ **Uso del disco manual múltiple**

- *1* **Gire el disco manual múltiple para seleccionar un elemento.**
- *2* **Pulse el disco manual múltiple para ajustar.**

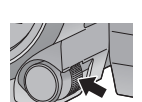

n

*3* **Gire el disco manual múltiple para seleccionar una configuración.**

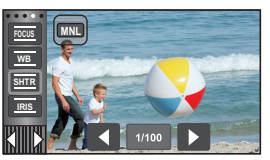

*<sup>4</sup>* **Pulse el disco manual múltiple para ajustar.**

<span id="page-64-0"></span>La función de equilibrio automático de blancos puede no reproducir colores naturales según las escenas o las condiciones de la luz. En este caso, se puede ajustar el equilibrio de blancos manualmente.

- Cambie al modo manual. (→ [64\)](#page-63-0)
- ≥ **Para obtener más información sobre cómo ajustar elementos con el disco manual múltiple, consulte la página [64](#page-63-0).**
- *1* **Toque [WB].**
- 2 Toque  $\Box$  / para seleccionar el modo de **balance de blancos.**
- Toque [WB] para determinar el modo.

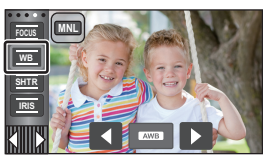

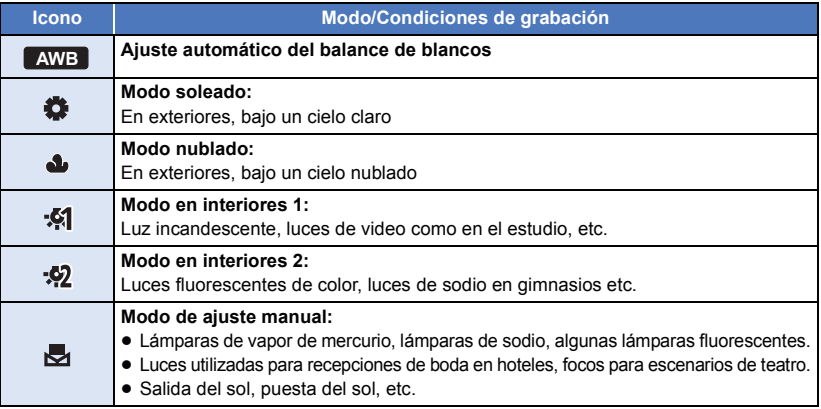

● Para volver a la configuración automática, establecer a **AWB** o cambie el modo de grabación a modo automático inteligente.  $($   $\rightarrow$  [53\)](#page-52-0)

#### <span id="page-64-1"></span>∫ **Para ajustar el balance de blancos manualmente**

- **1 Seleccione**  $\frac{1}{\sqrt{2}}$  **y llene la pantalla con un objeto blanco.**
- **2 Toque y ajuste el destello et .**
- ≥ Cuando utilice el disco manual múltiple, manténgalo pulsado.
- ≥ Cuando la pantalla de pone negra de repente y la visualización deja de parpadear y queda constantemente encendida, el ajuste ha terminado.

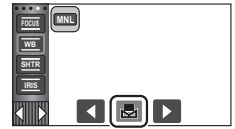

- Si la visualización de sigue destellando, no se puede ajustar el equilibrio de blancos. En este caso, usar otros modos de Equilibrio de Blancos.
- Cuando la visualización **bal** parpadea, se almacena el Balance de blancos manual ajustado previamente. Cuando cambian las condiciones de grabación, vuelva a ajustar el balance de blancos.
- ≥ Cuando se fija el balance de blancos e iris/ganancia, fije primero el balance de blancos.
- **AWB** no se visualiza en la pantalla cuando se fija **AWB**.

### <span id="page-65-0"></span>**Ajuste manual de la velocidad de obturación/iris**

<u>" o</u>

#### **Velocidad de obturación:**

Ajústela al grabar objetos que se mueven rápidamente. **Iris:**

Ajústela si la pantalla aparece demasiado clara o demasiado oscura.

- $\bullet$  Cambie al modo manual. ( $\rightarrow$  [64\)](#page-63-0)
- ≥ **Para obtener más información sobre cómo ajustar elementos con el disco manual múltiple, consulte la página [64](#page-63-0).**

### *1* **Toque [SHTR] o [IRIS].**

### 2 Toque **1 para fijar los ajustes.**

● Toque [SHTR]/[IRIS] para completar los ajustes.

#### **Velocidad de obturación: SHTR**

#### **1/60 a 1/8000**

- ≥ Si [DISP. AUTOM. LENTO] se fija en [ON], la velocidad del obturador se ajustará entre 1/30 y 1/8000.
- ≥ La velocidad de obturación más cercana a 1/8000 es la más rápida.
- ≥ La velocidad de obturación se ajustará entre 1/2 y 1/2000 en el modo de grabación de fotografía.

#### **Valor del iris/ganancia: IRIS**

#### **CLOSE** !# **(F16 a F2.0)** !# **OPEN** !# **(0dB a 18dB)**

- ≥ Los valores más cercanos a CLOSE oscurecen la imagen.
- ≥ Los valores más cercanos a 18dB aclaran la imagen.
- ≥ Cuando se ajusta el valor de iris a una luminosidad superior a la de OPEN, éste cambia al valor de ganancia.
- ≥ Para volver a la configuración automática, cambie el modo de grabación a modo automático inteligente.  $($   $\rightarrow$  [53](#page-52-0))
- ≥ Al ajustar tanto la velocidad de obturación como el valor del iris/ganancia, ajuste la velocidad de obturación primero y luego el valor del iris/ganancia.

#### **Ajuste manual de la velocidad de obturación**

- ≥ Cuando la velocidad de obturación se ajusta en menos de 1/15 en el modo de grabación de fotografías, recomendamos usar un trípode. La velocidad de obturación se ajustará en 1/30 cuando vuelva a encender la unidad.
- ≥ Puede ver una banda de luz alrededor del objeto que reluce de manera muy brillante o bien tiene una muy alta reflexión.
- ≥ Durante la reproducción normal, el movimiento de la imagen puede no reproducirse de forma correcta.
- ≥ Si graba un objeto muy brillante o en una iluminación interior, el color y el brillo de la pantalla podrían cambiar o podría aparecer una línea horizontal en la pantalla. En este caso, grabe en el modo automático inteligente o ajuste la velocidad de obturación a 1/60 en áreas donde la frecuencia de alimentación sea 60 Hz o a 1/100 en áreas de 50 Hz.
- ≥ La iluminación de la imagen visualizada en el monitor LCD puede variar con respecto a la iluminación de la imagen grabada con el modo de grabación de imagen fija. Confirme la imagen en la pantalla de reproducción antes de grabar.

#### **Ajuste manual del iris/ganancia**

- ≥ Si se incrementa el valor de ganancia, el ruido en la pantalla también aumenta.
- ≥ Dependiendo de la relación de aumento de zoom que se utilice, puede haber valores de iris que no se muestren.

### <span id="page-66-0"></span>**Ajuste del enfoque manual**

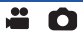

Si el enfoque automático resulta difícil debido a las condiciones, usar el enfoque manual.

- Cambie al modo manual. (→ [64\)](#page-63-0)
- ≥ **Para obtener más información sobre cómo ajustar elementos con el disco manual múltiple, consulte la página [64](#page-63-0).**

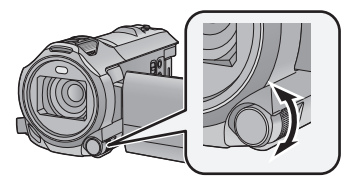

*1* (Cuando usa la función de ayuda MF) **Seleccione el menú.**

**Gire el disco manual múltiple para ajustar el enfoque.**

MENU| : [CONF GRAB] → [AYUDA MF] → [ON]

● Toque (II) para visualizar el icono manual.

*2* **Toque [FOCUS].**

### <span id="page-66-1"></span>*3* **Toque [MF] para cambiar al enfoque manual.**

≥ MF aparece en la pantalla.

*4* **Ajuste el enfoque al girar el disco manual múltiple.**

El área enfocada se visualiza en azul. Se vuelve a la pantalla normal aproximadamente 2 segundos después de terminar de enfocar al objeto.

- ≥ Cuando [AYUDA MF] está desactivado [OFF], no se visualiza el área azul.
- ≥ Para restablecer el enfoque automático, toque [AF] en el paso [3](#page-66-1) o cambie el modo de grabación a modo inteligente automático.  $($   $\rightarrow$  [53\)](#page-52-0)

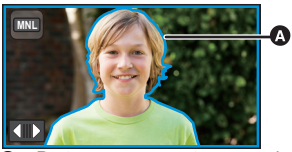

Parte que se muestra en azul

≥ La visualización azul no aparece en las imágenes realmente grabadas.

#### **Uso de la función de ayuda de enfoque ampliado [WX970]/[VX870]**

Cuando grabe con [FORMATO GRAB.] en [4K MP4], puede ampliar la pantalla para ajustar el enfoque. También es posible cambiar el nivel de ampliación de la ventana y la posición.

≥ Cuando [AYUDA MF] está en [ON], las partes enfocadas se resaltan en color azul.

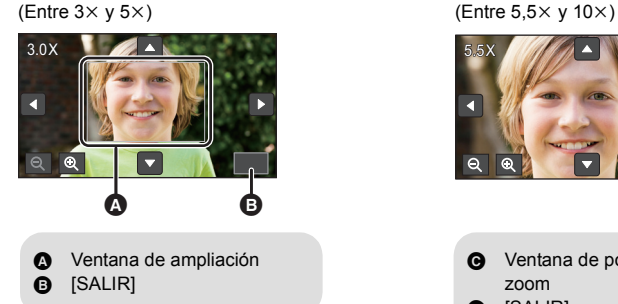

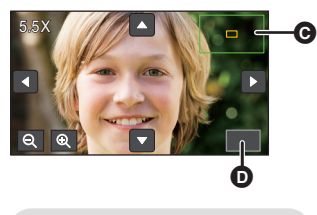

- **Q** Ventana de posición del zoom  $\bullet$  [SALIR]
- ≥ **Ponga [FORMATO GRAB.] en [4K MP4].**
- $\bullet$  Cambie a enfoque manual. ( $\rightarrow$  [67](#page-66-0))
- **1 Mantenga pulsado el monitor LCD cuando se muestre la pantalla de grabación o mantenga pulsado el dial manual múltiple.**

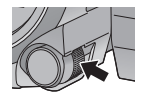

- Se ampliará una parte de la pantalla.
- **2** (Para cambiar el nivel de aumento) Toque  $\mathbb{Q}/\mathbb{Q}$

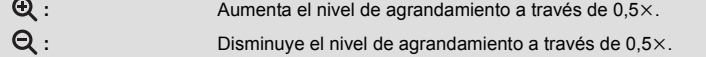

- Usted puede aiustar el agrandamiento de  $3 \times a$  10 $\times$ .
- $\bullet$  Cuando la ampliación está configurada entre 5,5× y 10×, la ventana de ampliación se maximiza y se muestra la ventana de posición del zoom.

#### **(Mover el área agrandada)**

**Toque / / / o deslice la pantalla mientras la toca para mover el área agrandada.**

- **3 Gire el disco manual múltiple para ajustar el enfoque.**
- **4 Toque [SALIR] o mantenga pulsado el dial manual múltiple para salir de la pantalla ampliada.**
- ∫ **Para ajustar el nivel de ampliación o la posición de la ventana de ampliación con el dial manual múltiple**
- **1 Mantenga pulsado el disco manual múltiple.**
- ≥ Se ampliará una parte de la pantalla.

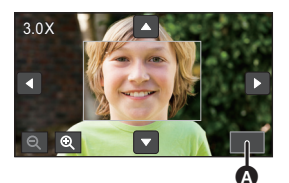

#### $\bullet$  [SALIR]

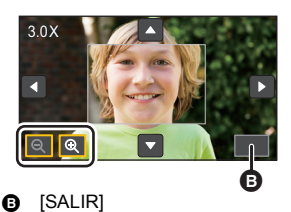

#### **2 Empuje el disco manual múltiple.**

- Se seleccionarán los iconos **①** / **Q** y se resaltarán en color amarillo.
- Cada vez que se pulsa el dial manual múltiple cambian los iconos seleccionados.

 $\bigoplus$  /  $\bigoplus$   $\rightarrow$   $\blacksquare$  /  $\blacksquare$   $\rightarrow$   $\blacksquare$  /  $\blacksquare$   $\rightarrow$   $\blacksquare$  /  $\blacksquare$   $\rightarrow$  Sin selección

- ≥ Si toca la pantalla, se cancelará la selección de iconos.
- **3 Gire el dial manual múltiple para realizar ajustes.**
- El enfoque no está ajustado.
- ≥ La ventana de ampliación desaparece cuando se selecciona [SALIR].
- ≥ Alguna información que se encuentra en la pantalla desaparecerá cuando la pantalla se agrande.
- La ventana de ampliación no se muestra en las imágenes grabadas.
- La ventana de ampliación no se muestra en los televisores.
- ≥ La ventana auxiliar no se muestra cuando la ventana de ampliación está visible.
- ≥ La ventana de ampliación desaparece en los siguientes casos:
	- Cuando comienza a grabar una imagen en movimiento - Cuando continúa haciendo un acercamiento hasta que entra en el rango del zoom digital
- ≥ La ventana de ampliación no se muestra en los siguientes casos:
- Cuando grabe una película o durante PRE-REC
	- Durante el zoom digital
	- $-$  Cuando se graba a usted mismo
- ≥ Las operaciones que se mencionan a continuación no pueden realizarse si gira el monitor LCD hacia el frente para grabarse a usted mismo mientras se muestra la ventana de ampliación. Regrese la dirección del monitor LCD a la posición normal antes de realizar estas operaciones.
	- Cambiar el nivel de ampliación o la posición de la ventana de ampliación
	- Salir de la ventana de ampliación

[Avanzadas \(Grabación\)](#page-42-0)

# **Grabación con la función de toque**

Puede grabar usando funciones convenientes sólo con tocar la pantalla.

- 1 **Toque √ (lado izquierdo)/**  $\triangleright$  **(lado derecho) de**  $\Vert \Vert$  **en el menú táctil para visualizar los iconos de función táctil. (→ [20\)](#page-19-0)**
- *2* **Toque el icono de función de toque.** (por ej. [AF/AE seguimiento\)](#page-71-0)
- ≥ Para cancelar, vuelva a tocar el icono de función de toque. (El Bloqueo del estabilizador de imagen se cancela al soltar el dedo que está tocando  $\sqrt{\text{III}}$ .)

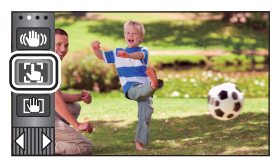

 $\frac{1}{2}$ 

О

## **Iconos de función de toque**

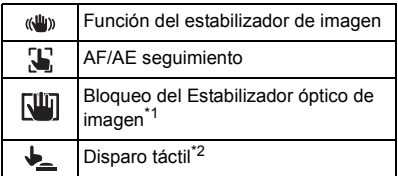

\*1 Sólo en el modo de grabación de película

\*2 Sólo en el modo de grabación de fotografía

#### <span id="page-70-0"></span>**Función del estabilizador de imagen**  $\langle \langle \mathbf{u} | \mathbf{u} \rangle \rangle$

#### **Use el estabilizador de imagen para reducir los efectos de la vibración durante la grabación.**

Ŵ

 $\overline{\phantom{a}}$ 

ା⊅

Esta unidad está equipada con el Estabilizador óptico de imagen hibrido.

El estabilizador óptico de imagen híbrido es un híbrido de estabilizador de imagen eléctrico y óptico.

#### **Toque para cambiar el estabilizador de imagen a encendido/apagado.**

≥ Se cambia el icono a la posición A.

#### **(Modo de grabación de películas)**

 $\sqrt{\langle \langle \psi \rangle \rangle}$  /  $\langle \langle \psi \rangle \rangle$   $\rightarrow$   $\langle \langle \psi \rangle \rangle$  (configuración cancelada)

- ≥ Cuando [Estab. Opt. Híbrido] está [ON], se visualiza . Cuando está [OFF], se visualiza  $\alpha$   $\alpha$   $\beta$
- ≥ Cuando grabe con un trípode en modo de grabación de películas, se recomienda que establezca el estabilizador de imagen a (www. (apagado).

#### **(Modo de grabación de fotografías)**

 $\sqrt{\langle \langle \psi \rangle \rangle}$   $\rightarrow$   $\langle \langle \psi \rangle \rangle$  (ajuste cancelado)

≥ Cuando [O.I.S.] está en [MODO1], se visualiza . Cuando [O.I.S.] está en [MODO2], se visualiza (

#### ∫ **Cambiar el modo del estabilizador de imagen**

#### **(Modo de grabación de películas)**

MENU | : [CONF GRAB] → [Estab. Opt. Híbrido] → [ON] o [OFF]

Cuando se ajusta en [ON], puede mejorar más la estabilización de la imagen para la grabación mientras camina o sostiene la unidad y mientras graba un sujeto distante con zoom.

≥ El ajuste predeterminado es [ON].

#### **(Modo de grabación de fotografías)**

#### <code>MENU $|:$  [CONF GRAB]  $\rightarrow$  [O.I.S.]  $\rightarrow$  [MODO1] o [MODO2]</code>

**[MODO1]:** La función funciona siempre.

**[MODO2]:** La función funciona cuando está pulsado el botón **[O]**. Se recomienda usar este modo cuando se está grabando a sí mismo o con un trípode en el modo de grabación de fotografía.

#### <span id="page-71-0"></span> $\mathbf{E}$ **AF/AE seguimiento**

**Se puede fijar el enfoque y la exposición de un sujeto específico en la pantalla de toque. El enfoque y la exposición continuarán siguiendo al sujeto automáticamente incluso si se mueve.**

- **1 Toque .**
- Aparece un icono **B**.
- **2 Toque el objeto y bloquee el blanco.**
- ≥ Cuando toca la cabeza del objeto, el cuadro del blanco en la cabeza se bloquea e inicia el seguimiento.
- ≥ Toque el objeto que desea cambiar de nuevo cuando quiere cambiar el blanco.
- Cuando se selecciona el modo automático inteligente o el modo automático inteligente Plus, el ajuste se pone en HA/HA<sup>3</sup> (Normal) y se realiza un seguimiento del objeto tocado. La selección se convierte en  $\mathbb{F}[\sqrt[n]{\mathbb{F}[\sqrt[n]{}}]$  (Retrato) cuando el marco del objetivo se bloquea en la cara. (Puede cambiar a  $\mathbf{H}$  /  $\mathbf{H}$  (Normal) incluso si el objetivo se bloquea en la cara cuando un foco brilla o con una escena oscura.)

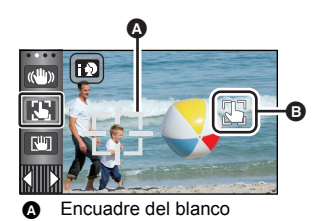

**3 Comience la grabación.**

#### ∫ **Acerca del encuadre del blanco**

- ≥ Cuando falla el bloqueo del blanco, el encuadro del blanco parpadea en rojo y luego desaparece. Toque una parte característica (color, etc.) del objeto para bloquearlo de nuevo.
- Cuando pulsa hasta la mitad el botón en el modo de grabación de fotografía, el enfoque se ajusta en el objeto que está bloqueado. El encuadre del blanco se pone verde al enfocar y el blanco no puede cambiarse.
- ≥ No se puede utilizar esta función en el Modo Manual. En el Modo de Grabación de Fotografía, sólo se puede utilizar con algunos ajustes en el Modo de Escena.
- ≥ Eso puede localizar diferentes objetos o puede no bloquear el blanco según las condiciones de grabación como las siguientes:
	- $-$  Cuando el objeto es demasiado grande o demasiado pequeño
	- $-$  Cuando el color del objeto es parecido al del fondo
	- $-$  Cuando la escena es oscura
- ≥ Cuando esté bloqueado el blanco en el modo de grabación de fotografía, la pantalla puede oscurecerse o puede realizarse el testigo de ayuda AF.  $(492)$  $(492)$
- ≥ Si utiliza la función de aparición/desaparición gradual, mientras el objetivo se encuentra bloqueado, se cancelará el bloqueo de objetivo.  $(\rightarrow 75)$  $(\rightarrow 75)$  $(\rightarrow 75)$
- ≥ El seguimiento AF/AE se cancela en los siguientes casos.
	- Cuando se apague la alimentación
	- Pulse el botón de grabación/reproducción.
	- $-$  Toque el icono de cambio de modo de grabación
	- Toque el icono del botón de modo de grabación
	- j Cambio a la grabación cara a cara
**En el modo de grabación de imagen en movimiento, puede mejorar la estabilización de la**  imagen óptica manteniendo presionado **[WI]**. Con esta función, puede reducir los efectos **de la sacudida que suelen ocurrir al usar el zoom.**

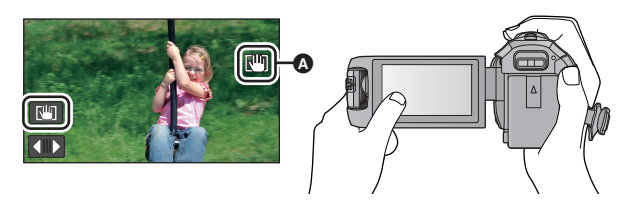

- **1 Toque (a)** para encender el estabilizador de imagen. ( $\rightarrow$  [71](#page-70-0))
- **2 Mantenga presionado**  $\boxed{\text{un}}$ .
- El icono se visualiza en **@** mientras mantiene pulsado  $\sqrt{10}$
- ≥ El bloqueo del Estabilizador óptico de imagen se suelta cuando saca su dedo del icono.

### **■ Para que la visualización de**  $\pi$ **i** desaparezca

La visualización de  $\sqrt{w}$  no desaparecerá incluso si no se realiza ninguna operación durante un período de tiempo específico, si se dispone de este ajuste en el momento de la compra. Para que la visualización de  $\overline{\text{All}}$  desaparezca, cambie los ajustes de la [O.I.S BLOQ. PANTALLA].

**: [CONFIGURAR]** # **[O.I.S BLOQ. PANTALLA]** # **ajuste deseado MENU**

**[ON]:** Visualiza constantemente.

**[OFF]:** Los iconos desaparecerán después de 5 segundos si no se realiza ninguna operación táctil.

- ≥ Tal vez no sea posible la estabilización en situaciones de sacudidas fuertes.
- ≥ Para grabar mientras mueve la unidad rápidamente, suelte el bloqueo del Estabilizador óptico de imagen.

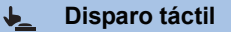

**Se puede enfocar y grabar una fotografía de un sujeto que se toca.**

- 1 Toque  $\bigtriangledown$ .
- Aparece un icono **△**.
- **2 Toque el sujeto.**
- ≥ El área de enfoque se visualizará a la posición de enfoque y se graba una fotografía.

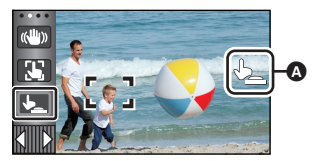

O

- ≥ Según las condiciones de grabación o el reconocimiento de la posición tocada, es posible que no se pueda grabar la imagen deseada.
- ≥ No funcionará para grabarse usted mismo.

#### [Avanzadas \(Grabación\)](#page-42-0)

# **Funciones de grabación de los iconos operativos**

Seleccione los iconos de funcionamiento para aplicar efectos diferentes a las imágenes grabadas.

- **1 Toque**  $\triangleleft$  **(lado izquierdo)/**  $\triangleright$  **(lado derecho) de <b>KIIIA** en el menú táctil para **visualizar los iconos de operación. (→ [20\)](#page-19-0)**
- *2* **Toque un icono de funcionamiento.** (por ej. [PRE-REC](#page-74-2))
- ≥ **Los iconos de funcionamiento que se visualizan en el menú táctil se pueden cambiar. ([Registra icono operación]:** l **[36](#page-35-0))**
- Seleccione nuevamente un icono de operación para cancelar la función.

Consulte las respectivas páginas para cancelar las siguientes funciones.

- $-$  [Disparador automático](#page-75-0) ( $\rightarrow$  [76\)](#page-75-0)
- 
- Disparador automatico (→ 76) i de predicto de guía (→ 77)<br>- [Líneas de guía](#page-75-3) (→ [76\)](#page-75-3) i de predicto de la Tenera (de 7  $-Modo$  nocturno ( $\rightarrow$  [77\)](#page-76-1)

≥ El icono se visualiza cuando se fija el icono de funcionamiento.

# **Iconos de funcionamiento**

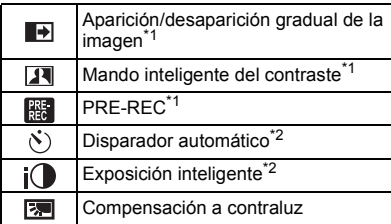

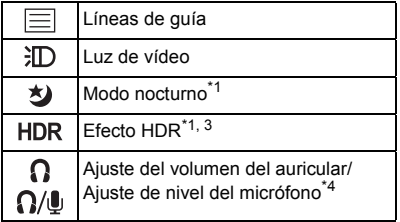

- \*1 No se visualiza en el Modo de Grabación de Fotografía.
- \*2 No se visualiza en el Modo de Grabación de Película.
- \*3 Se muestra solo cuando se coloca el modo de grabación en el modo de película HDR. ( $\rightarrow$  [59\)](#page-58-0)
- \*4 Se visualiza solamente cuando se conecta un auricular al terminal de salida para auriculares. [MICROFONO] ( $\rightarrow$  [88\)](#page-87-0) se fija en otro que no sea [AUTO],  $\bigcap_{i=1}^{\infty}$  is e visualiza como el icono de funcionamiento y el ajuste del nivel de entrada del micrófono es posible.
- ≥ Si apaga el dispositivo o pulsa el botón de grabación/reproducción, se cancelarán las funciones PRE-REC, disparador automático, compensación a contraluz y modo nocturno.
- ≥ Si desconecta la alimentación, la función de aparición/desaparición gradual se desactivará.
- Es posible ajustar desde el menú.

(Excepto el ajuste del volumen del auricular)

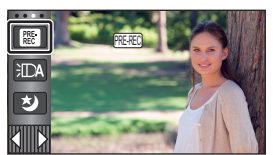

#### <span id="page-74-0"></span>**Aparición/desaparición gradual de la imagen**  $\overline{\mathbf{H}}$

**Cuando comience a grabar, la imagen y el audio aparecerán gradualmente. (Aparición gradual)**

**Cuando pone en pausa la grabación, la imagen y el audio aparecerán gradualmente. (Desaparición gradual)**

- ≥ El ajuste de aparición gradual se cancela cuando pare la grabación.
- ∫ **Para seleccionar un color para la función de aparición/desaparición gradual**

**: [CONF GRAB]** # **[DIFUMINADO]** # **MENU [BLANCO] o [NEGRO]**

≥ Las miniaturas de las escenas grabadas con la función de aparición gradual de la imagen se tornan negras (o blancas).

#### <span id="page-74-1"></span> $\overline{\mathbf{E}}$ **Mando inteligente del contraste**

**Esto abrillanta las partes que se hallan en la sombra y son difíciles de ver y suprime la saturación del blanco en porciones brillantes. Pueden grabarse claramente tanto las partes brillantes como las oscuras.**

≥ Si hay partes sumamente oscuras o brillantes o bien el brillo no es bastante, el efecto podría no salir claro.

#### **PRE-REC REE**

<span id="page-74-2"></span>**Esto evita tomar una foto accidentalmente.**

**Esto permite iniciar la grabación de las imágenes y del sonido aproximadamente 3 segundos antes de pulsar el botón de inicio/parada de la grabación.**

**PRE-REC** aparece en la pantalla.

#### ≥ **Apunte la unidad al sujeto de antemano.**

● No suena el pitido.

PRE-REC

- PRE-REC se cancela en los siguientes casos.
	- Pulse el botón de grabación/reproducción.
	- $-$  Toque el icono de cambio de modo de grabación
	- Si retira la tarjeta SD
	- $-$  Si toca MENU
	- Si pulsa el botón Wi-Fi
	- Si apaga la unidad
	- $-$  Si comienza a grabar
	- $-$  Luego de que pasaron 3 horas
- ≥ Tras el ajuste PRE-REC, si la grabación comienza en menos de 3 segundos, no se grabarán las imágenes tomadas 3 segundos antes de pulsar el botón de inicio/detención de grabación.
- ≥ Las imágenes visualizadas en miniatura en el modo de reproducción diferirán de las películas visualizadas al iniciar la reproducción.

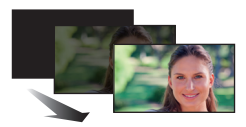

**(Aparición gradual)**

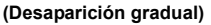

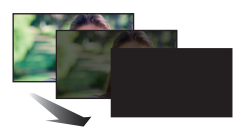

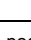

 $\bullet$ 

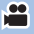

#### <span id="page-75-0"></span>**Disparador automático**  $\mathcal{S}$

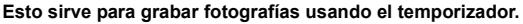

Cada vez que selecciona el icono, la indicación cambia de un ajuste en el orden siguiente:

 $\Diamond$ 10 (Graba tras 10 segundos)  $\rightarrow \Diamond$ 2 (Graba tras 2 segundos)  $\rightarrow$  ajuste cancelado

- ≥ Cuando presiona el botón , Ø10 o Ø2 parpadea durante el período ajustado antes de que se grabe una fotografía. Luego de grabar, se cancela el disparador automático.
- ≥ En el modo de enfoque, si se pulsa el botón hasta la mitad primero y luego totalmente, el objetivo enfoca el sujeto cuando el botón se pulsa hasta la mitad. Si se pulsa el botón hasta el final de una vez, el objetivo enfoca el sujeto justo antes de grabar.

#### *Para detener el disparador automático a la mitad*

Toque [Cancelar].

≥ Ajustar el disparador automático a Ø2 es una buena manera para prevenir la vibración de la imagen cuando se pulsa el botón **comientras** se utiliza un trípode, etc.

О

О

í o

 $\bullet$ 

#### <span id="page-75-1"></span>**Exposición inteligente**  $i\Omega$

**Aumenta el brillo de las partes oscuras de manera que se pueda grabar la imagen con claridad.**

≥ Si hay partes sumamente oscuras o bien el brillo no es bastante, el efecto podría no salir claro.

#### <span id="page-75-2"></span>医 **Compensación a contraluz**

**Esto pone la imagen más brillante para evitar el oscurecimiento de un sujeto de contraluz.**

#### <span id="page-75-3"></span>**Líneas de guía**

**Puede revisar si la imagen está nivelada mientras graba o reproduce películas o fotografías. La función también se puede usar para estimar el balance de la composición.**

Cambiará cada vez que se toque el icono.

 $|\equiv|$   $\rightarrow$   $|\nleftrightarrow|$   $\rightarrow$   $|\nleftrightarrow|$   $\rightarrow$  Ajuste cancelado

≥ Las líneas de guía no aparecen en las imágenes realmente grabadas.

#### <span id="page-76-0"></span>**Luz de vídeo** 汩

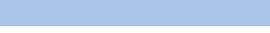

 $\mathbf{e}$ 

**PO** 

í o

#### **Se puede grabar con iluminación incluso en lugares oscuros.**

Cada vez que se selecciona el icono, la indicación cambia un ajuste en el orden siguiente.

**En el modo de grabación de imágenes en movimiento:**

 $\exists D$  ([ON])  $\rightarrow \exists T A$  ([AUTO])  $\rightarrow \Box$  ([OFF])

**En el modo de grabación de fotografías:**

 $\exists D$  ([ON])  $\rightarrow$   $D$  ([OFF])

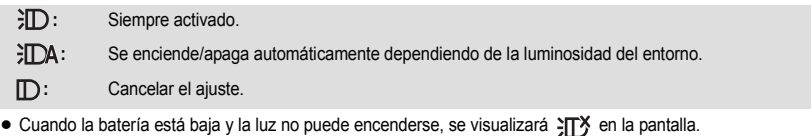

- Cuando se aiusta en  $\overline{\epsilon}$ DA, la luz de vídeo se enciende en el modo de luminosidad reducida en el modo automático inteligente.
- ≥ Cuando se usa la luz de vídeo, se acorta el tiempo de grabación al usar la batería.
- ≥ Cuando el nivel de la batería es bajo, la luz de vídeo puede no encenderse o puede apagarse.
- ≥ No use este dispositivo cuando estén colocados el kit del filtro (opcional) o las lentes de conversión (opcional).
- ≥ El rango disponible (aproximado) de la luz de video es aproximadamente hasta 1,2 m.
- $\bullet$   $\sqrt{WX970}$ / $\sqrt{VX870}$

Si utiliza al mismo tiempo la función de modo nocturno ([COLOR]) hará que las condiciones sean más luminosas.

#### • V770

Si utiliza al mismo tiempo la función de modo nocturno hará que las condiciones sean más luminosas.

#### <span id="page-76-1"></span>大 **Modo nocturno**

**Se pueden grabar imágenes en situaciones de muy poca luz (iluminación mínima necesaria: 1 lx aproximadamente) o en la oscuridad.**

#### (WX970)/<sub>(VX870</sub>)

Cada vez que selecciona el icono, la indicación cambia de un ajuste en el orden siguiente:

**((COLOR])**  $\rightarrow \star$  ([Infrarrojos])<sup>\*</sup>  $\rightarrow$  [OFF]

**3** (**[COLOR]**): Le permite grabar imágenes a color en situaciones de muy poca luz.

**\*** ([Infrarrojos])\*: Le permite grabar imágenes en la oscuridad.

**OFF:** Cancelar el ajuste.

- \* Este icono no se muestra en los siguientes casos:
	- Cuando [Conf. Lente de Conver. Ancha] está en [ON]
	- j Cuando la ventana auxiliar se muestra en la cámara doble
- ∫ **Para establecer ENCENDIDO/APAGADO de la luz infrarroja para ([Infrarrojos])**

 $\text{MENU}$  **: [CONF GRAB] → [Iluminación Infrarrojos] → [ON] o [OFF]** 

- ≥ Cuando aparece después de establecer el elemento a [ON], se pueden grabar imágenes en la oscuridad.
- ≥ Cuando se encuentra en un lugar oscuro o en otras situaciones en las que es difícil enfocar con el enfoque automático, establezca el elemento a [OFF].
- ≥ Si apaga y enciende este aparato, [Iluminación Infrarrojos] se establecerá a [ON].

### V770

Cada vez que selecciona el icono, la indicación cambia de un ajuste en el orden siguiente:

### **む** ([COLOR]) → [OFF]

 **([COLOR]):** Le permite grabar imágenes a color en situaciones de muy poca luz.

**OFF:** Cancelar el ajuste.

- ≥ Se recomienda la utilización de un trípode.
- ≥ En áreas más oscuras, el enfoque automático puede resultar un poco más lento. Esto es normal.

Modo nocturno ([COLOR])

- ≥ **La imagen grabada se visualiza como si le faltara el marco.**
- ≥ Si ajusta en un lugar brillante, la pantalla puede desteñirse durante algunos instantes.
- ≥ Pueden ser vistos los puntos brillantes que de costumbre son invisibles, pero esto no es un funcionamiento defectuoso.

#### WX970 / VX870

Modo nocturno ([Infrarrojos])

- No utilice ([Infrarrojos]) en lugares luminosos. El hacerlo puede provocar que no funcione correctamente.
- Cuando se establece **(build-** ([Infrarrojos]), observe los siguientes puntos:
	- No cubra la luz infrarroja con la mano u otro objeto.
	- $\sim$  Cuando se conecta a este dispositivo un objetivo de conversión (opcional), no utilice la configuración.
- ≥ La distancia máxima de la luz infrarroja es de 3 m aproximadamente.
- ≥ Puede grabar una imagen clara al situar el área central de la pantalla sobre el objeto.

#### <span id="page-77-0"></span>**HDR Efecto HDR**

#### **Puede cambiar el nivel de corrección de contraste de la imagen en el modo de película HDR.**   $($   $\rightarrow$  [59](#page-58-0))

El icono cambia cada vez que se toca.

**(Baja)** # **(Alta)**

**(Baja):** Coloca el nivel de corrección en bajo.

HDR<sub>EI</sub>(Alta): Coloca el nivel de corrección en alto.

- ≥ No puede cambiar el nivel de este efecto cuando esté grabando una película ni durante PRE-REC.
- ≥ Es posible que no vea el efecto completo según las condiciones de grabación.

#### <span id="page-77-1"></span> $\Omega$ **Ajuste del volumen del auricular**

**Ajuste el volumen de los auriculares mientras graba.**

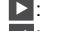

: Para aumentar el volumen

: Para disminuir el volumen

● El volumen real a ser grabado no cambia.

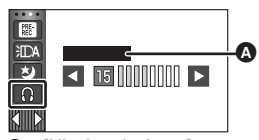

**P** 

О

 $\bullet$ 

[Nivel auriculares]

# **Funciones de grabación de menús**

### **[MOD ESCENA]**

Esta función es idéntica al modo de escena en el modo de grabación.  $($   $\rightarrow$  [53\)](#page-52-0) La apertura y la velocidad del obturador, etc. se ajustan automáticamente para que coincida con la escena que desea grabar.

 $\frac{1}{2}$ 

2

О

≥ **Este elemento aparece en el menú solamente cuando [Grab. intervalos] en el modo de control creativo se establece a. (→ [58](#page-57-0))** 

#### **иен∪| : [CONF GRAB] → [MOD ESCENA] → ajuste deseado**

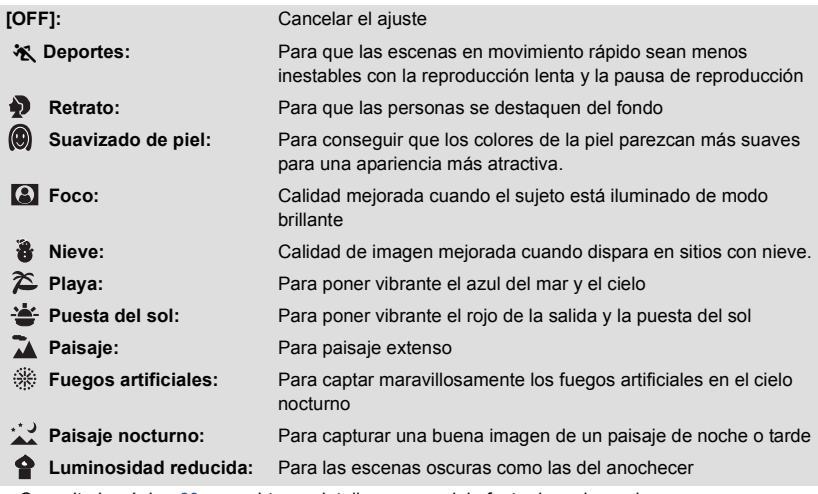

≥ Consulte la página [60](#page-59-0) para obtener detalles acerca del efecto de cada modo.

<span id="page-79-0"></span>**[MODO ZOOM]**

Ajuste la relación de zoom máxima para el modo de grabación de imágenes en movimiento.

### MENU : [CONF GRAB] → [MODO ZOOM] → ajuste deseado

<u>WX970]/[VX870</u>

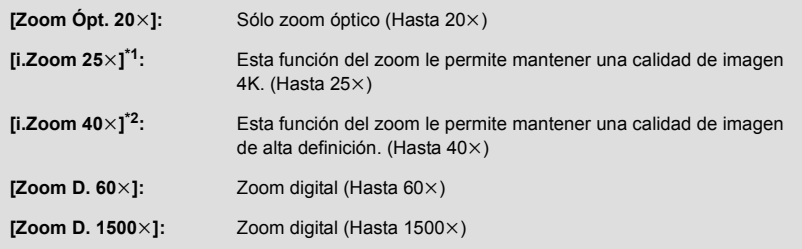

- \*1 Esta opción no se muestra cuando [FORMATO GRAB.] está en [AVCHD] o [MP4/iFrame].
- \*2 Esta opción no se muestra cuando [FORMATO GRAB.] está en [4K MP4] o cuando se graba una película en el modo foto 4K .

# $\sim$

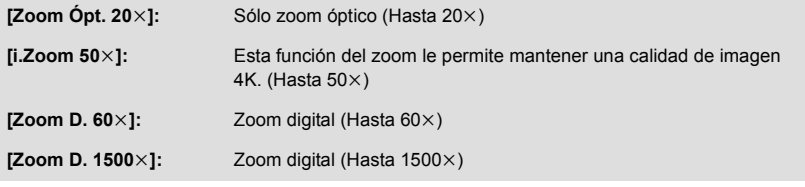

- ≥ Mientras mayor sea la relación de aumento del zoom digital, mayor será el deterioro de la calidad de imagen.
- ≥ Esta función no puede usarse en el modo de grabación de imágenes fijas.

### <span id="page-80-0"></span>**[FORMATO GRAB.]**

Cambia el formato de grabación de la película.

#### MENU : [CONF GRAB] → [FORMATO GRAB.] → configuración deseada

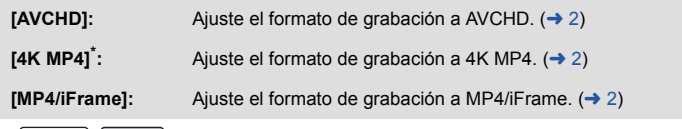

 $[WX970]/[VX870]$  solamente  $\overline{\phantom{a}}$   $\overline{\phantom{a}}$ 

#### (WX970)/ VX870

- ≥ **Use una tarjeta SD que cumpla con la Clase 10 de la SD Speed Class Rating cuando quiera**  WX970 VX870 **grabar películas en la tarjeta SD usando la configuración [4K MP4].**
- ≥ El ajuste predeterminado de esta función es el modo [4K MP4].

#### V770

■ La configuración predeterminada de esta función es el modo [AVCHD].

### **[MODO GRAB.]**

Cambie la calidad de imagen y el formato de grabación de las películas que hay que grabar. Los formatos de grabación que se pueden establecer varían en función de la configuración de [FORMATO GRAB.].

$$
\overline{\mathtt{MEM}}: \texttt{[CONF GRAB]} \rightarrow \texttt{[MODO GRAB.]} \rightarrow \texttt{ajuste deseado}
$$

#### ≥ **Cuando [FORMATO GRAB.] se establece a [AVCHD]**

**[PH]/[HA]/[HG]/[HE]:** Ajuste el formato de grabación en 1080/60i.

 $\left( 0 \right\uparrow$   $\longrightarrow$   $\left( 0 \right)$ 

**[1080/60p]\*1:** Ajuste el formato de grabación en 1080/60p.

- **A** Calidad priorizada de la imagen
- **B** Tiempo de grabación priorizado
- *WX970* **/** *VX870*

### Cuando [FORMATO GRAB.] está en [4K MP4]

Ajuste el formato de grabación a 2160/30p (72 Mbps).

≥ Este es un formato de grabación adecuado para editar imágenes. Este formato puede grabar películas 4K (3840×2160/30p), que ofrecen una resolución cuatro veces mayor que las películas de alta definición.

<u> 22</u>

### ≥ **Cuando [FORMATO GRAB.] se establece a [MP4/iFrame]**

**[1080/50M]\*2:** Ajuste el formato de grabación en 1080/60p (50 Mbps).

**[1080/28M]\*2:** Ajuste el formato de grabación en 1080/60p (28 Mbps).

**[720]\*2:** Ajuste el formato de grabación a 720/30p.

**[iFrame]\*3:** Ajuste el formato de grabación en iFrame.

- \*1 Se pueden grabar películas en 1080/60p (1920k1080/60 progresivo), la mejor calidad de imagen AVCHD para este dispositivo.
- \*2 [1080/50M]/[1080/28M] y [720] son formatos de grabación adecuados para reproducir o editar en un ordenador.
- \*3 [iFrame] es un formato adecuado para Mac (iMovie etc.). Se recomienda para cuando se usa Mac.
- $\bullet$  Tiempo de grabación usando la batería. (→ [13](#page-12-0))
- $\bullet$  [V770]

El ajuste predeterminado de esta función es el modo [HG].

- Consulte la página [234](#page-233-0) para tiempo de grabación aproximado.
- ≥ Cuando el dispositivo se mueve mucho o muy rápido, o cuando se graba un objetivo que se mueve rápidamente, puede aparecer de fondo ruido tipo mosaico.

### **[ENMARCADO CARA]**

Las caras detectadas aparecen con marcos.

### $\textsf{MENU}$  **: [CONF GRAB]**  $\rightarrow$  **[ENMARCADO CARA]**  $\rightarrow$  **ajuste deseado**

#### **[PRIMARIA]:**

Sólo se visualiza el enmarcado de las caras priorizadas. **[TODAS]:** Se visualizan todos los marcos de detección facial.

#### **[OFF]:**

Cancelar el ajuste.

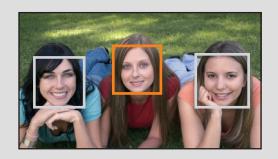

О

≥ Se indican hasta 5 fotogramas. Las caras más grandes y las más cercanas al centro de la pantalla tienen preferencia respecto a las demás.

### ∫ **Enmarcado de las caras priorizadas**

El marco de la cara priorizado se visualiza como marcos naranjas. El enfoque y el ajuste del brillo se realizarán en contra del marco de cara priorizado.

- ≥ El marco de la cara prioritaria solo se visualiza en el modo retrato, en modo automático inteligente o el modo automático inteligente Plus.
- ≥ El marco blanco es para la detección de la cara solamente.
- ≥ El enfoque se ajustará al enmarcado de las caras priorizadas cuando pulse a mitad el botón mientras graba las imágenes fijas. Cuando esté ajustado el enfoque el enmarcado de las caras priorizadas se pondrá verde.

● Las caras no se detectan en el modo de película HDR. (→ [59\)](#page-58-0)

### **[INDICADOR DE NIVEL]**

Esta función muestra la inclinación horizontal/vertical de la unidad con el nivel electrónico.

### $\text{MENU}$  **: [CONF GRAB] → [INDICADOR DE NIVEL] → [ON]**

### ∫ **Para corregir la inclinación**

#### **(Dirección horizontal) (Dirección vertical)**

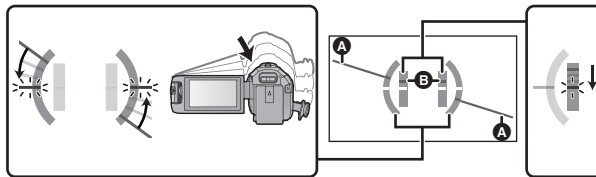

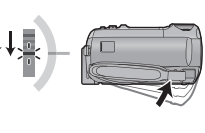

Al corregir la inclinación hacia la izquierda

Al corregir la inclinación hacia abajo

- ≥ La visualización de la inclinación horizontal A y la visualización de la inclinación vertical B aparecerán de color amarillo cuando haya una inclinación, y de color verde cuando no haya casi ninguna inclinación.
- Los ángulos de inclinación máximos de visualización son de aproximadamente 45 ° en dirección horizontal y de 10° en dirección vertical.
- ≥ El nivel electrónico no afecta las imágenes grabadas.
- ≥ El nivel electrónico no se visualiza cuando se graba usted mismo o cuando el monitor LCD está cerrado con la pantalla mirando hacia afuera.
- ≥ Incluso cuando la inclinación esté en el estado corregido, puede ocurrir un error de aproximadamente 1°.
- ≥ En los siguientes casos, el nivel electrónico posiblemente no se visualice correctamente:  $-$  Al mover la unidad.
	- $-$  Al apuntar la unidad hacia arriba o hacia abajo en un ángulo más cercano al perpendicular.

### **[AGS]**

Si la unidad permanece apuntando hacia el suelo (respecto de la posición horizontal normal) durante la grabación de películas, ésta entra automáticamente en el modo de pausa de grabación.

### $\texttt{MENU} :$  [CONF GRAB]  $\rightarrow$  [AGS]  $\rightarrow$  [ON]

≥ La función AGS puede activar la unidad y hacer que ésta ponga en pausa la grabación si está grabando un sujeto justo arriba o justo debajo de usted.

### **[DISP. AUTOM. LENTO]**

Reduciendo la velocidad de obturación puede grabar imágenes brillante hasta en lugares oscuros. ● Cambie al modo manual. (→ [64\)](#page-63-0)

- $\text{MENU}$  **: [CONF GRAB] → [DISP. AUTOM. LENTO] → [ON]**
- ≥ La velocidad de obturación se ajusta a 1/30 o más según sea el brillo del entorno.
- ≥ Esta función no puede usarse en el modo de grabación de imágenes fijas.
- ≥ Cuando la velocidad de obturación pasa a 1/30, la pantalla puede verse como si faltasen los encuadres y pueden aparecer retro-imágenes.

<u>22</u>

### **[Digital Cinema Color]**

Grabar películas con colores más vivos, usando la tecnología x.v.Color™.

- $\bullet$  Cambie al modo manual. ( $\rightarrow$  [64\)](#page-63-0)
- Ajuste [FORMATO GRAB.] a [AVCHD]. (→ [81](#page-80-0))

MENU : [CONF GRAB] → [Digital Cinema Color] → [ON]

- ≥ Para obtener colores más reales, use un micro cable HDMI (suministrado) con un televisor que admite x.v.Color™.
- ≥ **Si las películas grabadas cuando esta función está en [ON] se reproducen con un televisor no compatible con x.v.Color™, los colores pueden no reproducirse correctamente.**
- ≥ Cuando estas imágenes se reproducen con dispositivos que no son compatibles con x.v.Color™, se recomienda que grabe las imágenes después de cambiar esta función [OFF].
- ≥ x.v.Color™ es un nombre para dispositivos compatibles con el formato xvYCC, un estándar internacional para el color expandido en películas y que siguen las reglas para la transmisión de señales.

**[GUÍA DISPARO]**

Se visualiza un mensaje cuando se mueve el dispositivo rápidamente.

### $\text{MENU}$  **: [CONF GRAB] → [GUÍA DISPARO] → [ON]**

Cuando aparece "PANNING DE LA CÁMARA MUY RÁPIDO.", mueva lentamente la unidad mientras va grabando.

≥ El mensaje no aparecerá mientras pone en pausa la grabación. (El mensaje aparecerá aunque ponga en pausa la grabación por si [MODO DEMO] esté ajustado en [ON].)

## **[Conf. Lente de Conver. Ancha]**

Esto cambiará la función del estabilizador de imagen y la relación máxima de zoom a la configuración correcta para la grabación cuando se conecte a esta unidad una lente de conversión gran angular (opcional).

m

兽

### мем⊍ : [CONF GRAB] → [Conf. Lente de Conver. Ancha] → [ON]

 $\overline{\text{MENU}}$  **: [CONF GRAB]**  $\rightarrow$  **[Cancel. Ruido Viento]**  $\rightarrow$  **ajuste deseado** 

- ≥ Las funciones que se indican a continuación no funcionaran:
	- $-$  [Luz de vídeo](#page-76-0)
	- LÁMPARA DE AYUDA AF
	- **WX970** / VX870

Modo nocturno ([Infrarrojos])

● En el modo de grabación de imágenes en movimiento, [MODO ZOOM] (→ [80](#page-79-0)) está fijo en [Zoom Ópt. 10 $\times$ ] (hasta 10 $\times$ ). En el modo de grabación de fotografías, es posible hacer una ampliación de hasta  $10\times$ .

### **[Cancel. Ruido Viento]**

Esto reducirá el ruido del viento que entra en los micrófonos incorporados mientras se mantiene el realismo. ● Cambie al modo manual. (→ [64\)](#page-63-0)

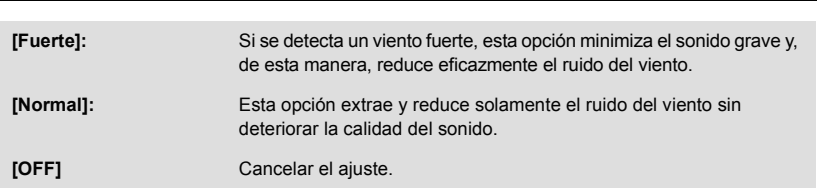

- ≥ Cuando se fija [Fuerte], puede comprobar cómo se reduce eficazmente el ruido del viento con el icono que se visualiza en la pantalla. En orden descendente de potencia del efecto de reducción, se visualiza \* X / 조 / 조 / 조 /
- Cuando se fija [Normal], en la pantalla se visualizará ~
- ≥ El ajuste predeterminado de esta función es [Normal].
- ≥ Cuando se cambia al modo automático inteligente o al modo automático inteligente Plus, el ajuste [Cancel. Ruido Viento] se fija en [Fuerte] y no puede cambiarse.
- ≥ Es posible que no vea el efecto completo según las condiciones de grabación.
- ≥ Esta función no se puede ajustar cuando se utiliza un micrófono externo.

## **[Corte Bajo]**

Esta función reduce el sonido grave cuando se utiliza un micrófono externo.

● Cambie al modo manual. (→ [64\)](#page-63-0)

**: [CONF GRAB]** # **[Corte Bajo]** # **[ON] MENU**

≥ Esta función se puede ajustar únicamente cuando se utiliza un micrófono externo.

### **[Seleccione Escena Sonora]**

Se puede ajustar la calidad de sonido del micrófono integrado para que corresponda a la escena que desee grabar.

- $\bullet$  Establezca [AJ. MICRÓF.] a [SURROUND] o [MIC. ESTÉREO]. (→ [87](#page-86-0))
- **1 Seleccione el menú.**

 $\textsf{MENU}$  : [CONF GRAB]  $\rightarrow$  [Seleccione Escena Sonora]  $\rightarrow$  configuración deseada

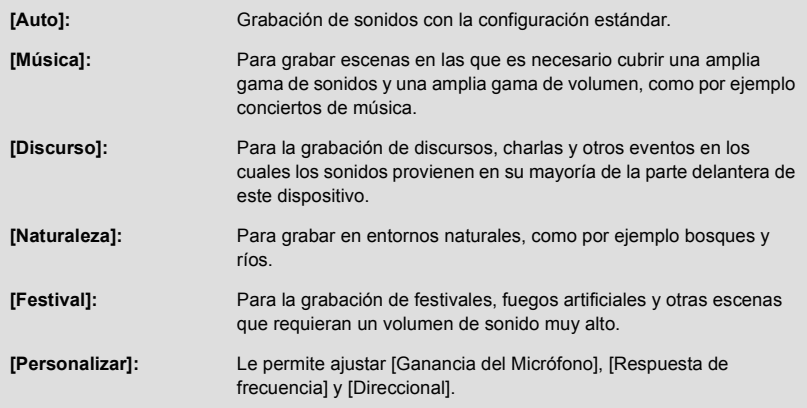

**2** (Cuando se selecciona [Personalizar]) **Seleccione el elemento deseado.**

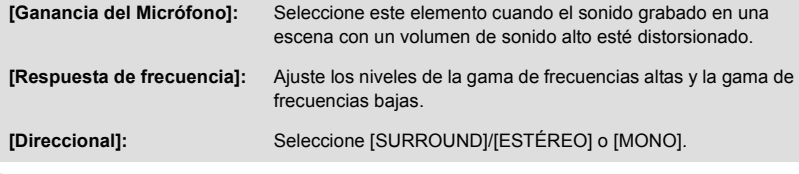

**3** (Cuando se selecciona [Ganancia del Micrófono] en el paso 2) **Seleccione un elemento.**

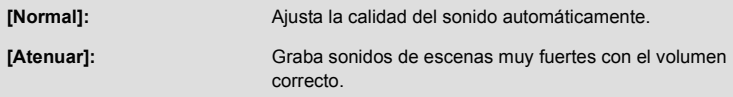

(Cuando se selecciona [Respuesta de frecuencia] en el paso 2)

### Toque **4/D** para ajustar.

- ≥ Antes de grabar, compruebe el efecto que ha seleccionado con unos auriculares, etc.
- ≥ Se puede ajustar la gama de frecuencias altas (dB) y la gama de frecuencias bajas (dB).
- ≥ Si le molesta el ruido causado por el viento, establezca los bajos a [LowCut].
- Para terminar de ajustar, toque [SALIR].

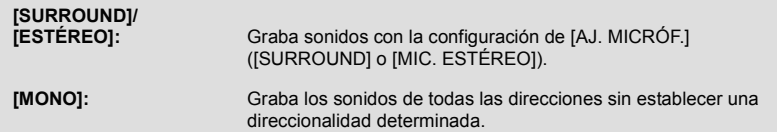

### **4 Toque [SALIR].**

- En la pantalla aparece ...
- ≥ En función de las condiciones de grabación o la calidad del sonido, es posible que no se logre el efecto deseado.
- ≥ La opción se fija en [Auto] cuando un micrófono externo está conectado.
- ≥ **(Cuando se establece [Música] o [Festival])** El volumen de los sonidos grabados puede ser menor que el de los sonidos grabados con [Auto].

<u>se</u>

≥ **(Cuando se establece [Discurso] o [Naturaleza])** Los sonidos grabados con estos efectos son menos realistas que los que se graban con [SURROUND] o [MIC. ESTÉREO] en [AJ. MICRÓF.].

### **[5.1ch/2ch]**

Puede cambiar el ajuste del número de canal del micrófono integrado.

#### MENU :[CONF GRAB] → [5.1ch/2ch] → ajuste deseado

**[5.1ch]:** Graba con 5.1 canales.

**[2ch]:** Graba con 2 canales.

≥ La opción se fija en [2ch] cuando un micrófono externo está conectado.

### <span id="page-86-0"></span>**[AJ. MICRÓF.]**

Se puede ajustar la grabación del micrófono incorporado.

MENU : [CONF GRAB] → [AJ. MICRÓF.] → ajuste deseado

**[SURROUND]\*1:** Registra el sonido del entorno con mayor realismo. **[ZOOM MIC.]:** El sonido se graba con el cambio de la direccionalidad junto con la operación del zoom. Los sonidos cerca de la parte frontal de la unidad se graban más claramente si se acerca con el zoom (primer plano) y los sonidos del entorno se graban con más realismo si se aleja (gran angular). **[ENF. MIC.]\*1:** El sonido de avance se graba más claramente al mejorar la direccionalidad hacia el centro. **[MIC. ESTÉREO]\*2:** Graba el sonido en dos direcciones continuas.

- \*1 La opción solo se visualiza cuando el [5.1ch/2ch] se fija en [5.1ch].
- \*2 La opción solo se visualiza cuando el [5.1ch/2ch] se fija en [2ch].
- ≥ Si quiere graba sonido de calidad más alta y mantener el realismo aun cuando acerca el zoom, por ejemplo grabando un recital musical, le recomendamos que ajuste [AJ. MICRÓF.] a [SURROUND].
- ≥ [MIC. ESTÉREO] se seleccionará en los siguientes casos:
	- $-WX970$ / $VX870$ Cuando [FORMATO GRAB.] está en [4K MP4] - Cuando [FORMATO GRAB.] está en [MP4/iFrame]
- ≥ Cuando [Direccional] en [Personalizar] en [Seleccione Escena Sonora] se establece a [MONO], [SURROUND] y [MIC. ESTÉREO] no se pueden ajustar. (Si se establece [MONO], [SURROUND] y [MIC. ESTÉREO] se cambiará a [ZOOM MIC.])

### <span id="page-87-0"></span>**[MICROFONO]**

Durante la grabación, puede ajustar el nivel de entrada desde los micrófonos incorporados y el terminal del micrófono externo.

**1 Seleccione el menú.**

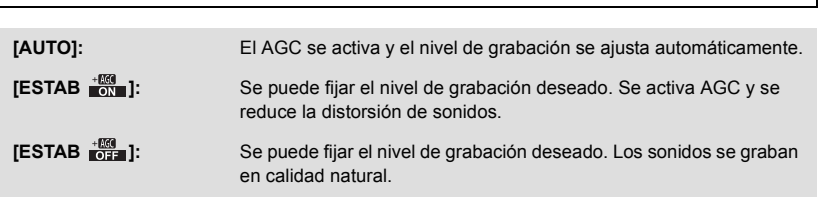

**2** (Cuando está seleccionado [ESTAB  $\frac{+609}{601}$ ]/[ESTAB  $\frac{+609}{601}$ ]) Toque **1** / **para ajustar.** 

MENU : [CONF GRAB] → [MICROFONO] → ajuste deseado

- ≥ La pantalla de ajuste que se visualizará depende del ajuste de [5.1ch/2ch].
- ≥ Ajuste el nivel de entrada del micrófono de manera que las últimas 2 barras del valor de ganancia no sean rojas. (Si no el sonido sale distorsionado.) Seleccione un ajuste más bajo para el valor de ganancia.

### **3 Toque [ENTRAR].**

● Toque [SALIR] para completar el ajuste.

- **HUILININI F** (Cuando se fija en [5.1ch]) A Centro **B** Frontal izquierdo **O** Trasero izquierdo **D** Frontal derecho **A** Trasero derecho Nivel de entrada del micrófono
- ≥ Cuando [AJ. MICRÓF.] es [ZOOM MIC.], el volumen será diferente según la velocidad del zoom.
- ≥ El sonido se grabará en estéreo (2c) cuando [5.1ch/2ch] se fija en [2ch] o cuando se usa la entrada de un micrófono externo.
- ≥ (medidor del nivel de entrada del micrófono) aparece en la pantalla cuando [5.1ch/2ch] se establece a [5.1ch],  $\Xi_{\text{coh}}$  (medidor del nivel de entrada del micrófono) se visualiza cuando [5.1ch/ 2ch] se establece a [2ch] y [MICROFONO] se establece a una configuración que no es [AUTO].
- ≥ No puede grabar con el audio enteramente mudo.

## **[AJUST. IMAG.]**

Ajuste la calidad de la imagen mientras graba.

Ajuste produciendo en un televisor mientras ajusta la calidad de la imagen.

- ≥ **Este ajuste se retiene cuando cambia entre el modo de grabación de película y el modo de grabación de fotografía.**
- Cambie al modo manual. (→ [64\)](#page-63-0)
- **1 Seleccione el menú.**

**: [CONF GRAB]** # **[AJUST. IMAG.] MENU**

### **2 Toque las opciones que desea ajustar.**

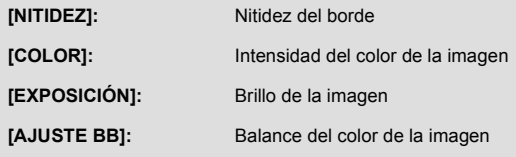

**3 Toque**  $\blacksquare$  **/**  $\blacksquare$  **para fijar los ajustes.** 

### **4 Toque [ENTRAR].**

- Toque [SALIR] para completar el ajuste.
- En la pantalla aparece ...
- Ajuste de la calidad de imagen con el disco manual múltiple
- **1 Empuje el disco manual múltiple.**

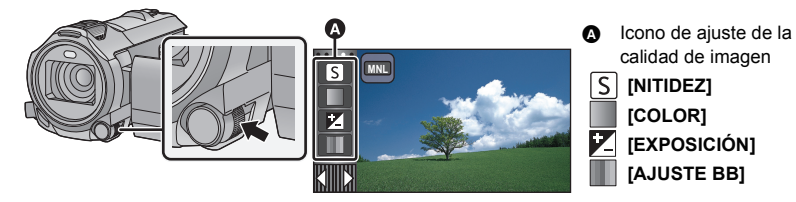

- ≥ Cuando no se selecciona un elemento en el icono de ajuste de calidad de imagen o icono manual  $\leftrightarrow$  [64](#page-63-0)), cada vez que empuja ,el disco manual múltiple, aparecen alternativamente el icono manual y el icono de ajuste de calidad de imagen. Visualice el icono de ajuste de calidad de imagen.
- **2 Gire el disco manual múltiple para seleccionar un elemento.**
- **3 Pulse el disco manual múltiple para ajustar.**
- **4 Gire el disco manual múltiple para ajustar la configuración.**

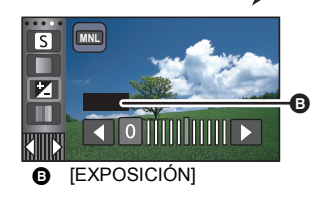

### **5 Pulse el disco manual múltiple para ajustar.**

● En la pantalla aparece ...

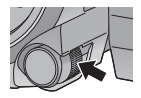

### **[TAM IMAG]**

Cuanto más alto el número de píxeles, tanto más alta es la claridad de la imagen cuando imprime.

<u>MENU</u> : [IMAGEN] → [TAM IMAG] → ajuste deseado

≥ El número de píxeles de grabación ajustado varía según la relación de aspecto de la pantalla seleccionada.  $(\rightarrow 92)$  $(\rightarrow 92)$  $(\rightarrow 92)$ 

■ Tamaño de la imagen y relación de zoom máximo en modo de **grabación de fotografías**

<u>WX970]/[VX870</u>

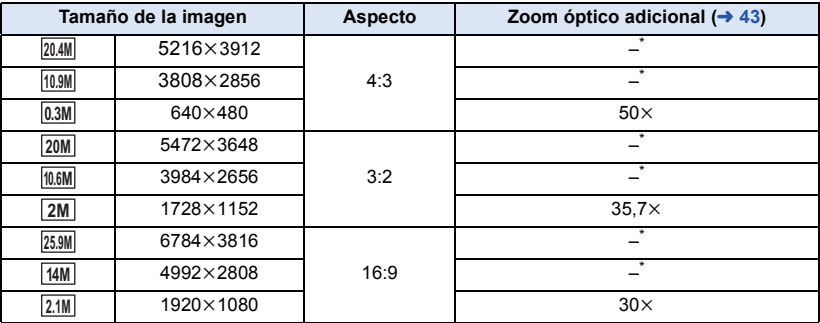

### V770

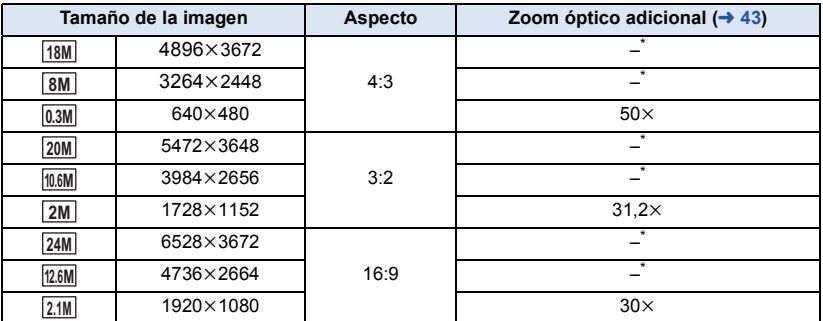

No puede ser usado el zoom óptico adicional. La ampliación máxima del zoom es 20x.

### ■ Tamaño de la imagen en el modo de grabación de película

### ● Establecer este dispositivo en modo de grabación de películas. (→ [18\)](#page-17-0)

### $\textsf{MENU}$  **: [IMAGEN]**  $\rightarrow$  **[TAM IMAG]**  $\rightarrow$  **ajuste deseado**

**/**

### **(Cuando [FORMATO GRAB.] se ajusta en [4K MP4])**

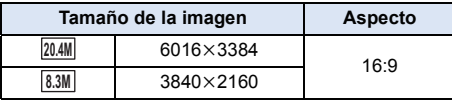

### **(Cuando [FORMATO GRAB.] se ajusta en [AVCHD] o [MP4/iFrame])**

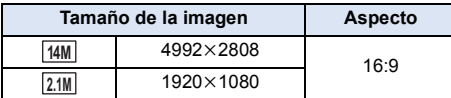

# V770

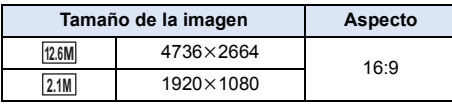

### •  $WX970$ /  $VX870$

La configuración predeterminada es 25.9M en el modo de grabación de fotografías y 20.4M en el modo de grabación de imágenes en movimiento.

### $\bullet$   $\boxed{\text{V770}}$

La configuración predeterminada es 24M en el modo de grabación de fotografías y <sup>12.6M</sup> en el modo de grabación de imágenes en movimiento.

- ≥ Según sean los píxeles de la grabación, esta misma se alargará.
- ≥ Consulte la página [235](#page-234-0) sobre la cantidad de imágenes que se pueden grabar.

### <span id="page-91-0"></span>**[ASPECTO]**

Esto le permite seleccionar la relación de aspecto de las imágenes para adaptar la impresión o el método de reproducción.

n

Ω

Ω

#### $\textsf{MENU}$  **: [IMAGEN]**  $\rightarrow$  **[ASPECTO]**  $\rightarrow$  **ajuste deseado**

- **[4:3]:** Relación de aspecto de televisión 4:3
- **[3:2]:** Relación de aspecto de la cámara de película convencional o impresiones (como la impresión con tamaño L)

**[16:9]:** Relación de aspecto de una televisión de alta definición, etc.

- ≥ El ajuste predeterminado de esta función es [16:9].
- ≥ Cuando la relación de aspecto está ajustada en [4:3] o en [3:2], pueden aparecer bandas negras al lado izquierdo y derecho de la pantalla.
- ≥ Los bordes de las fotografías grabadas con esta unidad con una relación de aspecto de [16:9] podrían cortarse con la impresión. Controle las imágenes antes de imprimir o llevarlas a un estudio fotográfico.

### **[LÁMP.AYUDA AF]**

La luz de vídeo se enciende para que sea más sencillo el enfoque cuando está grabando en lugares oscuros donde es difícil hacer enfoque.

● Cambie al modo manual. (→ [64\)](#page-63-0)

$$
\texttt{MENU}: [\texttt{IMAGEN}] \rightarrow [\texttt{LÁMP}.\texttt{AYUDA AF}] \rightarrow [\texttt{AUTO}]
$$

- ≥ Cuando se cambia al modo automático inteligente o al modo automático inteligente Plus, el ajuste se fija en [AUTO] y no puede cambiarse.
- Este ajuste no está disponible cuando la luz del vídeo está en  $\exists D$  ([ON]).

### **[SONIDO DISP.]**

Puede agregar un sonido de obturador al grabar fotografías.

#### $\textsf{MENU}$  **: [IMAGEN] → [SONIDO DISP.] → ajuste deseado**

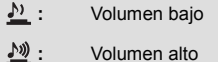

**[OFF]:** Cancelar el ajuste.

≥ El sonido del obturador no se emite durante el modo de grabación de películas.

# <span id="page-92-0"></span>**Operaciones de reproducción**

## **Reproducir imágenes en movimiento usando el icono operativo**

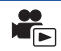

Para ampliar la información sobre las operaciones básicas de reproducción, consulte la página [28.](#page-27-0)

<span id="page-92-1"></span>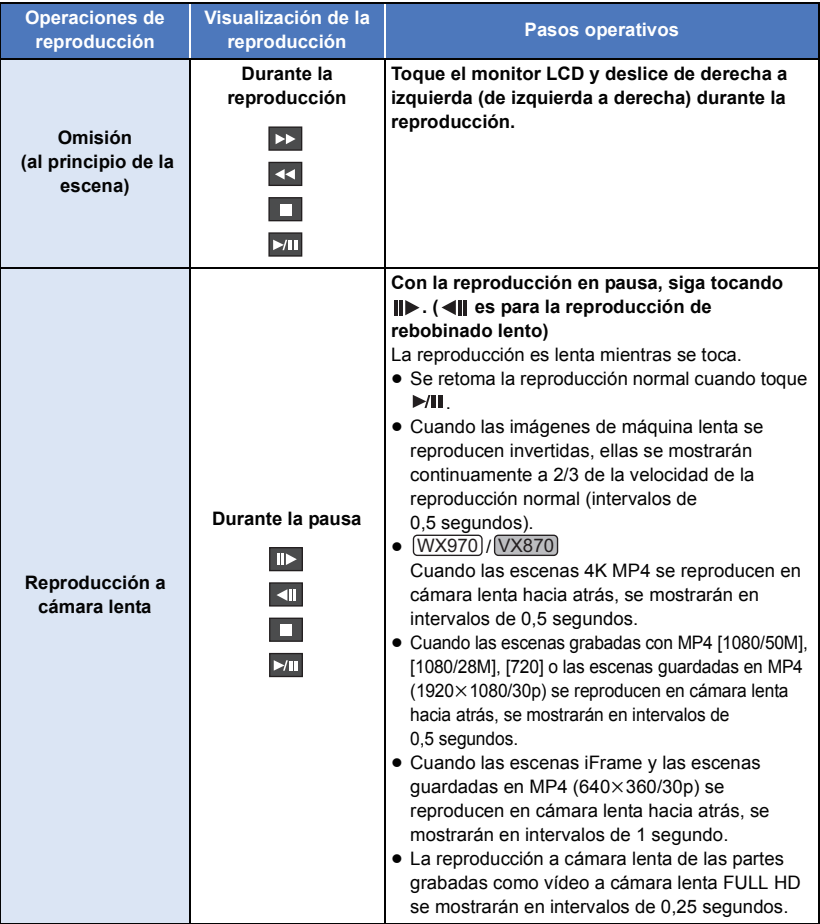

<span id="page-93-0"></span>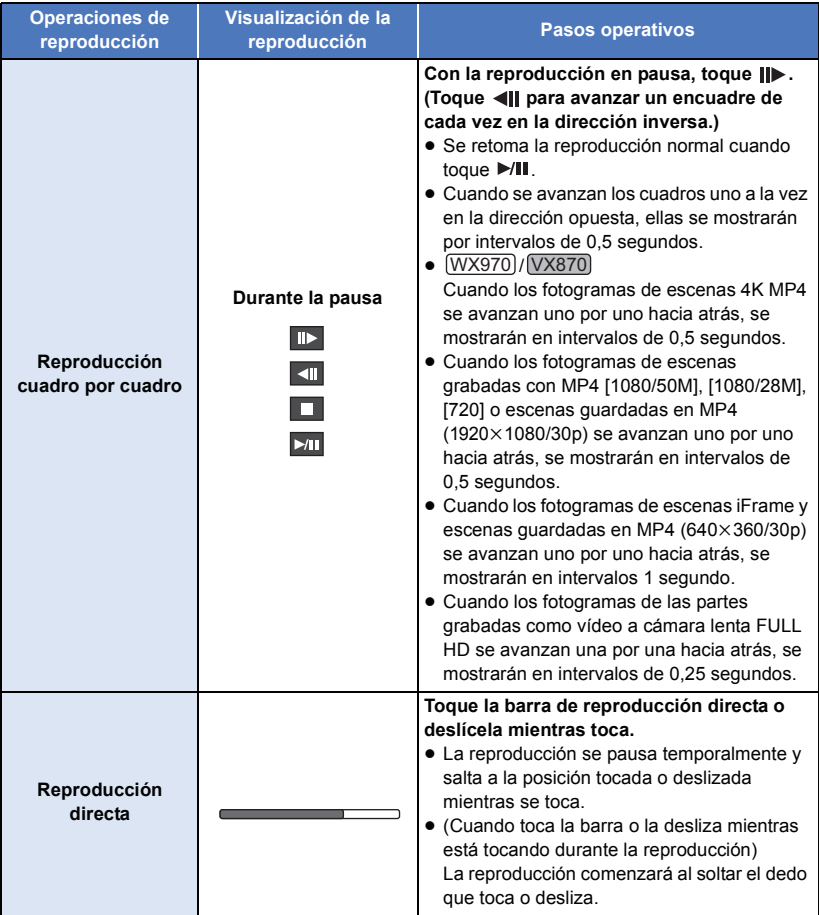

# **Crear imágenes fijas desde películas**

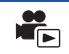

Desde la película grabada puede ser guardado un único encuadre como imagen fija.

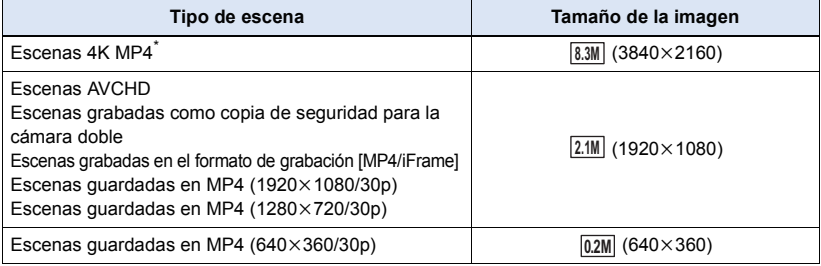

#### \* (WX970)/ (VX870) solamente

Presione el botón **O** por completo en la ubicación en la que se guardará como **imagen fija durante la reproducción.**

- ≥ Es conveniente usar la pausa, reproducción en cámara lenta y la reproducción cuadro por cuadro.
- ≥ La fecha de la película que se grabó será registrada como fecha de la fotografía.
- La calidad será diferente de la imagen fija normal.

## **Índice del encuadre de destaque y tiempo**

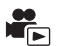

Una imagen de una escena se visualiza como miniatura en la condición de búsqueda ajustada. La escena puede reproducirse desde cualquier punto intermedio de la misma que desee ver.

≥ **Mueva la palanca del zoom hacia el lado y cambie la visualización de la miniatura al índice encuadre de realce y**   $t$ **iempo.**  $($   $\rightarrow$  [30](#page-29-0))

## $1$  Toque  $\mathbb{R}$ .

- Para visualizar la siguiente (anterior) página:
	- Deslice la vista en miniatura hacia arriba (hacia abajo) mientras la toca.
	- $\blacksquare$  Toque  $\blacktriangle$  (arriba) /  $\blacktriangledown$  (abajo) en la palanca de desplazamiento de la miniatura. ( $\blacktriangledown$  [29\)](#page-28-0)

*2* **Toque la condición de búsqueda deseada.**

#### **[3 SEG.]/[6 SEG.]/[12 SEG.]/[MINUTOS]/[CARA]/[DESTACADO]**

- ≥ [CARA] y [DESTACADO] no están disponibles cuando reproduzca una escena\* 4K MP4, una escena MP4/iFrame o una escena grabada como copia de seguridad para la cámara doble.
- \* WX970 / VX870 solamente
- Cuando se seleccione [CARA], la parte en la que se realizó el reconocimiento de la cara desde las escenas juzgadas como grabadas con claridad. Esto luego se mostrará como miniatura.
- ≥ Una porción considerada claramente grabada será detectada y visualizada en la miniatura si selecciona [DESTACADO].

## *3* (Cuando está seleccionado [MINUTOS]) **Toque / para ajustar la hora.**

- ≥ Se puede ajustar a un máximo de 60 minutos.
- Toque [ENTRAR].

*4* **Toque la miniatura que desea reproducir.**

● Puede visualizarse la miniatura siguiente (anterior) tocando < />

# **Repetición de la reproducción**

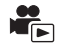

La reproducción de la primera escena inicia después de que termine la reproducción de la última escena.

<code>MENU</code> : [CONF. VÍDEO] → [VOLVER REP.] → [ON]

La indicación  $\bigcirc$  aparece en las vistas de pantalla entera.

≥ Todas las escenas se reproducen reiteradamente. (Reproduciendo películas por fecha, todas las escenas de la fecha seleccionada se reproducen reiteradamente.)

# **Reanudación de la reproducción anterior**

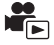

Si se detiene a medias la reproducción de una escena, la reproducción se puede reanudar desde el punto en que se ha detenido.

### <code>MENU</code> : [CONF. VÍDEO] → [REANUDAR] → [ON]

Si se detiene la reproducción de una película, la indicación  $\mathcal{W}$  aparece en la vista de la miniatura de la escena detenida.

≥ La posición de reanudación memorizada se borra cuando se apaga el equipo o se pulsa el botón de grabación/reproducción.

(La configuración de [REANUDAR] no cambia.)

# **Configuración de la velocidad de reproducción del vídeo a cámara lenta FULL HD**

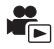

Se puede establecer la velocidad a la que este dispositivo puede reproducir las partes grabadas en vídeo a cámara lenta FULL HD.

≥ **Toque el icono de selección del modo de reproducción y seleccione [ALL MP4/iFrame] o [1080/60p] en [MP4/iFrame].**

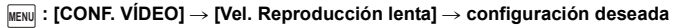

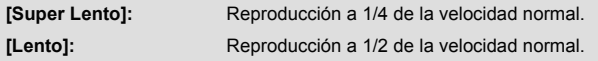

- ≥ Si reproduce las partes en otro dispositivo, se reproducirán a 1/2 de la velocidad normal. Para reproducirlas a 1/4 de la velocidad normal, lleve a cabo [Conversión de Velocidad Lenta]  $( \rightarrow 123)$  $( \rightarrow 123)$  $( \rightarrow 123)$ .
- ≥ Una vez que ha efectuado [Conversión de Velocidad Lenta] en las escenas, las partes se reproducirán a 1/4 de la velocidad normal.

## **Acercar una fotografía durante la reproducción (Reproducción con zoom)**

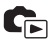

Puede acercar una fotografía tocándola durante la reproducción.

- *1* **Mantenga presionada la parte que desea acercar durante la reproducción de la imagen fija.**
- $\bullet$  Aparecerá ampliada con disposición de pantalla normal ( $\times$ 1) →  $\times$ 2 →  $\times$ 4. Toque la pantalla sin levantar el dedo para ampliar la imagen  $(x1)$  a  $x2$ . Toque la pantalla para ampliar la imagen  $x2$ a  $\times 4$
- ≥ La fotografía se acerca, centrando la parte que toca.
- *2* **Mueva a la posición con zoom al tocar / / / o deslizar mientras se toca la pantalla.**
- ≥ La ubicación del zoom se visualiza durante aproximadamente 1 segundo cuando se acerca (aleja) o mueve la ubicación deseada.

### *Alejar la imagen fija ampliada*

Toque  $\bigcirc$  para alejarse. ( $\times$ 4  $\rightarrow$   $\times$ 2  $\rightarrow$   $\times$ 1)

• Toque  $\boxed{1 \times}$  para volver a la reproducción normal (×1).

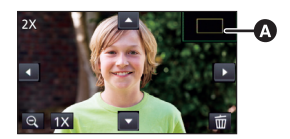

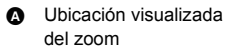

- ≥ También puede realizar las operaciones del zoom usando la palanca del zoom.
- ≥ Cuanto más se agranda la imagen, más se deteriora la imagen.

# **Diversas funciones de reproducción**

# **Reproducción de películas/fotografías por fecha**

Las escenas o fotografías grabadas en un mismo día pueden reproducirse en secuencia.

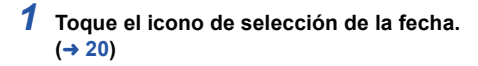

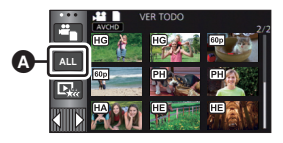

 $\blacksquare$ 

Icono de selección de la fecha

## *2* **Toque la fecha de reproducción.**

Las escenas o fotografías grabadas en la fecha seleccionada se visualizan como miniaturas.

### *3* **Toque la escena o la fotografía que desea reproducir.**

- ≥ Si usted presiona el botón de grabación/reproducción para cambiar entre el Modo de grabación y el Modo de reproducción, se visualizará de nuevo la pantalla [VER TODO].
- ≥ En casos como los que se describen a continuación, las escenas y las fotografías se agrupan por separado en la lista de fechas y se puede agregar –1, –2… después de la fecha:
	- Cuando el número de escenas es superior a 99
	- Cuando el número de fotografías es superior a 999
	- Cuando se cambia [MODO GRAB.] en [AVCHD]
	- j Cuando se cambia el sonido de la entrada del micrófono (5.1 canales/2 canales).
	- $-$  Cuando se graba en modo de control creativo.
	- Cuando la configuración [ON]/[OFF] de la copia de seguridad para la cámara doble se cambia  $(\rightarrow 51)$  $(\rightarrow 51)$
	- $-$  Cuando se graba en la función de vigilancia del hogar. ( $\rightarrow$  [155\)](#page-154-0)
	- $-$  Cuando se guardan en edición manual ( $\rightarrow$  [109\)](#page-108-0)
	- Cuando se realiza [PUESTA A CERO]

≥ Las siguientes escenas y fotografías se agrupan por separado en la lista de fechas, y los iconos se visualizan de acuerdo con la categoría:

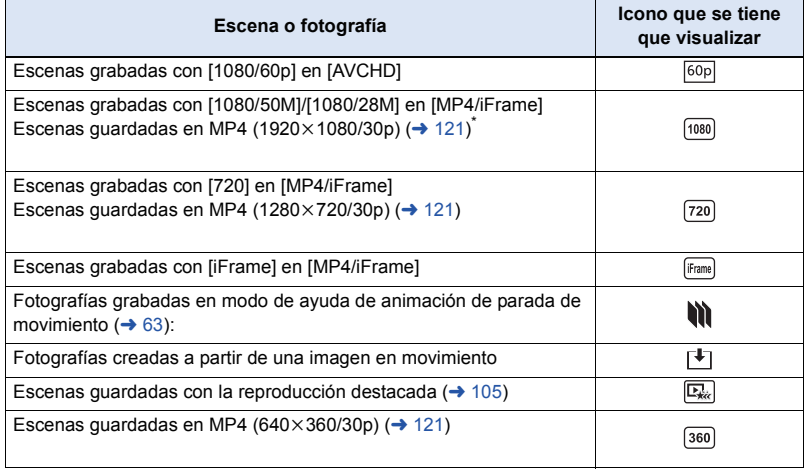

\* [WX970]/[VX870] solamente

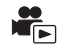

La porción reconocida como grabada claramente se extrae de múltiples escenas y puede reproducirse o guardarse en breve con música y efectos añadidos.

También es posible crear una reproducción sobresaliente original comprobando sus escenas favoritas y configurándolas para extraerlas.

*1* **Toque**  $\mathbb{E}_{ik}$  ( $\rightarrow$  [20](#page-19-1))

*2* (Cuando está seleccionado [ALL MP4/iFrame]) **Toque el formato de grabación de la escena que se va a reproducir.**

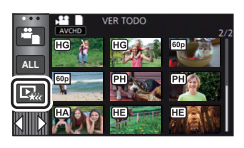

**[1080/60p]/[1080/30p]\*1/[720/30p]/[360/30p]\*1**

- $(WX970) / VX870$  solamente
- **3** Toque el efecto deseado.

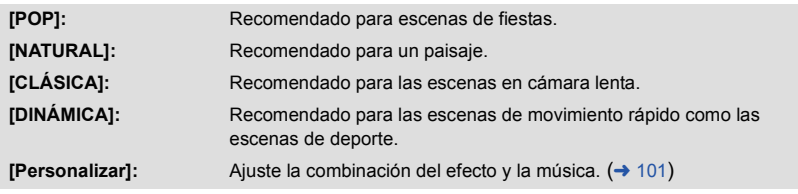

- ≥ Las escenas que coincidan con el efecto se exportarán y se visualizarán en la pantalla de miniatura.
- ≥ Se insertan efectos como atenuación, cámara lenta, fijo (pausa) o reproducción de extractos importantes.
- ≥ La fecha en la reproducción es la fecha de la última grabación en una escena extraída.
- ≥ Para cambiar los ajustes, consulte la página [102](#page-101-0).

## **4 Toque** ► en la pantalla de miniatura.

### **5** Seleccione la operación de reproducción.  $(4.29)$  $(4.29)$

- ≥ Cuando haya terminado o detenido la reproducción, se visualiza la escena para seleccionar [VOLVER A REPRODUCIR], [Guardar] (→ [105](#page-104-0)), [VOLVER A SELECCIONAR] o [SALIR]. Toque el elemento deseado.
- ≥ Saltar la reproducción, la reproducción en cámara lenta y la reproducción fotograma a fotograma no son posibles.
- ≥ **La reproducción destacada no está disponible en las siguientes escenas:**
	- $-$  Escenas iFrame
	- **Escenas grabadas con el control creativo (→ [56](#page-55-0)), modo de película HDR (→ [59](#page-58-1)) y modo** de vídeo a cámara lenta FULL HD (→ [61](#page-60-0))
	- s **Escenas grabadas como copia de seguridad para la cámara doble**
	- s **Reproducción destacada de escenas guardadas en formato MP4**

### s **Escenas que fueron convertidas a escenas MP4 y copiadas (con la función de conversión MP4) (**l **[121](#page-120-0)) \*2**

\*2  $\left[\text{WX970}\right] / \left[\text{VX870}\right]$ 

Excluyendo escenas que fueron convertidas a partir de escenas 4K MP4

### <span id="page-100-0"></span>∫ **Configuración del efecto personalizado**

Se puede disfrutar de la reproducción sobresaliente con el efecto favorito configurando la combinación del efecto de una imagen con música.

- **1 Toque [Personalizar].**
- **2 Toque [CONF EFECTO] o [SELEC. MÚSICA].**
- **3** (Cuando está seleccionado [CONF EFECTO]) **Toque el efecto deseado.**
- ≥ Cuando se cambia [CONF EFECTO], [SELEC. MÚSICA] fijará lo mismo que [CONF EFECTO]. (Para fijar [CONF EFECTO] y [SELEC. MÚSICA] en ajustes diferentes, cambie [SELEC. MÚSICA] después de fijar [CONF EFECTO].)

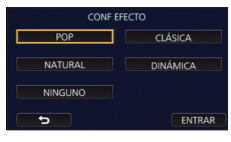

DESTACADO

**ESTAB** 

SALIR

POP

NATURAL **CLÁSICA DINÁMICA** Personalizar

(Cuando está seleccionado [SELEC. MÚSICA])

### **Toque el sonido deseado.**

- ≥ Cuando [CONF EFECTO] se fija en [NINGUNO], podrá seleccionar [SIN MÚSICA]. Cuando se selecciona [SIN MÚSICA], se reproduce el audio grabado en el momento del disparo.
- ≥ [Usuario BGM] le permite utilizar la música almacenada en su teléfono inteligente. Para establecer [Usuario BGM], utilice la función Wi-Fi [Ctrl Remoto] y cree la reproducción destacada de la aplicación del teléfono inteligente "Image App". Los datos de música se guardaran en este dispositivo como [Usuario BGM].
- ≥ Sólo se puede guardar una canción en este dispositivo como datos de música en [Usuario BGM]. Cada vez que crea la reproducción destacada con "Image App", los datos de música se reemplazarán.
- ≥ Para obtener más información en el formato de archivo y el tiempo de reproducción de datos de música que se puede utilizar como [Usuario BGM], consulte el "Image App".
- ≥ Para eliminar los datos musicales guardados como [Usuario BGM] en este dispositivo, lleve a cabo [Borrar usuario BGM].  $(438)$  $(438)$

(Para probar el audio de la música)

### **Toque [COMENZAR].**

- ≥ Toque otra opción de música para cambiar la música a ser ensayada.
- Cuando toque [PARAR], la reproducción de música se detiene.
- **4 Toque [ENTRAR].**

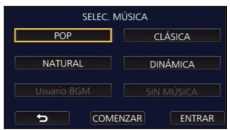

### <span id="page-101-0"></span>**Reproducción con los ajustes cambiados**

### **Toque [ESTAB] para seleccionar el elemento que se va a cambiar.**

### **[CONF ESCENA]\*1:**

Seleccione la escena o la fecha que desea reproducir.

#### **[Ajuste escena favorita]\*2:** Configure las escenas favoritas.  $($   $\rightarrow$  [103\)](#page-102-2)

#### **[Reproducir escena favorita]\*2:**

Configure si las escenas favoritas deben estar incluidas en la reproducción sobresaliente o no.  $($   $\rightarrow$  [103\)](#page-102-0)

#### **[CONF. PRIORIDAD]:**

Seleccione el objetivo para dar prioridad en la reproducción.  $(4 103)$  $(4 103)$  $(4 103)$ 

#### **[TIEMP REPROD.]:**

Seleccione el tiempo de reproducción. (→ [104\)](#page-103-0)

#### **[Ajustar título]:**

Seleccione la ficha del título a visualizar al inicio, e introduzca el título.  $($   $\rightarrow$  [104](#page-103-1))

- \*1 Si toca [ESTAB] de reproducción destacada cuando aparece el calendario de bebé, [SELEC. FECHA] y [SELEC. ESCEN.] no estarán disponibles. (→ [110](#page-109-0))
- \*2 Si toca [ESTAB] de reproducción destacada cuando aparece el calendario de bebé, no aparecerán estos elementos.  $(4110)$  $(4110)$
- ≥ Cuando haya terminado de cambiar la configuración, toque [SALIR].

### ∫ **Ajuste de la escena**

**1** (Sólo cuando la reproducción sobresaliente empieza por [ALL AVCHD]) **Toque el formato de grabación de la escena a reproducir.**

#### **[1080/60p]/[1080/60i]**

### **2 Toque [SELEC. FECHA] o [SELEC. ESCEN.].**

- **3** (Cuando esté seleccionado [SELEC. FECHA]) **Toque la fecha que desea reproducir.**
- Pueden seleccionarse hasta 7 días.
- ≥ Al tocarla, se selecciona la fecha y se rodea en rojo. Vuelva a tocarla para cancelar la operación. (Cuando esté seleccionado [SELEC. ESCEN.])

#### **Toque la escena que desea reproducir.**

- ≥ Se puede seleccionar en sucesión hasta un máximo de 99 escenas.
- $\bullet$  Al tocarla, la escena se selecciona y  $\sqrt{\phantom{a}}$  se visualiza. Vuelva a tocar la escena para cancelar la operación.
- **4 Toque [Entrar]/[ENTRAR].**

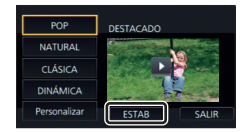

### <span id="page-102-2"></span>∫ **Comprobación de las escenas favoritas**

- **1 Toque las escenas para reproducirlas.**
- **2 Toque [Añadir] y añada la parte favorita.**
- ≥ Aproximadamente 4 segundos antes y después de tocar [Añadir] se añadirá como favorita.
- ≥ El número de escenas favoritas que se pueden añadir es de 1 a 14. (El número de escenas que se pueden añadir depende de las escenas seleccionadas.)
- $\bullet$  La visualización de comprobación de escenas favoritas  $\sqrt{\bullet}$ aparece de color naranja, y la visualización de comprobación de escenas favoritas **B** aparece en la barra de deslizamiento.
- ≥ Para cancelar la favorita, vuelva a la posición comprobada como favorita y toque [Cancel].
- ≥ Es conveniente usar la reproducción en cámara lenta y la reproducción cuadro por cuadro.  $(\rightarrow 93, 94)$  $(\rightarrow 93, 94)$  $(\rightarrow 93, 94)$  $(\rightarrow 93, 94)$
- **3 Toque V** detenga la reproducción.
- Volverá a la pantalla de visualización en miniatura y ★ se visualiza en las escenas añadidas como escenas favoritas.
- **4 Toque [Volver].**
- ≥ Es posible que no todas las escenas comprobadas como favoritas se reproduzcan según el ajuste del tiempo de reproducción.  $\rightarrow$  [104](#page-103-0))

### *Para eliminar las escenas favoritas de la visualización en miniatura*

**1 Toque [Reajust].**

### **2 Toque [Reajustar todo] o [Reajustar seleccion].**

- ≥ Para la comprobación, todas las escenas favoritas se eliminarán al seleccionar [Reajustar todo].
- **3** (Cuando se selecciona [Reajustar seleccion] en el paso 2) **Toque la escena para eliminarla.**

### <span id="page-102-0"></span>∫ **Reproducción de las escenas favoritas**

### **Toque [ON] o [OFF].**

- **[ON]:** Incluye las escenas añadidas en [Ajuste escena favorita] a la reproducción sobresaliente.
- **[OFF]:** No incluye las escenas añadidas en [Ajuste escena favorita] a la reproducción sobresaliente.

## <span id="page-102-1"></span>■ Ajustar la prioridad

### **Toque [NINGUNO] o [CARA].**

≥ Si toca [CARA], se da prioridad a la parte detectada como una cara.

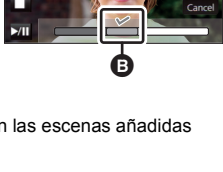

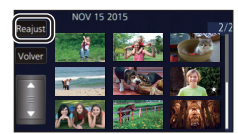

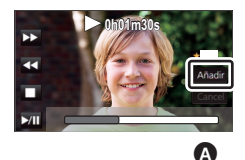

**0h01m30s**

## <span id="page-103-0"></span>∫ **Ajuste de la hora de reproducción**

**Toque el tiempo de reproducción.**

### **[90 SEG. APROX.]/[3 MIN. APROX.]/[AUTO]**

- ≥ El tiempo de reproducción de [AUTO] es como máximo de 5 minutos aproximadamente.
- ≥ El tiempo de reproducción puede llegar a ser más corto que el del ajuste o incluso podría no reproducir si es corta la porción reconocida como grabada claramente.

### <span id="page-103-1"></span>∫ **Configuración del título**

**1 Toque 1** / **D y** seleccione su ficha de título favorita.

#### **[Ninguna]/[Imagen 1]/[Imagen 2]/[Imagen 3]/[Imagen 4]**

- ≥ El título y la fecha no pueden visualizarse si se ha seleccionado [Ninguna].
- **2 Toque [Título].**

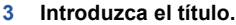

- ≥ Toque el icono de entrada de texto en el centro de la pantalla e introduzca el título.
- Después de introducir el título, toque [Entrar].

#### **Introducir el texto**

≥ Los caracteres pueden introducirse sin mover el cursor cuando el [Posición Auto Cursor] está fijado en [ON].  $(\rightarrow 38)$  $(\rightarrow 38)$ 

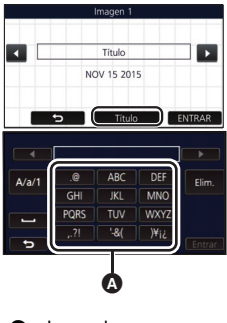

A Icono de introducción de texto

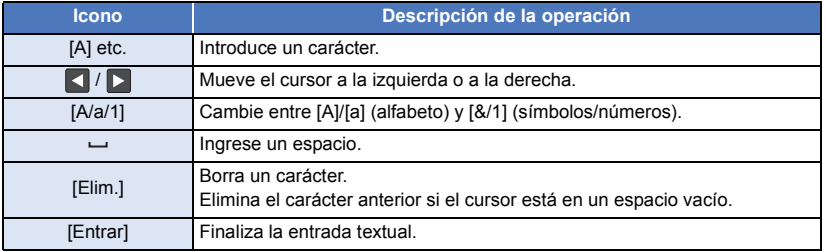

● Puede introducirse un máximo de 18 caracteres.

### **4 Toque [ENTRAR] para finalizar el reconocimiento.**

- ≥ La fecha de la primera escena de la reproducción sobresaliente aparecerá como la fecha.
- ≥ El título ingresado se puede borrar cuando se apaga la alimentación o cuando se termina la reproducción sobresaliente.

### <span id="page-104-0"></span>**Guardar la reproducción sobresaliente**

Las escenas agrupadas como reproducción sobresaliente se pueden guardar como una escena única.

Las escenas grabadas se pueden guardar en la tarjeta SD.

- **1 Interrumpa la reproducción de realce o espere a que finalice.**
- **2 Toque [Guardar].**
- **3 Seleccione el formato a guardar.**

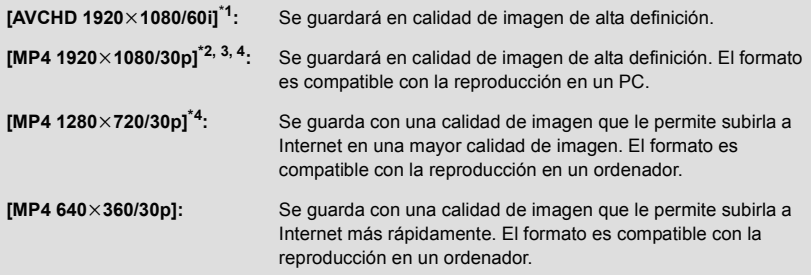

- \*1 Este formato se muestra solo cuando está seleccionada una escena AVCHD.
- \*2 Este formato no se muestra cuando está seleccionada una escena AVCHD.
- \*3 [MP4 1920k1080/30p] no se puede seleccionar cuando una escena MP4 [720/30p] está seleccionada.
- $*4$   $(WX970)/(VX870)$ [MP4 1920×1080/30p] y [MP4 1280×720/30p] no se pueden seleccionar cuando una escena MP4 [360/30p] está seleccionada.

(Cuando está seleccionado [AVCHD 1920×1080/60i])

- ≥ Las escenas grabadas en 1080/60p se convierten a 1080/60i (calidad de imagen [HA] de [MODO GRAB.]) y se guardan.
- ≥ Las escenas grabadas en 1080/60i se graban en [HA] independientemente de [MODO GRAB.] ([PH]/[HA]/[HG]/[HE]) de una escena.
- **4 Toque [SÍ].**
- **5 Toque [SALIR].**

≥ se puede ver en la miniatura de las escenas guardadas en la reproducción destacada.

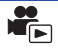

Puede unir escenas AVCHD deseadas, escenas grabadas como copia de seguridad para la cámara doble o partes de estas escenas en el mismo orden en que fueron grabadas para reproducirlas o guardarlas como una sola escena con música añadida.

#### ≥ **No puede editar manualmente las siguientes escenas:**

- WX970 / VX870
	- Escena 4K MP4
- Escena MP4/iFrame
- *1* **Seleccione el menú.**

### **: [EDIT. ESC.]** # **[EDICIÓN MANUAL] MENU**

### *2* **Toque [1080/60p] o [1080/60i].**

- Toque [Entrar].
- Las miniaturas aparecen en cada escena.
- *3* **Seleccione la escena o parte de la escena a reproducir, y configure la música.**
- $\bullet$  Para seleccionar una escena (→ [107\)](#page-106-0)
- Para seleccionar parte de una escena (→ [107\)](#page-106-1)
- $\bullet$  Para configurar la música (→ [108\)](#page-107-0)
- ≥ Si toca [Volver] después de seleccionar una escena puede cancelar la escena seleccionada.

## *4* **Toque [Entrar].**

## $\overline{5}$  Tocar [SÍ], y seleccionar la reproducción de la escena editada. ( $\rightarrow$  [29](#page-28-1))

- $\bullet$  En los siguientes casos, aparece la pantalla para seleccionar [VISTA PREV], [Guardar] (→ [109\)](#page-108-0), [VOLVER A SELECCIONAR], y [SALIR]. Toque en el elemento deseado.
	- Toque [NO]
	- $-$  La reproducción termina
	- Detener la reproducción
- ≥ También puede seleccionar combinaciones de escenas y partes de escenas.
- ≥ Puede seleccionar hasta 99 escenas. (Cada 3 segundos en miniatura de parte de una escena se trata como una sola escena.)
- ≥ Puede crear una escena combinada de hasta 6 horas de duración aproximadamente.
- ≥ Saltar la reproducción, la reproducción en cámara lenta y la reproducción fotograma a fotograma no son posibles.

≥ Cuando guarde una escena que ha editado manualmente, compruebe el espacio libre en la tarieta SD.

Antes de seleccionar la escena, compruebe la tabla que se muestra a continuación y cree suficiente espacio libre para guardarla.

#### **(Requisitos aproximados de espacio libre para guardar una escena que se ha editado manualmente)**

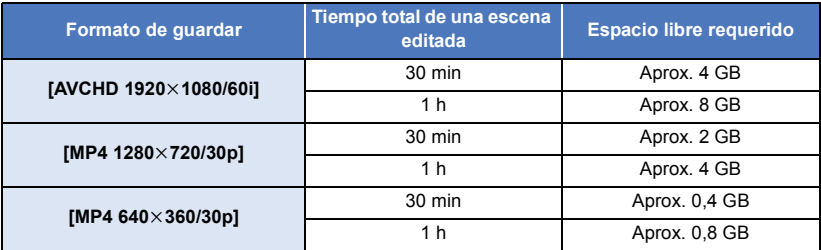

≥ "h" es una abreviatura para hora, "min" para minuto y "s" para segundo.

### <span id="page-106-0"></span>∫ **Para seleccionar una escena**

### **Seleccione la escena que desea reproducir.**

- $\bullet$  La selección de escenas se realiza a medida que las va tocando y aparece la indicación  $\bigtriangledown$  en miniatura. Para cancelar la operación, vuelva a tocar la escena.
- Cuando se ha seleccionado parte de una escena, aparece en la miniatura la indicación  $\sqrt{3}$  3S. Si toca la miniatura, la escena aparecerá durante 3 segundos en miniatura.
- Puede verse la página siguiente (anterior) al tocar  $\blacksquare$  /  $\blacksquare$ .

### <span id="page-106-1"></span>∫ **Para seleccionar parte de una escena**

### **1 Toque [3 seg.].**

- ≥ Para cancelar la operación, tóquela de nuevo.
- **2 Toque la escena deseada.**
- ≥ La escena que ha tocado aparecerá durante 3 segundos en miniatura.
- **3** (Para seleccionar una sola miniatura)

### **Toque la miniatura de la parte que desea reproducir.**

- $\bullet$  La selección de escenas se realiza a medida que las toca y aparece la indicación (blanca)  $\widehat{\blacktriangledown}$ en la miniatura. Para cancelar la selección, vuelva a tocar la miniatura.
- Aparece la siguiente (anterior) miniatura al tocar  $\Box$
- ≥ Si toca [Volver] cuando se ha seleccionado la miniatura, se vuelve a la pantalla donde aparecen las miniaturas de las escenas. Aparece la indicación ʿ<u>vv</u>j 3S en la miniatura de la escena que <br>contiene la parte seleccionada contiene la parte seleccionada.
- **4** (Para seleccionar miniaturas especificando un rango) **Toque [Alcan.].**
- ≥ Para cancelar la operación, tóquela de nuevo.
- **5** (Para seleccionar imágenes en miniatura especificando un rango)

### **Toque el rango (puntos de inicio y final) que desea reproducir.**

- ≥ Se selecciona el rango entre los puntos de inicio y final, y aparece en las miniaturas la indicación (blanca)  $\mathbf{\nabla}$ .
- ≥ Para cancelar las miniaturas seleccionadas, de entre las miniaturas con la indicación (blanca)  $\overline{M}$ , toque el rango (puntos de inicio y final) que desea cancelar.
- ≥ Sí toca [Entrar]/[Volver]/[Música]/[Alcan.] cuando se ha seleccionado un punto de inicio, se cancelará la miniatura del punto de inicio.
- ≥ Si toca [Volver] cuando se ha seleccionado la miniatura, se vuelve a la pantalla donde aparecen las miniaturas de las escenas. Aparece la indicación ʿ<u>vv</u>j 3S en la miniatura de la escena que <br>contiene la parte seleccionada contiene la parte seleccionada.
- ≥ También puede seleccionar varios rangos dentro de la misma escena.
- Aparece la siguiente (anterior) miniatura al tocar  $| \cdot | |$ .
- ≥ Para seleccionar otras escenas, toque [Volver] para volver a la pantalla en que aparecen las miniaturas de las escenas, y realice las siguientes operaciones.
	- Cuando seleccione una escena:
		- Toque la escena deseada.
	- Cuando seleccione parte de una escena: Realice las operaciones en los pasos 1-5.

## <span id="page-107-0"></span>∫ **Para ajustar la música**

- **1 Toque [Música].**
- **2 Toque el sonido deseado.**
- ≥ Cuando se selecciona [SIN MÚSICA], se reproduce el sonido grabado en el momento de la toma.
- ≥ [Usuario BGM] le permite utilizar la música almacenada en su teléfono inteligente. Para establecer [Usuario BGM], utilice la función Wi-Fi [Ctrl Remoto] y cree la reproducción destacada de la aplicación del teléfono inteligente "Image App". Los datos de música se guardaran en este dispositivo como [Usuario BGM].
- ≥ Sólo se puede guardar una canción en este dispositivo como datos de música en [Usuario BGM]. Cada vez que crea la reproducción destacada con "Image App", los datos de música se reemplazarán.
- ≥ Para obtener más información en el formato de archivo y el tiempo de reproducción de datos de música que se puede utilizar como [Usuario BGM], consulte el "Image App".
- ≥ Para eliminar los datos musicales guardados como [Usuario BGM] en este dispositivo, lleve a cabo [Borrar usuario BGM].  $(438)$  $(438)$

(Para probar el sonido de la música) **Toque [COMENZAR].**

- ≥ Toque otra opción de música para cambiar la música a ser ensayada.
- Cuando toque [PARAR], la reproducción de música se detiene.
- **3 Toque [ENTRAR].**

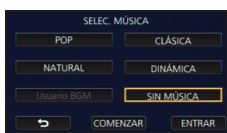

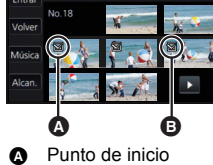

**B** Punto final
# ∫ **Para guardar una escena que se ha editado manualmente**

Puede guardar escenas que se han editado manualmente como una sola escena. Las escenas grabadas se pueden guardar en la tarjeta SD.

- **1 Detener la reproducción de una escena que se ha editado manualmente o espere a que finalice.**
- **2 Toque [Guardar].**
- **3 Seleccione el formato a guardar.**

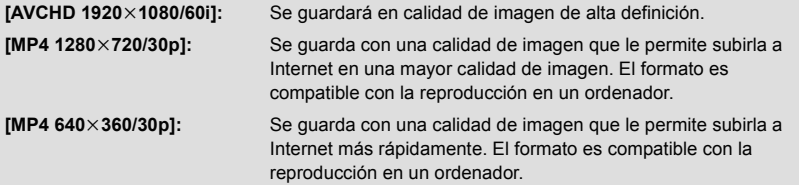

(Cuando está seleccionado [AVCHD 1920×1080/60i])

- ≥ Las escenas grabadas en 1080/60p se convierten a 1080/60i (calidad de imagen [HA] de [MODO GRAB.]) y se guardan.
- ≥ Las escenas grabadas en 1080/60i se graban en [HA] independientemente de [MODO GRAB.] ([PH]/[HA]/[HG]/[HE]) de una escena.

#### **4 Toque [SÍ].**

- ≥ Si está utilizando la batería, aparecerá un mensaje que recomienda que utilice el adaptador de CA. Para iniciar la operación de guardar, toque [INICIO].
- **5 Toque [SALIR].**
- ≥ Se pueden guardar escenas incluso cuando utilice la batería, pero se recomienda usar el adaptador de CA.
- ≥ Las escenas editadas manualmente grabadas como copia de seguridad para la cámara doble se guardarán como escenas normales AVCHD o MP4.
- ≥ Para obtener información sobre los requisitos de espacio libre que se necesitan para guardar una escena que se ha editado manualmente, consulte la página [107](#page-106-0).

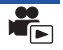

Cuando se graban el cumpleaños y el nombre de un bebé, las escenas grabadas desde el cumpleaños del bebé aparecen como miniaturas de cada edad en meses.

- ≥ Usted no puede seleccionar escenas grabadas como copia de seguridad para la cámara doble.
- ≥ No aparecen las escenas grabadas antes de la fecha de nacimiento.
- ≥ También aparecen escenas en las que no hay ningún bebé.
- Se pueden registrar hasta 3 bebés.

$$
1 \text{ Toque } \frac{? \textcircled{4}}{? \textcircled{4}}.
$$

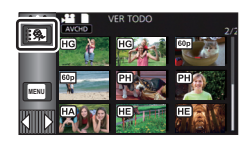

# <span id="page-109-0"></span>*2* (Al registrar por primera vez) **Introduzca el cumpleaños del bebé.**

- Toque la fecha que hay que establecer, a continuación fije el valor deseado con  $\Delta / \nabla$ .
- ≥ El año puede ajustarse entre 2000 y 2039.
- Toque [Entrar].
- *3* (Al registrar por primera vez)

### **Toque [SÍ] y escriba el nombre del bebé.**

- ≥ Si toca [NO], aparecerá el calendario del bebé sin el nombre del bebé registrado. (Se visualiza [Bebe 1].)
- El método de entrada es el mismo que se utiliza para la configuración del título. (→ [104](#page-103-0))
- Después de introducir el nombre, toque [Entrar].
- ≥ Puede introducirse un máximo de 9 caracteres.

# <span id="page-109-1"></span>*4* **Comprobar el calendario de bebé.**

- ≥ Aparecen el nombre del bebé que se ha registrado y su edad en meses.
- $\bullet$  Se puede cambiar la pantalla de la edad en meses al tocar  $\lceil \zeta \rceil / \lceil \geq 1 \rceil$ .

### **: Cambia la pantalla de la edad en meses a la del mes anterior**

Si toca este icono cuando aparece la edad más joven en meses, aparecerá la pantalla de la mayor edad en meses.

### **: Cambia la pantalla de la edad en meses a la del siguiente mes**

Si toca este icono cuando aparece la mayor edad en meses, aparecerá la pantalla de la edad más joven en meses.

≥ Excepto en meses sin grabaciones, la pantalla de la edad en meses está disponible para cada mes.

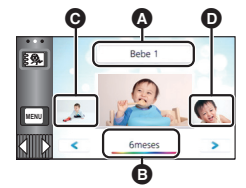

- A Visualización del nombre
- **B** Aparece la edad en meses
- **Q** Miniatura de la edad anterior en meses
- **D** Miniatura de la siguiente edad en meses

≥ Si toca la pantalla del nombre, aparece la pantalla para seleccionar un bebé que se ha registrado. De entre los 3 bebés registrados, seleccione el bebé desea que aparezca y toque [ENTRAR]. Si toca un nombre sin un cumpleaños registrado ([Bebe 1]/[Bebe 2]/[Bebe 3]), puede registrar un nuevo bebé. Siga el paso [2-](#page-117-0)[3.](#page-117-1)

# *5* **Toque la miniatura en el centro.**

- ≥ Aparecen las miniaturas de las escenas grabadas en la misma edad en meses. Toque la escena deseada para seleccionar la reproducción.  $(\rightarrow 29)$  $(\rightarrow 29)$  $(\rightarrow 29)$
- ≥ La pantalla de miniaturas no se puede establecer a pantalla de 1 escena/20 escenas o al índice de fotograma de realce y tiempo.
- ≥ No puede llevar a cabo la reproducción destacada si el número de escenas superior a 99.
- Tocar  $\Box$  le lleva de nuevo a la pantalla que le permite seccionar la edad en meses.

### *Para volver a la pantalla de miniatura normal.*

Toque el  $\frac{3}{2}$ , mientras aparece el calendario de bebé.

### *Para modificar/añadir los detalles de un bebé que se ha registrado*

**1 Toque el nombre que aparece en el calendario de bebé**  $($  $\rightarrow$  **[110](#page-109-1)** $)$  **o seleccione el menú.**

<u> MENU</u> : [CONF. VÍDEO] → [Config. Calendario de Bebé]

### **2 Toque el nombre del bebé del que desea modificar los detalles.**

- ≥ Cuando aparezca [Bebe 1]/[Bebe 2]/[Bebe 3], no se han registrado la fecha de nacimiento y el nombre o sólo el nombre.
- **3 Toque la opción deseada.**

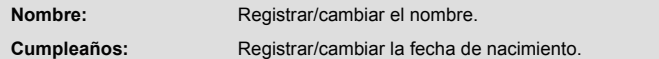

- ≥ El método de configuración es el mismo que cuando se registra por primera vez. (l [110](#page-109-0))
- **4 Toque [ENTRAR].**
- ≥ Aparece el calendario del bebé que se ha registrado.

### *Para borrar los detalles registrados de un bebé*

**1 Toque el nombre que aparece en el calendario de bebé**  $($  $\rightarrow$  **[110](#page-109-1)** $)$  **o seleccione el menú.**

**: [CONF. VÍDEO]** # **[Config. Calendario de Bebé] MENU**

**2 Toque el nombre del bebé del que va a eliminar los detalles.**

### **3 Toque [ELIMINAR].**

- ≥ Para borrar los detalles registrados de otros bebés, repita los pasos 2 y 3.
- ≥ Cuando aparece el calendario de bebé, las operaciones siguientes no están disponibles:
	- $-$  [PRO. ESCENA]
	- ISECCIÓN ELIMINA.]
	- **IDIVIDIRI**
	- JEDICIÓN MANUAL]
	- $-$  [CORTAR/BORR]
	- ICONVERTIR A MP41
	- [Conversión de Velocidad Lenta]

# <span id="page-111-0"></span>**Cambio del ajuste de reproducción y reproducción de la presentación de diapositivas**

# $1$  Toque  $\boxed{2}$   $($   $\rightarrow$  [20](#page-19-0))

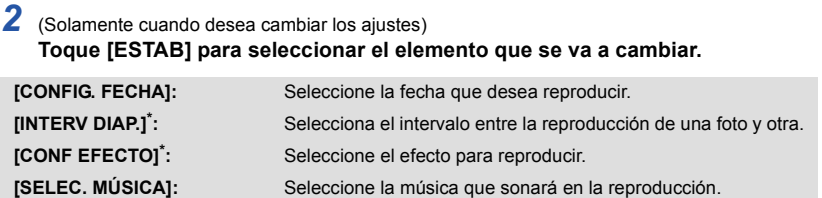

La configuración no es posible cuando se realiza la operación en el paso 1 mientras aparecen las miniaturas en el modo de ayuda de animación de parada de movimiento.  $(4114)$  $(4114)$  $(4114)$ 

*3* (Cuando está seleccionado [CONFIG. FECHA]) **Toque la fecha de reproducción.**

(Cuando selecciona [INTERV DIAP.])

**Toque el intervalo de reproducción para la presentación de diapositivas.**

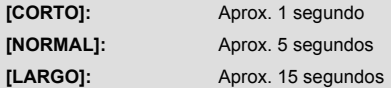

(Cuando está seleccionado [CONF EFECTO]) **Toque el efecto deseado.**

- Toque [ENTRAR].
- Cuando se cambia [CONF EFECTO], [SELEC. MÚSICA] fijará lo mismo que [CONF EFECTO]. (Para fijar [CONF EFECTO] y [SELEC. MÚSICA] en ajustes diferentes, cambie [SELEC. MÚSICA] después de fijar [CONF EFECTO].)

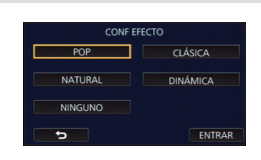

≥ [INTERV DIAP.] no se puede fijar, cuando está fijado [CONF EFECTO].

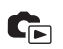

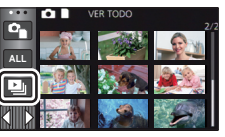

(Cuando está seleccionado [SELEC. MÚSICA])

**Toque el sonido deseado.**

- Toque [ENTRAR].
- ≥ [Usuario BGM] le permite utilizar la música almacenada en su teléfono inteligente. Para establecer [Usuario BGM], utilice la función Wi-Fi [Ctrl Remoto] y cree la reproducción destacada de la aplicación del teléfono inteligente "Image App". Los datos de música se guardaran en este dispositivo como [Usuario BGM].
- ≥ Sólo se puede guardar una canción en este dispositivo como datos de música en [Usuario BGM]. Cada vez que crea la reproducción destacada con "Image App", los datos de música se reemplazarán.
- ≥ Para obtener más información en el formato de archivo y el tiempo de reproducción de datos de música que se puede utilizar como [Usuario BGM], consulte el "Image App".
- ≥ Para eliminar los datos musicales guardados como [Usuario BGM] en este dispositivo, lleve a cabo [Borrar usuario BGM].  $(438)$  $(438)$

(Para probar el audio de la música)

### **Toque [COMENZAR] y comenzará la prueba de audio.**

- Toque otra opción de música para cambiar la música a ser ensayada.
- Cuando toque [PARAR], la reproducción de música se detiene.

# *4* **Toque [COMENZAR].**

# $\overline{5}$  Seleccione la operación de reproducción. ( $\rightarrow$  [29\)](#page-28-0)

≥ Cuando haya terminado o detenido la reproducción, se visualiza la escena para seleccionar [VOLVER A REPRODUCIR], [VOLVER A SELECCIONAR] o [SALIR]. Toque el detalle deseado.

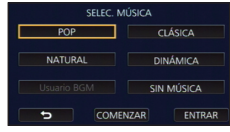

# <span id="page-113-0"></span>**Reproducción de fotografías grabadas en modo de ayuda de animación de parada de movimiento como una presentación de diapositivas**

≥ Para obtener más información sobre cómo realizar una grabación en el modo de ayuda de animación de parada de movimiento, consulte la página [63](#page-62-0).

# $1$  Toque  $\mathbf{M}$ .

- Aparece el grupo de grabación que ha creado recientemente en el modo de ayuda de animación de parada de movimiento.
- Si toca  $\bigcirc$  de nuevo, se vuelve a la pantalla normal de miniaturas.
- *2* **Tocar la miniatura para reproducir la presentación de diapositivas.**
- ≥ La pantalla de miniatura no se puede establecer a una pantalla de 9 escenas o 20 escenas.

### **Seleccione la operación de reproducción. (→ [29\)](#page-28-0)**

≥ La pantalla vuelve a la pantalla de miniaturas cuando se detiene o termina la reproducción.

### *Para reproducir otros grupos de grabación:*

Se pueden reproducir otros grupos de grabación al tocar el icono de selección de fecha.

**1 Toque el icono de selección de la fecha.**

# **2 Toque la fecha de reproducción.**

- Toque una fecha con la indicación ...
- Aparecen los grupos de grabación en la fecha seleccionada.
- ≥ Tocar la miniatura para reproducir la presentación de diapositivas.
- ≥ Se puede reproducir la presentación de diapositivas con modificaciones en la configuración.  $\leftrightarrow$  [112\)](#page-111-0)
- ≥ El grupo de grabación que se reproduce como una presentación de diapositivas no se puede guardar como una sola escena.

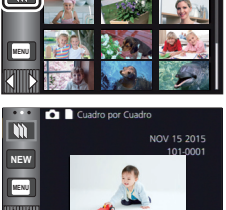

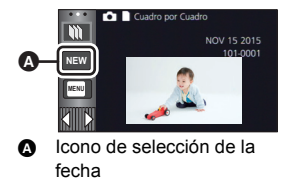

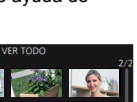

#### [Avanzada \(Reproducción\)](#page-92-0)

# <span id="page-114-3"></span>**Borrado de escenas/fotografías**

**Las escenas/imágenes fijas borradas no pueden restablecerse, así que examine de forma adecuada el contenido antes de borrarlas.**

 $\diamondsuit$  Pulse el botón de grabación/reproducción para cambiar este dispositivo al **modo de reproducción.**

∫ **Para eliminar la escena o fotografía que se está reproduciendo Toque mientras se reproducen las escenas o fotografías que se van a eliminar. 0h01m30s**

# ∫ **Para eliminar las escenas o fotografías desde la vista en miniatura**

#### ● Cambie a la visualización en miniatura de las escenas o fotografías para eliminar. (→ [28\)](#page-27-0)

- Toque  $\overline{m}$   $\rightarrow$  [20\)](#page-19-0)
- ≥ Cuando la vista en miniatura es la visualización de escena 1 o índice de encuadre de destaque y tiempo, se elimina la escena o la fotografía que se está visualizando.
- ≥ Cuando aparecen las miniaturas de las fotografías grabadas en modo de ayuda de animación de parada de movimiento, las fotografías no se pueden eliminar.  $(\rightarrow 114)$  $(\rightarrow 114)$  $(\rightarrow 114)$

# <span id="page-114-0"></span>*2* **Toque [TODA ESCENA], [MULTIPLE] o [UNICO].**

- ≥ Todas las escenas o fotografías visualizadas como miniaturas se eliminarán al seleccionar [TODA ESCENA]. (En caso de reproducción de escenas o fotografías por fecha, se borrarán todas las escenas o fotografías en la fecha seleccionada.)
- Las escenas protegidas/fotografías no pueden borrarse.
- <span id="page-114-1"></span>*3* (Cuando se selecciona [MULTIPLE] en el paso [2\)](#page-114-0) **Toque la escena/imagen fija que va a eliminar.**
- $\bullet$  Tocándola, la escena/fotografía se selecciona y aparece la indicación  $\widehat{\overline{\mathbb{I}\mathbb{U}}}$  en la miniatura. Vuelva a tocar la escena/fotografía para cancelar la operación.
- ≥ Puede seleccionar hasta un máximo de 99 escenas a ser borradas.

### (Cuando se selecciona [UNICO] en el paso [2](#page-114-0)) **Toque la escena/imagen fija que va a eliminar.**

<span id="page-114-2"></span>*4* (Cuando se selecciona [MULTIPLE] en el paso [2\)](#page-114-0) **Toque [Elim.].**

≥ Para borrar continuamente otras escenas/imágenes fijas, repita los pasos [3-](#page-114-1)[4.](#page-114-2)

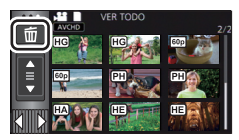

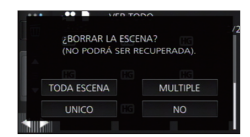

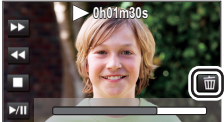

### *Cuando deja de eliminar a la mitad:*

Toque [Cancelar] mientras elimina.

≥ Las escenas o imágenes fijas que ya se han borrado cuando se cancela la operación de borrado no pueden ser restablecidas.

### *Para completar la edición:*

Toque [Volver].

- $\bullet$  También puede eliminar escenas al tocar  $\parallel_{\text{menv}}$ , seleccionar [EDIT. ESC.]  $\rightarrow$  [ELIMINAR]  $\rightarrow$ [TODA ESCENA], [MULTIPLE] o [UNICO].
- $\bullet$  También puede eliminar fotografías al tocar  $\downarrow$  mem, seleccione [CONF. IM.]  $\rightarrow$  [ELIMINAR]  $\rightarrow$ [TODA ESCENA], [MULTIPLE] o [UNICO]. Cuando aparecen las miniaturas de las fotografías grabadas en modo de ayuda de animación de parada de movimiento, las fotografías no se pueden eliminar del menú.  $(\rightarrow 114)$  $(\rightarrow 114)$  $(\rightarrow 114)$
- ≥ Durante la reproducción de realce, las escenas/fotografías no pueden borrarse.
- $\bullet$  Las escenas que no se pueden reproducir (las miniaturas se visualizan como  $\boxed{\cdot}$ ) no se pueden eliminar.
- ≥ En el caso de [TODA ESCENA], el borrado puede tardar cierto tiempo si hay muchas escenas o fotografías.
- ≥ Si borra con esta unidad las escenas grabadas en otros productos o fotografías que cumplen con el estándar DCF, pueden borrarse todos los datos relacionados con las escenas/fotografías.
- ≥ Cuando se borran las fotografías grabadas en una tarjeta SD por otros productos, puede borrarse una fotografía (diferente de JPEG) que no pueda reproducirse en esta unidad.

# **Eliminación de parte de una escena (AVCHD/copia de seguridad para la cámara doble)**

Se puede eliminar una parte no necesaria de una escena AVCHD o una escena grabada como copia de seguridad para la cámara doble.

**Las escenas eliminadas no se pueden restaurar.**

≥ **Pulse el botón de grabación/reproducción para cambiar este dispositivo al modo de reproducción y toque el icono de selección del modo de reproducción. Después seleccione la escena AVCHD o una escena grabada como copia de seguridad para la**  cámara doble. (→ [28\)](#page-27-0)

# *1* **Seleccione el menú.**

**MENU :[EDIT. ESC.]** # **[SECCIÓN ELIMINA.]**

- *2* **Toque la escena con una parte a eliminar.**
- *3* **Configure la sección a eliminar tocando y deslizando los botones de selección superior e**  inferior  $\gg$ .
- ≥ Es conveniente usar la reproducción en cámara lenta y la reproducción cuadro por cuadro.  $(\rightarrow 93, 94)$  $(\rightarrow 93, 94)$  $(\rightarrow 93, 94)$  $(\rightarrow 93, 94)$

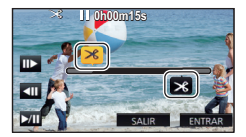

# *4* **Toque [ENTRAR].**

- *5* **Confirme (reproduzca) la escena después de editar tocando [SÍ].**
- ≥ Aparece un mensaje de confirmación cuando se toca [NO]. Proceda al paso 7.

### *6* **Detenga la reproducción.**

● Aparece un mensaje de confirmación.

# *7* **Toque [ENTRAR].**

≥ Repita los pasos del 2 al 7 para eliminar continuamente las partes de las otras escenas.

#### *Para finalizar la edición*

Toque [Volver].

- ≥ No se puede eliminar ninguna parte si hay 99 escenas en una única fecha.
- ≥ Puede que no sea posible eliminar parte de una escena con un tiempo de grabación corto.
- ≥ La escena se divide en dos escenas si la parte del medio de la escena se elimina.

# <span id="page-117-2"></span>**División de una escena (AVCHD/copia de seguridad para la cámara doble)**

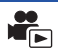

Es posible dividir una escena AVCHD o una escena grabada como copia de seguridad para la cámara doble.

Las partes no deseadas en la escena se pueden eliminar después de dividir.

≥ **Pulse el botón de grabación/reproducción para cambiar esta unidad al modo de reproducción y toque el icono de selección del modo de reproducción. Después seleccione una escena AVCHD o una escena grabada como copia de seguridad para la cámara doble. (→ [28\)](#page-27-0)** 

### *1* **Seleccione el menú.**

 $\textsf{MENU}$  **: [EDIT. ESC.] → [DIVIDIR] → [ESTAB]** 

### <span id="page-117-0"></span>*2* **Toque y reproduzca la escena que desea dividir.**

≥ Es conveniente usar la reproducción en cámara lenta y la reproducción cuadro por cuadro.  $(493, 94)$  $(493, 94)$  $(493, 94)$  $(493, 94)$ 

# <span id="page-117-1"></span>**3** Toque  $\gg$  para ajustar el punto de división.

- Toque [SÍ].
- ≥ Toque [SÍ] para continuar la división de la misma escena. Para continuar con la división de otras escenas, toque [NO] y repita los pasos [2](#page-117-0)-[3.](#page-117-1)

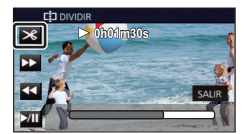

# *4* **Toque [Volver] para completar la división.**

● Se pueden eliminar las partes no deseadas. (→ [115](#page-114-3))

### *Para borrar todos los puntos de partición*

### $\text{MENU}$  **: [EDIT. ESC.] → [DIVIDIR] → [CANCELAR]**

- Las escenas que se borraron después de la partición no pueden recuperarse.
- ≥ No puede dividir una escena si el número de escenas para una fecha determinada supera las 99 escenas.
- ≥ Puede no ser posible partir las escenas con un tiempo de grabación corto.
- ≥ Los datos que se grabaron o editaron en otro dispositivo no pueden ser partidos y los puntos de partición no pueden ser borrados.

# **Dividir una escena para borrarla parcialmente (4K MP4/MP4/iFrame)**

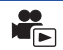

#### **WX970 / VX870**

Divida las escenas 4K MP4 o las escenas MP4/iFrame, y elimine las partes no necesarias. V770

Divida las escenas MP4/iFrame y elimine las partes no necesarias.

Esto divide las escenas grabadas en dos y elimina la mitad delantera o mitad trasera.

**No se pueden restaurar las escenas eliminadas al dividir.**

- ≥ **Pulse el botón de grabación/reproducción para cambiar este dispositivo al modo de reproducción y toque el icono de selección del modo de reproducción. Después seleccione las escenas 4K MP4<sup>\*</sup> o la escena MP4/iFrame. (→ [28](#page-27-0))**
- \*  $\sqrt{\text{WX970}}$ /  $\sqrt{\text{VX870}}$  solamente
- 1 Seleccione el menú.

**: [EDIT. ESC.]** # **[CORTAR/BORR] MENU**

### *2* **Toque y reproduzca la escena que desea dividir.**

≥ Es conveniente usar la reproducción en cámara lenta y la reproducción cuadro por cuadro.  $( \rightarrow 93, 94)$  $( \rightarrow 93, 94)$  $( \rightarrow 93, 94)$  $( \rightarrow 93, 94)$ 

### *3* **Toque para ajustar el punto de división.**

≥ Fije el punto de división de manera que habrá 2 segundos o más para la parte que se va a eliminar y 3 segundos o más para la parte que se va a guardar.

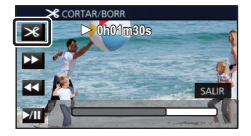

- *4* **Toque la parte que se va a eliminar.**
- *5* **Toque [SÍ] y confirma (reproduzca) la parte que se va a eliminar.**
- ≥ Aparece un mensaje de confirmación cuando se toca [NO]. Proceda al paso [7](#page-118-0).

### *6* **Detenga la reproducción.**

● Aparece un mensaje de confirmación.

# <span id="page-118-0"></span>*7* **Toque [SÍ].**

≥ Para continuar dividiendo y eliminando otras escenas, repita los pasos [2-](#page-117-0)7.

### *Para finalizar la edición*

Toque [Volver].

- ≥ Puede no ser posible partir las escenas con un tiempo de grabación corto.
- ≥ La división real se puede salir un poco del punto de división designado.

E

<span id="page-119-0"></span>Las escenas/fotografías se pueden proteger para que no puedan ser borradas por equivocación. **(Incluso si protege algunas escenas/fotografías, al formatear el soporte se borrarán.)**

- ≥ **Pulse el botón de grabación/reproducción para cambiar este dispositivo al modo de reproducción.**
- *1* **Seleccione el menú.**

### $\overline{\text{MENU}}$  : [CONF. VÍDEO] o [CONF. IM.]  $\rightarrow$  [PRO. ESCENA]<sup>\*</sup>

\* [TRANSF/PROTECCIÓN] se visualiza cuando se utiliza la tarjeta Eye-Fi que se fija como el dispositivo de ajuste de transferencia seleccionado en el ordenador de antemano.

# *2* **Toque la escena/fotografía a ser protegida.**

- Tocándola, la escena/fotografía se selecciona y aparece la indicación **O<sub>TI</sub>** en la miniatura. Vuelva a tocar la escena/fotografía para cancelar la operación.
- ≥ Toque [Volver] para completar el ajuste.
- ≥ Cuando aparecen las miniaturas de las fotografías grabadas en modo de ayuda de animación de parada de movimiento, no se puede establecer la protección en las fotografías.

# **Convertir a MP4**

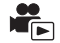

Puede convertir y copiar escenas AVCHD, escenas grabadas como copia de seguridad para la cámara doble y escenas MP4. La calidad de la imagen se convertirá a un formato que sea compatible con reproducción en un PC y que se pueda compartir en línea (MP4 (1280 $\times$ 720/30p) o MP4 (640×360/30p)).

•  $(WX970)/VX870$ 

(Ethiona), Comena de Comencia de pueden convertir y copiar a escenas de calidad de imagen de la escenas 4K MP4 también se pueden convertir y copiar a escenas de imagen de alta definición (MP4 (1920 $\times$ 1080/30p)).

- ≥ **Las escenas grabadas en iFrame o guardadas como MP4 (640**k**360/30p) no se pueden convertir a MP4.**
- *1* **Seleccione el menú.**

#### **MENU** : [EDIT. ESC.]  $\rightarrow$  [CONVERTIR A MP4]

### *2* **Toque la escena que desea convertir.**

- $\bullet$  La selección de escenas se realiza a medida que las va tocando y aparece la indicación  $\Box$  en miniatura. Para cancelar la operación, vuelva a tocar la escena.
- Puede seleccionar hasta 99 escenas seguidas.

### *3* **Toque [Entrar].**

### *4* **Seleccione la calidad después de la conversión.**

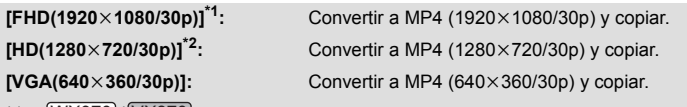

# \*1 [WX970]/[VX870]

La calidad se muestra solo cuando está seleccionada una escena 4K MP4.

- \*2 Usted no puede convertir y copiar escenas MP4 [720/30p].
- ≥ MP4 Las escenas después de la conversión se guardan en el mismo medio que las escenas antes de la conversión.

# *5* **Toque [SÍ].**

≥ Para continuar convirtiendo escenas MP4, repetir los pasos 2 a 5.

### *Para detener la conversión a MP4 en la mitad del proceso*

Toque [Cancelar] durante la conversión de formato.

#### *Para salir de la conversión a MP4*

Toque [Volver].

- ≥ Una escena grabada durante un tiempo prolongado puede llevar tiempo.
- ≥ Las escenas grabadas en AVCHD que superen 4 GB (aproximadamente) o 30 minutos (aproximadamente) se dividirán automáticamente cuando se conviertan en escenas MP4 y se copien.
- ≥ Si usted convierte escenas protegidas en MP4, su protección se borrará tras la conversión.
- ≥ Las escenas grabadas como copia de seguridad para la cámara doble se guardarán como escenas normales MP4 cuando se conviertan a escenas MP4 y se copien.

# **Conversión a baja velocidad**

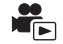

Se puede convertir la velocidad de reproducción de las partes grabadas en modo de vídeo a cámara lenta FULL HD ( $\rightarrow$  [61\)](#page-60-0) a 1/4 de la velocidad normal, y copiarlas.

Una vez que se convierten las escenas grabadas en modo de vídeo a cámara lenta FULL HD, se pueden reproducir en otro dispositivo a 1/4 de la velocidad normal.

- ≥ **Pulse el botón de grabación/reproducción para cambiar este dispositivo al modo de reproducción.**
- ≥ **Toque el icono de selección del modo de reproducción y seleccione [ALL MP4/iFrame] o [1080/60p] en [MP4/iFrame].**
- *1* **Seleccione el menú.**

#### **MENU : [EDIT. ESC.]** # **[Conversión de Velocidad Lenta]**

### *2* **Toque una escena grabada en modo de vídeo a cámara lenta FULL HD.**

- ≥ En la pantalla de miniatura en el modo de reproducción, las escenas grabadas como vídeo a cámara lenta FULL HD aparecen con la indicación Xww...
- $\bullet$  La selección de escenas se realiza a medida que las va tocando y aparece la indicación  $\sqrt{\ }$ en miniatura. Para cancelar la operación, vuelva a tocar la escena.
- ≥ Se puede seleccionar en sucesión hasta un máximo de 99 escenas.

## *3* **Toque [Entrar].**

- ≥ La escena convertida se guardará en el mismo medio en el cual se almacena la escena original.
- ≥ Aparecerá un mensaje que le pregunta si desea eliminar la escena original. Para eliminar la escena, seleccione [SÍ]. Para mantenerla, seleccione [NO].

### *Para cancelar la conversión de baja velocidad o la eliminación de la mitad de la escena original*

Durante la conversión o eliminación, toque [Cancelar].

#### *Para salir de la conversión de baja velocidad* Toque [Volver].

- ≥ Cuando se graba una escena convertida en un medio, el tamaño de la escena es mayor que la original. La escena convertida se puede dividir en función de su tamaño.
- ≥ Llevará algo de tiempo convertir una escena larga.
- ≥ Si realiza la [Conversión de Velocidad Lenta] en escenas protegidas, su protección se borrará tras la conversión.

[Avanzada \(Reproducción\)](#page-92-0)

# <span id="page-123-0"></span>**Ver el vídeo/imágenes en su televisor**

**Compruebe los terminales en su televisor y utilice un cable compatible con los terminales. La calidad de la imagen puede variar con los terminales conectados.**

- **Alta calidad**
- **0** HDMI terminal
- **2** Terminal de vídeo

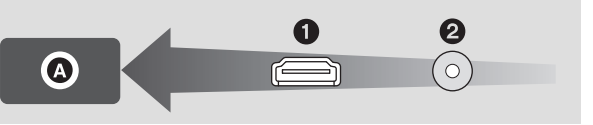

 $\blacksquare$ 

#### ≥ **Use el micro cable HDMI (suministrado).**

- ≥ HDMI es la interfaz para dispositivos digitales. Si conecta este dispositivo a un televisor de alta definición HDMI compatible y luego reproduce las imágenes grabadas de alta definición, puede disfrutar de ellas en alta resolución y con alta calidad de sonido.
- $WX970$ /VX870

Puede disfrutar de películas 4K con gran detalle si conecta esta unidad a un televisor que sea compatible con películas 4K y con la reproducción de escenas 4K MP4. Aunque la resolución de salida será más baja, también puede reproducirlas si conecta esta unidad a un televisor de alta definición o a otro dispositivo que no sea compatible con películas 4K.

<span id="page-124-0"></span>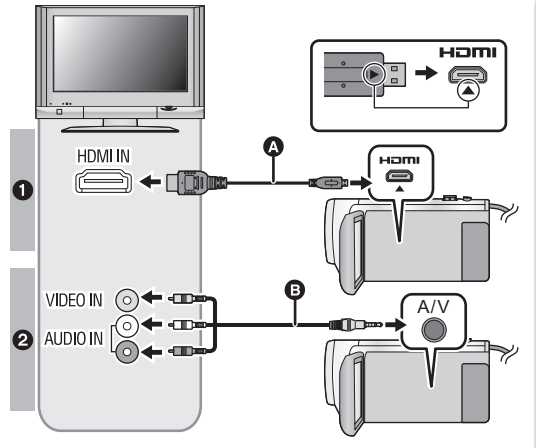

- **A** Micro cable HDMI (suministrado)
- Asegúrese de conectarlo a la terminal HDMI. (Inserte el conector con el lado de la flecha hacia abajo).
- Conexión con un micro cable [HDMI](#page-126-0)  $($   $\rightarrow$  [127\)](#page-126-0)
- Escuchar el sonido de canales 5.1  $(AVCHD)$   $(\rightarrow$  [127\)](#page-126-1)
- Reproducción utilizando [VIERA Link](#page-127-0)  $($   $\rightarrow$  [128](#page-127-0))
- **B** Cable AV (disponible en comercios)

### **Calidad de la imagen**

 $\bullet$   $(WX970)/(VX870)$ Para reproducir imágenes grabadas en 4K o de una calidad de definición superior, conecte la cámara al terminal HDMI de la TV.

### $\sqrt{770}$

Imágenes de alta definición cuando se conecte a una terminal HDMI

- **2** Imágenes estándar cuando se conecta al terminal de vídeo
- Compruebe que ha insertado las clavijas hasta el fondo.
- ≥ No utilice ningún otro micro cable HDMI que no sea el suministrado.

### *2* **Seleccione la entrada de vídeo en el televisor.**

● Ejemplo:

Seleccione el canal [HDMI] con un micro cable HDMI. Seleccione el canal [Video 2] con un cable AV.

(El nombre del canal puede diferir según el televisor conectado.)

≥ Compruebe el ajuste de entrada (interruptor de entrada) y el ajuste de la entrada audio del televisor. (Para ampliar la información, consulte el manual de instrucciones del televisor.)

# **2 Cambie el modo a ▶** para reproducir.

- ≥ Cuando esta unidad y la televisión están conectadas con el micro cable HDMI (suministrado) o con un cable AV (disponible en el mercado) en cualquiera de las siguientes situaciones, no se visualizará ninguna imagen en la TV. Use el monitor LCD de esta unidad.
	- j Cuando grabe una película en el modo de película HDR o durante PRE-REC
	- j Cuando [RESOL. HDMI] esté en [480p] en el modo de película HDR
	- Modo de vídeo de cámara lenta FULL HD
	- j Cuando grabe una película con [Respaldo para Cámara Gemela] en [ON] o durante PRE-REC

 $\sqrt{WX970}$  /  $\sqrt{VX870}$ 

Cuando [FORMATO GRAB.] esté en [4K MP4], cuando grabe una película en el modo foto 4K o durante PRE-REC

- $-$  Al guardar una escena de reproducción destacada o una escena editada manualmente
- Cuando copie/ejecute [CONVERTIR A MP4]/realice [Conversión de Velocidad Lenta]
- ≥ Si conecta este dispositivo al televisor cuando el dispositivo se configure en el modo de grabación, puede que se oiga un sonido chirriante\*1. Antes de conectar el dispositivo, ajustarlo al modo de reproducción.
- \*1 El micrófono puede captar el sonido de los altavoces, lo que genera un sonido anormal.
- ≥ Cuando está conectada a un televisor, la unidad no reproduce sonidos en el modo de reproducción. Además, como no se puede ajustar el volumen con esta unidad, debe ajustar el volumen del televisor.
- ≥ Algunas pantallas, como por ejemplo la pantalla de menú, pueden aparecer en la televisión en tamaños reducidos.
- ≥ No se ven imágenes ni se escuchan sonidos en este dispositivo mientras se usa la función Wi-Fi.

# ∫ **Para ver las imágenes en un televisor regular (4:3) o cuando ambos lados de las imágenes no aparecen en la pantalla**

Cambie el ajuste del menú para visualizar correctamente las imágenes. (Compruebe el ajuste del televisor.)

 $[ASPECTO TV] \rightarrow [4:3]$ 

**Ejemplo de imágenes con una relación de aspecto de [16:9] reproducidas en un televisor común (4:3)**

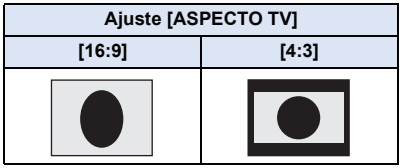

Si conecta un televisor de pantalla ancha, fije el ajuste del aspecto del televisor. (Para ampliar la información, consulte las instrucciones de funcionamiento del dispositivo.)

# <span id="page-125-0"></span>∫ **Para ver en un televisor la información que aparece en la pantalla de la cámara**

Cuando se cambia el ajuste del menú, puede visualizarse/no visualizarse en el televisor la información visualizada en la pantalla (icono de funcionamiento y código de tiempo, etc.).

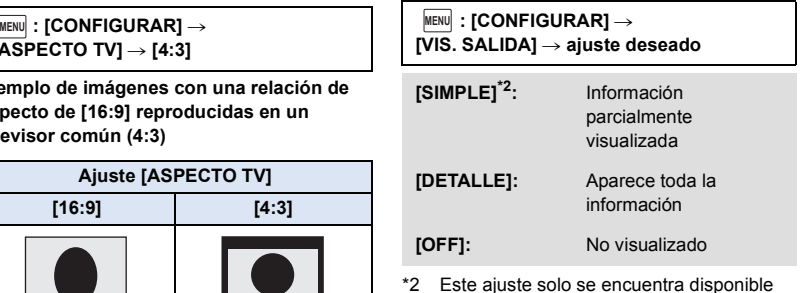

\*2 Este ajuste solo se encuentra disponible en el modo de reproducción de imágenes en movimiento o el modo de reproducción de fotografías.

**Consulte el siguiente sitio de soporte para obtener información sobre los televisores Panasonic con una ranura de tarjeta SD para reproducir sus imágenes. http://panasonic.net/**

- ≥ Es posible que no se puedan reproducir escenas en el TV según el [FORMATO GRAB.] o el [MODO GRAB.].
- ≥ Para ampliar la información sobre la reproducción, lea las instrucciones de funcionamiento del televisor.

# <span id="page-126-0"></span>**Conexión con un micro cable HDMI**

Seleccione el método deseado de salida HDMI. <u>WX970]/[VX870</u>

### MENU| : [CONFIGURAR] → [RESOL. HDMI] → [AUTO]/[2160p]/[1080p]/[1080i]/[480p]

# $\overline{\phantom{a}}$

### MENU| : [CONFIGURAR] → [RESOL. HDMI] → [AUTO]/[1080p]/[1080i]/[480p]

≥ [AUTO] determina automáticamente la resolución de salida según la información recibida del televisor conectado.

Si las imágenes no se reproducen en el televisor cuando el ajuste está en [AUTO], cambie el método [2160p]<sup>\*</sup>, [1080p], [1080i] o [480p] que permite visualizar las imágenes en su televisor.

- (Consulte el manual de instrucciones del televisor.)
- $(WX970) / VX870$  solamente
- Las imágenes pueden no verse en el televisor durante varios segundos en algunos casos, como cuando cambia entre las escenas.
- $\bullet$   $\sqrt{WX970}$ / $\sqrt{VX870}$

Munque seleccione [2160p], la salida de imágenes será en 1080p en los siguientes casos:

- Cuando [FORMATO GRAB.] esté en [AVCHD] o [MP4/iFrame] en el modo de grabación
- Cuando reproduzca una escena que no sea 4K MP4 en el modo de reproducción
- Cuando esta unidad esté en modo de grabación de fotografías o cuando reproduzca una fotografía

# <span id="page-126-1"></span>**Escuchar el sonido de canales 5.1 (AVCHD)**

Podrá seguir escuchando el sonido de 5.1 canales grabado por los micrófonos internos cuando esta unidad esté conectada a un amplificador AV o a un televisor compatibles con 5.1 canales si usa el micro cable HDMI.

Lea, por favor, las instrucciones de funcionamiento del amplificador AV y televisor sobre cómo conectar esta unidad al amplificador AV y al televisor.

- ≥ Si conecta este dispositivo a un amplificador AV Panasonic compatible con VIERA Link, son posibles (VIERA Link) las operaciones relacionadas ( $\rightarrow$  [128\)](#page-127-0)
- ≥ El sonido que se graba cuando [5.1ch/2ch] se ajusta a [2ch] o grabado desde un micrófono externo es estéreo (2 canales).

[Avanzada \(Reproducción\)](#page-92-0)

# <span id="page-127-0"></span>**Reproducción utilizando VIERA Link**

 $\blacksquare$ 

### **¿Qué es VIERA Link (HDAVI Control™)?**

- ≥ VIERA Link™ es un nuevo nombre para EZ Sync™.
- ≥ Esta función le permite usar su mando a distancia para el TV Panasonic para operaciones sencillas cuando esta unidad se conectó a un dispositivo compatible con VIERA Link usando un micro cable HDMI (suministrado) para las operaciones vinculadas automáticas. (No son posibles todas las operaciones.)
- ≥ VIERA Link es una función única de Panasonic instalada en una función de control HDMI utilizando la especificación estándar HDMI CEC (Consumer Electronics Control). No se garantizan las operaciones enlazadas con dispositivos compatibles HDMI CEC de otros fabricantes.

Al usar dispositivos de otros fabricantes que son compatibles con VIERA Link, remítase a las instrucciones de funcionamiento para los respectivos dispositivos.

≥ Esta unidad admite la función "VIERA Link Ver.5". "VIERA Link Ver.5" es el estándar para el equipo compatible VIERA Link de Panasonic. Este estándar es compatible con el equipo convencional VIERA Link de Panasonic.

### $\diamondsuit$  Pulse el botón de grabación/reproducción para cambiar este dispositivo al **modo de reproducción.**

*1* **Seleccione el menú.**

### $M<sub>MENT</sub>$  **: [CONFIGURAR]**  $\rightarrow$  [VIERA Link]  $\rightarrow$  [ON]

≥ Si no está usando VIERA Link, ajuste a [OFF].

### *2* **Conecte esta unidad a un TV Panasonic compatible con VIERA Link con un micro cable HDMI. (→ [125](#page-124-0))**

- ≥ Se recomienda conectar este dispositivo a un terminal HDMI diferente del HDMI1 si hay dos o más terminales de entrada HDMI en el televisor.
- ≥ VIERA Link debe activarse en el televisor conectado. (Lea las instrucciones de funcionamiento del televisor sobre cómo ajustar.)

# *3* **Actuar con el mando a distancia del televisor.**

- ≥ Puede seleccionar la escena o imagen que desea reproducir pulsando el botón arriba, abajo, izquierda o derecha, y luego el botón en el centro.
- **(Al seleccionar escenas) (Al reproducir)**

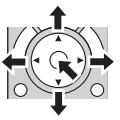

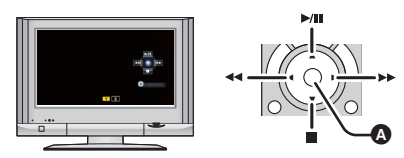

A Visualización/Borrar los iconos de funcionamiento

≥ Están disponibles las operaciones a continuación pulsando los botones colorados en el mando a distancia.

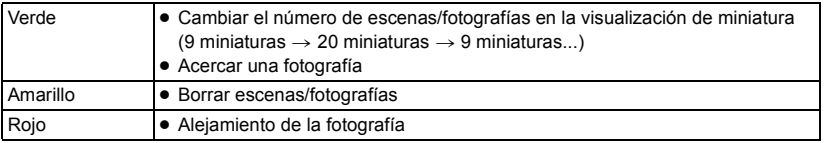

# ∫ **Otras operaciones relacionadas**

### **Apagar el dispositivo:**

Si usa el mando a distancia para cortar la alimentación del televisor, se apagará también la alimentación de este dispositivo.

### **Cambio automático de la entrada:**

Si conecta con un micro cable HDMI y luego enciende esta unidad, el canal de entrada en el TV cambia automáticamente a la pantalla de esta unidad. Si la alimentación del TV se encuentra en estado de espera, se encenderá automáticamente (si se seleccionó [Set] para el ajuste de [Power on link] del TV).

- ≥ Según el terminal HDMI del televisor, el canal de entrada podría no cambiar automáticamente. En este caso, utilice el mando a distancia para cambiar el canal de entrada del televisor.
- ≥ Si no está seguro de que el televisor y el amplificador AV que está usando sean o no compatibles con VIERA Link, lea las instrucciones de funcionamiento de dichos dispositivos.
- ≥ Las operaciones enlazadas disponibles entre este dispositivo y un televisor Panasonic difieren según el tipo de televisores Panasonic aunque sean compatibles con VIERA Link. Consulte las instrucciones de funcionamiento del televisor para saber cuáles son las operaciones posibles.
- ≥ El funcionamiento no es posible con un cable que no se basa en la norma HDMI.

# <span id="page-129-1"></span>**Copiar/reproducir con un USB HDD**

≥ En estas instrucciones de funcionamiento, "el disco duro USB" es denominado "USB HDD". Si conecta un USB HDD (disponible en comercios) a este dispositivo con un cable de conexión USB (disponible en comercios), puede copiar en un USB HDD las películas y las fotografías grabadas en este dispositivo.

 $\blacksquare$ 

También puede reproducir las escenas y las fotografías copiadas al USB HDD.

- ≥ Puede copiar escenas y fotografías grabadas con esta unidad y mantener la calidad de imagen.
- ≥ Lea las instrucciones de funcionamiento del USB HDD para obtener información sobre cómo utilizarlo.

# <span id="page-129-0"></span>**Preparación para copiar/reproducir**

**Consulte la siguiente página de soporte para obtener información adicional sobre USB HDD.**

http://panasonic.jp/support/global/cs/e\_cam (Este sitio está solamente en inglés)

Cuando se conecta el USB HDD que requiere formateo, aparece un mensaje. Siga las instrucciones de la pantalla para formatearlo.

Una vez que se ha formateado USB HDD, se eliminarán todos los datos almacenados en él. Los datos no se pueden recuperar.

- ≥ En los siguientes casos, no se puede usar un USB HDD y conectarlo a esta unidad:
	- Un USB HDD con una capacidad menor que 160 GB o mayor que 2 TB.
	- Cuando el USB HDD tenga dos o más particiones.
	- Si el USB HDD está en un formato que no es FAT32.
	- j Cuando se lo conecta con un concentrador USB.

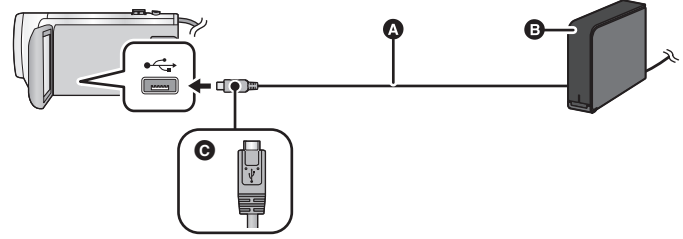

- A Cable de conexión USB (disponible en comercios)
- **B** USB HDD (disponible en comercios)
- G Gire el lado con el símbolo hacia arriba para conectar el terminal micro A del cable de conexión USB al terminal USB de este dispositivo.
- Conecte esta unidad al adaptador CA.

# *1* (Cuando utilice un ordenador HDD)

- **Conecte el adaptador CA (suministrado con el USB HDD) al USB HDD.**
- ≥ Si está utilizando un portátil alimentado por bus o USB HDD, este dispositivo puede suministrar energía al USB HDD a través del cable de conexión USB (disponible en comercios).

*2* **Conecte el adaptador CA y una batería con suficiente carga a este aparato** ≥ Si el adaptador de CA no está conectado a este dispositivo, el USB HDD no se puede utilizar.

- *3* **Encienda este aparato y pulse el botón de grabación/reproducción para cambiar este aparato al Modo de reproducción.**
- *4* **Conecte este dispositivo al USB HDD con el cable de conexión USB (disponible en comercios).**
- ≥ Utilice un cable de conexión USB (disponible en comercios) compatible con los terminales USB de este dispositivo y el USB HDD. Conecte el terminal micro A del cable de conexión USB al terminal USB de este dispositivo.

Para obtener más información sobre el terminal USB del USB HDD, consulte las instrucciones de funcionamiento del USB HDD.

● Puede llevar varios minutos completar la conexión.

# *5* **Toque el detalle deseado.**

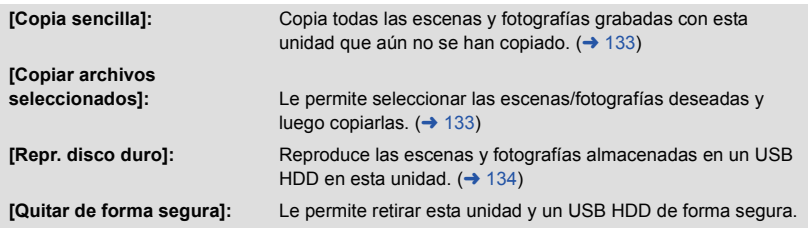

≥ El siguiente paso puede realizarse conectando el USB HDD con las escenas y las fotografías de este dispositivo a otros dispositivos.

 $-$  Guarde en un ordenador o reescriba en USB HDD usando HD Writer AE 5.2

**Cuando USB HDD está conectado a otros dispositivos tales como una grabadora de discos Blu-ray, puede aparecer un mensaje que le pida que formatee USB HDD. Todas las escenas y fotografías grabadas en USB HDD se borrarán si formatea. No formatee ya que los datos importantes se borrarán y será imposible restablecerlos.**

≥ Cuando utilice una tarjeta Eye-Fi (disponible en comercios), establezca [TRANS. Eye-Fi] a [OFF].  $\rightarrow$  [140](#page-139-0)) Cuando el elemento se establece a [ON], incluso si se conecta el USB HDD a este dispositivo, no reconocerá el USB HDD.

### ∫ **Puntos que comprobar antes de copiar**

- ≥ **Si está por usar un USB HDD por primera vez o está por usar un USB HDD que ha sido usado con otros dispositivos, primero debe ejecutar [FORMAT MEDIO].**
- ≥ Antes de copiar, vaya a [ESTADO MEDIO] para comprobar la cantidad de espacio disponible en el USB HDD.
- ≥ En los siguientes casos, se puede tardar más tiempo en copiar:
	- $-$  Si hay muchas escenas.
	- $-$  Si la temperatura de la unidad es alta.
- ≥ Si copia escenas o fotografías protegidas, se cancela el ajuste de protección de las escenas o fotografías copiadas.
- ≥ No puede cambiarse el orden en que se copiaron las escenas.

**Antes de borrar los datos del medio después de terminar de copiar, asegúrese de reproducir el USB HDD para comprobar que se hayan copiado correctamente. (→ [134\)](#page-133-0)** 

# ∫ **Formateo**

Esto es para inicializar el USB HDD.

- ≥ **Recuerde que si formatea un soporte, se borrarán todos los datos grabados y no podrá recuperarlos. Haga una copia de seguridad de los datos importantes en un ordenador, etc.**
- ≥ **Conecte esta unidad al USB HDD y toque [Repr. disco duro].**

 $\text{MENU}$  **: [CONFIGURAR] → [FORMAT MEDIO] → [DISCO DURO]** 

- ≥ Cuando se completa el formateo, toque [SALIR] para salir la pantalla de mensaje.
- ≥ Conecte esta unidad y el USB HDD para formatear discos. Ya no podrá usar el USB HDD si lo formatea en otro dispositivo como el ordenador, etc.

# ∫ **Visualización de la información del medio**

Se puede comprobar el espacio del USB HDD utilizado.

≥ **Conecte esta unidad al USB HDD y toque [Repr. disco duro].**

### **INENU : [CONFIGURAR]**  $\rightarrow$  **[ESTADO MEDIO]**

≥ Si toca [CAMBIO MEDIO], puede cambiar la visualización entre la tarjeta SD y el USB HDD.

# <span id="page-132-0"></span>**Copia simple**

# **1** Conecte esta unidad al USB HDD para prepararla para copiar. (→ [130](#page-129-0))

# *2* **Toque [Copia sencilla].**

≥ Cuando se selecciona [Copiar archivos seleccionados] o [Repr. disco duro], finalice la conexión con el USB HDD ( $\rightarrow$  [134](#page-133-0)), y luego realice la operación del Paso 1.

# *3* **Toque [SÍ].**

# *4* **Toque [SALIR] cuando se visualiza el mensaje de copia completa.**

≥ Se indica la vista en miniatura del destino de copia.

### *Cuando deja de copiar a la mitad:*

Toque [Cancelar] mientras copia.

# <span id="page-132-1"></span>**Copiar archivos seleccionados**

**1** Conecte esta unidad al USB HDD para prepararla para copiar. (→ [130](#page-129-0))

# *2* **Toque [Copiar archivos seleccionados].**

- $\bullet$  También puede tocar MENU y seleccionar [COPIAR] para copiar escenas o fotografías.
- *3* **Toque [SIGUIENTE].**
- *4* **Toque los elementos deseados siguiendo las instrucciones que aparecen en pantalla.**
- Volverá al paso anterior tocando
- ≥ (Cuando se selecciona [SELEC. ESCEN.]) Al tocarla, la escena/fotografía se selecciona y aparece la indicación  $\Box$  en las miniaturas. Vuelva a tocar la escena/fotografía para cancelar la operación.
- (Cuando selecciona [SELEC. FECHA]) Al tocarla, se selecciona la fecha y se enmarca en rojo. Vuelva a tocarla para cancelar la operación.
- Se pueden seleccionar hasta 99 escenas/99 fechas de forma continua.

# *5* **Toque [SALIR] cuando se visualiza el mensaje de copia completa.**

≥ Se indica la vista en miniatura del destino de copia.

### *Cuando deja de copiar a la mitad:*

Toque [Cancelar] mientras copia.

# <span id="page-133-0"></span>**Reproducción del USB HDD**

≥ **Solo se pueden reproducir películas/fotografías que se hayan copiado al conectar esta unidad al USB HDD o que se hayan copiado con HD Writer AE 5.2.**

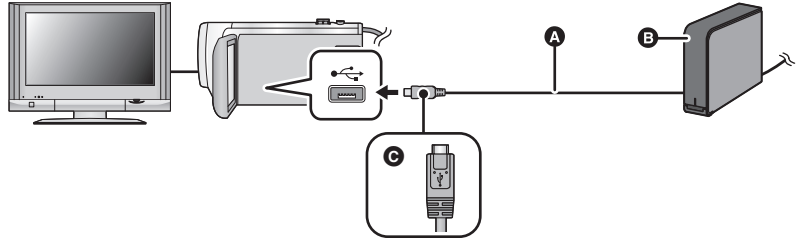

- A Cable de conexión USB (disponible en comercios)
- **B** USB HDD (disponible en comercios)
- Gire el lado con el símbolo hacia arriba para conectar el terminal micro A del cable de conexión USB al terminal USB de este dispositivo.

# **1** Conecte esta unidad al USB HDD para prepararla para reproducir. (→ [130](#page-129-0))

● Para reproducir en un televisor, conectar esta unidad a un televisor. (→ [124](#page-123-0))

*2* **Toque [Repr. disco duro].**

# *3* **Toque la escena o la fotografía que desea reproducir y luego reprodúzcala.**

≥ La operación de reproducción se realiza de la misma forma que cuando reproduce películas o fotografías.  $(\rightarrow 28, 93)$  $(\rightarrow 28, 93)$  $(\rightarrow 28, 93)$  $(\rightarrow 28, 93)$  $(\rightarrow 28, 93)$ 

### *Para finalizar la conexión entre este dispositivo y el USB HDD*

Toque en el Menú Táctil.

≥ Desconecte el cable de conexión USB de esta unidad.

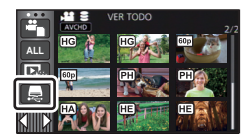

≥ También se puede tocar el icono de selección del modo de reproducción para cambiar el medio para reproducir.

Cuando el USB HDD, está conectado, el  $\trianglelefteq$  (USB HDD) se puede seleccionar desde los tipos de medio visualizados.  $\left(\rightarrow 28\right)$  $\left(\rightarrow 28\right)$  $\left(\rightarrow 28\right)$ 

- ≥ Las escenas grabadas como copia de seguridad para la cámara doble se guardarán como escenas normales AVCHD cuando se copien al dispositivo USB HDD.
- ≥ Las escenas guardadas en reproducción de realce durante la reproducción del USB HDD se guardan en la tarjeta SD.
- ≥ Borrar las escenas y las fotografías en USB HDD puede llevar tiempo.
- ≥ No se pueden ajustar las siguientes opciones durante la reproducción del (USB HDD). - [PRO. ESCENA]
	- [SECCIÓN ELIMINA.]
	- [DIVIDIR]
	- [EDICIÓN MANUAL]
	- [CORTAR/BORR]
	- [Conversión de Velocidad Lenta]
	- $-$  [CONVERTIR A MP4]

[Copiar/Duplicar](#page-129-1)

# **Duplicación con una grabadora de disco Blu-ray, dispositivos de vídeo, etc.**

### ∫ **Revise antes de duplicar**

Revise el equipo usado para la duplicación.

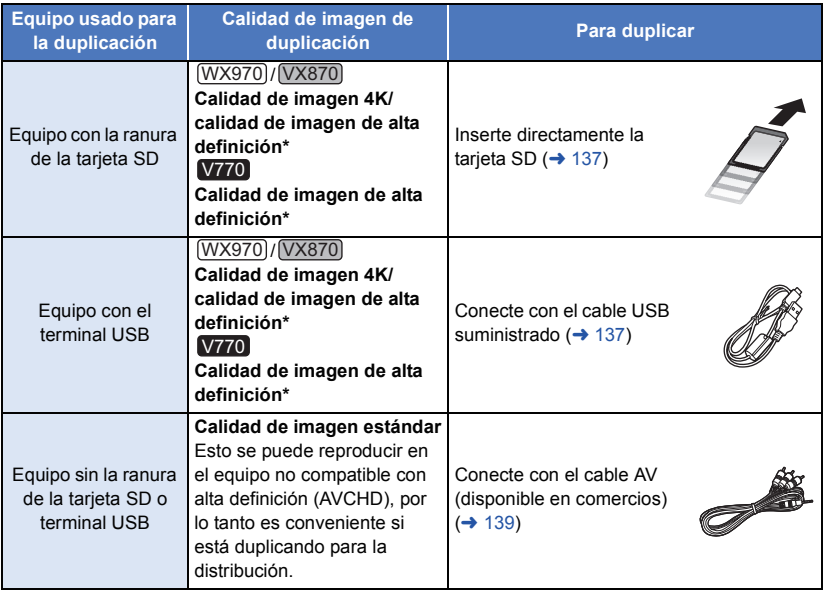

- \* Es posible que algunos equipos no sean compatibles con 4K MP4, alta definición (AVCHD) o MP4 (iFrame). En ese caso, conéctese con un cable AV (disponible en comercios) y duplique con calidad de imagen estándar.  $(\rightarrow 139)$  $(\rightarrow 139)$
- ≥ Para las posiciones de la ranura de la tarjeta SD, terminal USB, o terminal para conectar el cable AV, consulte las instrucciones de funcionamiento del equipo usado.
- ≥ Las escenas MP4/iFrame no se pueden duplicar al introducir las tarjetas SD o al conectar con el cable USB. Para duplicar las escenas MP4/iFrame, consulte la página [139.](#page-138-0)

**Puede duplicar las escenas grabadas con esta unidad en un grabador de discos Blu-ray Panasonic o en un grabador DVD que soporte el formato de grabación o el modo de grabación que desee usar.**

≥ **Recuerde que es posible que el equipo que se describe no esté disponible en algunos países o regiones.**

### **Duplicación en calidad de imagen de alta definición**

<span id="page-136-0"></span>■ Para duplicar usando el equipo con la ranura de tarjeta SD

Puede duplicar al insertar directamente una tarjeta SD.

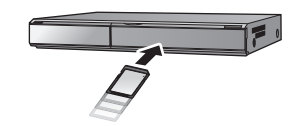

 $\blacksquare$ 

### <span id="page-136-1"></span>■ Para duplicar usando el equipo con un terminal USB

Puede duplicar al conectar un cable USB.

- ≥ Utilice el adaptador de CA para no tener que preocuparse de la batería.
- ≥ **Encienda la unidad.**

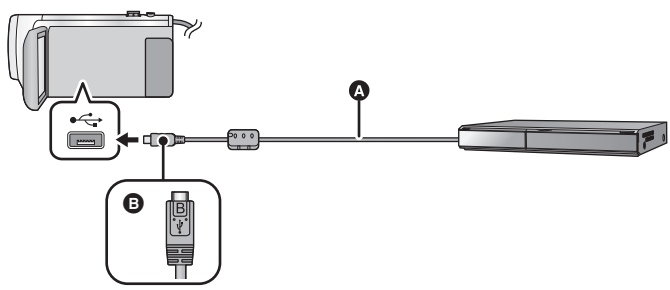

- **a** Cable USB (suministrado)
- B Gire el lado con el símbolo hacia arriba para conectar al terminal micro B del cable USB al terminal USB de este dispositivo.
- ≥ Inserte las clavijas hasta el fondo.
- <span id="page-136-2"></span>*1* **Conecte la unidad a una grabadora de discos Blu-ray o a una grabadora de DVD compatible (AVCHD) de alta definición.**
- ≥ La pantalla de selección de la función USB aparecerá en la pantalla de la unidad.

### *2* **Toque [GRABACIÓN] en la pantalla de esta unidad.**

- ≥ Cuando selecciona una opción diversa de [GRABACIÓN], vuelva a conectar el cable USB.
- ≥ Al usar la batería, el monitor LCD se apaga después de 5 segundos. Toque la pantalla para encender el monitor LCD.

## <span id="page-137-0"></span>*3* **Duplicación mediante operaciones en la grabadora de discos Blu-ray o una grabadora de DVD compatible (AVCHD) de alta definición.**

#### **Acerca de la indicación en pantalla de la unidad**

- Cuando la unidad accede a la tarjeta SD, aparece el icono de acceso a la tarjeta (  $\triangleleft$  ) en la pantalla de la unidad o el testigo de acceso está encendido.
- ≥ Tenga cuidado de no desconectar el cable USB, el adaptador de CA o la batería mientras la unidad accede al medio, ya que esto puede causar una pérdida del contenido grabado.
- ≥ Utilice solamente el cable USB de conexión suministrado. (No se garantiza el funcionamiento correcto si se utilizan otros cables USB.)
- ≥ Las escenas grabadas como copia de seguridad para la cámara doble se guardarán como escenas normales AVCHD cuando se dupliquen en un grabador de discos Blu-ray Panasonic o en un grabador de DVD.
- ≥ Cuando esta unidad está conectada a una grabadora de disco Blu-ray de Panasonic o una grabadora de DVD con un cable USB mientras la unidad está encendida, también se suministra energía desde el equipo conectado a esta unidad.
- ≥ Para obtener más información sobre los métodos de reproducción y duplicación, lea las instrucciones de funcionamiento de la grabadora de disco Blu-ray o de la grabadora de DVD.
- ≥ Cuando conecte la unidad a una grabadora de disco Blu-ray, aparecerá una pantalla de operación de duplicación en el televisor conectado a la grabadora de disco Blu-ray. En este caso, realice las operaciones de los pasos [1](#page-136-2) a [3](#page-137-0).
- ≥ No se puede cambiar el modo de grabación/reproducción al pulsar el botón de grabación/ reproducción en este dispositivo, mientras esté conectada una grabadora de discos Blu-ray o una grabadora de DVD. Desconecte el cable USB antes de realizar cualquiera de estas operaciones.
- ≥ Si la batería se acaba durante la duplicación, aparecerá un mensaje. Opere la grabadora de disco Blu-ray para suspender la duplicación.

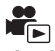

## <span id="page-138-0"></span>∫ **Duplicar usando un equipo sin una ranura de la tarjeta SD o terminal USB, o usar un dispositivo de video**

Puede duplicar al conectar un cable AV (disponible en comercios).

≥ Utilice el adaptador de CA para no tener que preocuparse de la batería.

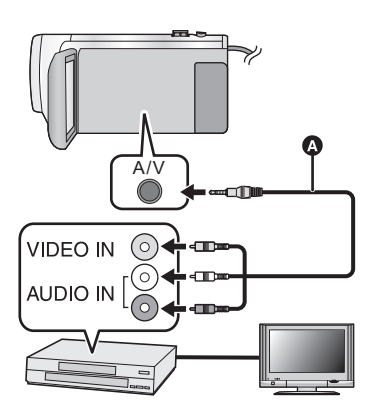

## **Cambie la entrada de vídeo en el dispositivo de vídeo y televisor al que el dispositivo está conectado.**

- ≥ El canal establecido varía según el terminal al que el dispositivo haya sido conectad.
- ≥ Para ampliar la información, consulte el manual de instrucciones del dispositivo de video.
- Inserte las clavijas hasta el fondo.
- **A** Cable AV (disponible en comercios)
- ≥ **Pulse el botón de grabación/reproducción para cambiar este dispositivo al modo de reproducción.**
- *1* **Conecte esta unidad a un dispositivo de video y comience a reproducir en esta unidad.**

### *2* **Inicie la grabación en el dispositivo conectado.**

- ≥ Para parar la grabación (copia), pare la reproducción en este dispositivo después de detener la grabación en la grabadora.
- ≥ Algunas pantallas, como por ejemplo la pantalla de menú, pueden aparecer en la televisión en tamaños reducidos.
- ≥ Si no quiere la visualización de la fecha y la hora ni la indicación de la función, cancélelas antes de copiar.  $(\rightarrow 34, 126)$  $(\rightarrow 34, 126)$  $(\rightarrow 34, 126)$  $(\rightarrow 34, 126)$  $(\rightarrow 34, 126)$

Si las imágenes copiadas se reproducen en un televisor de pantalla ancha, éstas podrían alargarse verticalmente.

En este caso, consulte el manual de instrucciones del dispositivo que está conectando o lea el manual de instrucciones del televisor de pantalla ancha y ajuste la relación de aspecto a 16:9.

# <span id="page-139-0"></span>**Uso de la tarjeta Eye-Fi™**

Con una tarjeta Eye-Fi (disponible en comercios), puede grabar imágenes en movimiento y fotografías en la tarjeta, y guardarlas en un ordenador o cargarlas en un sitio para compartir archivos mediante una red inalámbrica.

- ≥ No se garantiza que las funciones de la tarjeta Eye-Fi (inclusive la transmisión inalámbrica) funcionen en este producto. En caso de una falla de la tarjeta, comuníquese con el fabricante.
- ≥ Para usar la función de transferencia de Eye-Fi, se requiere un entorno LAN inalámbrico de banda ancha.
- ≥ Para usar la tarjeta Eye-Fi, se requiere permiso del gobierno regional o nacional. No la use si no obtuvo el permiso. Si no está seguro si su uso está permitido, pregúntele al fabricante de la tarieta.
- ≥ Para evitar la interceptación de comunicaciones, usos incorrectos, robos de identidad, etc., se recomienda encarecidamente configurar los ajustes de seguridad adecuados (ajustes de cifrado). Para conocer los detalles, consulte los manuales de su tarjeta Eye-Fi y el punto de acceso.
- ≥ **Instale de antemano el software suministrado con la tarjeta Eye-Fi en su PC, y configure los ajustes Eye-Fi. (Para los métodos de ajuste, etc. lea las instrucciones de funcionamiento de la tarjeta o consulte con el fabricante de la tarjeta)**
- ≥ **Colocación de una tarjeta Eye-Fi (disponible en comercios) en la unidad.**

### **Seleccione el menú.**

### $\textsf{MENU}$  **: [CONFIGURAR] → [TRANS. Eye-Fi] → [ON]**

- ≥ Cuando [TRANS. Eye-Fi] se fija en [ON], los archivos transferibles se transferirán automáticamente.
- ≥ Para cancelar la transferencia de un archivo, apague la unidad o fije [TRANS. Eye-Fi] en [OFF].
- ≥ El ajuste al momento de la compra es [OFF]. Cada vez que se retira la tarjeta Eye-Fi de la unidad, este ajuste se fija en [OFF].
- ≥ Las transferencias Eye-Fi no se encuentran disponibles durante la grabación de imágenes en movimiento.
- ≥ Puede comprobar el estado de transferencia de archivos en la pantalla en miniatura.

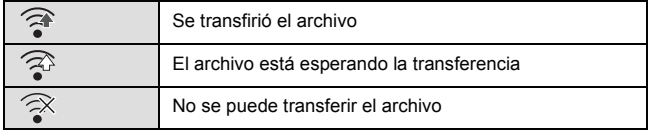

# ■ Uso del modo directo Eye-Fi

Se pueden transferir directamente los archivos desde la tarjeta Eye-Fi a un smartphone sin pasar por el punto de acceso inalámbrico, si se realizan previamente los ajustes necesarios en un ordenador.

- ≥ **Instale el software suministrado con la tarjeta Eye-Fi en su PC y configure los ajustes del modo directo Eye-Fi.**
- ≥ **Colocación de una tarjeta Eye-Fi (disponible en comercios) en la unidad.**

## **Seleccione el menú.**

### **: [CONFIGURAR]** # **[Eye-Fi DIRECT] MENU**

- ≥ Este modo se visualiza únicamente cuando el [TRANS. Eye-Fi] se fija en [ON].
- ≥ El modo se cancelará con los siguientes pasos.
	- Cuando se apague la alimentación
	- $-$  Si comienza a grabar una imagen en movimiento
	- Además de los pasos anteriores, el modo también se puede cancelar mediante la tarjeta Eye-Fi.
- ≥ Cuando se conecta mediante el modo directo Eye-Fi, se deshabilitan [AHORRO ENE (BAT)]/ [AHORRO ENE (AC)].

# ∫ **Seleccionar los archivos a transferir**

Si realiza los ajustes requeridos por adelantado en su PC, puede transferir los archivos seleccionados solos. Para los métodos de ajuste, etc. lea las instrucciones de funcionamiento en la tarjeta o consulte con el fabricante de la tarjeta.

- ≥ **Instale el software suministrado con la tarjeta Eye-Fi en su PC y configure los ajustes de transferencia de selección.**
- ≥ **Colocación de una tarjeta Eye-Fi (disponible en comercios) en la unidad.**
- **1 Pulse el botón de grabación/reproducción para cambiar al modo de reproducción.**
- **2 Toque el icono de selección del modo de reproducción.**  $(428)$  $(428)$  $(428)$
- **3** Seleccione [4K MP4]<sup> $\dagger$ </sup>, [MP4/iFrame] o [IMAGEN]. (→ [28\)](#page-27-0)
- $(WX970) / VX870$  solamente
- Las escenas AVCHD o las escenas grabadas como copia de seguridad para la cámara doble no se pueden usar como la configuración de transferencia seleccionada.
- **4 Seleccione el menú.**

### MENU | [CONF. VÍDEO] o [CONF. IM.] → [TRANSF/PROTECCIÓN]

- ≥ El método de ajuste es el mismo que para los ajustes de protección de escenas. (l [120](#page-119-0))
- ≥ Si no se configura el ajuste de transferencia seleccionado en el ordenador, se visualizará [PRO. ESCENA] y no se podrá configurar el ajuste de transferencia seleccionado.
- ≥ Cuando el interruptor de protección contra escritura en la tarjeta Eye-Fi está en el lado LOCK, [PRO. ESCENA] se visualiza y el ajuste de transferencia seleccionado se deshabilita. Desbloquee el interruptor de protección contra escritura.
- ≥ El ajuste de protección también se aplica en los archivos para los que se fijó [TRANSF/ PROTECCIÓN]. Para eliminar o girar un archivo, primero cancele [TRANSF/PROTECCIÓN] y luego realice la operación.
- ≥ El menú Eye-Fi solamente aparece cuando se usa una tarjeta Eye-Fi.
- ≥ La función de transferencia Eye-Fi no se puede garantizar que continúe operando en el futuro debido a los cambios en la especificación de la tarjeta, etc.
- ≥ Antes de empezar a utilizarlo, actualice el firmware de la tarjeta Eye-Fi a la última versión utilizando el software suministrado con la tarjeta Eye-Fi.
- ≥ Cuando la función de memoria infinita en la tarjeta Eye-Fi se fija en encendido, los archivos transferidos desde la tarjeta se pueden eliminar automáticamente.
- ≥ La tarjeta Eye-Fi se puede calentar como resultado de la transferencia de los archivos. Recuerde que el uso de una tarjeta Eye-Fi acelera el consumo de la batería. Por lo tanto, se recomienda usar la tarjeta en modo de reproducción.
- ≥ El ajuste Eye-Fi puede verificarse cuando se pausa la grabación.

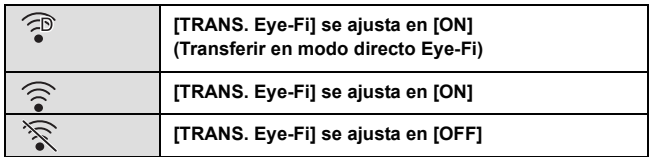

- ≥ Si retira la tarjeta Eye-Fi y luego la vuelve a insertar en la unidad, fije las funciones relacionadas con Eye-Fi nuevamente desde el menú.
- ≥ Cuando usa la tarjeta Eye-Fi, asegúrese de desbloquear el interruptor de protección contra escritura.  $($   $\rightarrow$  [15](#page-14-0))
- ≥ Antes de eliminar los archivos, confirme que se transfirieron a su PC y que se cargaron al sitio para compartir archivos.
- ≥ No use la tarjeta Eye-Fi en ubicaciones donde el uso de los dispositivos inalámbricos está prohibido, como en un avión, etc.
- ≥ Según las condiciones de la red, la transferencia puede tardar un poco. Además, si las condiciones de la red se deterioran, la transferencia se puede suspender.
- ≥ Los archivos de más de 2 GB no se pueden transferir. Esos archivos primero se deben dividir para reducir el tamaño del archivo.  $(\rightarrow 118)$  $(\rightarrow 118)$  $(\rightarrow 118)$

# **Función Wi-Fi®**

# ■ Utilice esta unidad como un dispositivo LAN inalámbrico

Al utilizar equipos o sistemas informáticos que requieren una seguridad más confiable que los dispositivos LAN inalámbricos, asegúrese de tomar las medidas necesarias para los diseños de seguridad y los defectos de los sistemas utilizados. Panasonic no será responsable de ningún daño que pueda surgir al usar esta unidad por cualquier motivo que no sea usarla como un dispositivo LAN inalámbrico.

### ∫ **El uso de la función Wi-Fi de éste dispositivo está previsto para países donde se vende el dispositivo**

Existe el riesgo de que esta unidad viole las normas de ondas de radio si se utiliza en otros países diferentes a los países que la tienen a la venta, y Panasonic no se responsabiliza por ninguna violación.

### ■ Existe el riesgo de que los datos enviados y recibidos mediante **ondas de radio puedan ser interceptados**

Recuerde que existe el riesgo de que los datos enviados y recibidos mediante ondas de radio puedan ser interceptados por un tercero.

### ■ No utilice esta unidad en zonas con campos magnéticos, **electricidad o interferencia estática**

- ≥ No utilice esta unidad en zonas con campos magnéticos, electricidad o interferencia estática, como p. ej., cerca de hornos de microondas. Las ondas de radio no deben llegar a esta unidad.
- ≥ El uso de esta unidad cerca de dispositivos como teléfonos inalámbricos o cualquier otro dispositivo LAN inalámbrico que use la banda de radiofrecuencia de 2,4 GHz puede causar una disminución en el rendimiento de ambos dispositivos.

# ■ No se conecte a la red inalámbrica que no está autorizado a usar

Cuando esta unidad use su función Wi-Fi, se buscarán redes inalámbricas automáticamente. Cuando esto ocurra, se podrán visualizar las redes inalámbricas que usted no está autorizado a utilizar (SSID\* ); sin embargo, no intente conectarse a la red, ya que podría considerarse como acceso no autorizado.

\* SSID se refiere al nombre del dispositivo que se utiliza para identificar una red a través de una conexión LAN inalámbrica. Si la SSID es compatible con ambos dispositivos, se puede realizar la transmisión.

# ∫ **Antes de usar**

Para usar una función Wi-Fi con esta unidad, necesita un punto de acceso inalámbrico o un dispositivo de destino con una función de LAN inalámbrica.

≥ **Para las operaciones y configuraciones de su dispositivo como el smartphone, lea las instrucciones de funcionamiento del dispositivo.**

# ∫ **Este dispositivo es compatible con NFC**

Con la función NFC (Comunicación de campo cercano), puede transferir fácilmente los datos necesarios para una conexión Wi-Fi entre esta unidad y el smartphone.

Esta función se puede usar con un dispositivo NFC compatible con Android**™** (versión de sistema operativo 2.3.3 o posterior). (Excepto en algunos modelos)

# ∫ **Este dispositivo es compatible con WPS**

WPS (Wi-Fi Protected Setup™) es una función que le permite configurar fácilmente una conexión con un dispositivo LAN inalámbrico y realizar la configuración relacionada con la seguridad.

- ≥ Esta unidad no se puede usar para conectarse a una conexión LAN inalámbrica pública.
- ≥ Si utiliza un punto de acceso inalámbrico, debe usar un dispositivo compatible con IEEE802.11b, IEEE802.11g o IEEE802.11n.
- ≥ Esta cámara utiliza la frecuencia de banda de 2,4 GHz. No se puede establecer una conexión LAN inalámbrica con la frecuencia de banda de 5 GHz.
- ≥ Cuando utiliza un punto de acceso inalámbrico, se recomienda encarecidamente configurar un cifrado para mantener la seguridad de la información.
- ≥ Cuando envía escenas o fotografías, se recomienda usar el adaptador CA. Si usa la batería, se recomienda usar la que está totalmente cargada.
- ≥ Si envía películas o fotografías en una red móvil o tethering, es posible que deba pagar altas tarifas de comunicación de paquetes, dependiendo de los detalles de su contrato.
- ≥ Esta unidad puede no conectarse a un punto de acceso inalámbrico dependiendo del estado de la radiofrecuencia.
- ≥ Cuando la transmisión de una imagen en movimiento o de una imagen fija no se lleve a cabo satisfactoriamente, señale el transmisor Wi-Fi ( $\rightarrow$  [10\)](#page-9-0) en el dispositivo inalámbrico (smartphone, etc.).
- ≥ Cuando el indicador de la batería parpadea en rojo, es posible que no se inicie la conexión con otros equipos o que se interrumpa la conexión.
- ≥ Es posible que el transmisor Wi-Fi se caliente al usar la función Wi-Fi; sin embargo, esto no constituye un signo de mal funcionamiento.  $(\rightarrow 10)$  $(\rightarrow 10)$
#### [Wi-Fi](#page-142-0)

# <span id="page-144-0"></span>**[Ctrl Remoto]**

Con un smartphone, puede grabar/reproducir desde una ubicación remota o cargar imágenes en movimiento y fotografías grabadas en esta unidad en SNS (Servicios de redes sociales).

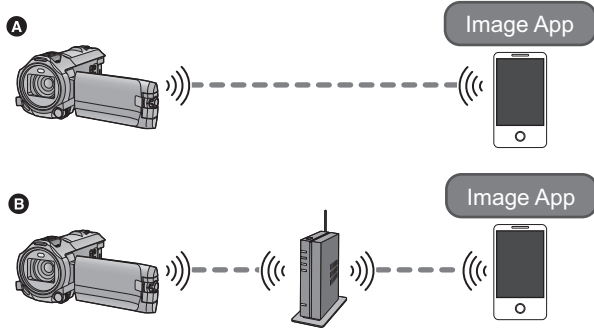

A **Cuando conecte directamente a un smartphone**

B **Al conectar a un punto de acceso inalámbrico**

- ≥ **Debe encender la función Wi-Fi de su smartphone.**
- ≥ **No retire la tarjeta SD durante operaciones remotas.**
- Consulte [Help] en el menú "Image App" sobre como operar.

#### **Cuidado:**

Asegúrese de prestar mucha atención a la privacidad, los derechos de imagen, etc. del sujeto cuando utiliza esta función. Úselo bajo su responsabilidad.

# **Preparativos antes de utilizar [Ctrl Remoto]**

- **1 Instale la aplicación del smartphone "Image App" en su smartphone.**  $(\rightarrow 174)$  $(\rightarrow 174)$
- **2 Verifique si el smartphone es un dispositivo Android (compatible con tecnología NFC), Android (no compatible con tecnología NFC), o iOS.**
- ≥ Si su smartphone es compatible con NFC, aparecerá la marca NFC cuando inicie la "Image App".

### **Configurar una conexión directa Wi-Fi entre este dispositivo y un smartphone**

Si utiliza NFC, se puede configurar fácilmente una conexión directa entre este dispositivo y el smartphone.

# ∫ **Si el dispositivo es Android (compatible con tecnología NFC)**

### **Utilice NFC para configurar una conexión directa entre este dispositivo y el smartphone.**

- Proceda a ["Uso de \[Ctrl Remoto\] con una conexión directa"](#page-146-0). (→ [147\)](#page-146-0)
- ∫ **Si el dispositivo es Android (no compatible con tecnología NFC) o iOS**

**Opere este dispositivo y el smartphone para configurar una conexión directa.**

### Compruebe el ajuste de [Contraseña de conex. directa] en [Ajuste Wi-Fi]. (→ [187](#page-186-0))

- ≥ El ajuste predeterminado de [Contraseña de conex. directa] es [APAG]. Seleccione [ENC] cuando sea necesario, por ejemplo, cuando el ajuste parezca necesario para su entorno Wi-Fi.
- ≥ **Cuando [Contraseña de conex. directa] está en [APAG]** - [Conexión con \[Contraseña de conex. directa\] en \[APAG\]](#page-180-0) ( $\rightarrow$  [181\)](#page-180-0)
- ≥ **Cuando [Contraseña de conex. directa] está en [ENC]**
	- $-$  [\[Conexión Rápida \(WPS\)\]](#page-181-0) ( $\rightarrow$  [182](#page-181-0))
	- $-$  [Conectar con código QR](#page-181-1) ( $\rightarrow$  [182\)](#page-181-1)
	- $-$  [Conectar ingresando un SSID y una contraseña](#page-182-0) ( $\rightarrow$  [183\)](#page-182-0)

Cuando se haya completado la conexión Wi-Fi, proceda a "[Uso de \[Ctrl Remoto\] con una conexión](#page-146-0)  [directa"](#page-146-0).  $($   $\rightarrow$  [147](#page-146-0))

# **Configurar una conexión Wi-Fi mediante un punto de acceso inalámbrico**

- **1 Verifique si el punto de acceso inalámbrico es compatible con IEEE802.11b/g/n.**
- **2 Establecer una conexión Wi-Fi entre este dispositivo y el punto de acceso inalámbrico.**
- [\[Conexión Rápida \(WPS\)\]](#page-177-0) (→ [178](#page-177-0))
- [Búsqueda de puntos de acceso inalámbrico para configurar una conexión](#page-178-0) (→ [179](#page-178-0))
- [Configurar una conexión de forma manual](#page-179-0) (→ [180\)](#page-179-0)

Cuando se haya completado la conexión Wi-Fi, proceda a "[Uso \[Ctrl Remoto\] con una conexión de](#page-147-0)  [punto de acceso inalámbrico"](#page-147-0).  $(\rightarrow 148)$  $(\rightarrow 148)$  $(\rightarrow 148)$ 

≥ Si utiliza [Asistente de Ajuste Wi-Fi], también puede establecer una Wi-Fi conexión conjuntamente con la aplicación del smartphone "Image App".  $(\rightarrow 176)$  $(\rightarrow 176)$  $(\rightarrow 176)$ 

# <span id="page-146-0"></span>**Uso de [Ctrl Remoto] con una conexión directa**

# ∫ **Si el dispositivo es Android (compatible con tecnología NFC)**

≥ **Encienda la función NFC del smartphone.**

# *1* **Inicie la aplicación "Image App" del smartphone.**

# **2** Toque en el smartphone  $\sqrt[n]{2}$  en esta unidad.

- ≥ Toque el área táctil NFC cuando la marca NFC se visualice en la pantalla del smartphone.
- ≥ Si esta es la primera vez que se conecta el smartphone a esta unidad, toque [SÍ] en la pantalla de la unidad y luego toque en el smartphone  $\sqrt{\frac{1}{2}}$  en esta unidad.
- Si no se reconoce la unidad, incluso al tocar el smartphone, cambie de posición y vuelva a intentarlo.

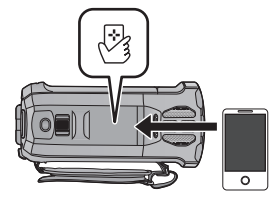

- ≥ No se puede establecer una conexión cuando se graba una imagen con esta unidad.
- ≥ Cuando se complete la conexión, se visualizarán imágenes de esta unidad en la pantalla del smartphone.
- ≥ Aunque la unidad se haya apagado con un monitor LCD, se encenderá al tocar de este dispositivo en el smartphone.

### *Si toca el segundo smartphone cuando esta unidad ya se ha conectado al primero*

Se cortará la operación remota con el primer smartphone que se haya conectado a esta unidad y se conectará el smartphone que se toco por último.

≥ No se puede establecer la conexión mientras esta unidad esté grabando o copiando un archivo al smartphone durante operaciones remotas.

# ∫ **Si el dispositivo es Android (no compatible con tecnología NFC) o iOS**

Continúe con el Paso 2 cuando su conexión Wi-Fi se haya hecho vía [Conexión directa] en [Ajuste Wi-Fi] $($  + [181](#page-180-1)).

# *1* **Presione el botón Wi-Fi en este aparato y toque [Ctrl Remoto].**

≥ Entrará en espera de conexión para la operación remota.

# *2* **Inicie la aplicación "Image App" del smartphone.**

- ≥ (Cuando [Contraseña de conex. directa] se ajusta a [APAG]) Si es la primera vez que se conecta el smartphone a esta unidad, se mostrará un mensaje en la pantalla de esta unidad. Toque [SÍ].
- ≥ Cuando se complete la conexión, se visualizarán imágenes de esta unidad en la pantalla del smartphone.

### *Para salir [Ctrl Remoto]:*

### **Toque [SALIR] o pulse el botón Wi-Fi.**

- ≥ Se visualizará el mensaje. Toque [SÍ] para cerrar la indicación.
- ≥ Luego de apagar la unidad con el monitor LCD, también puede encenderla e iniciar la comunicación NFC tocando en el smartphone  $\sqrt[3]{3}$  en esta unidad. (Si apagó la unidad con el botón de encendido, esta no se encenderá tocando en el smartphone  $\mathbb{R}$  en esta unidad.)
- ≥ Las siguientes operaciones le permiten registrar hasta 10 smartphones. Si se superan los 10 smartphones, se borrará la información del smartphone con la fecha y hora de registro más antiguas.
	- Tocar un smartphone compatible con NFC en esta unidad.
	- Colocar [Contraseña de conex. directa] en [APAG] y conectar esta unidad y un smartphone directamente.
- ≥ Consulte las instrucciones del dispositivo que está usando para obtener información acerca de cómo configurar y usar un smartphone compatible con la tecnología NFC.

# <span id="page-147-0"></span>**Uso [Ctrl Remoto] con una conexión de punto de acceso inalámbrico**

# ∫ **Si el dispositivo es Android (compatible con tecnología NFC)**

≥ **Encienda la función NFC del smartphone.**

# *1* **Conecte el smartphone a un punto de acceso inalámbrico.**

≥ Cuando se conecte usando NFC por primera vez, realice una conexión de este dispositivo y un punto de acceso inalámbrico.  $($   $\rightarrow$  [178](#page-177-1))

# *2* **Inicie la aplicación "Image App" del smartphone.**

# **7** Toque en el smartphone  $\sqrt[3]{2}$  en esta unidad.

- ≥ Toque el área táctil NFC cuando la marca NFC se visualice en la pantalla del smartphone.
- ≥ Si esta es la primera vez que se conecta el smartphone a esta unidad, toque [SÍ] en la pantalla de la unidad y luego toque en el smartphone  $\sqrt[n]{2}$  en esta unidad.
- ≥ Si no se reconoce la unidad, incluso al tocar el smartphone, cambie de posición y vuelva a intentarlo.
- ≥ Cuando se complete la conexión, se visualizarán imágenes de esta unidad en la pantalla del smartphone.
- ≥ No se puede establecer una conexión cuando se graba una imagen con esta unidad.
- ≥ Aunque la unidad se haya apagado con un monitor LCD, se encenderá al tocar de este dispositivo en el smartphone.

### *Si toca el segundo smartphone cuando esta unidad ya se ha conectado al primero*

Se cortará la operación remota con el primer smartphone que se haya conectado a esta unidad y se conectará el smartphone que se toco por último.

≥ No se puede establecer la conexión mientras esta unidad esté grabando o copiando un archivo al smartphone durante operaciones remotas.

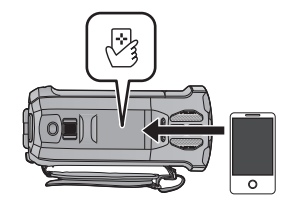

- ∫ **Si el dispositivo es Android (no compatible con tecnología NFC) o iOS**
- *1* **Conecte el smartphone a un punto de acceso inalámbrico.**
- *2* **Presione el botón Wi-Fi en este aparato y toque [Ctrl Remoto].**
- ≥ Entrará en espera de conexión para la operación remota.
- *3* **Inicie la aplicación "Image App" del smartphone.**
- ≥ Cuando se complete la conexión, se visualizarán imágenes de esta unidad en la pantalla del smartphone.

# *Para salir [Ctrl Remoto]:*

# **Toque [SALIR] o pulse el botón Wi-Fi.**

- ≥ Se visualizará el mensaje. Toque [SÍ] para cerrar la indicación.
- ≥ Luego de apagar la unidad con el monitor LCD, también puede encenderla e iniciar la en esta unidad. (Si apagó la unidad con el smartphone  $\frac{1}{2}$  en esta unidad. (Si apagó la unidad con el botón de encendido, esta no se encenderá tocando en el smartphone  $\sqrt[3]{\mathbf{z}}$  en esta unidad).
- ≥ Las siguientes operaciones le permiten registrar hasta 10 smartphones. Si se superan los 10 smartphones, se borrará la información del smartphone con la fecha y hora de registro más antiguas.
	- $-$  Tocar un smartphone compatible con NFC en esta unidad.
	- Colocar [Contraseña de conex. directa] en [APAG] y conectar esta unidad y un smartphone directamente.
- ≥ Consulte las instrucciones del dispositivo que está usando para obtener información acerca de cómo configurar y usar un smartphone compatible con la tecnología NFC.

# **Acerca de [Ctrl Remoto]**

# **Visualización de pantalla durante operaciones remotas**

Las capturas de pantalla del smartphone son ejemplos mostrados en el Modo de grabación de imágenes en movimiento y Modo de Reproducción.

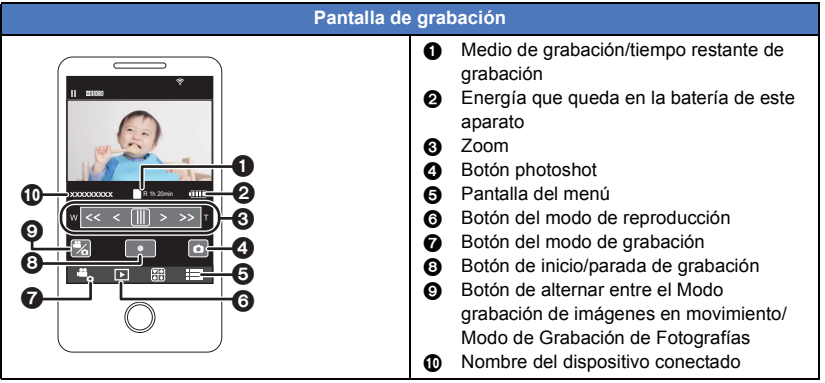

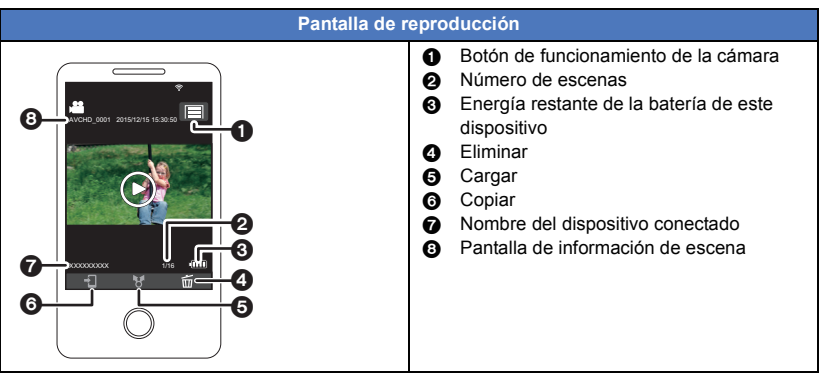

≥ Según su sistema operativo o la versión de la aplicación del smartphone "Image App",las pantallas pueden ser diferentes de las que aparecen anteriormente.

# **Funciones disponibles para operaciones remotas**

# ∫ **En modo de grabación**

- Grabar imágenes en movimiento/fotografías
- Seleccionar un modo
- ≥ Usar del zoom (disponible en velocidad media o rápida)
- ≥ Cambiar entre el modo de grabación:
	- Modo automático inteligente
	- Modo manual
	- Vídeo de cámara lenta FULL HD ([Siempre])
	- $-$  Modo foto 4K<sup>\*1, 2</sup>
	- Ayuda de animación de parada de movimiento
- Cámara doble<sup>\*1</sup>
- ≥ Cambiar y ajustar la configuración de la ventana auxiliar\*1
- Copia de seguridad para la cámara doble
- Formato de grabación
- ≥ Tamaño de imagen
- ≥ Balance de blancos
- ≥ Ajuste manual de la velocidad de obturación/iris (Modo foto 4K)\*1, 2
- ≥ Compensación de contraluz
- Modo nocturno
- Disparador automático
- Relación de aspecto
- Apagar la unidad
- \*1 **WX970**
- \*2 WX970 VX870

# ∫ **En el modo de reproducción**

- Reproducción
- ≥ Cambiar entre miniaturas (AVCHD/4K MP4\*1, 2/MP4/copia de seguridad (copia de seguridad para la cámara doble)/JPEG (fotografía))
- ≥ Eliminar
- Guardar (Copiar)
	- Las escenas grabadas en AVCHD no se pueden copiar.
	- $-$  Las escenas grabadas en iFrame solamente se pueden copiar con dispositivos iOS.
	- $-$  Dependiendo de su teléfono inteligente, escenas grabadas en formato MP4 no se podrán copiar.
- Red local inteligente
	- $-$  Es posible publicar en un servicio SNS o realizar una operación de reproducción cuando el dispositivo esté conectado a un televisor compatible con DLNA a través de un punto de acceso inalámbrico usando un smartphone.
- ≥ Creación y guardado de escenas con reproducción destacada La reproducción destacada no está disponible en las siguientes escenas:
	- Escenas iFrame
	- Escenas grabadas en modo de vídeo a cámara lenta FULL HD ( $\rightarrow$  [61](#page-60-0))
	- Escenas grabadas como copia de seguridad para la cámara doble
	- Escenas MP4 guardadas como reproducción destacada
	- $-$  Escenas que fueron convertidas a escenas MP4 y copiadas (con la función de conversión MP4) (→ [121](#page-120-0))<sup>\*3</sup>
- Resaltar collage de fotos
	- Las partes que fueron reconocidas como grabadas claramente se extraen automáticamente de varias escenas, y se guardan como fotografías. (La función de resaltar collage de fotos no está disponible para las escenas 4K MP4 $^{\text{4,2}}$  v las escenas MP4/iFrame.)
	- Además, las diversas fotografías que se ha tomado se puede poner en un marco y guardar como una sola fotografía.
- \*1 **WX970**
- \*2 WX970
- $*3$   $\sqrt{WX970}$

Excluyendo escenas que fueron convertidas a partir de escenas 4K MP4

- ≥ El modo de control creativo y el modo de película HDR no estarán disponibles.
- ≥ Si graba una imagen cuando el monitor LCD de este dispositivo esté cerrado con la pantalla mirando hacia afuera, el monitor LCD se apaga.

# <span id="page-151-0"></span>**[Monitor de Bebé]**

Se puede utilizar el smartphone para comprobar que este dispositivo vigila a su bebé cuando se encuentre en otra habitación. Se pueden utilizar el smartphone y este dispositivo como transmisores de radio, lo que permite a los usuarios tener una conversación por turnos. Este dispositivo también puede enviar una notificación al teléfono inteligente cada vez que el bebé llora.

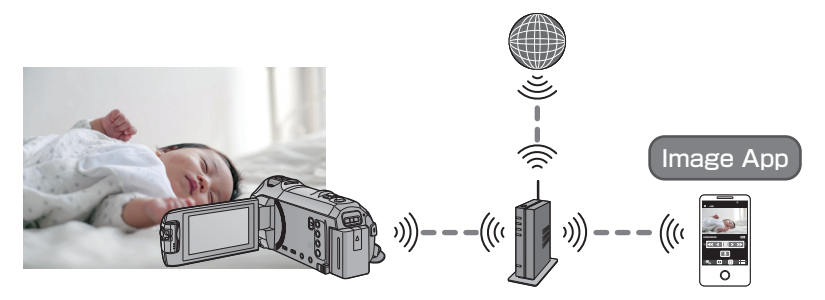

- ≥ **Debe encender la función Wi-Fi de su smartphone.**
- Si [CONF. RELOJ] (→ [21\)](#page-20-0) no se configura correctamente, la función de detección de sonido no funcionará (→ [153](#page-152-1)).
- ≥ **No se pueden enviar notificaciones a más de un smartphone.**
- ≥ **Verifique cuidadosamente los detalles de su contrato, ya que los detalles del contrato de su smartphone y de Internet pueden incluir altos cargos de comunicación o un límite de tráfico de comunicación.**

**Cuidado:**

[Wi-Fi](#page-142-0)

- ≥ **Los padres o tutores se deben encargar de vigilar a sus hijos. Utilice [Monitor de Bebé] solamente como una ayuda.**
- ≥ **No deje nunca este dispositivo al alcance del bebé.**

# **Preparativos antes de utilizar [Monitor de Bebé]**

- **1 Verifique si el punto de acceso inalámbrico es compatible con IEEE802.11b/g/n.**
- **2 Instale la aplicación del smartphone "Image App" en su smartphone.**  $($  $\rightarrow$  **[174\)](#page-173-0)**
- **3 Establecer una conexión Wi-Fi entre este dispositivo y el punto de acceso inalámbrico.**
- [\[Conexión Rápida \(WPS\)\]](#page-177-0) (→ [178](#page-177-0))
- [Búsqueda de puntos de acceso inalámbrico para configurar una conexión](#page-178-0) (→ [179](#page-178-0))
- [Configurar una conexión de forma manual](#page-179-0) (→ [180\)](#page-179-0)

Cuando se haya completado la conexión Wi-Fi, proceda a "[Uso de \[Monitor de Bebé\]"](#page-152-0).

≥ Si utiliza [Asistente de Ajuste Wi-Fi], también puede establecer una Wi-Fi conexión conjuntamente con la aplicación del smartphone "Image App".  $(\rightarrow 176)$  $(\rightarrow 176)$  $(\rightarrow 176)$ 

# <span id="page-152-0"></span>*1* **Presione el botón Wi-Fi en este aparato y toque [Monitor de Bebé].**

≥ Aparece el SSID del punto de acceso inalámbrico al que se conecta este dispositivo.

# *2* **Conecte el smartphone a un punto de acceso inalámbrico.**

≥ Para conectarlo, seleccione el SSID del punto de acceso inalámbrico que aparece en la pantalla de este dispositivo.

# *3* **Inicie la aplicación "Image App" del smartphone.**

- ≥ Cuando este dispositivo se encuentre conectado a Internet a través del punto de acceso inalámbrico, se habilita la función de notificación, que envía notificaciones desde este dispositivo al smartphone.
- ≥ Cuando se ha completado conexión, se apagará la pantalla del dispositivo. Para volver a encenderla toque la pantalla.

### *Para salir [Monitor de Bebé]:*

### **Toque [SALIR] que aparece en la pantalla de este dispositivo o pulse el botón Wi-Fi.**

≥ Se visualizará el mensaje. Toque [SÍ] para cerrar la indicación.

# **Lo que puede hacer con [Monitor de Bebé]**

### ∫ **Vigilar al bebé en su casa**

Puede ver la imagen del bebé que está vigilando en su smartphone.

- ≥ No se pueden grabar las imágenes del bebé que está vigilando.
- ≥ No se puede confirmar con múltiples smartphones en simultáneo.

# ∫ **Función de mensaje de voz**

Se pueden utilizar el smartphone y este dispositivo como transmisores de radio, lo que permite a los usuarios tener una conversación por turnos.

- ≥ Se puede enviar un mensaje de voz de hasta 1 minuto.
- Abra el monitor LCD de este dispositivo al usar la función de mensajes de voz.

# ∫ **Enviar notificaciones a su smartphone**

En los siguientes casos, el dispositivo envía una notificación al smartphone:

- ≥ Cuando se inicia la vigilancia del bebé
- Cuando se detecta algún sonido

# <span id="page-152-1"></span>∫ **Se detecta un sonido**

Cuando este dispositivo detecta un sonido, éste puede enviar automáticamente una notificación al teléfono inteligente conectado.

- ≥ Esta función puede utilizarse únicamente si el dispositivo está conectado a Internet a través del punto de acceso inalámbrico cuando se utiliza [Monitor de Bebé].
- ≥ En función de la configuración de la sensibilidad de detección de sonido y de las condiciones de grabación, puede que no se detecte ningún sonido. Pruebe la función de detección de sonido con antelación para comprobar si se pueden detectar y notificar sonidos.

# **Cambiar la configuración [Monitor de Bebé]**

**Toque [Ajustar] en la pantalla de este dispositivo y seleccione el elemento que desea configurar.**

# ∫ **[Config. Notificaciones]**

Esto establece si se debe enviar una notificación al smartphone cuando se detecta un sonido.

**[ON]/[OFF]**

# ∫ **[Prueba de notificación]**

Esto prueba si se puede enviar una notificación al smartphone cuando se detecta un sonido.

# ∫ **[Nivel de Voz Remoto]**

Esto establece el volumen del mensaje de voz.

**(Volumen bajo)/ (Volumen alto)**

# ∫ **[Sensib detección sonido]**

Esto establece la sensibilidad de la detección del sonido.

**[Alta]/[Baja]**

≥ [Seleccione Escena Sonora] se ajusta en [Auto].

#### [Wi-Fi](#page-142-0)

# <span id="page-154-0"></span>**[Monit. Casa]**

Puede confirmar la pantalla de grabación de este dispositivo desde afuera usando un smartphone.

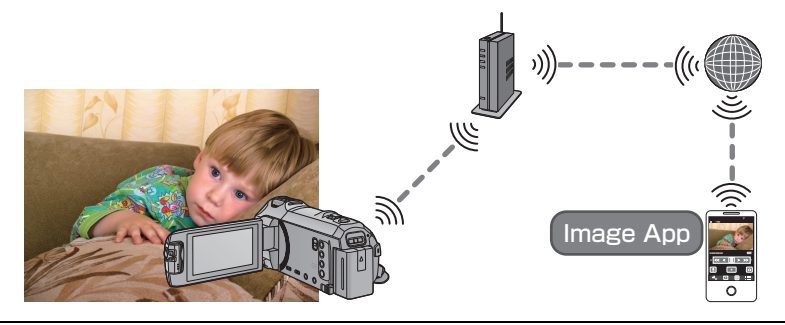

- ≥ **Cambie la configuración de Wi-Fi a apagada en su smartphone y úselo con una red móvil como la red 3G.**
- $\bullet$  Si [CONF. RELOJ] (→ [21\)](#page-20-0) no se configura correctamente, no se puede utilizar [Monit. **Casa].**
- ≥ **Verifique cuidadosamente los detalles de su contrato, ya que los detalles del contrato de su smartphone y de Internet pueden incluir altos cargos de comunicación o un límite de tráfico de comunicación.**

#### **Cuidado:**

Esta función no fue diseñada para usar como dispositivo antirrobo o en situaciones de desastres.

# **Preparativos antes de utilizar [Monit. Casa]**

- **1 Verifique si el punto de acceso inalámbrico es compatible con IEEE802.11b/g/n.**
- **2 Instale la aplicación del smartphone "Image App" en su smartphone.**  $($  $\rightarrow$  **[174\)](#page-173-0)**
- **3 Verifique si el smartphone es un dispositivo Android (compatible con tecnología NFC), Android (no compatible con tecnología NFC), o iOS.**
- ≥ Si su smartphone es compatible con NFC, aparecerá la marca NFC cuando inicie la "Image App".
- **4 Establecer una conexión Wi-Fi entre este dispositivo y el punto de acceso inalámbrico.**
- [\[Conexión Rápida \(WPS\)\]](#page-177-0) (→ [178](#page-177-0))
- [Búsqueda de puntos de acceso inalámbrico para configurar una conexión](#page-178-0) (→ [179](#page-178-0))
- [Configurar una conexión de forma manual](#page-179-0) (→ [180\)](#page-179-0)

Cuando se haya completado la conexión Wi-Fi, proceda a "[Uso de \[Monit. Casa\]"](#page-155-0).

≥ Si utiliza [Asistente de Ajuste Wi-Fi], también puede establecer una Wi-Fi conexión conjuntamente con la aplicación del smartphone "Image App".  $\rightarrow$  [176](#page-175-0))

# <span id="page-155-0"></span>**Uso de [Monit. Casa]**

- **Realice la operación de monitoreo en el hogar en el smartphone. (→ [160](#page-159-0))**
- ≥ Cuando se enciende el cortafuegos, es posible que la función Wi-Fi no funcione correctamente. Si esto sucede, compruebe la configuración de red.

# **Cuando utilice la función de vigilancia del hogar por primera vez**

# ∫ **Si el dispositivo es Android (compatible con tecnología NFC)**

- ≥ **Encienda la función NFC del smartphone.**
- *1* **Apague la configuración Wi-Fi de su smartphone.**
- *2* **Inicie la aplicación "Image App" del smartphone.**
- ≥ Cuando aparezca una pantalla de guía de conexión Wi-Fi, seleccione [NO].
- *3* **Habilite la configuración de vigilancia del hogar en el menú de la aplicación del teléfono inteligente "Image App".**
- Seleccione  $\left[\frac{1}{2}\right]$  (MENU)]  $\rightarrow$  [Application function]  $\rightarrow$  [Home Monitor], y habilite [Use Home Monitor].
- *4* **Seleccione [Set connect. dest.] del teléfono inteligente.**
- $\overline{5}$  Toque en el smartphone  $\sqrt[3]{3}$  en esta unidad.
- ≥ Toque la marca NFC mientras aparece un mensaje que le pide que toque la marca NFC del dispositivo en la pantalla del smartphone.
- ≥ Si esta es la primera vez que se conecta el smartphone a esta unidad, toque [SÍ] en la pantalla de la unidad y luego toque en el smartphone  $\sqrt{2}$  en esta unidad.

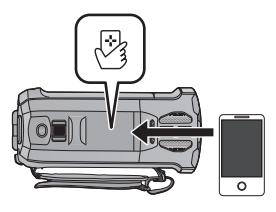

- ≥ Si no se reconoce la unidad, incluso al tocar el smartphone, cambie de posición y vuelva a intentarlo.
- ≥ No se puede establecer una conexión cuando se graba una imagen con esta unidad.
- ≥ Compruebe que el mensaje "Conectando..." ha desaparecido del dispositivo.
- *6* **Cuando aparece [Start "Home Cam"?] en el smartphone, seleccione [YES], e inicie la vigilancia del hogar.**
- Conectar con Android (no compatible con NFC) o dispositivo iOS
- *1* **Presione el botón Wi-Fi en este aparato y toque [Monit. Casa].**
- *2* **Apague la configuración Wi-Fi de su smartphone.**
- *3* **Inicie la aplicación "Image App" del smartphone.**
- (Si el dispositivo es Android) Cuando aparezca una pantalla de guía de conexión Wi-Fi, seleccione [No].
- ≥ (Si el dispositivo es iOS) Si aparece un mensaje de confirmación para la instalación de Wi-Fi, seleccione [Close].
- *4* **Habilite la configuración de vigilancia del hogar en el menú de la aplicación del smartphone "Image App".**
- Seleccione  $\left[\frac{1}{2}\right]$  (MENU)]  $\rightarrow$  [Application function]  $\rightarrow$  [Home Monitor], y habilite [Use Home Monitor].
- *5* **Seleccione [Set connect. dest.] del teléfono inteligente.**
- *6* **Introduzca el ID del dispositivo y la contraseña que aparece en la pantalla de este aparato en el teléfono inteligente.**
- ≥ Cuando se haya completado la entrada, seleccione [OK] (en su dispositivo Android) o [Complete] (en su dispositivo iOS).
- ≥ Si desea comprobar el ID de dispositivo y la contraseña después de realizar el paso 7, en la pantalla de este dispositivo, toque [Ajustar]  $\rightarrow$  [Conectar el Monitor de Casa].

# *7* **Toque [ENTRAR] en la pantalla de este dispositivo**

- ≥ Compruebe que el mensaje "Conectando..." ha desaparecido del dispositivo.
- *8* **En el smartphone, seleccione [Start Home Monitor] para iniciar la vigilancia en el hogar.**
- ∫ **Al configurar los ajustes del monitoreo del hogar con el código QR**
- *1* **Presione el botón Wi-Fi en este aparato y toque [Monit. Casa].**

# *2* **Toque [Código QR].**

≥ El código QR se visualiza en la pantalla de ésta dispositivo.

# *3* **Apague la configuración Wi-Fi de su smartphone.**

# *4* **Inicie la aplicación "Image App" del smartphone.**

- ≥ (Si el dispositivo es Android) Cuando aparezca una pantalla de guía de conexión Wi-Fi, seleccione [No].
- ≥ (Si el dispositivo es iOS) Si aparece un mensaje de confirmación para la instalación de Wi-Fi, seleccione [Close].
- *5* **Habilite la configuración de vigilancia del hogar en el menú de la aplicación del smartphone "Image App".**
- Seleccione  $[$   $\blacksquare$  (MENU)]  $\rightarrow$  [Application function]  $\rightarrow$  [Home Monitor], y habilite [Use Home Monitor].
- *6* **Seleccione [Set connect. dest.] del teléfono inteligente.**
- *7* **En el teléfono inteligente, seleccione [QR code], y escanee el código QR que aparece en la pantalla de este dispositivo.**
- ≥ Se creará un ID de dispositivo y una contraseña. Seleccionar [OK] (en el dispositivo Android) o [Complete] (en el dispositivo iOS).

# *8* **Toque [SIGUIENTE] en la pantalla de este dispositivo.**

- ≥ Compruebe que el mensaje "Conectando..." ha desaparecido del dispositivo.
- *9* **En el smartphone, seleccione [Start Home Monitor] para iniciar la vigilancia en el hogar.**

# *Para salir [Monit. Casa]:*

# **Toque [SALIR] que aparece en la pantalla de este dispositivo o pulse el botón Wi-Fi.**

≥ Se visualizará el mensaje. Toque [SÍ] para cerrar la indicación.

## **Cuando se utiliza la función de vigilancia en el hogar por segunda vez o posteriormente**

# ∫ **Si el dispositivo es Android (compatible con tecnología NFC)**

- ≥ **Encienda la función NFC del smartphone.**
- *1* **Inicie la aplicación "Image App" del smartphone.**
- ≥ Cuando aparezca una pantalla de guía de conexión Wi-Fi, seleccione [NO].
- *2* **Visualice la pantalla de una configuración de conexión para monitoreo del hogar desde el menú de un smartphone.**

# **3** Toque en el smartphone  $\sqrt[3]{3}$  en esta unidad.

- ≥ Toque la marca NFC mientras aparece un mensaje que le pide que toque la marca NFC del dispositivo en la pantalla del smartphone.
- ≥ Si no se reconoce la unidad, incluso al tocar el smartphone, cambie de posición y vuelva a intentarlo.
- ≥ No se puede establecer una conexión cuando se graba una imagen con esta unidad.
- ≥ Se visualiza una pantalla de confirmación en la pantalla del smartphone. Toque [YES] para iniciar el monitoreo del hogar.

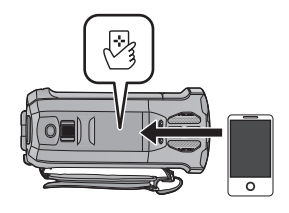

- ≥ Aunque la unidad se haya apagado con un monitor LCD, se encenderá al tocar de este dispositivo en el smartphone.
- ∫ **Si el dispositivo es Android (no compatible con tecnología NFC) o iOS**
- *1* **Presione el botón Wi-Fi en este aparato y toque [Monit. Casa].**

# *2* **Inicie la aplicación "Image App" del smartphone.**

- ≥ Cuando aparezca una pantalla de guía de conexión Wi-Fi, seleccione [NO].
- ≥ Use el smartphone para iniciar el monitoreo del hogar.

# *Para salir [Monit. Casa]:*

### **Toque [SALIR] que aparece en la pantalla de este dispositivo o pulse el botón Wi-Fi.**

- ≥ Se visualizará el mensaje. Toque [SÍ] para cerrar la indicación.
- ≥ Luego de apagar la unidad con el monitor LCD, también puede encenderla e iniciar la comunicación NFC tocando en el smartphone  $\sqrt[3]{2}$  en esta unidad. (Si apagó la unidad con el botón de encendido, esta no se encenderá tocando en el smartphone  $\sqrt{2}$  en esta unidad).
- ≥ Las siguientes operaciones le permiten registrar hasta 10 smartphones. Si se superan los 10 smartphones, se borrará la información del smartphone con la fecha y hora de registro más antiguas.
	- Tocar un smartphone compatible con NFC en esta unidad.
	- Colocar [Contraseña de conex. directa] en [APAG] y conectar esta unidad y un smartphone directamente.
- ≥ Consulte las instrucciones del dispositivo que está usando para obtener información acerca de cómo configurar y usar un smartphone compatible con la tecnología NFC.

## **Calidad de la línea**

Dependiendo de las condiciones de la línea, la imagen y el sonido podrían interrumpirse o la conexión podría finalizarse. Use la velocidad óptima recomendada (hacia arriba) a continuación como guía para realizar los ajustes necesarios.

- ∫ **La velocidad óptima recomendada (hacia arriba) para la línea de banda ancha, router móvil (tethering), etc. conectado a este dispositivo**
- ≥ Para obtener información sobre la velocidad óptima, póngase en contacto con el proveedor del servicio, etc.

**Velocidad óptima recomendada (hacia arriba)**

**500 kbps o superior**

Si tiene dificultades para establecer una conexión con [Monit. Casa] o la conexión está desconectada, espere un momento, y vuelva conectar. Si la conexión todavía no se establece, revise los ajustes desde el menú de la aplicación del smartphone "Image App" a continuación.  $[i]$  (MENU)]  $\rightarrow$  [Application function]  $\rightarrow$  [Home Monitor]  $\rightarrow$  [Advanced Settings] Consulte [Help] en el menú "Image App" para obtener más información sobre la configuración.

- ≥ La operación no se puede garantizar para todos los dispositivos.
- ≥ Incluso con una línea de banda ancha, la velocidad óptima recomendada puede no alcanzarse según su entorno.
- ≥ No se pueden utilizar líneas de banda estrecha como por ejemplo módems análogos.
- ≥ Si se cambia la línea del smartphone, se puede interrumpir la comunicación. En ese caso, vuelva a conectar.

### <span id="page-159-0"></span>**Qué puede operar/fijar con un smartphone durante el monitoreo del hogar**

Consulte [Help] en el menú "Image App" sobre como operar.

### ∫ **Qué puede operar con un smartphone**

#### **Confirme el estado dentro de la casa**

El vídeo de vigilancia se puede confirmar.

- ≥ La imagen de monitoreo se puede grabar como un vídeo o una fotografía.
- ≥ No se puede confirmar con múltiples smartphones en simultáneo.
- ≥ Según el entorno en el que se use el dispositivo, la película se puede ver como si el índice de encuadre fuera bajo.

#### **Mensaje de voz**

Se pueden utilizar el smartphone y este dispositivo como transmisores de radio, lo que permite a los usuarios tener una conversación por turnos.

- Puede hablar hasta 10 segundos en un intervalo de 20 segundos.
- Abra el monitor LCD de este dispositivo al usar la función de mensajes de voz.

### ∫ **Qué puede fijar con un smartphone**

#### **Detección de objetos en movimiento/que no estén en movimiento**

Este dispositivo puede detectar objetos en movimiento y objetos que no estén en movimiento en el área de detección de vigilancia del hogar.

- ≥ Una vez que se configura este dispositivo para la vigilancia del hogar (estado de espera de vigilancia del hogar), no puede detectar objetos en movimiento durante un máximo de 5 minutos.
- ≥ Es posible que no se puedan detectar algunos sujetos en movimiento y fijos debido al estado del sujeto. Verifique de antemano si la detección del objeto en movimiento o fijo es posible.
- ≥ Si el sujeto se mueve demasiado rápido o demasiado lento, es demasiado pequeño o si los alrededores son demasiado oscuros, la detección de objetos en movimiento y fijos puede resultar imposible.

#### **Grabación automática**

Puede grabar una película en este dispositivo cuando se detecte un objeto en movimiento o un objeto que no esté en movimiento.

- ≥ La grabación automática durará 30 segundos aproximadamente.
- ≥ La grabación automática puede grabar un máximo de 1 hora y 15 minutos por día. Verifique el tiempo de grabación disponible restante.
- ≥ Cuando la grabación automática se realiza con la detección de objetos en movimiento, la grabación automática se realiza solo una vez dentro del tiempo establecido.
- ≥ Cuando la grabación automática se realiza con detección de objetos que no están en movimiento, el tiempo establecido se reiniciará y la detección de objetos que no están en movimiento comenzará nuevamente.

# **Cambiar los ajustes del monitor del hogar de este dispositivo**

### ≥ **No se puede realizar la configuración mientras se efectúa la vigilancia con un smartphone. Toque [Ajustar] y seleccione los ajustes deseados.**

# ∫ **[Conectar el Monitor de Casa]**

Puede visualizar la pantalla de registro para ver la Id. y la contraseña del dispositivo.

≥ Si toca [Código QR], aparecerá un código QR en la pantalla de este dispositivo.

# ∫ **[Nivel de Voz Remoto]**

Puede ajustar el nivel de voz remota inicial y el nivel del volumen del altavoz de la función de voz remota.

### **(Volumen bajo)/ (Volumen alto)**

- ≥ No se puede cambiar el modo durante operaciones de monitoreo del hogar.
- ≥ Aunque se puede realizar monitoreo del hogar con la batería, se recomienda usar el adaptador CA.
- ≥ Se recomienda usar esta unidad fija para que no se mueva ya que puede generar una detección errónea.
- ≥ La energía de esta unidad se apagará automáticamente si la condición de monitoreo continúa durante 10 días aproximadamente.
- ≥ [MODO GRAB.] se ajusta en [HE].
- ≥ [MODO ZOOM] se ajusta en [Zoom Ópt. 20k].
- Los siguientes modos de grabación no están disponibles (→ [53](#page-52-0)):
	- Modo de control creativo
	- Modo de película HDR
	- Modo de vídeo de cámara lenta FULL HD
	- $(WX970)/(VX870)$ Modo foto 4K
- ≥ La copia de seguridad para la cámara doble no está disponible durante la vigilancia del hogar.
- ≥ Si graba una imagen cuando el monitor LCD de este dispositivo esté cerrado con la pantalla mirando hacia afuera, el monitor LCD se apaga.
- ≥ La contraseña de ajustes de monitoreo en el hogar cambiará cuando re realice [Rest. Ajus. Wi-Fi]. Fije los ajustes del monitoreo en el hogar del smartphone nuevamente y reconecte a éste dispositivo cuando se realice [Rest. Ajus. Wi-Fi].

#### [Wi-Fi](#page-142-0)

# <span id="page-161-0"></span>**[Repro.DLNA]**

Al conectar esta unidad a un televisor compatible con DLNA mediante Wi-Fi, se pueden reproducir escenas y fotografías en el televisor.

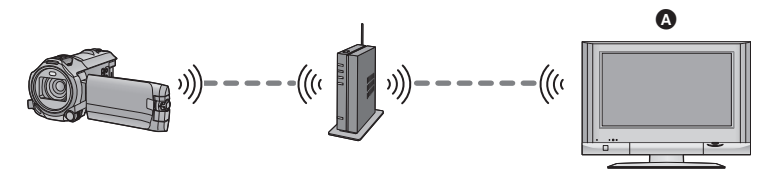

- A **Televisor compatible con DLNA**
	- ≥ **Lea las instrucciones de funcionamiento del televisor para saber cómo conectarlo al punto de acceso inalámbrico.**
	- ≥ **No retire la tarjeta SD durante la reproducción en un televisor.**

# **Preparativos antes de utilizar [Repro.DLNA]**

- **1 Verifique si el punto de acceso inalámbrico es compatible con IEEE802.11b/g/n.**
- **2 Compruebe que el televisor es compatible con DLNA.**
- **3 Establecer una conexión Wi-Fi entre este dispositivo y el punto de acceso inalámbrico.**
- [\[Conexión Rápida \(WPS\)\]](#page-177-0) (→ [178](#page-177-0))
- [Búsqueda de puntos de acceso inalámbrico para configurar una conexión](#page-178-0) (→ [179](#page-178-0))
- [Configurar una conexión de forma manual](#page-179-0) (→ [180\)](#page-179-0)

Cuando se haya completado la conexión Wi-Fi, proceda a "[Reproducir en un televisor](#page-162-0)".

≥ Si utiliza [Asistente de Ajuste Wi-Fi], también puede establecer una Wi-Fi conexión conjuntamente con la aplicación del smartphone "Image App".  $(\rightarrow 176)$  $(\rightarrow 176)$  $(\rightarrow 176)$ 

# <span id="page-162-0"></span>**Reproducir en un televisor**

Puede reproducir las escenas y fotografías grabadas con o almacenadas en este dispositivo en un televisor.

- Las siguientes escenas se pueden reproducir:
	- Escenas grabadas en AVCHD
	- Escenas grabadas como copia de seguridad para la cámara doble
	- Escenas grabadas en MP4/iFrame [720]
	- $-$  Escenas guardadas en MP4 (1280×720/30p) o MP4 (640×360/30p)

#### *1* **Presione el botón Wi-Fi en este aparato y toque [Repro.DLNA].**  Wi-Fi

- ≥ Si toca [Cambiar AP], puede cambiar el punto de acceso inalámbrico por otro que se haya registrado en esta unidad.
- ≥ Si toca [Cancelar], se cancela la conexión Wi-Fi.
- ≥ Cuando se complete la conexión, se apagará la pantalla de la unidad. Para volver a visualizarla, toque la pantalla.

### *2* **Seleccione este dispositivo (SSID) desde el lado del TV.**

≥ Seleccione el medio SD y seleccione le película ([AVCHD/MP4]) o fotografía ([JPEG]) que hay que reproducir.

# *3* **Ejecute las operaciones de reproducción con el mando a distancia del TV.**

- ≥ Las operaciones de reproducción pueden diferir según el TV que se esté usando.
- ≥ Las siguientes operaciones pueden ejecutarse si se pulsa un botón de color.

Azul/Rojo: Omisión

- No se puede ejecutar una reproducción de avance/ rebobinado rápido.
- ≥ No puede realizar operaciones de reproducción con esta unidad.

### *Para salir [Repro.DLNA]:*

Toque [SALIR] o pulse el botón Wi-Fi.

≥ Se visualizará un mensaje. Toque [SÍ] para salir.

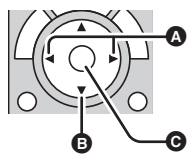

(Ejemplos de operaciones durante la reproducción de una imágenes en movimiento)

- A Omisión
- **B** Detener
- **<sup>@</sup>** Reproducción/pausa

- No puede reproducir las siguientes escenas:
	- WX970 / VX870
		- Escenas grabadas en 4K MP4
	- Escenas grabadas con [1080/50M], [1080/28M] o [iFrame] de [MP4/iFrame]
	- $-$  Escenas guardadas en MP4 (1920 $\times$ 1080/30p)
- ≥ En función del entorno, como por ejemplo el estado de la red, es posible que las escenas no reproduzcan claramente.

#### [Wi-Fi](#page-142-0)

# <span id="page-163-0"></span>**[Copiar]**

Al establecer una comunicación Wi-Fi entre este dispositivo y un ordenador, se pueden copiar escenas y fotografías grabadas con este dispositivo al ordenador.

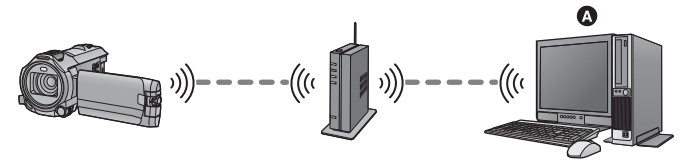

# A **PC**

- ≥ **Para obtener información sobre la conexión entre un ordenador y un punto de acceso inalámbrico, consulte las instrucciones de funcionamiento del dispositivo en uso.**
- ≥ **Si este dispositivo y un ordenador no están conectados al mismo punto de acceso inalámbrico, no se puede copiar.**

# **Preparativos antes de utilizar [Copiar]**

- **1 Verifique si el punto de acceso inalámbrico es compatible con IEEE802.11b/g/n.**
- **2 Compruebe que el ordenador y el punto de acceso inalámbrico están conectados a través de Wi-Fi.**
- ≥ También puede utilizar un cable LAN para conectar el ordenador y el punto de acceso inalámbrico.
- **3 Establecer una conexión Wi-Fi entre este dispositivo y el punto de acceso inalámbrico.**
- [\[Conexión Rápida \(WPS\)\]](#page-177-0) (→ [178](#page-177-0))
- $\bullet$  [Búsqueda de puntos de acceso inalámbrico para configurar una conexión](#page-178-0) (→ [179](#page-178-0))
- [Configurar una conexión de forma manual](#page-179-0) (→ [180\)](#page-179-0)

Cuando se haya completado la conexión Wi-Fi, proceda a "[Copiar a un ordenador](#page-165-0)".  $\rightarrow$  [166](#page-165-0))

≥ Si utiliza [Asistente de Ajuste Wi-Fi], también puede establecer una Wi-Fi conexión conjuntamente con la aplicación del smartphone "Image App".  $\rightarrow$  [176](#page-175-0))

# <span id="page-164-0"></span>**Crear una carpeta compartida (carpeta de destino) en el ordenador**

Para copiar escenas y fotografías mediante la configuración de una conexión Wi-Fi entre este dispositivo y el ordenador, complete los siguientes preparativos:

- Encienda el ordenador
- $-$  Cree una carpeta compartida (carpeta de destino)<sup>\*1</sup>
- \*1 El nombre de la carpeta debe contener 15 caracteres alfanuméricos como máximo.

# ■ Cuando usa HD Writer AE 5.2

### **1 Instalar HD Writer AE 5.2.**

- ≥ Para obtener información sobre el entorno operativo y la instalación, consulte ["Sistema](#page-207-0)  [operativo"](#page-207-0) ( $\rightarrow$  [208](#page-207-0)) y "[Instalación"](#page-210-0) ( $\rightarrow$  [211\)](#page-210-0).
- **2 Con HD Writer AE 5.2, crear una carpeta de destino.**
- ≥ Seleccione [Auto-create] o [Create manually]. La primera opción crea una carpeta de destino de forma automática, mientras que la segunda opción le permite especificar una carpeta de destino o crear una nueva. Con la segunda opción, también puede configurar la protección de la contraseña para una carpeta de destino.
- ≥ Para obtener más información, consulte las instrucciones de funcionamiento HD Writer AE 5.2 (Archivo PDF).  $($   $\rightarrow$  [215](#page-214-0))

# ■ Cuando no utilice HD Writer AE 5.2

- ≥ Si se ha modificado la configuración de grupo de trabajo del ordenador conectado de la configuración estándar, también es necesario cambiar la configuración [Config. Conex. PC] de este dispositivo.  $($   $\rightarrow$  [189](#page-188-0))
- ≥ La cuenta de usuario del ordenador (tanto el nombre de cuenta como la contraseña) debe contener 32 caracteres como máximo.<sup>22</sup>

Si utiliza caracteres no alfanuméricos para la cuenta de usuario, es posible que no se cree una carpeta de destino.

\*2 Si utiliza más de 32 caracteres para la cuenta de usuario, no se podrá copiar a través de una conexión Wi-Fi.

### (Para Windows)

Sistema operativo compatible: Windows Vista/Windows 7/Windows 8/Windows 8.1 Ejemplo: Windows 7

**1 Seleccione una carpeta de destino, y haga clic derecho.**

### **2 Seleccione [Properties], y habilite el uso compartido de la carpeta.**

≥ Para obtener más información sobre cómo habilitar el uso compartido, consulte las instrucciones de funcionamiento de su ordenador o la ayuda de su sistema operativo.

### (Para Mac)

Sistema operativo compatible: OS X v10.4 a v10.9 Ejemplo: OS X v10.9

**1 Seleccione una carpeta de destino, y haga clic en los siguientes elementos:** [File] → [Get Info]

### **2 Habilite el uso compartido de la carpeta.**

≥ Para obtener más información sobre cómo habilitar el uso compartido, consulte las instrucciones de funcionamiento de su ordenador o la ayuda de su sistema operativo.

# <span id="page-165-0"></span>**Copiar a un ordenador**

- Crear una carpeta compartida (carpeta de destino) en el ordenador. (→ [165](#page-164-0))
- **Presione el botón Wi-Fi en este aparato y toque [Copiar].**  $\bigcirc$  **Wi-Fi**

# *2* **Toque el ordenador al que desea conectarse.**

● Para volver a buscar los ordenadores, toque [Actualizar].

(Cuando no aparece el ordenador al que desea conectarse) **Toque [Entrada Manual].**

- *3* (Cuando se toca [Entrada Manual]) **Introduzca el nombre de equipo del PC (nombre NetBIOS para ordenadores Mac).**
- ≥ Introduzca el nombre de equipo de su PC (nombre NetBIOS para ordenadores Mac). (Puede introducir un máximo de 15 caracteres.)
- ≥ Cuando el nombre del ordenador (o nombre del NetBIOS) contiene un espacio (espacio en blanco), etc., es posible que no se reconozca correctamente. Si falla un intento de conexión, se recomienda que cambie el nombre del ordenador (o nombre de NetBIOS) por uno que contenga solamente caracteres alfanuméricos, con 15 caracteres como máximo.
- $\bullet$  El método de entrada es el mismo que se utiliza para la configuración del título. (→ [104](#page-103-0))
- ≥ Después de introducir el nombre del ordenador del PC, toque [Entrar].

# *4* **Toque [ENTRADA], e introduzca el nombre de la carpeta compartida.**

- Si ha creado una carpeta compartida (carpeta de destino) con HD Writer AE 5.2 (→ [165](#page-164-0)), toque [SIGUIENTE].
- ≥ Introduzca el nombre de la carpeta compartida que ha creado en su ordenador, y toque [Entrar]. (Puede introducir un máximo de 15 caracteres.)
- ≥ Si aparece una pantalla que le pide que introduzca una cuenta de usuario y la contraseña después de haber introducido el nombre de la carpeta compartida, introduzca la que usted ha creado en su ordenador.
- ≥ Cuando se ha completado la conexión al ordenador, se inicia la copia.
- ≥ Cuando la copia ha terminado, el dispositivo se apaga automáticamente.

### *Cuando deja de copiar a la mitad*

Toque [Cancelar] mientras copia.

**Si intenta eliminar las escenas o fotografías originales cuando finaliza la copia, siempre reproduzca las escenas o fotografías duplicadas en su ordenador antes de eliminar para confirmar que se han copiado normalmente.**

- ≥ Se puede realizar la copia incluso cuando se utilice la batería como fuente de alimentación, pero se recomienda que utilice el adaptador de CA.
- ≥ Una vez copiadas las escenas o fotografías en un ordenador, las escenas o las fotografías originales no se pueden copiar en ningún otro ordenador.
- ≥ Si la longitud total de las escenas grabadas en la misma fecha en la tarjeta SD es superior a 8 horas aproximadamente, no se copiarán las escenas.
- ≥ Si la fuente de la copia contiene escenas o fotografías grabadas en otros dispositivos, puede que se cancele la copia.
- ≥ En función del entorno, la copia puede tardar o puede no estar disponible.
- ≥ Si la escena que desea copiar es larga o falla la copia, se recomienda que siga la instrucciones que aparecen a continuación para hacer la copia.
	- $-$  Conecte el dispositivo al ordenador por medio del cable USB ( $\rightarrow$  [212,](#page-211-0) [216](#page-215-0))
	- j Introduzca la tarjeta SD en la ranura de la tarjeta SD integrada del ordenador o en el lector/ grabador de tarjeta SD directamente

# <span id="page-167-0"></span>**[Emisión Vivo]**

[Wi-Fi](#page-142-0)

Puede transmitir imágenes en movimiento de esta unidad en vivo. Para hacerlo, se debe establecer un enlace entre "LUMIX CLUB" y USTREAM.

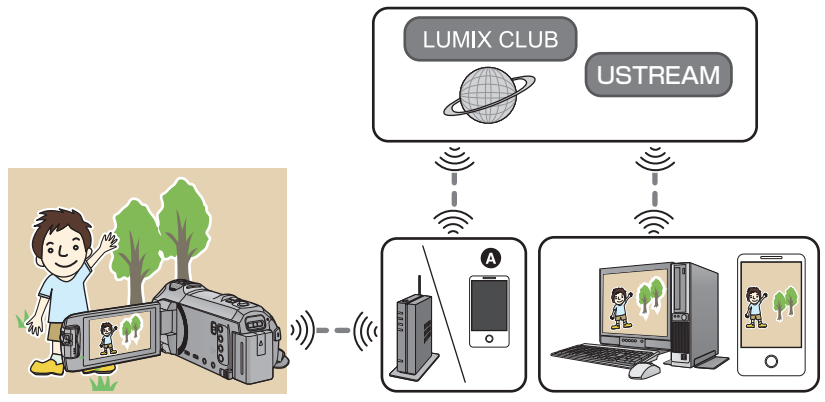

- A También puede transmitir películas en vivo al conectar este dispositivo y un smartphone que sea compatible con tethering.
	- $\bullet$  Si [CONF. RELOJ] (→ [21\)](#page-20-0) no se configura correctamente, no se puede utilizar [Emisión **Vivo].**
	- ≥ **Verifique cuidadosamente los detalles de su contrato, ya que los detalles del contrato de su smartphone y de Internet pueden incluir altos cargos de comunicación o un límite de tráfico de comunicación.**

#### **Cuidado:**

Asegúrese de prestar mucha atención a la privacidad, los derechos de imagen, etc. del sujeto cuando utiliza esta función. Úselo bajo su responsabilidad.

# **Preparativos antes de utilizar [Emisión Vivo]**

**1** (Al conectarse a un punto de acceso inalámbrico) **Compruebe que punto de acceso inalámbrico sea compatible con IEEE802.11b/g/n.**

(Para la conexión tethering)

### **Verifique si su smartphone es compatible con la función de tethering.**

- ≥ Para obtener información sobre cómo configurar la función de tethering, consulte las instrucciones de funcionamiento de su smartphone.
- **2 Obtenga un ID/Contraseña/Programa USTREAM.**
- Obtenga una ID/Contraseña/Programa USTREAM usando un smartphone o un ordenador.

### **Acerca de USTREAM.**

Con este sitio web para compartir vídeos, usted puede transmitir y mirar las imágenes en movimiento que esta unidad está grabando.

### **Consulte el sitio USTREAM para conocer los detalles.**

http://www.ustream.tv/

≥ La operación no se puede garantizar en los futuros servicios y actualizaciones USTREAM. El contenido del servicio y las pantallas que se pueden usar está sujeto a cambios sin previo aviso. (El servicio está disponible a partir de diciembre de 2014)

### **3 Obtenga un ID de inicio de sesión/Contraseña "LUMIX CLUB".**

● Cuando conecta este dispositivo a un punto de acceso inalámbrico (→ [178\)](#page-177-1), puede obtener un ID de inicio de sesión/Contraseña "LUMIX CLUB" con este dispositivo. (→ [190](#page-189-0))

### **4 Utilice los servicios vinculados con "LUMIX CLUB"**

**Para usar la Transmisión en vivo, acceda al siguiente sitio web.** http://lumixclub.panasonic.net/eng/c/

- ≥ Inicie sesión en el "LUMIX CLUB" y registre/configure el USTREAM mediante la configuración de enlace de servicios WEB.
- **5 Establecer una conexión Wi-Fi entre este dispositivo y el punto de acceso inalámbrico.**
- [\[Conexión Rápida \(WPS\)\]](#page-177-0) (→ [178](#page-177-0))
- [Búsqueda de puntos de acceso inalámbrico para configurar una conexión](#page-178-0) (→ [179](#page-178-0))
- [Configurar una conexión de forma manual](#page-179-0) (→ [180\)](#page-179-0)

Cuando se haya completado la conexión Wi-Fi, proceda a "[Transmisión en vivo](#page-169-0)".

≥ Si utiliza [Asistente de Ajuste Wi-Fi], también puede establecer una Wi-Fi conexión conjuntamente con la aplicación del smartphone "Image App".  $(\rightarrow 176)$  $(\rightarrow 176)$  $(\rightarrow 176)$ 

# <span id="page-169-0"></span>**Presione el botón Wi-Fi en este aparato y toque [Emisión Vivo].**

- ≥ Si aún no se ha registrado una Id. de inicio de sesión para el "LUMIX CLUB" y una contraseña en esta unidad, ingréselas de acuerdo con la pantalla.
- ≥ Usted puede instalar hasta tres puntos de acceso inalámbricos. Al conectarlo a un punto de acceso inalámbrico, este aparato intentará conectarse a puntos de acceso inalámbricos uno tras otro. Por ejemplo, si no logra conectarse al primero, intentará conectarse al segundo.  $(4.186)$  $(4.186)$
- ≥ Si toca [Cambiar AP], puede cambiar el punto de acceso inalámbrico por otro que se haya registrado en esta unidad.
- ≥ Cuando se realice la conexión correctamente, la pantalla de la unidad cambiará al modo de transmisión en vivo.

# ∫ **Para enviar correos electrónicos**

Puede enviar correos electrónicos con información como el nombre del canal de USTREAM o la fecha de transmisión programada.

- Esta unidad solo puede fijar la fecha de transmisión programada. (→ [172\)](#page-171-0) Para otros ajustes, debe fijarlos en el "LUMIX CLUB".
- ≥ En el "LUMIX CLUB", registre las direcciones de acceso del correo electrónico de antemano.

# Toque  $\boxdot$ .

•  $\mathbb{M}/\sqrt{2}$  desaparecerán cuando no se realiza una función de toque por un período específico de tiempo. Para volver a visualizarlos, toque la pantalla.

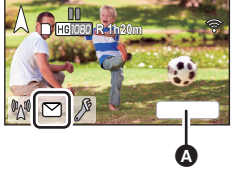

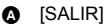

# ∫ **Para iniciar la transmisión en vivo**

# **Toque M.**.

- ≥ Si pulsa el botón para comenzar a grabar, puede grabar la transmisión de forma simultánea en esta unidad. La copia de seguridad para la función de cámara doble no está disponible.
- $\mathbb{M}/\mathbb{Z}/\mathbb{Z}$  desaparecerán cuando no se realiza una función de toque por un período específico de tiempo. Para volver a visualizarlos, toque la pantalla.

# ∫ **Para detener la transmisión en vivo**

### **Toque M**.

● Cuando se visualiza  $\mathbb{M}$  (gris), los datos no enviados están presentes. Espere hasta que se envíen y que se visualice  $\mathbb{M}$ .

### *Para salir del modo de transmisión en vivo:*

Toque [SALIR] o pulse el botón Wi-Fi.

≥ Se visualizará un mensaje. Toque [SÍ] para salir.

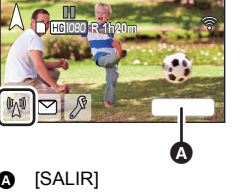

# ■ Acerca de las indicaciones de la pantalla en el modo de transmisión **en vivo**

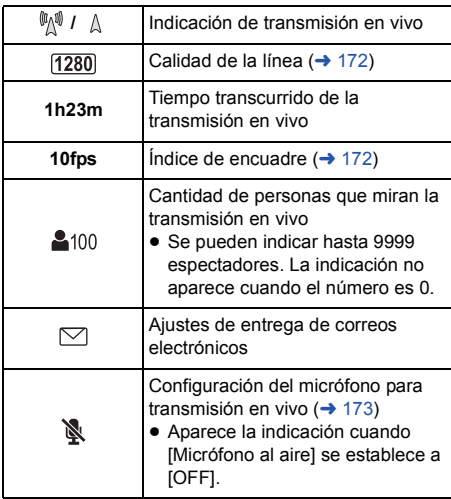

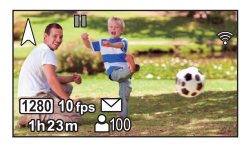

- La grabación se realiza en el modo automático inteligente.
- ≥ En el modo de transmisión en vivo, [FORMATO GRAB.] se establece a [AVCHD], y [MODO  $GRAB.$ ] ( $\rightarrow$  [173](#page-172-1)) se establece a [PH]/[HA]/[HG]/[HE].
- ≥ Si graba una imagen cuando el monitor LCD de este dispositivo esté cerrado con la pantalla mirando hacia afuera, el monitor LCD se apaga.
- ≥ Si este dispositivo se encuentra en la lista de bloqueo del remitente de correo electrónico de los dispositivos de destino o si su configuración de cortafuegos está habilitada, es posible que la función Wi-Fi no funcione correctamente cuando envía un correo electrónico. Si esto ocurre, compruebe la configuración de red.
- ≥ Cuando la transmisión en vivo no se puede ver en una aplicación USTREAM para televisores o smartphones, cancele la contraseña del programa, y reinicie la transmisión.
- ≥ Los contenidos de imágenes se pueden filtrar a terceros, dependiendo de los ajustes del método de publicación de imágenes de USTREAM. Fije el intervalo de publicación y la contraseña con USTREAM si fuera necesario.

# **Configurar los ajustes de transmisión en vivo**

### **Toque para visualizar la pantalla de ajustes de transmisión en vivo.**

 $\sqrt[3]{\mathbb{M}}$  /  $\sqrt[3]{\mathbb{M}}$  desaparecerán cuando no se realiza una función de toque por un período específico de tiempo. Para volver a visualizarlos, toque la pantalla.

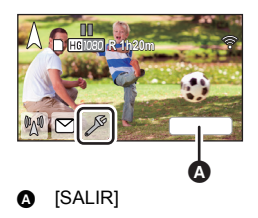

# <span id="page-171-0"></span>∫ **Para configurar los ajustes de entrega de correos electrónicos**

Puede crear los ajustes de entrega de un correo electrónico de notificación de transmisión, y los ajustes de la hora y la fecha programadas de la transmisión indicadas en el correo electrónico.

- **1 Toque [Enviar E-mail].**
- **2 Toque [ON] o [OFF].**

**[ON]:** Habilita los correos electrónicos.

**[OFF]:** Deshabilita los correos electrónicos.

**3** (Cuando [ON] está seleccionado) **Para fijar la fecha de transmisión programada.**

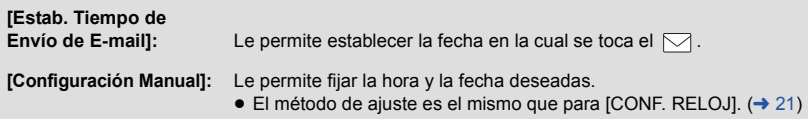

# <span id="page-171-1"></span>∫ **Para ajustar la calidad de la línea**

**1 Toque [Calidad de la Línea].**

### **2 Toque la calidad de la línea deseada.**

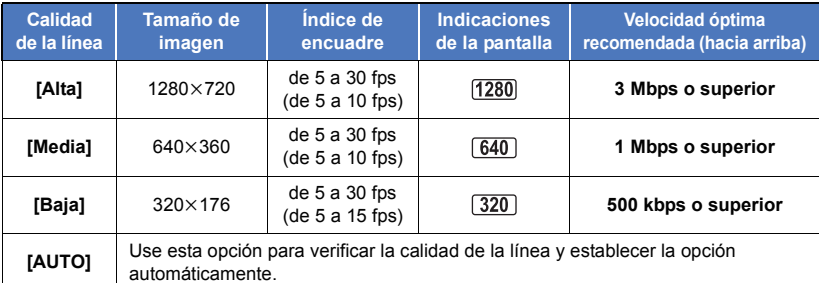

- ≥ El índice de encuadre entre paréntesis corresponde a la grabación simultánea.
- ≥ Según el estado de línea de la línea de banda ancha, router móvil (tethering), etc., a la cual se encuentra conectado este dispositivo, es posible que se interrumpa la imagen y el sonido o que se pierda la conexión. Ajuste la calidad de la línea de este dispositivo al consultar las velocidades óptimas recomendadas (hacia arriba) que se muestran anteriormente.
- ≥ Para obtener información sobre la velocidad óptima, póngase en contacto con el proveedor del servicio, etc.
- ≥ Si una imagen que se transmite en vivo se detiene o aparece como si los cuadros se cayeran cuando es establece [AUTO], cambiar [Calidad de la Línea] en función del entorno.
- ≥ Si la calidad de la línea seleccionada tiene una mayor calidad de imagen que la que usted utiliza, las imágenes aparecerán como si el índice de encuadre fuera bajo.
- ≥ La operación no se puede garantizar para todos los dispositivos.
- ≥ Incluso con una línea de banda ancha, la velocidad óptima recomendada puede no alcanzarse según su entorno.
- ≥ No se pueden utilizar líneas de banda estrecha como por ejemplo módems análogos.
- ≥ Si se cambia la línea del smartphone, se puede interrumpir la comunicación. En ese caso, vuelva a conectar.

# ■ Para guardar en USTREAM

- **1 Toque [Guardar en USTREAM].**
- **2 Toque [ON] o [OFF].**

**[ON]:** Las imágenes en movimiento en vivo se guardan en USTREAM.

**[OFF]:** Seleccione esta opción para no guardar en USTREAM.

- <span id="page-172-1"></span>■ Para ajustar la calidad de imagen de una imagen en movimiento que **transmite y graba simultáneamente**
- **1 Toque [MODO GRAB.].**
- **2 Toque el modo de grabación deseado.**

# **[PH]/[HA]/[HG]/[HE]**

- <span id="page-172-0"></span>∫ **Transmisión en vivo sin sonido**
- **1 Toque [Micrófono al aire].**
- **2 Toque [OFF].**

**[ON]:** Se escucha sonido durante las transmisiones en vivo.

**[OFF]:** No se escucha sonido durante las transmisiones en vivo.

≥ Si transmite y grabar una película al mismo tiempo cuando este elemento se establece a [OFF], no se grabará el sonido de la transmisión.

#### [Wi-Fi](#page-142-0)

# <span id="page-173-0"></span>**Instale la "Image App"**

- ≥ Para utilizar las siguientes funciones Wi-Fi, debe instalar la aplicación para smartphone "Image App".
	- $-$  [Cámara Gemela] ( $\rightarrow$  [192\)](#page-191-0)
	- $-$  [\[Ctrl Remoto\]](#page-144-0) ( $\rightarrow$  [145\)](#page-144-0)
	- $-$  [\[Monitor de Bebé\]](#page-151-0) ( $\rightarrow$  [152\)](#page-151-0)
	- $-$  [\[Monit. Casa\]](#page-154-0) ( $\rightarrow$  [155\)](#page-154-0)

### **Acerca de la "Image App"**

La "Image App" es una aplicación proporcionada por Panasonic.

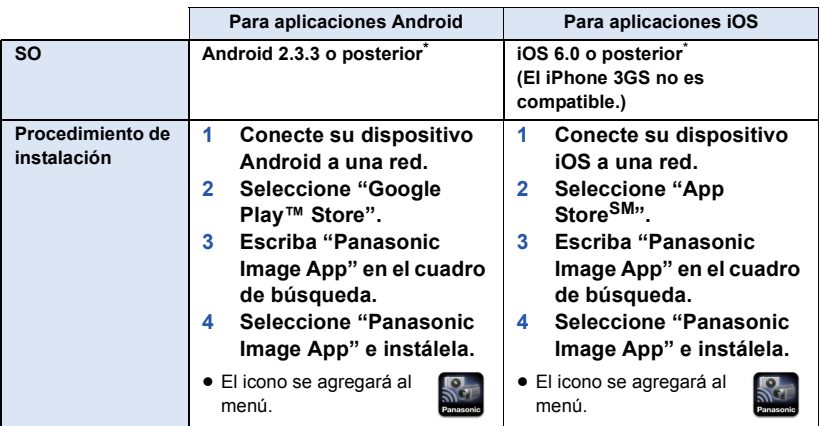

- \* La versión del sistema operativo compatible es válida hasta diciembre de 2014 y está sujeta a modificaciones.
- Utilizar la última versión.
- ≥ Consulte [Help] en el menú "Image App" para obtener más información sobre el funcionamiento de Image App.
- ≥ Es posible que no se pueda utilizar el servicio adecuadamente, según el tipo de smartphone que se use. Para obtener información sobre "Image App", compruebe la página web de soporte que aparece a continuación.

#### **http://panasonic.jp/support/global/cs/e\_cam** (Este sitio está solamente en inglés)

≥ Si descarga la aplicación en una red móvil, es posible que deba pagar altas tarifas de comunicación de paquetes, dependiendo de los detalles de su contrato.

#### [Wi-Fi](#page-142-0)

# **Configurar una conexión Wi-Fi**

Para usar la función Wi-Fi, conecte la unidad a un punto de acceso inalámbrico o un smartphone mediante Wi-Fi.

≥ En función del método de conexión Wi-Fi, las funciones Wi-Fi disponibles pueden variar.

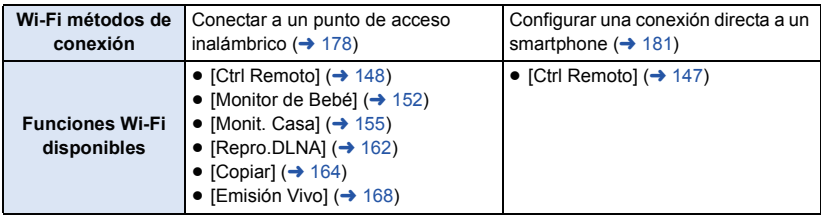

≥ Si selecciona [Historia], se puede establecer una conexión Wi-Fi que utilice la configuración de conexión de una función Wi-Fi que se haya utilizado anteriormente.  $(\rightarrow 183)$  $(\rightarrow 183)$  $(\rightarrow 183)$ 

# ∫ **Acerca del indicador de estado cuando se conecta a Wi-Fi**

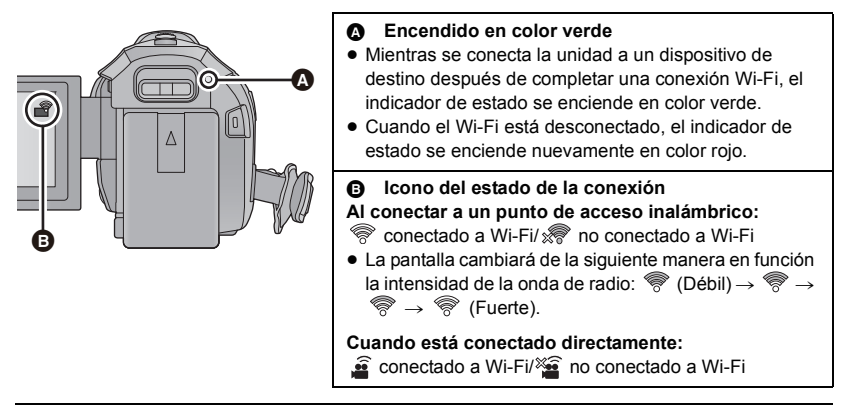

≥ Para obtener información sobre cómo establecer una conexión Wi-Fi para la función de cámara doble inalámbrica, consulte la página [194.](#page-193-0) Para obtener información sobre los iconos de los estados de conexión, consulte [199](#page-198-0).

# <span id="page-175-0"></span>**Utilizar [Asistente de Ajuste Wi-Fi] para establecer una conexión**

Con la aplicación del teléfono inteligente "Image App", se puede transferir la siguiente información entre el teléfono inteligente y este dispositivo con la función de código QR o NFC.

- Coloque [Contraseña de conex. directa] en [Ajuste Wi-Fi] en [ENC]. (→ [187\)](#page-186-0)
- (El ajuste predeterminado es [APAG].)

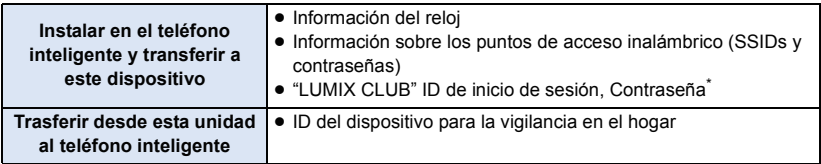

- \* Obtenga el ID de inicio de sesión y al contraseña de "LUMIX CLUB" en este dispositivo por adelantado.
- $\bullet$  Instale la aplicación del smartphone "Image App" en su smartphone. (→ [174\)](#page-173-0)

# **Si el dispositivo es Android (compatible con NFC)**

- ≥ **Encienda la función NFC del smartphone.**
- *1* **Presione el botón Wi-Fi en este aparato y toque [Ajuste Wi-Fi].**
- *2* **Toque [Asistente de Ajuste Wi-Fi].**
- *3* **Toque [SÍ].**
- *4* **Inicie la aplicación "Image App" del smartphone.**
- **5** Toque en el smartphone  $\sqrt[3]{3}$  en esta unidad.
- ≥ Toque el área táctil NFC cuando la marca NFC se visualice en la pantalla del smartphone.
- ≥ Si esta es la primera vez que se conecta el smartphone a esta unidad, toque [SÍ] en la pantalla de la unidad y luego toque en el smartphone  $\sqrt{2}$  en esta unidad.
- ≥ Cuando se complete la conexión, se visualizará la pantalla de ajuste en el smartphone.
- *6* **Siga las instrucciones que aparecen en la pantalla del smartphone para configurar una conexión.**
- ≥ Una vez completada la instalación, el smartphone y este dispositivo están conectados directamente, lo que le permite utilizar operaciones remotas.  $(4147)$  $(4147)$  $(4147)$

# **Conexión con Android (no compatible con NFC) o con dispositivo iOS**

- *1* **Presione el botón Wi-Fi en este aparato y toque [Ajuste Wi-Fi].**
- *2* **Toque [Asistente de Ajuste Wi-Fi].**
- *3* **Toque [SÍ].**
- *4* **Toque [Código QR] o [Wi-Fi].**

### *Cuando se haya seleccionado [Código QR]*

- **1 Active la aplicación "Image App" del smartphone.**
- **2 En el smartphone, seleccione [QR code], y escanee el código QR que aparece en la pantalla de este aparato.**
- Aparece la pantalla de instalación en el smartphone.
- Cuando utilice un dispositivo iOS, realice las siguientes operaciones:
- 1 Seleccione la opción que le permite instalar la aplicación en la pantalla de perfil de "Image App", y siga las instrucciones que aparecen en pantalla para completar la instalación.
- **2** Pulse el botón de inicio para cerrar la pantalla.
- 3 Toque [SIGUIENTE] en la pantalla de este dispositivo para que aparezca su SSID.
- 4 Después de seleccionar el nombre de red (SSID) de este dispositivo de la instalación Wi-Fi del teléfono inteligente, inicie "Image App".
- **3 Siga las instrucciones que aparecen en la pantalla del smartphone para establecer una conexión.**
- ≥ Una vez completada la instalación, el smartphone y este dispositivo están conectados directamente, lo que le permite utilizar operaciones remotas.  $(4147)$  $(4147)$  $(4147)$

### *Cuando se haya seleccionado [Wi-Fi]*

- ≥ Si usted utiliza un dispositivo Android, active la aplicación del smartphone "Image App".
- **1** (Si el dispositivo es Android)

### **En el smartphone, seleccione [Wi-Fi], y seleccione el SSID visualizado en este aparato.**

(Si el dispositivo es iOS)

**En el smartphone, seleccionar el SSID visualizado en este aparato desde el menú de ajuste Wi-Fi.**

**2** (Si el dispositivo es Android)

**Introduzca la Contraseña visualizada en este aparato.**

(Si el dispositivo es iOS)

**Después de introducir la Contraseña visualizada en este aparato, active la "Image App".**

- **3 Siga las instrucciones que aparecen en la pantalla del smartphone para establecer una conexión.**
- ≥ Una vez completada la instalación, el smartphone y este dispositivo están conectados directamente, lo que le permite utilizar operaciones remotas.  $(\rightarrow 147)$  $(\rightarrow 147)$  $(\rightarrow 147)$

# <span id="page-177-1"></span>**Conectar a un punto de acceso inalámbrico**

### **Revise si el punto de acceso inalámbrico que está usando es compatible con WPS**

- $-$  Si el punto de acceso inalámbrico es compatible con WPS: proceda al siguiente [\[Conexión Rápida \(WPS\)\]](#page-177-0)
- $-$  Si el punto de acceso inalámbrico no es compatible con WPS: ["Búsqueda de puntos de acceso inalámbrico para configurar una conexión](#page-178-0)" ( $\rightarrow$  [179](#page-178-0))

# <span id="page-177-0"></span>**[Conexión Rápida (WPS)]**

- *1* **Presione el botón Wi-Fi en este aparato.**
- *2* **Toque [Ajuste Wi-Fi].**
- *3* **Toque [Conf. Punto de Acceso].**
- *4* **Toque la parte que no muestra un punto de acceso inalámbrico.**
- ≥ Para obtener información sobre cómo eliminar puntos de acceso inalámbricos o cambiar el orden de búsqueda de puntos de acceso inalámbricos, consulte [Conf. Punto de Acceso] en la página [186](#page-185-0).

*5* **Toque [Conexión Rápida (WPS)].**

- *6* **Fije el punto de acceso inalámbrico para esperar a WPS.**
- ≥ Para obtener más información, lea las instrucciones de funcionamiento del punto de acceso inalámbrico. (Cuando utilice una conexión de tethering, lea las instrucciones de funcionamiento del smartphone.)
- ≥ Cuando se complete la conexión, se visualizará un mensaje. Toque [ENTRAR] y salga [Conf. Punto de Acceso].
- ≥ Se visualizará un mensaje cuando el intento de conexión falle. Toque [ENTRAR] y vuelva a ajustar la conexión.

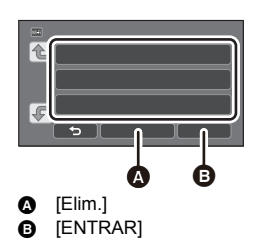

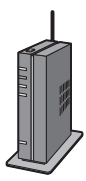

## *Escriba un código PIN para ajustar la conexión Wi-Fi*

- **1 Toque [Código PIN] en el Paso 6.**
- **2 Toque el punto de acceso inalámbrico al que se conectará.**
- ≥ Si toca [Actualizar], podrá buscar puntos de acceso inalámbrico nuevamente.
- Si toca <sup>√</sup> v selecciona un punto de acceso inalámbrico, se visualizarán todos los caracteres. En este caso, toque [ENTRAR].
- **3 Escriba el código PIN que se visualiza en la pantalla de la unidad en el punto de acceso inalámbrico.**
- ≥ Para obtener más información, lea las instrucciones de funcionamiento del punto de acceso inalámbrico. (Cuando utilice una conexión de tethering, lea las instrucciones de funcionamiento del smartphone.)

### **4 Toque [SIGUIENTE].**

- ≥ Cuando se complete la conexión, se visualizará un mensaje. Toque [ENTRAR] y salga [Conf. Punto de Acceso].
- ≥ Se visualizará un mensaje cuando el intento de conexión falle. Toque [ENTRAR] y vuelva a ajustar la conexión.

### **Confirmar que la conexión Wi-Fi está completa**

- $=$  El indicador de estado de la unidad se enciende en color verde.
- $-$  Se visualiza  $\mathcal{D}$  en la pantalla.

# <span id="page-178-0"></span>**Búsqueda de puntos de acceso inalámbrico para configurar una conexión**

- ≥ Confirme la clave de cifrado (contraseña) del punto de acceso inalámbrico seleccionado si la autenticación de red está cifrada.
- *1* **Presione el botón Wi-Fi en este aparato.**
- *2* **Toque [Ajuste Wi-Fi].**
- *3* **Toque [Conf. Punto de Acceso].**

# *4* **Toque la parte que no muestra un punto de acceso inalámbrico.**

≥ Para obtener información sobre cómo eliminar puntos de acceso inalámbricos o cambiar el orden de búsqueda de puntos de acceso inalámbricos, consulte [Conf. Punto de Acceso] en la página [186](#page-185-0).

*5* **Toque [Búsqueda].**

*6* **Toque el punto de acceso inalámbrico al que se conectará.**

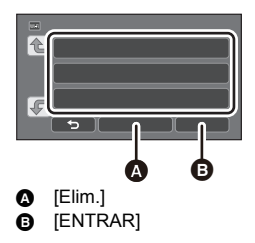

- ≥ Si toca [Actualizar], podrá buscar puntos de acceso inalámbrico nuevamente.
- Si toca <sup>2</sup> y selecciona un punto de acceso inalámbrico, se visualizarán todos los caracteres. En este caso, toque [ENTRAR].
- ≥ Cuando no aparezcan puntos de acceso inalámbrico, consulte ["Configurar una conexión de](#page-179-0)  [forma manual"](#page-179-0).  $($   $\rightarrow$  [180](#page-179-0))
- ≥ Si no se fijó una clave de cifrado (contraseña), la conexión está completa y se muestra un mensaje. Toque [ENTRAR] y salga [Conf. Punto de Acceso].

# *7* (Cuando haya una clave de cifrado (Contraseña)) **Vuelva a escribir la contraseña.**

- ≥ Para conocer los detalles sobre cómo ingresar caracteres, consulte la página [104](#page-103-0).
- Cuando el ingreso esté completo, toque [Entrar].
- ≥ Cuando se complete la conexión, se visualizará un mensaje. Toque [ENTRAR] y salga [Conf. Punto de Acceso].

#### **Confirmar que la conexión Wi-Fi está completa**

- $=$  El indicador de estado de la unidad se enciende en color verde.
- $-$  Se visualiza  $\mathcal{D}$  en la pantalla.

# <span id="page-179-0"></span>**Configurar una conexión de forma manual**

- ≥ Al conectarse mediante [Entrada Manual], confirme el SSID (nombre de identificación), el método de autenticación, el tipo de cifrado y la clave de cifrado (contraseña) del punto de acceso inalámbrico que está usando.
- *1* **Presione el botón Wi-Fi en este aparato.**
- *2* **Toque [Ajuste Wi-Fi].**
- *3* **Toque [Conf. Punto de Acceso].**
- *4* **Toque la parte que no muestra un punto de acceso inalámbrico.**
- ≥ Para obtener información sobre cómo eliminar puntos de acceso inalámbricos o cambiar el orden de búsqueda de puntos de acceso inalámbricos, consulte [Conf. Punto de Acceso] en la página [186](#page-185-0).
- *5* **Toque [Entrada Manual].**
- *6* **Toque [ENTRADA] y luego escriba el SSID del punto de acceso inalámbrico al que se conectará.**

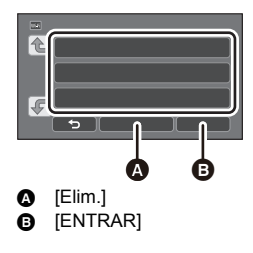

- ≥ Para conocer los detalles sobre cómo ingresar caracteres, consulte la página [104](#page-103-0).
- ≥ Cuando el ingreso esté completo, toque [Entrar].

### *7* **Toque el método de autenticación de red deseado.**

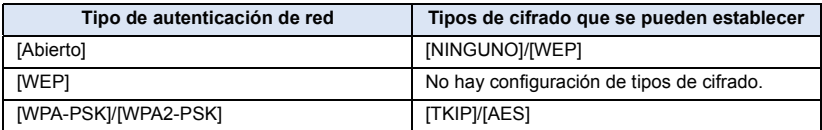

≥ Cuando esté seleccionado [WEP], continúe de acuerdo con el paso 9.

# *8* **Toque el método de cifrado deseado.**

≥ Si seleccionó [NINGUNO], se visualizará un mensaje después de completar la conexión. Toque [ENTRAR] y salga [Conf. Punto de Acceso].
### *9* (Al seleccionar [WEP]/[TKIP]/[AES])

### **Toque [ENTRADA] y luego escriba la contraseña.**

- ≥ Para conocer los detalles sobre cómo ingresar caracteres, consulte la página [104](#page-103-0).
- Cuando el ingreso esté completo, toque [Entrar].
- ≥ Cuando se complete la conexión, se visualizará un mensaje. Toque [ENTRAR] y salga [Conf. Punto de Acceso].

### **Confirmar que la conexión Wi-Fi está completa**

- $=$  El indicador de estado de la unidad se enciende en color verde.
- $-$  Se visualiza  $\mathcal{D}$  en la pantalla.
- ≥ Revise el manual de instrucciones y los ajustes de los puntos de acceso inalámbrico al guardar un punto de acceso inalámbrico.
- ≥ Los métodos de cifrado son [AES], [TKIP] y [WEP] en orden descendente de seguridad. Se recomienda conectarse con el método de cifrado que tenga la mayor seguridad posible.
- ≥ Cuando la señal del punto de acceso inalámbrico es débil, es posible que no se establezca la conexión. Consulte "[Mensajes"](#page-220-0) ( $\rightarrow$  [221](#page-220-0)) y ["Solución de problemas](#page-222-0)" ( $\rightarrow$  [223](#page-222-0)) para obtener más información.
- ≥ La velocidad de transmisión puede disminuir o puede no ser utilizable dependiendo del entorno en el que se utilice.

### <span id="page-180-1"></span>**Configurar una conexión directa a un smartphone**

### Compruebe el ajuste de [Contraseña de conex. directa] en [Aiuste Wi-Fi]. (→ [187](#page-186-0))

- ≥ El ajuste predeterminado es [APAG]. Seleccione [ENC] cuando sea necesario, por ejemplo, cuando el ajuste parezca necesario para su entorno Wi-Fi.
- ≥ **Cuando [Contraseña de conex. directa] está en [APAG]** j Continúe a la siguiente ["Conexión con \[Contraseña de conex. directa\] en \[APAG\]"](#page-180-0)
- ≥ **Cuando [Contraseña de conex. directa] está en [ENC]** Si su smartphone es compatible con WPS, consulte "[\[Conexión Rápida \(WPS\)\]"](#page-181-0). De lo contrario, consulte ["Conectar con código QR"](#page-181-1).
	- Continúe a la siguiente [\[Conexión Rápida \(WPS\)\]](#page-181-0)
	- Continúe a la siguiente ["Conectar con código QR"](#page-181-1)
	- Continúe a la siguiente ["Conectar ingresando un SSID y una contraseña"](#page-182-0)

### <span id="page-180-0"></span>**Conexión con [Contraseña de conex. directa] en [APAG]**

- *1* **Presione el botón Wi-Fi en este aparato y toque [Ajuste Wi-Fi].**
- *2* **Toque [Conexión directa].**
- *3* **En el smartphone, seleccione el SSID que aparece en este dispositivo en el menú de instalación Wi-Fi.**

### **Confirmar que la conexión Wi-Fi está completa**

- El indicador de estado de la unidad se enciende en color verde.
- $-$  Se visualiza  $\widehat{\mathbf{a}}$  en la pantalla.

### <span id="page-181-0"></span>**[Conexión Rápida (WPS)]**

- *1* **Presione el botón Wi-Fi en este aparato y toque [Ajuste Wi-Fi].**
- *2* **Toque [Conexión directa].**
- *3* **Toque [Cambiar tipo conexión].**
- *4* **Toque [Conexión Rápida (WPS)].**
- *5* **Ajuste el smartphone en modo WPS.**

### **Confirmar que la conexión Wi-Fi está completa**

- $-$  El indicador de estado de la unidad se enciende en color verde.
- $-$  Se visualiza  $\mathbf{\hat{a}}$  en la pantalla.

### <span id="page-181-1"></span>**Conectar con código QR**

- *1* **Presione el botón Wi-Fi en este aparato y toque [Ajuste Wi-Fi].**
- *2* **Toque [Conexión directa].**
- *3* **Toque [Cambiar tipo conexión].**

### *4* **Toque [Código QR].**

≥ El código QR se visualiza en la pantalla de ésta dispositivo.

- *5* **Inicie la aplicación "Image App" del smartphone.**
- *6* **En el teléfono inteligente, seleccione [QR code], y escanee el código QR que aparece en la pantalla de este dispositivo.**
- ≥ Cuando utilice un dispositivo Android, el smartphone y este dispositivo están conectados directamente, lo que le permite utilizar operaciones remotas.  $(\rightarrow 147)$  $(\rightarrow 147)$  $(\rightarrow 147)$
- Cuando utilice un dispositivo iOS, realice las siguientes operaciones:
- 1 Seleccione la opción que le permite instalar la aplicación en la pantalla de perfil de "Image App", y siga las instrucciones que aparecen en pantalla para completar la instalación.
- **2** Pulse el botón de inicio para cerrar la pantalla.
- <sup>3</sup> Seleccione el nombre de red (SSID) de este dispositivo de la instalación Wi-Fi del smartphone.
- ≥ Cuando no se pueda escanear el código QR, consulte ["Conectar ingresando un SSID y una](#page-182-0)  [contraseña"](#page-182-0).

### **Confirmar que la conexión Wi-Fi está completa**

- $=$  El indicador de estado de la unidad se enciende en color verde.
- $-$  Se visualiza  $\widehat{\mathcal{C}}$  en la pantalla.

### <span id="page-182-0"></span>**Conectar ingresando un SSID y una contraseña**

- *1* **Pulse el botón Wi-Fi y toque [Ajuste Wi-Fi].**
- *2* **Toque [Conexión directa].**
- *3* **Seleccione el SSID que aparece en este dispositivo en el menú de instalación Wi-Fi.**
- *4* **Ingrese la contraseña que se visualiza en la pantalla de esta unidad en el smartphone.**

#### **Confirmar que la conexión Wi-Fi está completa**

- $=$  El indicador de estado de la unidad se enciende en color verde.
- $-$  Se visualiza  $\mathbf{\hat{a}}$  en la pantalla.
- ≥ La velocidad de transmisión puede disminuir o puede no ser utilizable dependiendo del entorno en el que se utilice.

### <span id="page-182-1"></span>**Conectar del historial**

Cada uso de una función Wi-Fi se almacena en el historial de la conexión Wi-Fi. El conectar con el historial le permite establecer fácilmente una conexión a través de la configuración de conexión anteriores.

### *1* **Presione el botón Wi-Fi en este aparato y toque [Historia].**

### *2* **Toque el elemento que desea conectar.**

- ≥ El historial de las funciones Wi-Fi y destinos de conexión que se han utilizado se muestra como una lista.
- ≥ Para los periodos cuando un smartphone, etc. y este dispositivo se conectaron directamente, solo aparece la lista de funciones Wi-Fi.

Cada opción almacena su configuración [Contraseña de conex. directa] (→ [187](#page-186-0)). Las conexiones sin contraseña se muestran con [Sin Clave] en la lista del historial.

≥ Para que aparezcan los detalles de la conexión, toque [DETALLE].

### *3* **Toque [ENTRAR].**

- ≥ Cuando se ha completado la conexión, aparecerá un mensaje y la pantalla cambiará a la pantalla de función Wi-Fi que se ha seleccionado en el paso 2. Realice la operación de la función Wi-Fi seleccionada.
- ≥ Si ha seleccionado [Ctrl Remoto], abra la aplicación del teléfono inteligente "Image App" después de comprobar que aparece "Controlada Externamente" en el monitor LCD. Si no se puede establecer la conexión, compruebe la instalación Wi-Fi del teléfono inteligente.

### **Confirmar que la conexión Wi-Fi está completa**

- $=$  El indicador de estado de la unidad se enciende en color verde.
- $-$  Los siguientes iconos aparecen en la pantalla:
	- Cuando se conecte a un punto de acceso inalámbrico:

Cuando se conecte directamente:  $\widehat{\mathbf{m}}$ 

- ≥ El historial puede almacenar hasta 8 conexiones Wi-Fi que más se han utilizado recientemente.
- ≥ Si se establece una conexión Wi-Fi desde [Conf. Punto de Acceso] en [Ajuste Wi-Fi], la conexión Wi-Fi no se almacenará en el historial.

### <span id="page-183-0"></span>**Si la conexión Wi-Fi no se puede establecer**

≥ Consulte las instrucciones de funcionamiento del dispositivo en uso para obtener detalles sobre la configuración del punto de acceso inalámbrico o smartphone.

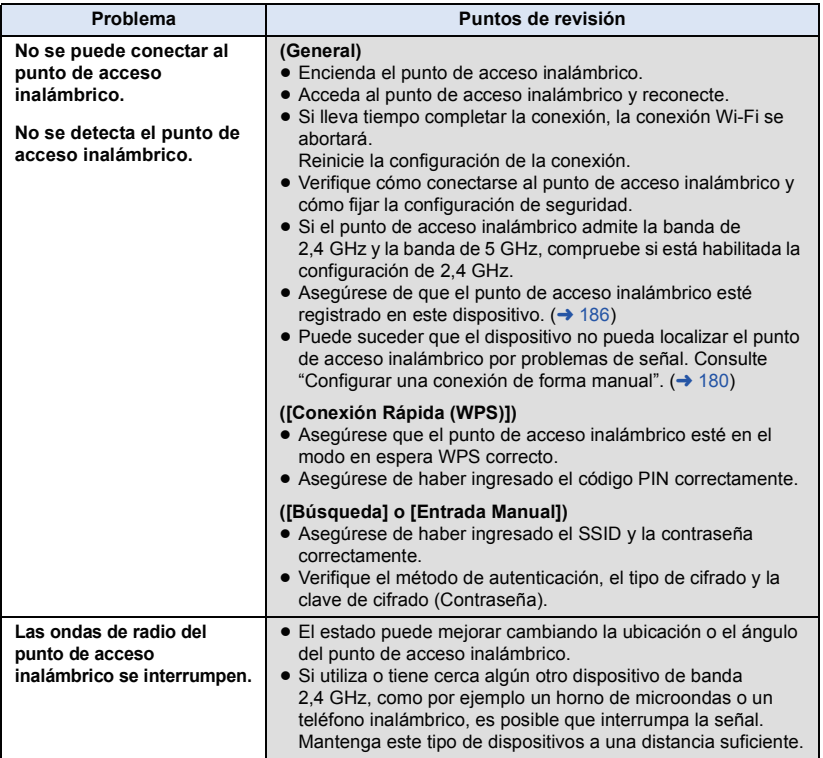

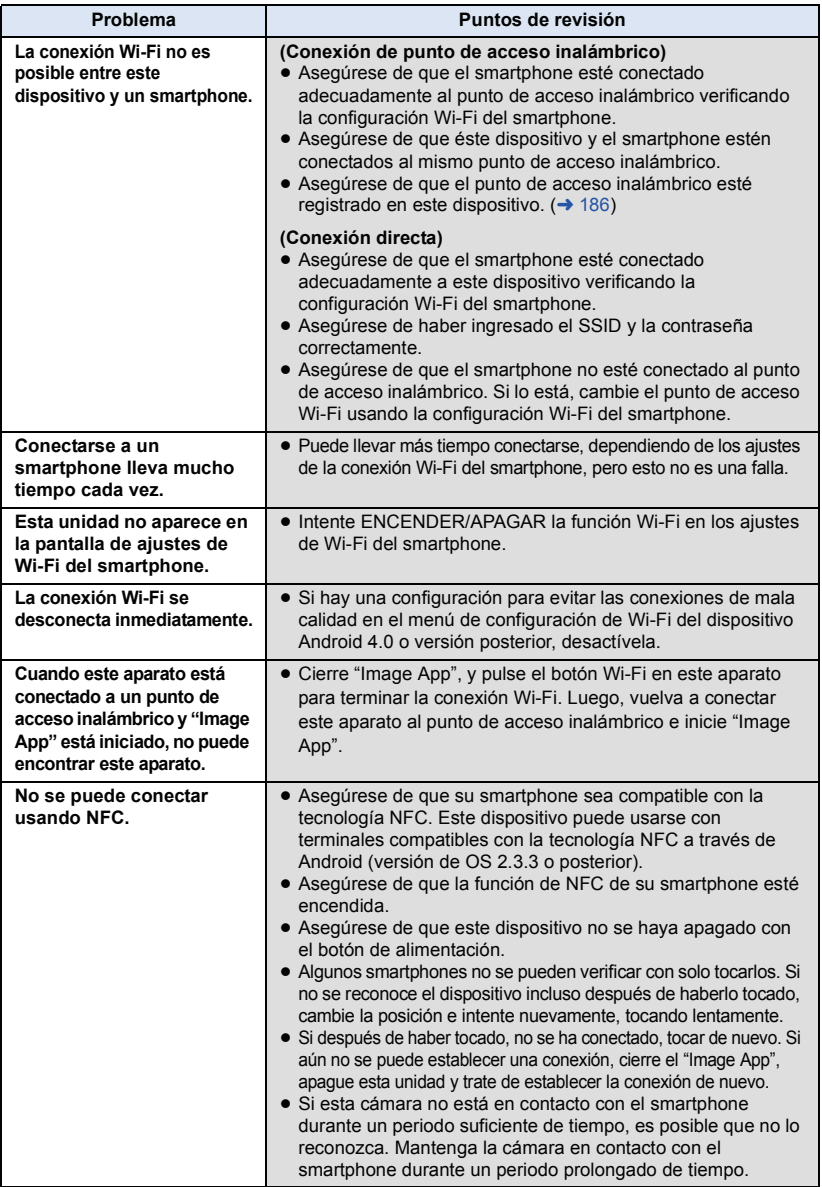

#### [Wi-Fi](#page-142-0)

# **Cómo usar el menú [Ajuste Wi-Fi]**

Configure diferentes ajustes necesarios para usar la función Wi-Fi. No se pueden cambiar los ajustes mientras esté conectada a Wi-Fi.

- *1* **Presione el botón Wi-Fi en este aparato y toque [Ajuste Wi-Fi].**
- *2* **Toque la opción del menú deseada.**

### <span id="page-185-0"></span>**[Conf. Punto de Acceso]**

Puede agregar o eliminar puntos de acceso inalámbricos o cambiar el orden de visualización de los puntos de acceso inalámbricos.

- Se pueden determinar hasta 3 puntos de acceso inalámbricos.
- ≥ Consulte la página [178](#page-177-0) para conocer los detalles sobre [Conf. Punto de Acceso].

### *Para agregar un punto de acceso inalámbrico*

- **1 Toque la parte que no muestra puntos de acceso inalámbricos.**
- **2 Configure los ajustes de los puntos de acceso inalámbricos.** (→ [178\)](#page-177-0)

### *Para eliminar un punto de acceso inalámbrico*

- **1 Toque el punto de acceso inalámbrico que desea eliminar.**
- **2 Toque [Elim.].**
- ≥ Se visualiza el mensaje. Toque [SÍ] para eliminar.

### *Para cambiar el orden de búsqueda*

- **1 Toque el punto de acceso del que desea cambiar el orden.**
- **2 Para cambiar el orden, toque**  $\mathbf{E}$  **o**  $\mathbf{F}$ **.**
- ≥ Para cambiar el punto de acceso inalámbrico, elimine uno de los puntos de acceso inalámbrico registrado y luego agregue uno.

### **[Asistente de Ajuste Wi-Fi]**

Consulte la página [176](#page-175-0).

### **[Conexión directa]**

Consulte la página [181](#page-180-1).

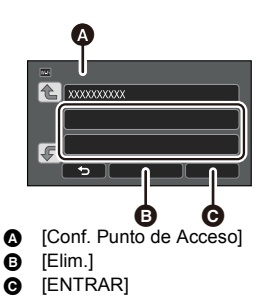

<span id="page-186-0"></span>Este ajuste controla si se requiere o no una contraseña cuando conecta directamente esta unidad y un smartphone para iniciar operaciones remotas o para usar la función de cámara doble inalámbrica.

- ≥ Si selecciona [APAG], puede conectar directamente esta unidad y un smartphone sin introducir la contraseña para el SSID de esta unidad en el smartphone.
- ≥ Si selecciona [APAG], no podrá establecer una conexión con [Conexión Rápida (WPS)] o [Código QR].

Si su dispositivo es Android (no compatible con NFC)/iOS, establezca una conexión colocando el SSID de esta unidad en el smartphone.  $\rightarrow$  [181](#page-180-1), [196\)](#page-195-0)

≥ La configuración predeterminada es [APAG]. Si ejecuta [Rest. Ajus. Wi-Fi], se restablecerá la configuración predeterminada.  $(438, 188)$  $(438, 188)$  $(438, 188)$  $(438, 188)$  $(438, 188)$ 

### **[Sub Cámara Inalámbrica]**

Puede usar esta unidad como una cámara auxiliar inalámbrica.

Para obtener información sobre el procedimiento de conexión y otros detalles, consulte el sitio web que se muestra a continuación.

http://panasonic.jp/support/global/cs/e\_cam

### **[LUMIX CLUB]**

Consulte la página [190](#page-189-0).

### **[Iniciar usando NFC] [ON]/[OFF]**

Esta opción le permite usar la tecnología NFC para encender la unidad, establecer una conexión remota y configurar los ajustes del monitoreo del hogar.

### **[Conectar el Monitor de Casa]**

Consulte la página [161](#page-160-0).

### **[AHORRO ENE (Wi-Fi)] [ON]/[OFF]**

Si fija [ON], el monitor LCD se apaga cuando opere esta unidad de manera remota con un smartphone (en el modo de grabación de imágenes en movimiento o el modo de grabación de fotografías) de manera que el consumo de energía se reduce.

- ≥ Cuando el monitor LCD se apaga, puede tocar la pantalla para visualizarla.
- ≥ Si la conexión Wi-Fi se apaga, esta unidad se apagará automáticamente unos 15 minutos después.

Esto fijará/borrará la contraseña para limitar el inicio del menú de Wi-Fi ajustes.

Al fijar la contraseña, evitará la operación errónea, el uso indebido de la función Wi-Fi por parte de terceros, y protegerá la información personal establecida

- **1 Toque [Ajustar].**
- **2 Toque [ENTRADA] y escriba la contraseña (6 caracteres).**
- Después de escribir la contraseña, toque [Entrar].
- Si ya se ha fijado la contraseña, se visualiza  $\star$ .
- ≥ Para conocer los detalles sobre cómo ingresar caracteres, consulte la página [104](#page-103-0).
- **3 Toque [SIGUIENTE].**
- **4 Toque [ENTRADA] y vuelva a escribir la misma contraseña.**
- Después de escribir la contraseña, toque [Entrar].
- ≥ Si las contraseñas coinciden, se visualizará un mensaje.
- **5 Toque [SALIR].**
- ≥ Si fijó la contraseña del Wi-Fi, necesitará escribir la contraseña cada vez que toque [Ajuste Wi-Fi] en la pantalla de inicio de Wi-Fi.
- ≥ Cuando olvide su contraseña Wi-Fi, realice [Rest. Ajus. Wi-Fi] desde el menú de Configuración. Esto fijará el ajuste Wi-Fi para la condición al momento de la compra, y podrá usar el menú de ajustes Wi-Fi.  $($   $\rightarrow$  [38\)](#page-37-0)

### <span id="page-187-0"></span>**[Rest. Ajus. Wi-Fi]**

Puede cambiar los ajustes de Wi-Fi nuevamente al estado predeterminado.

≥ La Id. de inicio de sesión del "LUMIX CLUB" y la contraseña de Wi-Fi también se eliminan.

### **[Nombre del dispositivo]**

Puede ver y cambiar el nombre del dispositivo de esta unidad (SSID), que se utiliza para operar esta unidad como un punto de acceso inalámbrico.

- **1 Toque [ENTRADA] y escriba el nombre del dispositivo deseado (SSID).**
- ≥ Se recomienda ingresar hasta 20 caracteres. No se pueden confirmar todos los caracteres al visualizar los nombres del Dispositivo en esta unidad si se utiliza un nombre de Dispositivo largo.  $\leftrightarrow$  [181](#page-180-1))
- ≥ Para conocer los detalles sobre cómo ingresar caracteres, consulte la página [104](#page-103-0).
- Toque [Entrar].
- **2 Toque [SALIR].**
- ≥ Si va por conectar directamente a un smartphone después de cambiar el nombre del dispositivo (SSID), vuelva a configurar la conexión con el nombre del dispositivo que ha cambiado (SSID).  $\leftrightarrow$  [181](#page-180-1))
- La contraseña ingresada durante el ajuste de la conexión directa no se puede cambiar. (→ [181](#page-180-1))

### **[Config. Red Inalámbrica]**

Puede cambiar o verificar los ajustes de su red LAN inalámbrica, como la [Dirección IP], [Máscara subred] y [Dirección MAC].

#### **[Dirección IP]/[Máscara subred]/[Puerta de enlace]/[DNS principal]/[DNS secundaria]/ [Dirección MAC]**

- ≥ Si toca [AUTO], los ajustes de la red se configuran automáticamente. Si toca [MANUAL], puede fijar cada elemento. Seleccione el elemento que desea ajustar y ajústelo.
- ≥ [Dirección MAC] no puede cambiarse.

### **[Prueba De Conexión]**

Puede probar la conexión entre este dispositivo y el punto de acceso inalámbrico. Se pueden verificar las siguientes conexiones:

- j Conexión a un punto de acceso inalámbrico
- $=$  Conexión a "LUMIX CLUB"
- j Conexión a USTREAM
- $-$  Conexión a un servidor de monitor casero

#### **1 Toque [SIGUIENTE].**

- Se inicia la prueba de conexión.
- **2 Compruebe el resultado de la prueba de conexión, y toque [SALIR].**
- Si la conexión se ha realizado correctamente, aparece "○". Si no se ha podido realizar la conexión, aparece" $\times$ ".
- ≥ Para probar la conexión a "LUMIX CLUB" o USTREAM, es necesario realizar otra configuración por adelantado.  $($   $\rightarrow$  [169\)](#page-168-0)

**[Config. Conex. PC] [Cambio]/[Volver a predeterminados]**

Se puede cambiar la conexión del grupo de trabajo.

- ≥ Al copiar escenas o fotografías a un ordenador por medio de una función Wi-Fi [Copiar], es necesario crear una carpeta compartida en el ordenador y conectar este dispositivo a un grupo de trabajo al cual pertenezca el ordenador. (La configuración por defecto es [WORKGROUP].)
- ≥ Para obtener información sobre cómo crear una carpeta compartida, consulte la página [165.](#page-164-0)

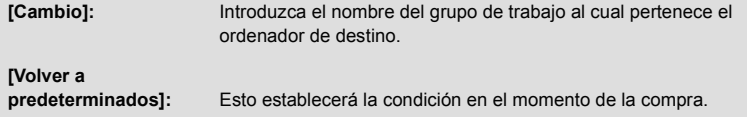

- ≥ Para conocer los detalles sobre cómo ingresar caracteres, consulte la página [104](#page-103-0).
- Puede introducirse un máximo de 15 caracteres.

### <span id="page-189-0"></span>**Uso del "LUMIX CLUB"**

Obtenga una Id. de inicio de sesión para el "LUMIX CLUB" (sin cargo).

Puede subir las escenas y las fotografías grabadas en éste dispositivo a un servicio WEB con [Ctrl Remoto] o usar la función [Emisión Vivo] si se registra para "LUMIX CLUB".

≥ Puede determinar la misma Id. de inicio de sesión del "LUMIX CLUB" para esta unidad y para un smartphone.

Cuando se obtiene una ID de inicio de sesión en el smartphone ("Image App") solamente, es posible registrar la misma ID de inicio de sesión para esta unidad usando "Image App". ( $\rightarrow$  [191](#page-190-0)) Cuando se obtienen diferentes ID de inicio de sesión para esta unidad y el smartphone, cambie una ID de inicio de sesión y contraseña para mantener la que desea.

**Consulte el sitio "LUMIX CLUB" para conocer los detalles.** http://lumixclub.panasonic.net/eng/c/

- ≥ **Establezca un punto de acceso inalámbrico en [Conf. Punto de Acceso]. (**l **[178](#page-177-0))**
- **1 Presione el botón Wi-Fi en este aparato y toque [Ajuste Wi-Fi].**
- **2 Toque [LUMIX CLUB].**
- **3 Toque [Agreg./cambi.cuenta].**
- **4 Toque [Nueva cuenta].**
- ≥ Conecte a la red. Pulse [SIGUIENTE] y proceda a la siguiente página.
- **5 Lea los términos del "LUMIX CLUB" y luego toque [Acepto].**
- ≥ Toque [SALIR] para cancelar el proceso sin obtener una Id. de inicio de sesión.
- **6 Toque [SIGUIENTE] y escriba la contraseña.**
- ≥ Escriba una combinación de 8 a 16 caracteres y números para la contraseña.
- ≥ Para conocer los detalles sobre cómo ingresar caracteres, consulte la página [104](#page-103-0).
- **7 Verifique la Id. de inicio de sesión y toque [OK].**
- ≥ La Id. de inicio de sesión (número de 12 dígitos) se visualizará automáticamente. Al iniciar sesión en el "LUMIX CLUB" con un ordenador, solo necesita escribir los números.
- ≥ Asegúrese de tomar nota de la Id. de inicio de sesión y la contraseña.

### ∫ **Verifique o cambie la Id. de inicio de sesión o la contraseña adquiridas**

- ≥ Para cambiar la contraseña del "LUMIX CLUB" de esta unidad, diríjase al sitio web del "LUMIX CLUB" desde su smartphone o su ordenador y cambie la contraseña del "LUMIX CLUB" de antemano.
- **1 Presione el botón Wi-Fi en este aparato y toque [Ajuste Wi-Fi].**
- **2 Toque [LUMIX CLUB].**
- **3 Toque [Agreg./cambi.cuenta].**
- **4 Toque [Cambiar cuenta].**
- ≥ La Id. de inicio de sesión y la contraseña se visualizarán.
- La contraseña si visualizará como "\*.
- **5 Toque [ID de acceso] o [Contraseña].**
- **6 Escriba la Id. de inicio de sesión o la contraseña, y toque [Entrar].**
- ≥ Para conocer los detalles sobre cómo ingresar caracteres, consulte la página [104](#page-103-0).
- ≥ Ingrese la Contraseña que se cambió con el smartphone o el ordenador.

### <span id="page-190-0"></span>■ Registre la ID de inicio de sesión del smartphone ("Image App") en **ésta unidad**

Es conveniente unir las ID de inicio de sesión para esta unidad y el smartphone ("Image App") al usar la función Wi-Fi utilizando "LUMIX CLUB".

- **1 Conecte la unidad al smartphone.**
- **2 Desde el menú "Image App", determine la Id. de inicio de sesión común.**

### ∫ **Verifique los términos de uso del "LUMIX CLUB"**

Si los términos de uso han sido actualizados, verifique los detalles.

- **1 Presione el botón Wi-Fi en este aparato y toque [Ajuste Wi-Fi].**
- **2 Toque [LUMIX CLUB].**
- **3 Toque [Condiciones].**
- ≥ La unidad se conectará a la red y se visualizarán los términos de uso. Toque [SALIR] para cerrar el menú después de verificar los términos de uso.

### ∫ **Elimine su Id. de inicio de sesión y su cuenta del "LUMIX CLUB"**

Elimine la Id. de inicio de sesión de esta unidad cuando la transfiera a otra parte o cuando la deseche. También puede eliminar su cuenta del "LUMIX CLUB".

- **1 Presione el botón Wi-Fi en este aparato y toque [Ajuste Wi-Fi].**
- **2 Toque [LUMIX CLUB].**
- **3 Toque [Eliminar cuenta].**
- ≥ Se visualiza el mensaje. Toque [SIGUIENTE].
- **4 Toque [SÍ] en la pantalla de confirmación para eliminar la Id. de inicio de sesión.**
- ≥ Se visualiza el mensaje. Toque [SIGUIENTE].
- **5 Toque [SÍ] en la pantalla de confirmación para eliminar la cuenta del "LUMIX CLUB".**
- ≥ Se visualiza el mensaje. Toque [SIGUIENTE].
- ≥ Si no borra la cuenta "LUMIX CLUB", solo se borrará la ID de inicio de sesión cuando se seleccione [NO].
- **6 Toque [SALIR].**
- ≥ Solo se pueden realizar cambios y otras acciones a la Id. de inicio de sesión obtenida con esta unidad.

### **Uso de servicios web**

Al enviar imágenes a servicios web, el servicio web que se utiliza debe estar registrado en el "LUMIX CLUB". Si se registra en múltiples servicios web, se enviarán imágenes a todos los servicios simultáneamente.

≥ Verifique el "FAQ/Contact us" en el siguiente sitio para conocer los servicios web compatibles. http://lumixclub.panasonic.net/eng/c/

Preparación:

Asegúrese de haber creado una cuenta en el servicio web que desea usar y tenga a mano la información de inicio de sesión.

- **1 Conéctese al sitio del "LUMIX CLUB" con un smartphone o un ordenador.**
- **2 Escriba su Id. de inicio de sesión y contraseña del "LUMIX CLUB" e inicie sesión en el servicio.**
- **3 Guarde su dirección de correo electrónico.**
- **4 Seleccione el servicio web que desea utilizar y guárdelo.**
- ≥ Siga las instrucciones de la pantalla para guardar el servicio.

# <span id="page-191-0"></span>**Función de cámara doble inalámbrica**

Cuando esta unidad y un smartphone se conectan mediante Wi-Fi, usted puede mostrar la imagen transmitida desde el smartphone en la ventana auxiliar de esta unidad y grabarla de forma simultánea con la imagen de la cámara principal. (Cámara doble inalámbrica)

### ∫ **Cámara doble inalámbrica**

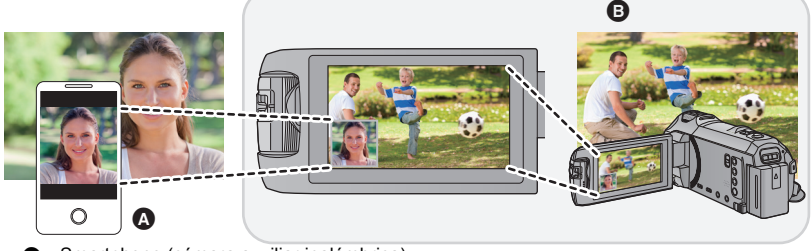

**A** Smartphone (cámara auxiliar inalámbrica)

**B** Esta unidad (cámara principal)

Utilice su cámara auxiliar inalámbrica para divertirse grabando su propia cara o cualquier otro paisaje distinto a lo que está grabando con la cámara principal.

**Grabación de distintos sujetos en una misma película**

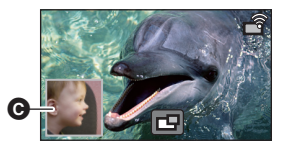

**Grabación del mismo sujeto desde distintos ángulos**

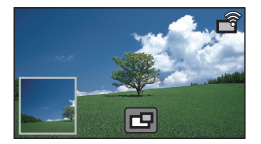

**Grabación de una vista desde la perspectiva del sujeto**

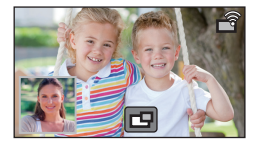

**G** Ventana auxiliar

≥ La imagen transmitida desde la cámara auxiliar inalámbrica aparece en la ventana auxiliar.

**Estas instrucciones de funcionamiento describen el procedimiento para conectar esta unidad y un smartphone.**

**Para obtener información sobre dispositivos que no sean smartphones y que sean compatibles con la función de cámara auxiliar inalámbrica y los procedimientos para usarlos, consulte el sitio web de asistencia que se indica a continuación. (A partir de enero de 2015)**

**http://panasonic.jp/support/global/cs/e\_cam**

## **Notas sobre la función de cámara doble inalámbrica**

El rendimiento de la función de la cámara doble inalámbrica varía dependiendo de las condiciones de las ondas de radio del entorno. Debido a que el cuerpo humano bloquea las ondas de radio, también se ve influido por la cantidad de gente que haya en el área.

### ∫ **Consejos de grabación**

- ≥ Use su cámara auxiliar inalámbrica en una posición en la que se pueda ver lo más posible de ella desde la posición de esta unidad.
- ≥ Cuando la señal entre esta unidad y la cámara auxiliar inalámbrica se debilita, aparece un icono de advertencia. En ese caso, disminuya la distancia entre ellas.
- ≥ Le recomendamos que coloque esta unidad en un trípode cuando grabe.

### ∫ **Cuando use un smartphone como una cámara auxiliar inalámbrica**

- ≥ La función de cámara doble inalámbrica ordena al smartphone que procese las imágenes y transmita señales Wi-Fi.
- ≥ El rendimiento del procesamiento de la imagen, el rendimiento de la transmisión de señales Wi-Fi y la ubicación de la antena varían dependiendo del smartphone.
- ≥ La imagen de la ventana auxiliar, que se transmite desde el smartphone, se visualiza con un ligero retraso en comparación con la imagen de la cámara principal.
- ≥ Dependiendo del dispositivo y el entorno, el movimiento en la imagen transmitida desde el smartphone podría verse poco fluido o aparentar que faltan fotogramas. Esto sucede especialmente cuando se usa la orientación vertical, lo que incrementa la carga de procesamiento del smartphone.

**Mantenga presentes los siguientes aspectos cuando use un smartphone como una cámara doble inalámbrica:**

- ≥ Le recomendamos que use un dispositivo Android con un CPU Quad Core o superior, o el dispositivo iOS más reciente.
- ≥ Le recomendamos que observe la imagen transmitida desde su smartphone con anticipación para comprobar la distancia de grabación más adecuada para el smartphone, la forma más sencilla de sostenerlo y otras condiciones de grabación.
- ≥ Le recomendamos que apague las funciones de GPS y Bluetooth del smartphone, las cuales podrían afectar a la imagen de la cámara auxiliar inalámbrica.
- ≥ Le recomendamos que cierre todas las aplicaciones que sea posible.
- ≥ La grabación consume una gran cantidad de energía de la batería. Cuando grabe durante mucho tiempo, preste atención a la cantidad de energía restante en la batería.
- ≥ Para obtener más información sobre la configuración de su smartphone, consulte sus instrucciones de funcionamiento.
- Consulte además "[Si la conexión Wi-Fi no se puede establecer"](#page-183-0). (→ [184\)](#page-183-0)

# <span id="page-193-0"></span>**Uso de un smartphone como una cámara auxiliar inalámbrica**

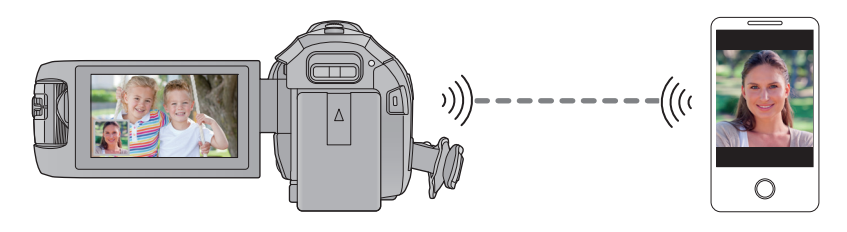

- ≥ **Debe encender la función Wi-Fi de su smartphone.**
- Salga de la función de cámara doble. (→ [47](#page-46-0))
- $\bullet$   $(WX970)/(VX870)$

Establezca [FORMATO GRAB.] a [AVCHD] o [MP4/iFrame].

### **Preparativos antes de usar la función de cámara doble inalámbrica**

- *1* **Instale la aplicación del teléfono inteligente "Image App" en su teléfono**   $int$ **inteligente.**  $($   $\rightarrow$  [174](#page-173-0) $)$
- *2* **Verifique si el teléfono inteligente es un dispositivo Android (compatible con tecnología NFC), Android (no compatible con tecnología NFC), o iOS.**
- ≥ Si su smartphone es compatible con NFC, aparecerá la marca NFC cuando inicie la "Image App".

### <span id="page-194-0"></span>**Cuando se conecta un smartphone a esta unidad como una cámara auxiliar inalámbrica por primera vez**

**Si el dispositivo es Android (compatible con NFC)**

- ∫ **Utilizar NFC para establecer una conexión**
- ≥ **Encienda la función NFC del smartphone.**
- *1* (Cuando se usa el menú de configuración de Wi-Fi) **Pulse el botón Wi-Fi en esta unidad y toque [Cámara Gemela].**

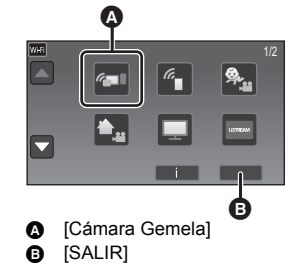

(Cuando se usa la pantalla de grabación) **Toque la pantalla de grabación en esta unidad y**  toque  $\mathbb{R}$ .

≥ Compruebe que la pantalla para seleccionar el dispositivo a conectar esté visible.

### Toque el smartphone en  $\sqrt[3]{3}$  de este dispositivo.

- ≥ Toque el área táctil NFC cuando la marca NFC se visualice en la pantalla del smartphone.
- ≥ Si esta es la primera vez que se conecta el smartphone a esta unidad, toque [SÍ] en la pantalla de la unidad y luego toque en el smartphone  $\sqrt{\frac{1}{2}}$  en esta unidad.
- ≥ Si no se reconoce la unidad, incluso al tocar el smartphone, cambie de posición y vuelva a intentarlo.
- ≥ Una vez completada la conexión, la imagen que está capturando el smartphone aparecerá en la ventana auxiliar de esta unidad.

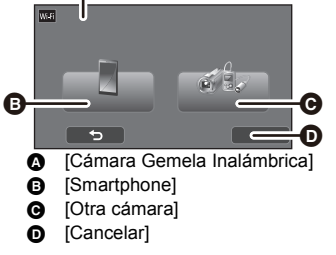

Ŵ

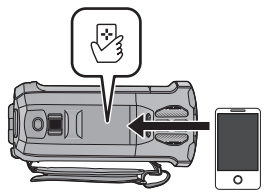

<span id="page-194-1"></span>*<sup>2</sup>* **Active la aplicación "Image App" del smartphone.**

### <span id="page-195-0"></span>**Si el dispositivo es Android (no compatible con NFC) o iOS**

- El código QR no se muestra cuando [Contraseña de conex. directa] (→ [187\)](#page-186-0) está en [APAG]. Consulte "[Selección del SSID de esta unidad e introducción de una contraseña en el smartphone](#page-195-1)  [para establecer una conexión"](#page-195-1)
- ≥ El ajuste predeterminado de [Contraseña de conex. directa] es [APAG].
- <span id="page-195-1"></span>∫ **Selección del SSID de esta unidad e introducción de una contraseña en el smartphone para establecer una conexión**
- *1* (Cuando se usa el menú de configuración de Wi-Fi) **Pulse el botón Wi-Fi en esta unidad y toque [Cámara Gemela].**

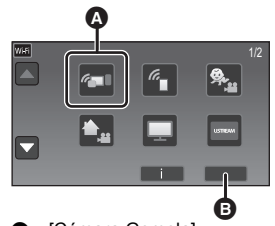

**A** [Cámara Gemela] **B** [SALIR]

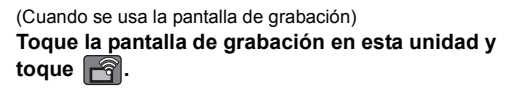

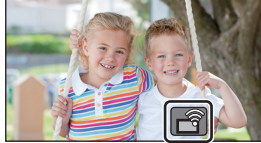

- <span id="page-195-2"></span>*2* **Toque [Smartphone] en la pantalla de este dispositivo.**
- *3* (Cuando [Contraseña de conex. directa] se ajusta en [APAG])

**En el smartphone, establezca el SSID mostrado en la pantalla de esta unidad.**

- Cuando utilice un dispositivo Android, realice las siguientes operaciones:
- **1** Active la aplicación "Image App" del smartphone.
- **2** En el smartphone, seleccione [Wi-Fi], y seleccione el SSID visualizado en este aparato.<sup>\*</sup>
- Cuando utilice un dispositivo iOS, realice las siguientes operaciones:
- 1 En el smartphone, seleccione el SSID que aparece en este dispositivo en el menú de instalación Wi-Fi.
- 2 Inicie la aplicación "Image App" del smartphone.
- Si es la primera vez que se conecta el smartphone a esta unidad, se mostrará un mensaje en la pantalla de esta unidad. Toque [SÍ].
- ≥ Una vez completada la conexión, la imagen que está capturando el smartphone aparecerá en la ventana auxiliar de esta unidad.

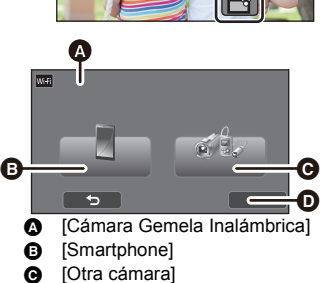

**D** [Cancelar]

(Cuando [Contraseña de conex. directa] se ajusta en [ENC])

### **Toque [Wi-Fi] en la pantalla de esta unidad y en el smartphone, asigne el SSID mostrado en la pantalla de esta unidad.**

- Cuando utilice un dispositivo Android, realice las siguientes operaciones:
- **1** Active la aplicación "Image App" del smartphone.
- 2 En el smartphone, seleccione [Wi-Fi], y seleccione el SSID visualizado en este aparato.
- **3** Ingrese la contraseña que se visualiza en este aparato.

● Cuando utilice un dispositivo iOS, realice las siguientes operaciones:

- 1 En el smartphone, seleccione el SSID que aparece en este dispositivo en el menú de instalación Wi-Fi.
- **2** Ingrese la contraseña que se visualiza en este aparato.
- 3 Active la aplicación "Image App" del smartphone.
- ≥ Una vez completada la conexión, la imagen que está capturando el smartphone aparecerá en la ventana auxiliar de esta unidad.

### ∫ **Escaneo de un código QR para establecer una conexión**

*1* (Cuando se usa el menú de configuración de Wi-Fi) **Pulse el botón Wi-Fi en esta unidad y toque [Cámara Gemela].**

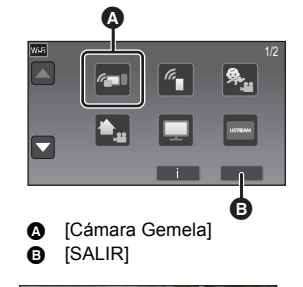

(Cuando se usa la pantalla de grabación) **Toque la pantalla de grabación en esta unidad y**   $\log$ **ue**  $\mathbb{R}$ .

- <span id="page-196-0"></span>*2* **Toque [Smartphone] en la pantalla de esta unidad.**
- *3* **Toque [Código QR] en la pantalla de esta unidad.**
- *4* **Inicie la aplicación "Image App" del smartphone.**

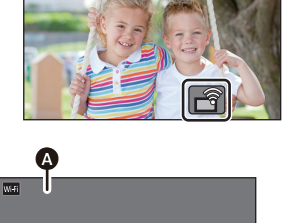

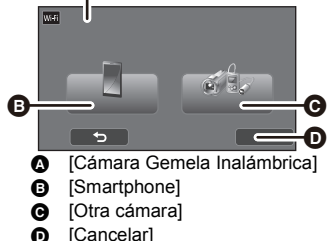

- *5* **En el teléfono inteligente, seleccione [QR code], y escanee el código QR que aparece en la pantalla de este dispositivo.**
- ≥ **Cuando utilice un dispositivo iOS, realice las siguientes operaciones:**
- 1 Seleccione la opción que le permite instalar la aplicación en la pantalla de perfil de "Image App", y siga las instrucciones que aparecen en pantalla para completar la instalación.
- 2 Pulse el botón de inicio para cerrar la pantalla.
- 3 Toque [SIGUIENTE] en la pantalla de este aparato para que aparezca su SSID.
- 4 Después de seleccionar el nombre de red (SSID) de este dispositivo de la instalación Wi-Fi del teléfono inteligente, inicie "Image App".
- ≥ Una vez completada la conexión, la imagen que está capturando el smartphone aparecerá en la ventana auxiliar de esta unidad.
- ≥ Si no se puede escanear el código QR, consulte "[Selección del SSID de esta unidad e](#page-195-1)  [introducción de una contraseña en el smartphone para establecer una conexión"](#page-195-1).  $\left( \rightarrow 196 \right)$  $\left( \rightarrow 196 \right)$  $\left( \rightarrow 196 \right)$

## **Al conectar por segunda vez o veces posteriores**

- *1* **Toque la pantalla de grabación en esta unidad y**   $\mathsf{toque}$   $\widehat{\mathsf{fq}}$ .
- *2* **Inicie la aplicación "Image App" del smartphone.**

*3* (Si el dispositivo es Android (compatible con NFC))

Toque en el smartphone  $\sqrt[12]{2}$  en esta unidad.

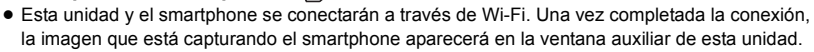

- ≥ Si no se puede establecer la conexión o no aparece ninguna imagen en la ventana auxiliar, siga los siguientes pasos para volver a establecer la conexión:
- **1** Cierre la aplicación "Image App" del smartphone
- **2** Toque la pantalla de grabación en esta unidad y toque  $\left|\mathbf{r}\right|$  otra vez.
- 3 Toque [Cambiar Dispositivo] en la pantalla de este dispositivo.

Una vez completados los pasos mencionados anteriormente, siga el procedimiento a partir del paso 2 en ["Cuando se conecta un smartphone a esta unidad como una cámara auxiliar inalámbrica por primera vez](#page-194-0)".

≥ [Historia] le permite establecer una conexión Wi-Fi con la configuración de la función Wi-Fi que ha usado anteriormente.  $($   $\rightarrow$  [183](#page-182-1))

# **Interrupción de la conexión**

*1* **Toque la pantalla de grabación en esta unidad y**   $\mathbf{t}$ oque  $\mathbf{r}$ .

### *2* **Toque [SALIR] en la pantalla de este dispositivo.**

- La conexión Wi-Fi se interrumpirá.
- Cierre la "Image App" en el smartphone.

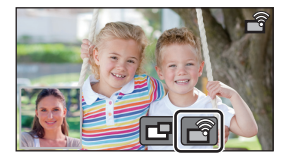

≥ También puede interrumpir la conexión pulsando el botón Wi-Fi de esta unidad. Si pulsa el botón Wi-Fi durante una pausa de grabación, se mostrará un mensaje. Para interrumpir la conexión, pulse [SÍ].

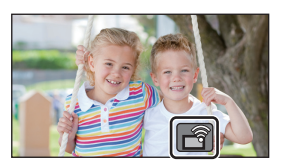

# **Grabación con una cámara auxiliar inalámbrica (Cámara doble inalámbrica)**

- ≥ **Se desactivará la cámara auxiliar de esta unidad.**
- ≥ **Una imagen grabada con la cámara principal y la imagen de la cámara auxiliar inalámbrica mostrada en la ventana auxiliar se graban como una sola escena o fotografía. Cuando usted reproduce dicha escena o fotografía, no es posible eliminar únicamente la imagen de la ventana auxiliar u ocultarla.**
- ≥ **Si coloca la [Respaldo para Cámara Gemela] en [ON], cuando graba imágenes con la función de cámara doble inalámbrica, también puede grabar la imagen de la cámara principal sin la imagen de la cámara auxiliar como una escena independiente. (→ [51](#page-50-0))**
- *1* **Conecte un smartphone a esta unidad como una cámara auxiliar inalámbrica. (**<sup>l</sup> **[194](#page-193-0))**
- *2* **Comience la grabación.**

### **Visualización en la pantalla cuando se usa una cámara auxiliar inalámbrica**

<span id="page-198-0"></span>∫ **Iconos de estado de conexión de una cámara auxiliar inalámbrica**

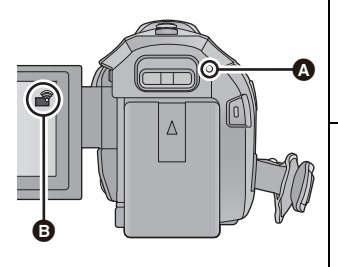

### A **Encendido en color verde**

- ≥ El indicador de estado se enciende en verde cuando la función de cámara doble inalámbrica está activada.
- ≥ Cuando el Wi-Fi está desconectado, el indicador de estado se enciende nuevamente en color rojo.
- B **Icono de estado de conexión de una cámara auxiliar inalámbrica Cuando una cámara auxiliar inalámbrica está conectada:** La pantalla cambiará de la siguiente manera en función la intensidad de la onda de radio: (Débil)  $\rightarrow \rightarrow \rightarrow$ (Fuerte).

### *Cuando la señal Wi-Fi se debilita*

Si la señal se debilita cuando la ventana auxiliar se muestra, el icono de estado de conexión cambia a  $\blacktriangleright$  (débil) y  $\blacktriangleright$  parpadea en la ventana auxiliar.

Si la señal se debilita aún más, el icono de estado de conexión cambia a  $\mathbb{R}^4$  y la imagen de la ventana auxiliar desaparece. (No puede operar la ventana auxiliar).

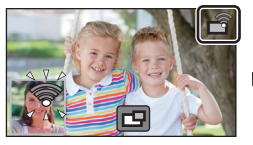

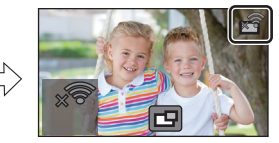

- ≥ Puede volver a operar la ventana auxiliar cuando la señal se vuelva más fuerte.
- ≥ Su conexión Wi-Fi podría interrumpirse dependiendo del smartphone.

### ■ Visualización o que se oculte la ventana auxiliar

### Toque **Full**.

- ≥ Cada vez que toca el icono, puede hacer que aparezca o que se oculte la ventana auxiliar.
- ≥ Cuando la ventana auxiliar está oculta, no se grabará la imagen del smartphone.

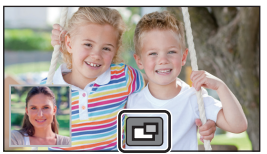

### ∫ **Tamaño de la ventana auxiliar cuando se usa una cámara doble inalámbrica**

El tamaño de la imagen mostrada en la ventana auxiliar varía dependiendo de la cámara del smartphone y de la orientación del smartphone.

### **Ejemplo: visualización de la ventana auxiliar cuando la relación de aspecto de la cámara principal está en 16:9**

(Los marcos amarillos corresponden al tamaño de la imagen que se mostrará en la ventana auxiliar.)

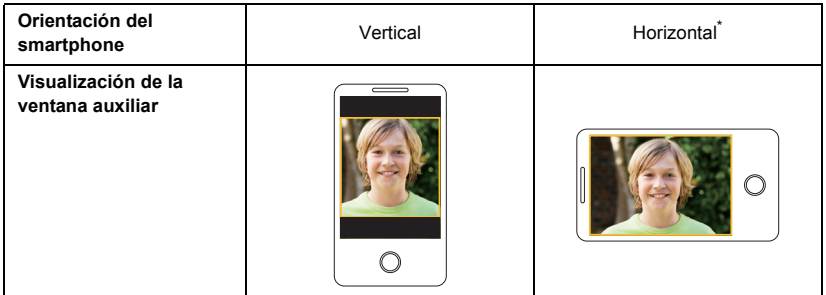

\* Dependiendo del smartphone, es posible que no se pueda usar la orientación horizontal.

### **Cambiar la posición de pantalla de la ventana auxiliar**

- **1 Toque la ventana auxiliar.**
- **2 Toque la posición de pantalla que desea cambiar.**
- ≥ En función de la posición en pantalla de la ventana auxiliar, las posiciones de los iconos que aparecen en la pantalla pueden cambiar.

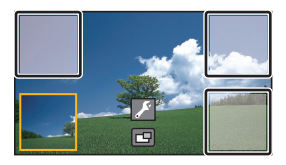

### **Cambiar el color del marco de la ventana auxiliar**

- **1 Toque la ventana auxiliar.**
- **2 Toque .**
- **3 Toque g** y seleccione el marco deseado.

1**: Rosa** 2**: Verde** 3**: Naranja** 4**: Gris** 5**: Sombra paralela**\* 6**: Sin marco** Esto agrega una sombra paralela en el costado derecho y la parte inferior.  $\bigcap$  $\circled{3}$ (4) (5) (6)  $\circled{2}$ **IENMARCADO** 

Ŵ

- La ventana auxiliar tarda un poco en aparecer.
- ≥ No puede colocar esta unidad en el modo de reproducción cuando esté conectada a la cámara auxiliar inalámbrica.
- ≥ La grabación simultánea de fotografías no es posible cuando se está grabando una imagen en movimiento o cuando se usa PRE-REC con la función de cámara doble inalámbrica.
- ≥ Es posible que los siguientes iconos de botón no aparezcan cuando se muestre la ventana auxiliar. Para mostrar los iconos, toque la imagen de la cámara principal en la pantalla.
	- $-$  **KIIIIIII** (Menú táctil)
	- $\boxed{\top}$  / W (Iconos de los botones de zoom)
	- **T** (Icono del botón de grabación)
	- $-$  Icono del botón de modo de grabación ( $\rightarrow$  [53\)](#page-52-0)
- Las siguientes opciones no funcionan:
	- Control creativo
	- Modo de película HDR
	- Modo de vídeo de cámara lenta FULL HD
	- Ayuda de animación de parada de movimiento
	- Opciones del menú de configuración
	- Función de transferencia Eye-Fi
	- Cambiar a otra función Wi-Fi distinta a cámara doble inalámbrica
	- Soporte rotatorio e inclinable con control remoto
	- WX970 / VX870
	- $-Modo foto 4K$
	- Modo de grabación [4K MP4]
- ≥ Las siguientes funciones no funcionan cuando aparece la ventana auxiliar:
	- Disparo táctil
	- [ENMARCADO CARA]
	- $-$  Sequimiento AF/AE
	- Bloqueo del estabilizador óptico de imagen
	- $-$  Testigo de ayuda AF
- ≥ No puede cambiar los siguientes ajustes:
	- **WX970**
	- Gurración de la ventana auxiliar (WB/Brillo/Enfoque/Narración)
	- $-$  Nivel de ampliación y tamaño de la ventana auxiliar

### VX870 / V770

- Configuración de la ventana auxiliar (WB/Brillo/Enfoque)
- ≥ En función de las condiciones de grabación, el balance de color, brillo y otros ajustes pueden ser diferentes entre la cámara principal y la cámara auxiliar inalámbrica.
- ≥ Los elementos del menú de grabación, los iconos de funcionamiento y las funciones como el estabilizador de imagen, el nivelado de toma y [ARRANQUE RÁP.] funcionan solamente en la cámara principal.
- ≥ Cuando grabe fotografías con la función de cámara doble inalámbrica, puede que tarde más tiempo de lo habitual en lograr el enfoque.  $(\rightarrow 26)$  $(\rightarrow 26)$  $(\rightarrow 26)$
- ≥ La función de aparición/desaparición gradual de la imagen no afecta a la ventana auxiliar.
- ≥ Cuando no se transmite ninguna imagen a la ventana auxiliar de forma continua durante aproximadamente 4 minutos o más, se interrumpirá la conexión Wi-Fi.
- ≥ Cuando desaparece la pantalla "Image App", se detiene la transmisión de imagen a la ventana auxiliar. (La conexión Wi-Fi se mantiene.) Esto podría ocurrir cuando, por ejemplo, el smartphone recibe una llamada o usted pulsa el botón de inicio. Si vuelve a abrir "Image App" en el smartphone, la transmisión de imagen a la cámara principal se reiniciará y la ventana auxiliar se mostrará automáticamente.
- ≥ No puede grabar imágenes de cámara doble inalámbrica en el smartphone.

# **Si la conexión Wi-Fi no se puede establecer (cámara doble inalámbrica)**

≥ Para obtener más información sobre la configuración de su smartphone, consulte sus instrucciones de funcionamiento.

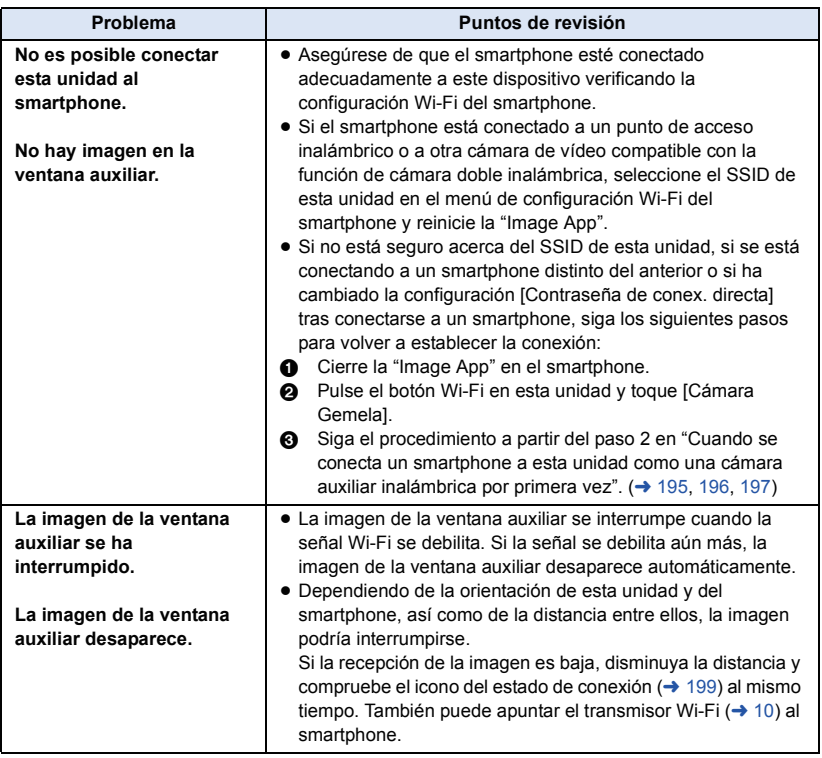

● Consulte además "[Si la conexión Wi-Fi no se puede establecer"](#page-183-0). (→ [184\)](#page-183-0)

# <span id="page-203-0"></span>**Qué puede hacer con un ordenador**

### **HD Writer AE 5.2**

Puede copiar los datos de la imagen fija/en movimiento al HDD de los ordenadores o escribir en medios como discos Blu-ray, discos DVD o tarjetas SD usando HD Writer AE 5.2.

Visite la página web que aparece a continuación para descargar/instalar el software.

≥ El software se puede descargar hasta finales de marzo de 2018.

http://panasonic.jp/support/global/cs/soft/download/f\_ae52.html

≥ Lea las instrucciones de funcionamiento del HD Writer AE 5.2 (archivo PDF) para obtener información sobre cómo utilizarlo.

### ∫ **Smart Wizard**

La pantalla Smart Wizard se visualiza automáticamente cuando se conecta esta unidad a una PC con HD Writer AE 5.2 instalado.  $(\rightarrow 212)$  $(\rightarrow 212)$ 

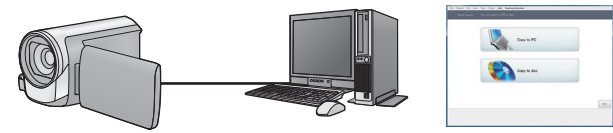

### **Copiar a PC:**

Puedes copiar imágenes fijas o en movimiento al HDD del PC.

#### **Copiar a disco:**

Puede copiar en disco en calidad de imagen de alta definición o calidad de imagen en estándar convencional (formato MPEG2).

≥ Seleccione la función que desea usar y siga las instalaciones que aparecen en la pantalla para agilizar el proceso de copiado.

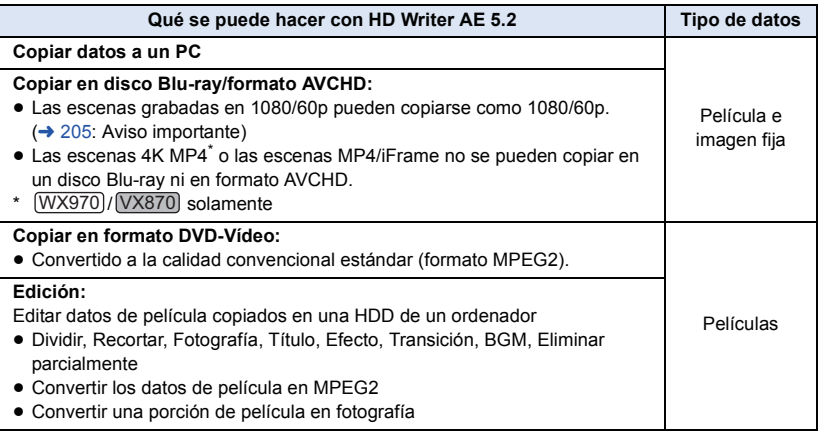

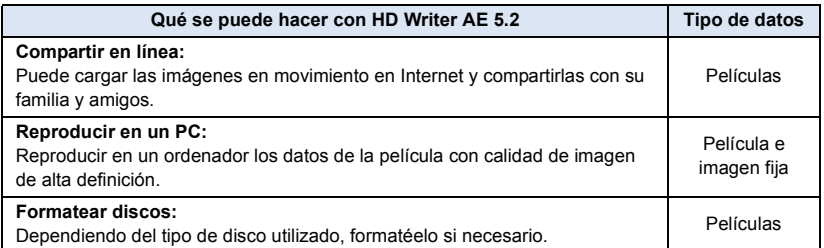

- ≥ Se puede reproducir en un ordenador usando el visor de imágenes estándar en Windows o el software de exploración de imágenes disponible a la venta y copiando las imágenes en un ordenador que usa Windows Explorer.
- Consulte la página [216](#page-215-0) para obtener detalles sobre cómo usar Mac.

### <span id="page-204-0"></span>**Aviso importante**

- ≥ **Al usar una tarjeta de memoria SDXC, revise el siguiente sitio de soporte. http://panasonic.net/avc/sdcard/information/SDXC.html**
- ≥ **No introduzca un disco grabado en formato AVCHD con HD Writer AE 5.2 en un dispositivo que no sea compatible con el formato AVCHD. En algunos casos, el disco puede atorarse en el dispositivo.**
- ≥ **Para reproducir n disco Blu-ray en el que ha copiado escenas grabadas en 1080/60p, es necesario utilizar un equipo compatible con AVCHD Progressive.**
- ≥ **Cuando inserta un disco en el que caben películas en otro dispositivos, puede visualizarse un mensaje que le propone el formateo del disco. No formatee el disco ya que los datos borrados ya no pueden recuperarse.**
- ≥ **Es imposible escribir datos en esta unidad desde un ordenador.**
- ≥ **Las películas que han sido grabadas en otro dispositivo no pueden escribirse en el software suministrado con este dispositivo.**
- ≥ Cuando se escriben los datos de la película en una tarjeta SD y se pueden leer desde ella, el funcionamiento correcto del aparato no se podrá garantizar si se utiliza otro software que no sea HD Writer AE 5.2.
- ≥ No ponga en funcionamiento HD Writer AE 5.2 y otro software al mismo tiempo.

## **Antes de instalar HD Writer AE 5.2**

La instalación o el uso por parte de usted del Software definido a continuación serán concluyentemente considerados como su aceptación de los términos de este Acuerdo. Si usted no acepta los términos de este Acuerdo, no instale ni use el Software.

### **Acuerdo de licencia para el usuario final**

A usted (el "Usuario") se le concede una licencia para utilizar el Software definido en este Acuerdo de licencia para el usuario final (el "Acuerdo") a condición de que acepte los términos y condiciones de este Acuerdo. Los siguientes términos contienen declaraciones relevantes a propósito de las cláusulas de exención de Panasonic Corporation. Asegúrese de leer, entender y confirmar los siguientes términos.

#### Artículo 1 Licencia

Al Usuario se le concede el derecho a usar el Software (el "Software" significa el software y la demás información, como por ejemplo los manuales descargados por el Usuario desde el sitio web de Panasonic), pero todos los derechos aplicables de patentes, derechos de autor, marcas comerciales y secretos comerciales contenidos en el Software no se transfieren al Usuario.

### Artículo 2 Uso por terceros

El licenciatario no puede usar, copiar, modificar, transferir, alquilar, arrendar, prestar ni permitir a terceros, ya sea sin cargo o no, a usar, copiar o modificar el software, excepto lo expresamente establecido en este Acuerdo.

### Artículo 3 Restricciones a la copia del Software

El Usuario puede realizar una única copia del Software, sea en su totalidad o en parte, solamente para fines de respaldo.

### Artículo 4 Ordenador

El licenciatario puede usar el software solamente en un equipo y no puede usarlo en más de un equipo. Además, el licenciatario no puede usar el software para los servicios de hospedaje del software comercial.

Artículo 5 Ingeniería inversa, descompilación o desensamblaje

El Usuario no tiene autorización para someter a ingeniería inversa, descompilar ni desensamblar el Software, excepto en aquellas situaciones en que la ley o las normativas del país donde el Usuario reside así lo permiten. Panasonic, sus distribuidores o proveedores no se asumen ninguna responsabilidad por posibles defectos en el Software ni por perjuicios al Usuario causados por la ingeniería inversa, descompilación o desensamblaje del Software.

#### Artículo 6 Indemnización

El Software se suministra "TAL COMO ESTÁ", sin garantías de ningún tipo, sean expresas o implícitas, incluidas, sin limitación, las garantías de inviolabilidad, comerciabilidad y/o adecuación para un uso concreto. Asimismo, Panasonic no garantiza que el funcionamiento del Software será ininterrumpido y sin errores. Panasonic, ni ninguno de sus distribuidores aceptará responsabilidad alguna por perjuicios al Usuario causados por el uso del Software por parte del Usuario o que tengan relación con dicho uso.

Artículo 7 Control de exportación El Usuario consiente en no exportar o reexportar el Software a ningún país y en ninguna forma posible, sin obtener antes las licencias de exportación apropiadas de acuerdo con las normativas del país en que reside, si fuera necesario.

Artículo 8 Terminación del acuerdo El derecho concedido al Usuario en el presente Acuerdo se revocará automáticamente si el Usuario infringe cualquiera de los términos o condiciones de este Acuerdo. En caso de la terminación automática del Acuerdo, el Usuario deberá destruir el Software y la documentación relacionada, junto con todas las copias de éstos, por cuenta propia.

Artículo 9 Con respecto a MICROSOFT SQL SERVER COMPACT 3.5 producido por Microsoft Corporation (1) El licenciatario debe usar MICROSOFT SQL SERVER COMPACT 3.5 solamente cuando se incluye en el software, y no debe usar MICROSOFT SQL SERVER COMPACT 3.5 en cualquier otra configuración o método. El licenciatario no debe publicar MICROSOFT SQL SERVER COMPACT 3.5 ni trabajar en las limitaciones técnicas en MICROSOFT SQL SERVER COMPACT 3.5.

(2) El licenciatario no debe usar, copiar, distribuir, volver a otorgar para el uso o manipular de otra manera el software de cualquier forma que exceda el rango de uso otorgado bajo el Artículo 9 (1) y no debe realizar operaciones como ingeniería inversa, descompilación, desarmado, etc. de MICROSOFT SQL SERVER COMPACT 3.5.

(3) Todos los derechos, incluidos los derechos de autor, derechos de patentes, etc., relacionados con MICROSOFT SQL SERVER COMPACT 3.5 deben pertenecer a Microsoft Corporation. El licenciatario no debe reclamar ningún derecho relacionado con MICROSOFT SQL SERVER COMPACT 3.5.

# **Sistema operativo**

- ≥ Incluso si se cumplen con los requisitos del sistema mencionados en estas instrucciones de funcionamiento, no se pueden usar algunos ordenadores.
- $\bullet$   $[WX970]/[VX870]$

Aunque los requisitos del sistema se cumplan, editar películas 4K podría requerir cierto tiempo y es posible que no se reproduzcan con fluidez.

- ≥ Se necesitan medios y un disco Blu-ray/unidad grabadora de DVD compatibles para escribir en un disco/DVD Blu-ray.
- ≥ No se garantiza el funcionamiento en los siguientes casos.
	- Cuando hay dos o más dispositivos USB conectados al ordenador, o cuando los dispositivos se conectan a través de un concentrador USB o mediante alargadores.
	- Funcionamiento en un sistema operativo actualizado.
	- $-$  Funcionamiento en un sistema operativo distinto del pre-instalado.
- ≥ Este software no es compatible con Microsoft Windows 3.1, Windows 95, Windows 98, Windows 98SE, Windows Me, Windows NT, Windows 2000 y Windows XP.

### ■ Sistema operativo para HD Writer AE 5.2

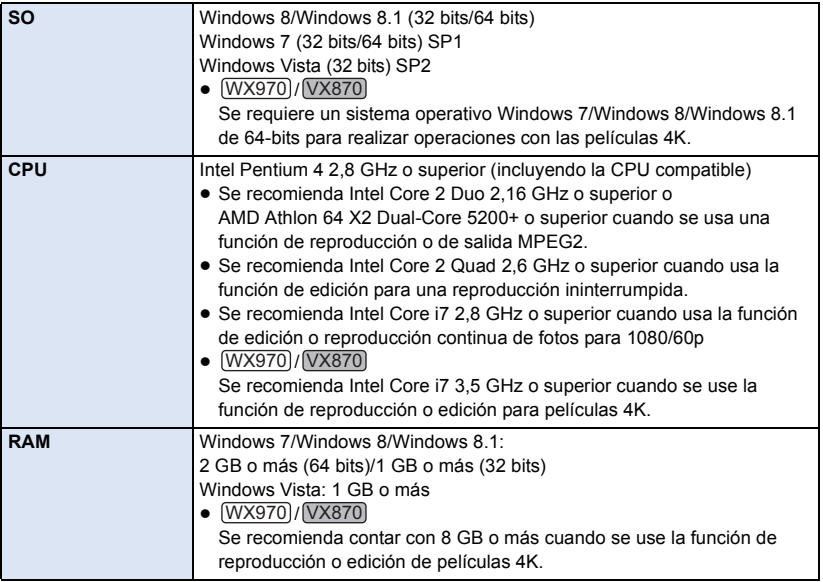

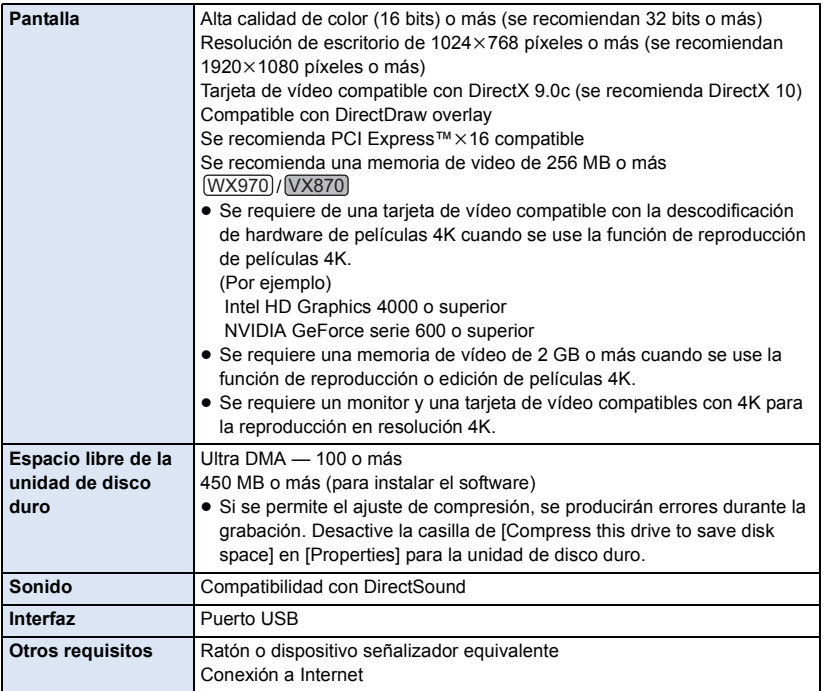

● Este software es solo para Windows.

≥ La entrada no se admite en idiomas que no son inglés, alemán, francés y chino simplificado y ruso.

≥ No se garantiza el funcionamiento correcto en todaslos discos Blu-ray/DVD.

- ≥ No se garantiza el funcionamiento en Windows Vista Enterprise, Windows 7 Enterprise, Windows 8 Enterprise, Windows 8.1 Enterprise o Windows RT.
- ≥ Para Windows 8/Windows 8.1, este software se encuentra disponible únicamente como una aplicación de escritorio.
- ≥ Este software no es compatible con entornos de inicio múltiple.
- Este software no es compatible con entornos de monitor múltiple.
- ≥ Si utiliza Windows Vista/Windows 7/Windows 8/Windows 8.1, solamente un usuario de cuenta administrativa y de cuenta estándar puede usar este software. (El usuario de cuenta administrativa debe instalar y desinstalar este software.)

### ■ Para usar el HD Writer AE 5.2

Dependiendo de las funciones que desea usar, necesitará un ordenador de alto rendimiento. Podría no reproducir correctamente o bien no funcionar correctamente según el entorno del ordenador usado. Consulte la información sobre el sistema operativo y las notas.

- ≥ Podría ponerse lento el funcionamiento durante la reproducción si la CPU o la memoria no cumple con los requisitos del entorno operativo.
- ≥ Siempre utilice la unidad más actual para la tarjeta de vídeo.
- ≥ Asegúrese siempre de que haya capacidad suficiente en el disco duro del ordenador. Podría volverse inoperable o bien podría pararse de repente si se reduce su capacidad.

### ■ Entorno operativo para la función de lectura de tarjetas **(almacenamiento masivo)**

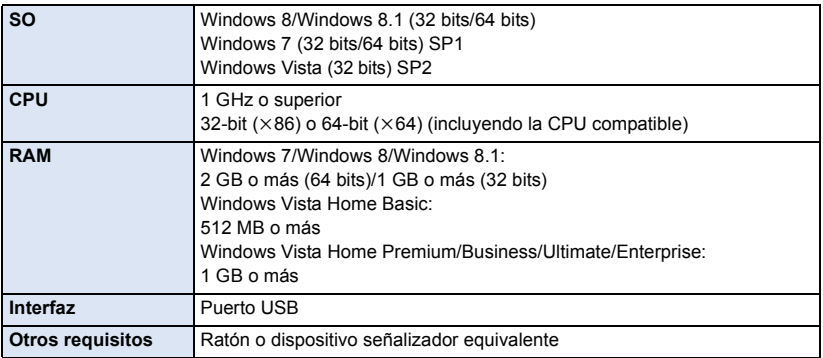

≥ El equipo USB funciona con el dispositivo instalado de serie en el SO.

# **Instalación**

Para instalar el software, inicie una sesión en su ordenador como Administrador o con un nombre de usuario que tenga permisos equivalentes. (Si no tiene autorización para realizar esta operación, consulte al administrador del equipo/sistema.)

- ≥ Antes de empezar la instalación, cierre todas las aplicaciones que se estén ejecutando.
- ≥ No realice ninguna otra operación en el PC mientras se instala el software.
- ≥ La explicación del funcionamiento se basa en Windows 7.

### ∫ **Instalación HD Writer AE 5.2**

Visite la página web que aparece a continuación para descargar/instalar el software.

≥ El software se puede descargar hasta finales de marzo de 2018.

http://panasonic.jp/support/global/cs/soft/download/f\_ae52.html

### ∫ **Desinstalar HD Writer AE 5.2**

Siga el procedimiento que se describe a continuación para desinstalar cualquier aplicación de software que ya no necesite.

### **1** Seleccione [Start]  $\rightarrow$  [Control Panel]  $\rightarrow$  [Uninstall a Program].

### *2* **Seleccione [HD Writer AE 5.2] y haga clic en [Uninstall].**

- ≥ Realice la desinstalación del software siguiendo las instrucciones que aparecen en la pantalla.
- ≥ Después de desinstalar el software, asegúrese de reiniciar el PC.

# <span id="page-211-0"></span>**Conexión a un PC**

● Conecte este dispositivo al ordenador después de instalar las aplicaciones software.

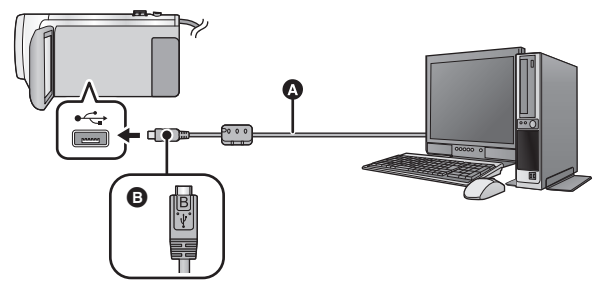

- **A** Cable USB (suministrado)
- B Gire el lado con el símbolo hacia arriba para conectar al terminal micro B del cable USB al terminal USB de este dispositivo.
- ≥ Inserte las clavijas hasta el fondo.

### *1* **Conecte la cámara al adaptador de CA.**

- ≥ Utilice el adaptador de CA para no tener que preocuparse de la batería.
- *2* **Encienda la unidad.**

### *3* **Conecte esta unidad a un ordenador.**

≥ Aparecerá la pantalla de selección de la función USB.

### *4* **Toque [PC] en la pantalla de esta unidad.**

- ≥ La pantalla Smart Wizard se visualiza automáticamente cuando HD Writer AE 5.2 está instalado.
- $\bullet$  Esta unidad se reconoce automáticamente como unidad externa del ordenador. (→ [214\)](#page-213-0)
- ≥ Cuando selecciona una opción diferente a [PC], vuelva a conectar el cable USB.
- ≥ Al usar la batería, el monitor LCD se apaga después de 5 segundos. Toque la pantalla para encender el monitor LCD.
- ≥ Utilice solamente el cable USB de conexión suministrado. (No se garantiza el funcionamiento correcto si se utilizan otros cables USB.)
- ≥ Cuando esta unidad está conectada a un ordenador con un cable USB mientras la unidad está encendida, también se suministra energía desde el ordenador a esta unidad.
- ≥ Cuando se lee/escribe entre un ordenador y una tarjeta SD, recuerde que algunas ranuras de tarjetas SD incluidas en los ordenadores y algunos lectores de tarjetas SD no son compatibles con la tarjeta de memoria SDHC y SDXC.
- ≥ Al usar una tarjeta de memoria SDXC, revise el siguiente sitio de soporte. **http://panasonic.net/avc/sdcard/information/SDXC.html**

### ■ Cómo desconectar el cable USB de manera segura

### $WX970$

Seleccione el icono **de la en la barra de tareas que aparece en el ordenador, y luego haga clic en [HC-WX970].**

Seleccione el icono **de la en la barra de tareas que aparece en el ordenador, y luego haga clic en [HC-VX870].**

Seleccione el icono **de la en la barra de tareas que aparece en el ordenador, y luego haga clic en [HC-V770].**

≥ Dependiendo de la configuración del ordenador, este icono puede no aparecer.

### **Acerca de la indicación en pantalla de la unidad**

- ≥ No desconecte el cable USB, la batería, ni el adaptador de CA mientras está encendido el testigo de acceso o aparece el icono de acceso a la tarjeta ( $\leftarrow$ ) en la pantalla del dispositivo.
- ≥ Si la pantalla no cambia cuando se opera el dispositivo mientras está conectada a un ordenador, desconecte la batería y/o el adaptador de CA, espere aproximadamente 1 minuto, vuelva a conectar la batería y/o el adaptador de CA, espere de nuevo aproximadamente 1 minuto, y luego vuelva a encender el dispositivo. (Los datos se pueden destruir cuando se realiza la operación anterior mientras se accede a la tarjeta SD.)

### ∫ **Carga de la batería conectándola a diferentes dispositivos**

Al usar la batería, si apaga la unidad y la conecta a un ordenador, grabadora de disco Blu-ray Panasonic o grabadora de DVD Panasonic, la batería se cargará.

- ≥ **Al conectar esta unidad a un ordenador por primera vez, asegúrese de conectar esta unidad al ordenador con la unidad encendida.**
- ≥ Inserte de forma segura el cable USB. No funcionará correctamente si no se inserta por completo.
- ≥ Utilice solamente el cable USB de conexión suministrado. (No se garantiza el funcionamiento correcto si se utilizan otros cables USB.)
- ≥ No se puede cargar la batería a través de la conexión del cable de CC suministrado.
- ≥ Asegúrese de conectar la unidad directamente al ordenador, grabadora de disco Blu-ray o grabadora de DVD.
- ≥ Durante la carga, el indicador de estado parpadea.
- ≥ No puede cargar cuando el indicador de estado parpadea rápidamente o cuando no se ilumina. Carque usando el adaptador de CA.  $(\rightarrow 12)$  $(\rightarrow 12)$  $(\rightarrow 12)$
- ≥ Tardará 2 o 3 veces más en cargarse en comparación con cuando se usa el adaptador de CA.
- ≥ Si el indicador de estado parpadea a una velocidad especialmente rápida o lenta, consulte la página [231.](#page-230-0)

### <span id="page-213-0"></span>**Acerca de la visualización del ordenador**

Cuando se conecta la unidad a un PC, éste la reconoce como una unidad externa.

● El disco extraíble (Ejemplo: CAM\_SD (F:) ) se visualiza en [Computer].

Le recomendamos usar HD Writer AE 5.2 para copiar los datos de películas. El usar Windows Explorer u otros programas en el PC para copiar, desplazar renombrar los archivos y las carpetas grabados con esta unidad los volverá inservibles con HD Writer AE 5.2.

Es imposible escribir datos a una tarjeta SD en este dispositivo desde un ordenador.

### **Ejemplo de la estructura de carpetas de una tarjeta SD:**

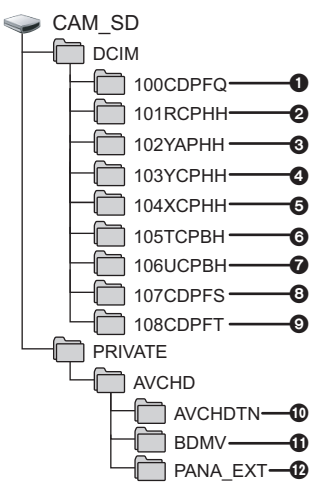

Se grabarán los datos siguientes.

1 **Hasta 999 fotografías en formato JPEG ([S1000001.JPG] etc.)**

**Archivos de imagen en movimiento con formato** 2**-**6 **MP4 ([S1000001.MP4] etc.)**

- **2** *(WX970)***/<sub></sub>**  $V$ *X870* **MP4 (2160/30p)**
- 3 **MP4 (1080/60p)**
- 4 **MP4 (1080/30p)**
- 5 **MP4 (720/30p)**
- 6 **MP4 (360/30p)**
- 7 **Archivos de imagen en movimiento con formato iFrame ([S1000001.MP4] etc.)**
- 8 **Fotografías de formato JPEG creadas de una película**
- 9 **Fotografías con formato JPEG grabadas en modo de ayuda de animación de parada de movimiento**
- : **Las miniaturas de la imagen en movimiento**
- ; **Archivos de imagen en movimiento con formato AVCHD ([00000.MTS] etc.)**
- < **Para la administración**

### ∫ **Copiar sus fotografías en un PC**

### **Función de reproducción de la tarjeta (almacenamiento masivo)**

Pueden copiarse las fotografías grabadas con esta unidad en el ordenador usando Explorer u otros programas.

- **1 Haga doble clic en la carpeta que**  contiene las fotografías. ([DCIM]  $\rightarrow$ **[100CDPFQ] etc.)**
- **2 Arrastre y coloque las fotografías en la carpeta de destino (en la HDD del ordenador).**
- ≥ No borre las carpetas de la tarjeta SD. De lo contrario, la tarjeta SD podría volverse inservible en esta cámara.
- ≥ No borre o edite archivos en la tarjeta SD o USB HDD en el ordenador. Si lo hace, es posible que este aparato no pueda leer estos archivos o que sus funciones no se ejecuten correctamente.
- ≥ Si se graban datos no compatibles con esta cámara en un PC, la tarjeta no será reconocida por la cámara.
- ≥ Utilice siempre esta cámara para formatear las tarietas SD.

# **Inicio de HD Writer AE 5.2**

≥ Para usar el software, conéctese como un administrador o con un nombre de usuario de la cuenta de usuario estándar.

El software no se puede usar con el nombre de usuario para una cuenta de invitado.

#### (En el ordenador)

Seleccione [Start] → [All Programs] → [Panasonic] → [HD Writer AE 5.2] → **[HD Writer AE 5.2].**

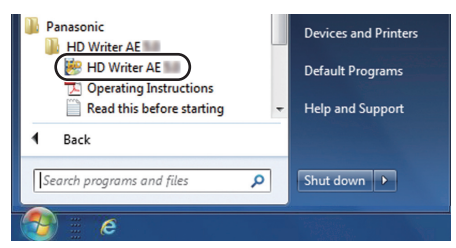

≥ Para obtener información sobre cómo utilizar las aplicaciones de software, lea las instrucciones de funcionamiento en formato PDF de dicho software.

### **Cómo leer las instrucciones de funcionamiento de las aplicaciones de software**

≥ Necesitará Adobe Acrobat Reader 5.0 o posterior o Adobe Reader 7.0 o posterior para leer las instrucciones de funcionamiento en formato PDF.

**Seleccione [Start] → [All Programs] → [Panasonic] → [HD Writer AE 5.2] → [Operating Instructions].**

#### [Con un ordenador](#page-203-0)

# <span id="page-215-0"></span>**Si utiliza Mac (almacenamiento masivo)**

- HD Writer AE 5.2 no está disponible para Mac.
- ≥ iMovie y Final Cut Pro X admitido. Para más información sobre iMovie y Final Cut Pro X, póngase en contacto Apple Inc.

### ∫ **Entorno operativo**

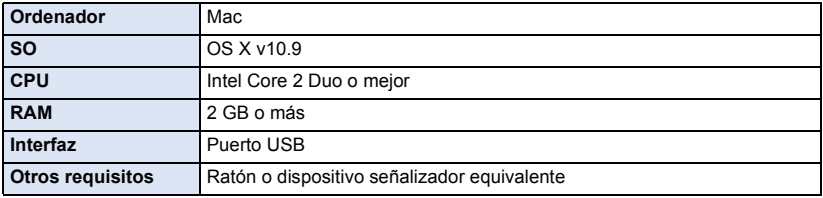

- ≥ Incluso si se cumplen los requisitos del sistema mencionados en estas instrucciones de funcionamiento, existen algunos ordenadores que no se pueden usar.
- ≥ El equipo USB funciona con el dispositivo instalado de serie en el SO.

### ∫ **Copiado de fotografías en un Mac**

- *1* **Conecte la unidad a un Mac mediante el cable USB suministrado.**
- ≥ Aparecerá la pantalla de selección de la función USB.

### *2* **Toque [PC] en la pantalla de esta unidad.**

- ≥ Esta unidad será reconocida automáticamente como una unidad externa de Mac.
- ≥ Cuando selecciona una opción diferente a [PC], vuelva a conectar el cable USB.
- ≥ Al usar la batería, el monitor LCD se apaga después de 5 segundos. Toque la pantalla para encender el monitor LCD.

### *3* **Haga doble clic en [CAM\_SD] visualizado en el escritorio.**

- ≥ Los archivos se almacenan en [100CDPFQ] o [102CDPFT] carpeta etc. en la [DCIM] carpeta.
- *4* **Con una operación de arrastrar y soltar, mueva las imágenes que desea obtener o la carpeta donde guarda esas imágenes a cualquier carpeta diferente en el Mac.**

### ∫ **Para desconectar el cable USB de manera segura**

Arrastre el icono del disco [CAM\_SD] al [Trash], y luego desconecte el cable de conexión USB.
# <span id="page-216-0"></span>**Indicaciones**

- \*1 WX970)<br>(VX870)
- $*2$

## **■ Indicaciones de grabación**

Modo de grabación de películas Modo de grabación de fotografías

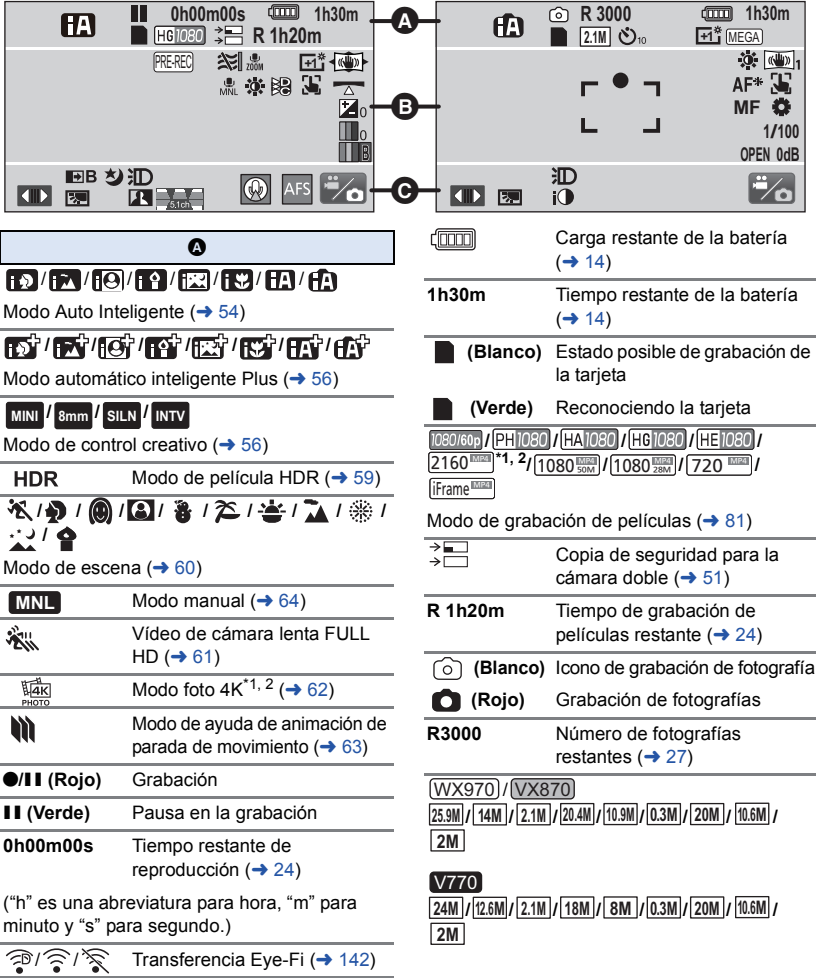

Número de píxeles de grabación para fotografías ( $\rightarrow$  [27](#page-26-0), [90](#page-89-0), [95\)](#page-94-0)

En el modo de Reproducción, no se visualiza el tamaño de la imagen para las imágenes fijas grabadas con otros productos que poseen tamaños de imágenes diferentes de los tamaños que se indican más arriba. Ø**10/**Ø**2** Grabación con disparador

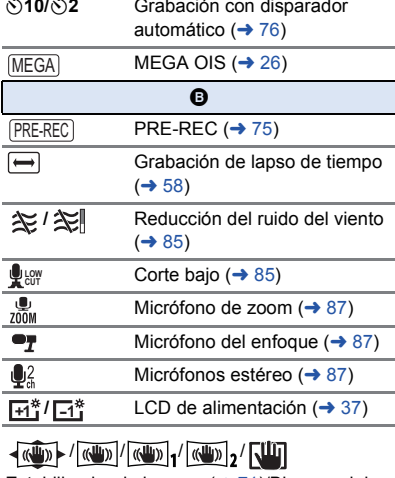

Estabilizador de imagen (→ [71\)](#page-70-0)/Bloqueo del estabilizador óptico de imagen  $($   $\rightarrow$  [73\)](#page-72-0)

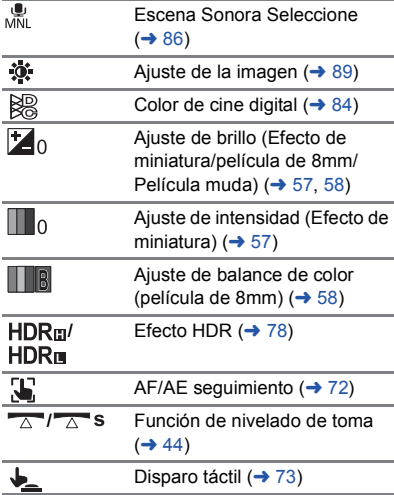

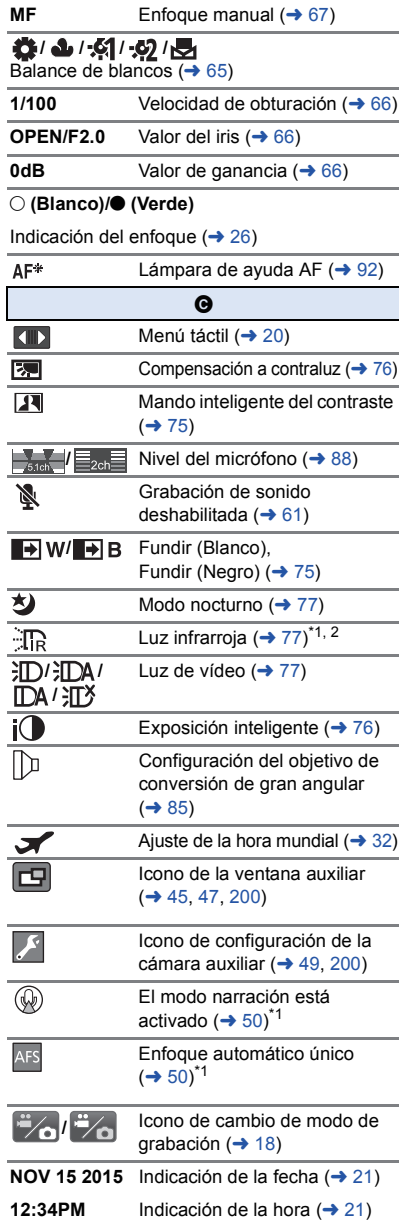

## ∫ **Indicaciones de reproducción**

#### 1**/**;**/**5**/ /**6**/ /**7**/**8**/**9**/**:**/** D**/**E**/**;1**/**2;

Visualización durante la reproducción  $\leftrightarrow$  [29](#page-28-0), [93\)](#page-92-0)

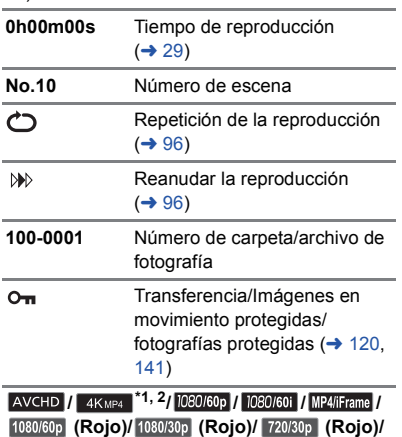

**(Rojo)/** *ifframe* /

Visualización de la selección del modo de reproducción ( $\rightarrow$  [28\)](#page-27-0)

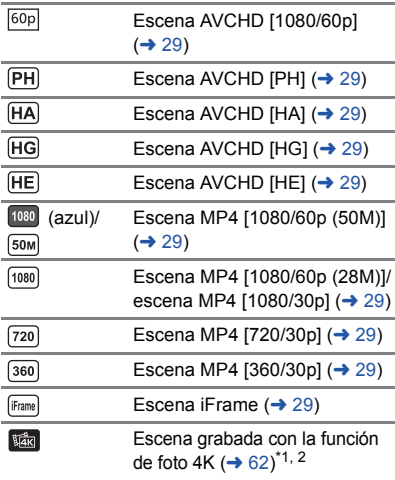

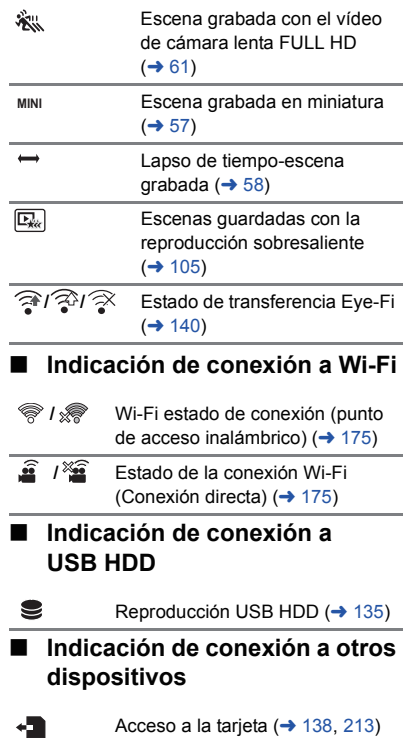

## ∫ **Indicaciones de confirmación**

**–– (Indicación**  La carga de la batería incorporada **de tiempo)** es baja. (→ [21](#page-20-0))

 $\Box$ 

Advertencia para la grabación cara a cara  $(\rightarrow 22)$  $(\rightarrow 22)$  $(\rightarrow 22)$ 

N

La tarjeta SD no está insertada o no es compatible.

## ∫ **Indicación de la cámara doble inalámbrica**

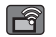

Icono de inicio/desconexión de la cámara doble inalámbrica ( $\rightarrow$  [195](#page-194-0))

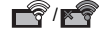

/ Estado de conexión Wi-Fi (cámara doble inalámbrica)  $($   $\rightarrow$  [199](#page-198-0))

## ∫ **Indicación de la ventana auxiliar**

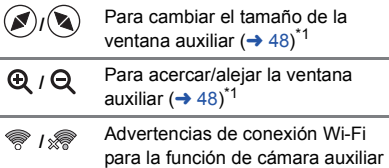

inalámbrica ( $\rightarrow$  [199\)](#page-198-1)

## **Mensajes**

Principales mensajes de texto de confirmación/error que aparecerán en pantalla.

#### **CONTROLAR TARJETA**

Esta tarjeta no es compatible o no puede ser conocida por la unidad. Si aparece este mensaje aunque las películas y las fotografías estén grabadas en una tarjeta SD, la tarjeta puede ser inestable. Vuelva a insertar la tarjeta SD, luego apague y encienda de nuevo la alimentación.

#### **ESTA BATERÍA NO PUEDE USARSE.**

- Utilice una batería que sea compatible con este dispositivo. (→ [11](#page-10-0)) Si utiliza una batería Panasonic compatible con este dispositivo, quite la batería y luego vuelva a insertarla. Si el mensaje sigue apareciendo incluso después de repetir esta operación varias veces, este dispositivo tiene que ser reparado. Desconecte la alimentación y consulte al distribuidor de su este dispositivo. No intente repararlo usted mismo.
- ≥ Está intentando usar un adaptador de CA no compatible con este dispositivo. Utilice el adaptador de CA suministrado.  $(\rightarrow 12)$  $(\rightarrow 12)$

#### **ESTA UNIDAD EXT. NO PUEDE USARSE./ VERIFIQUE LA UNIDAD EXT.**

Se conectó un externo que esta unidad no puede reconocer. Verifique si se puede conectar y usar el USB HDD con esta unidad e intente reconectar.  $(\rightarrow 130)$  $(\rightarrow 130)$ 

#### **Error al conectar punto acceso inalám./ No se encuentra punto de acceso**

- ≥ Verifique la configuración Wi-Fi de su punto de acceso inalámbrico y smartphone.
- ≥ [Conexión Rápida (WPS)] puede establecer una conexión solamente entre dos dispositivos: esta unidad y un dispositivo que se conectará con esta unidad. Verifique si hay varios dispositivos intentando conectarse simultáneamente en estado de espera WPS.
- Lea la página [184](#page-183-0) Si la conexión Wi-Fi no se puede establecer.

#### **Error de conexión. Por favor, compruebe la configuración de la red del dispositivo conectado.**

- ≥ Puede resultar imposible conectarse desde algunos servicios Web tales como "LUMIX CLUB" y USTREAM. Intente reconectar después de un breve período de tiempo.
- Lea la página [184](#page-183-0) Si la conexión Wi-Fi no se puede establecer.

#### **Red desconectada.**

≥ Al usar [Repro.DLNA], si no opera el dispositivo compatible con DLNA al que está conectado por un tiempo, se visualizará "Red desconectada". Verifique el estado del dispositivo DLNA al que está conectado.

## **Acerca de la recuperación**

Si se encuentra información de gestión defectuosa, pueden aparecer mensajes y se realiza una reparación. (Reparar puede llevar tiempo, dependiendo del error.)

- Se visualiza <sup>1</sup> si se detecta información de gestión anómala cuando se visualizan escenas en miniatura.
- ≥ Utilice una batería con carga suficiente o el adaptador de CA.
- ≥ Dependiendo de la condición de los datos, tal vez no sea posible repararlos por completo.
- ≥ Si la recuperación no tiene éxito, no se podrán reproducir las escenas grabadas antes de apagar la unidad.
- ≥ Cuando se recuperan los datos grabados en otro dispositivo, tal vez no sea posible reproducir los datos en este dispositivo o en otro.
- ≥ Si la recuperación no tiene éxito, apague la alimentación del dispositivo y enciéndala de nuevo, tras esperar un rato. Si la recuperación falla reiteradamente, formatee un soporte en el dispositivo. Tenga presente que si formatea un sopsrte, se borrarán todos los datos grabados en dicho soporte.
- ≥ Si recupera la información de la miniatura, puede ralentizarse la visualización de las miniaturas.
- ≥ No puede recuperar información sobre escenas grabadas como copia de seguridad para la cámara doble y hacer una reproducción destacada de escenas en formato MP4.

# **Solución de problemas**

## ∫ **No es una falla en los siguientes casos**

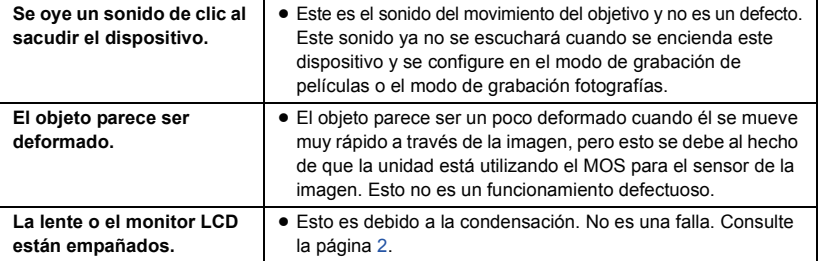

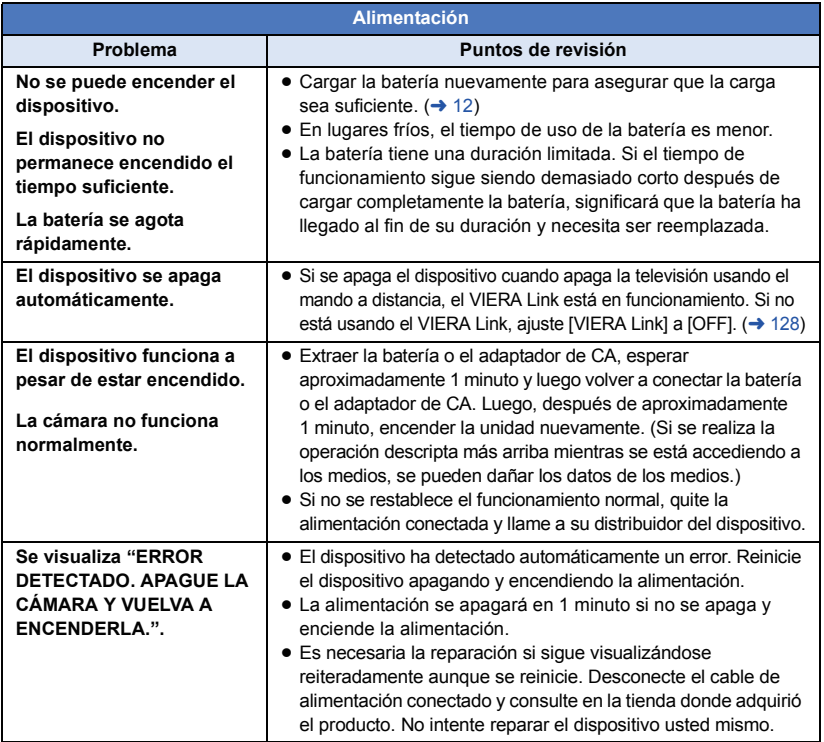

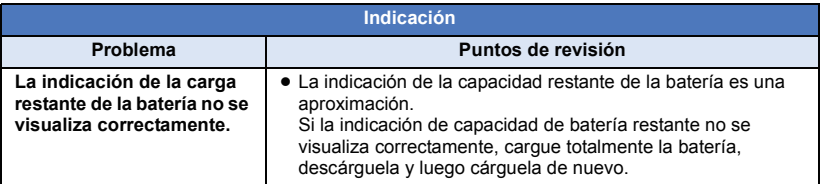

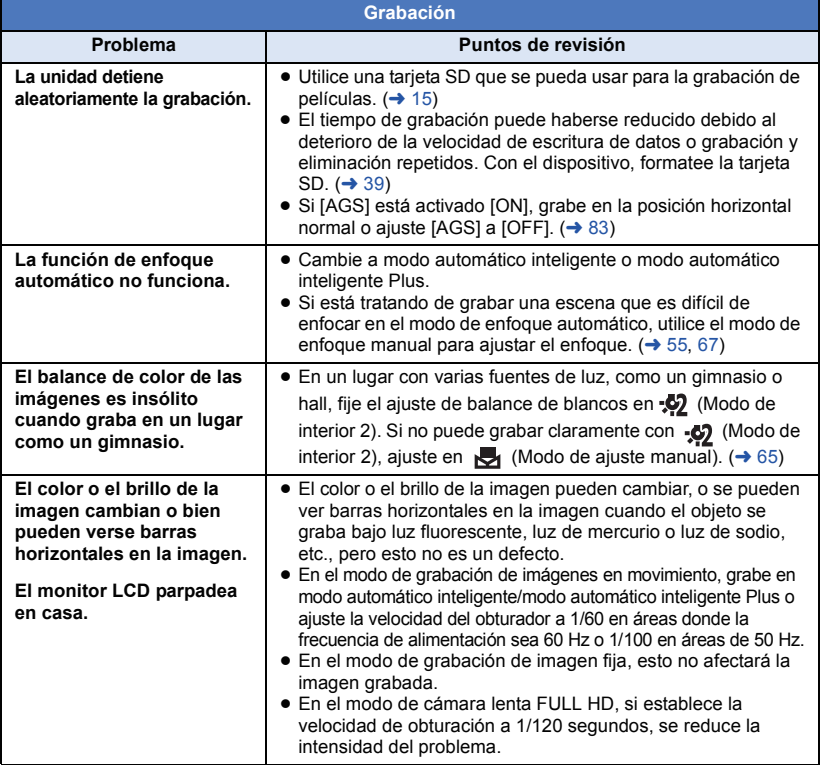

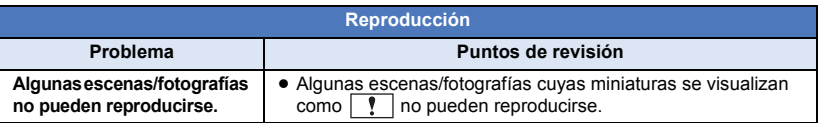

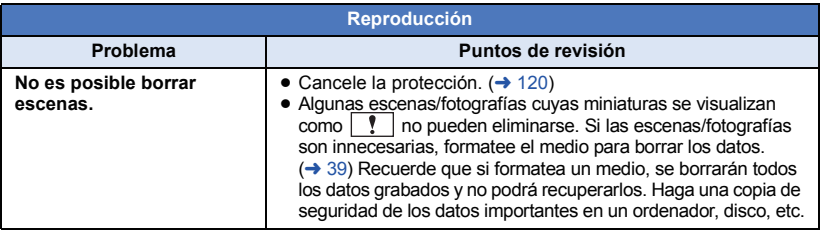

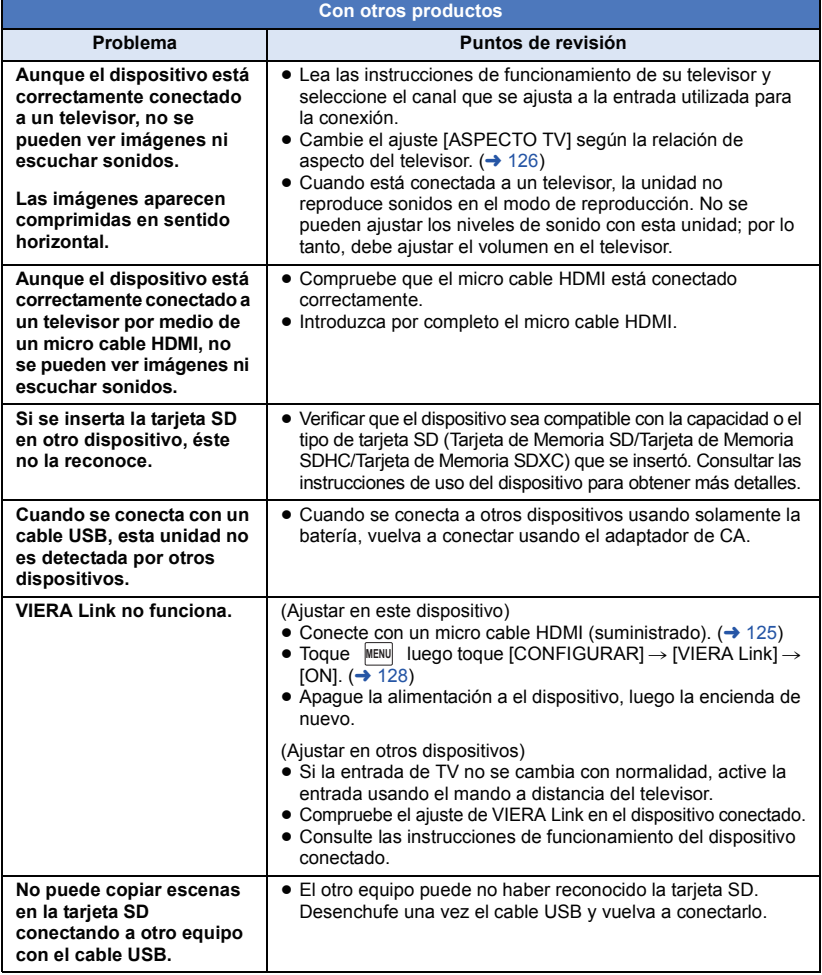

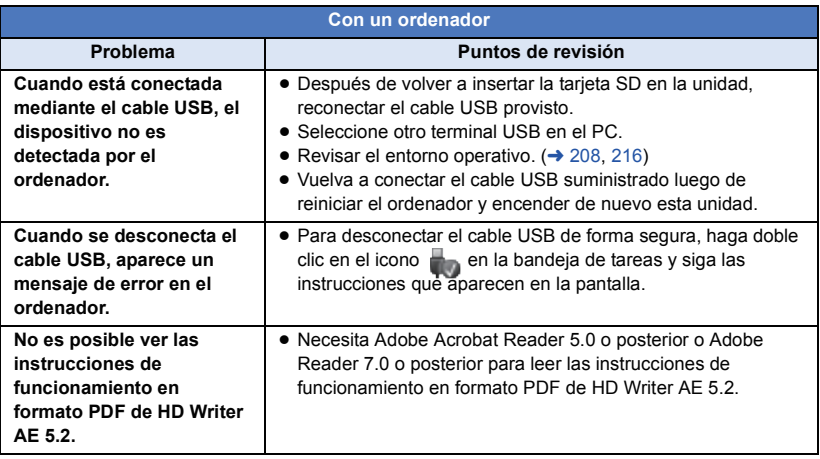

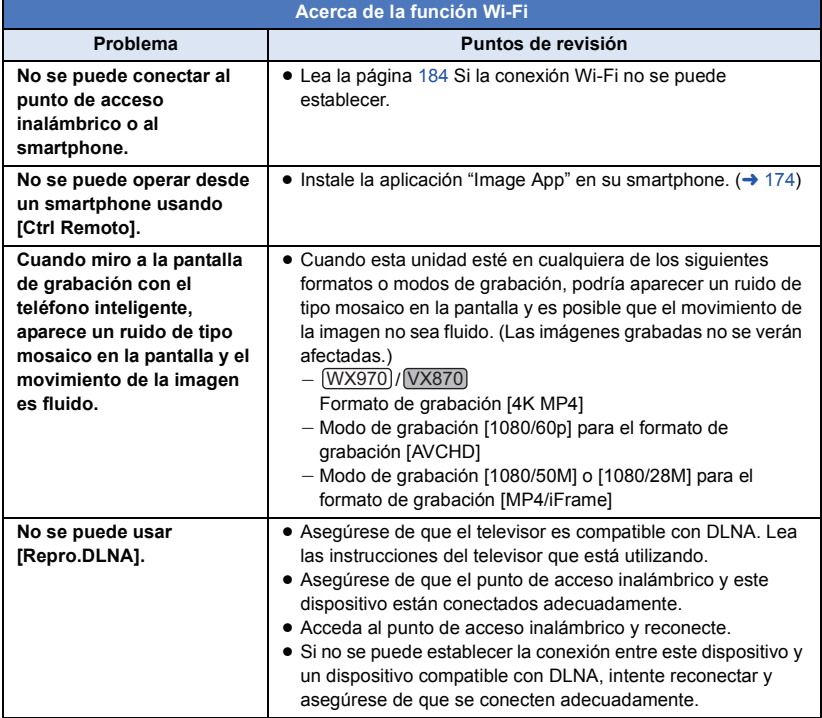

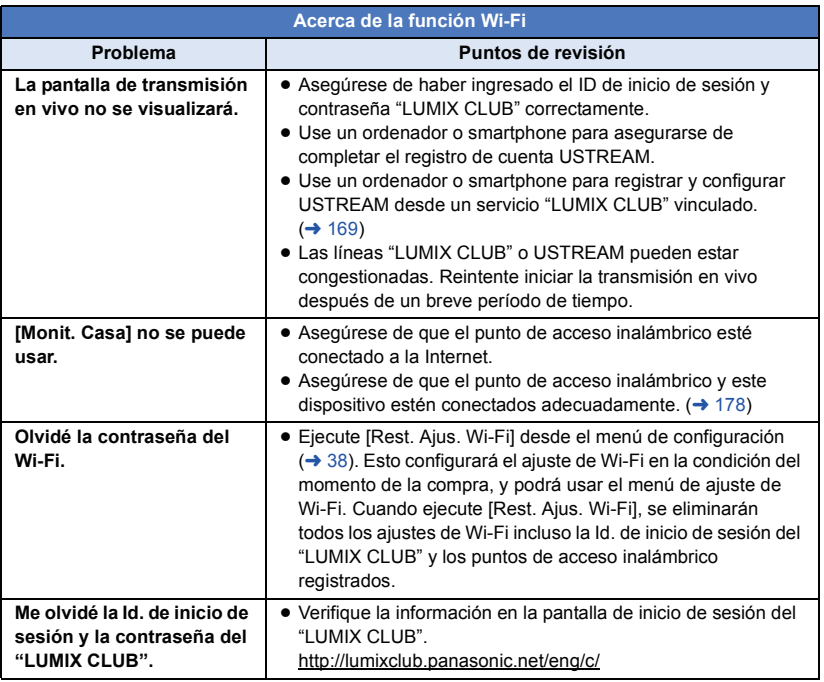

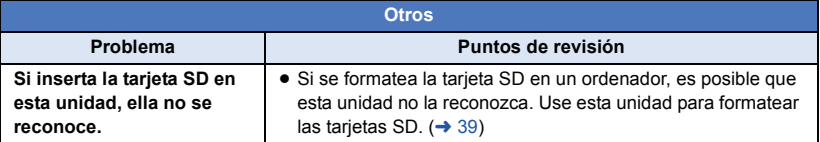

## ■ Si las escenas AVCHD no cambian suavemente cuando reproduce **en otro dispositivo**

Las imágenes podrían quedarse fijas durante varios segundos en los puntos de unión entre las escenas si se llevan a cabo las siguientes operaciones cuando las escenas múltiples se reprodujeron continuamente usando otra unidad.

- ≥ La suavidad de reproducción de las escenas depende precisamente de la misma unidad de reproducción. Según el dispositivo usado, la imagen podría dejar de moverse y quedarse fija durante un rato aun cuando no sea aplicable ninguna de las siguientes condiciones.
- ≥ Una grabación continua de datos de película que exceda los 4 GB puede detenerse momentáneamente a cada 4 GB de datos cuando reproduce con otro dispositivo.
- ≥ Podría no reproducir suavemente si las escenas se editaron con el HD Writer AE 5.2, pero se reproducirá suavemente si ajusta en el HD Writer AE 5.2. Consulte las instrucciones de funcionamiento del HD Writer AE 5.2.

#### **Motivos principales para no reproducir sin problemas**

- ≥ **Si las escenas se grabaron con fechas diferentes**
- ≥ **Cuando se grabaron escenas que duran menos de 3 segundos**
- ≥ **Cuando para grabar se usó el PRE-REC**
- ≥ **Cuando se usa la grabación de Efecto de miniatura**
- ≥ **Cuando se usó la grabación de lapso de tiempo**
- ≥ **Cuando borra las imágenes**
- ≥ **Cuando en la misma fecha se grabaron más de 99 escenas**

## **Precauciones sobre el uso de este producto**

## **Acerca de este dispositivo**

**El dispositivo y la tarjeta SD se calientan tras un uso prolongado. Esto no es un problema de funcionamiento.**

**Mantenga esta unidad lo más alejada posible del equipo electromagnético (como hornos microondas, TV, video juegos, etc.).**

- ≥ Si usa esta unidad arriba o cerca de un TV, es posible que las imágenes y/o sonidos en esta unidad se distorsionen debido a la radiación de ondas electromagnéticas.
- ≥ No use esta unidad cerca de teléfonos celulares porque al hacerlo se puede crear un ruido que afecta adversamente las imágenes y/o el sonido.
- ≥ Los campos magnéticos fuertes creados por altavoces o motores grandes pueden dañar las grabaciones y distorsionar las imágenes.
- La radiación de ondas electromagnéticas generada por microprocesadores puede afectar adversamente esta unidad, distorsionando las imágenes y/o el sonido.
- ≥ Si esta unidad es afectada adversamente por el equipo electromagnético y deja de funcionar correctamente, apague esta unidad y saque la batería o desconecte el adaptador de CA. Luego vuelva a colocar la batería o a conectar el adaptador de CA y encienda esta unidad.

#### **No use esta unidad cerca de transmisores de radio o líneas de alto voltaje.**

≥ Si graba cerca de transmisores de radio o líneas de alto voltaje, es posible que se afecten adversamente las imágenes y/o el sonido grabados.

**Asegúrese de utilizar los cables suministrados. Si utiliza accesorios opcionales, utilice los cables suministrados con éstos. No estire los cables.**

#### **No pulverice insecticidas o productos químicos volátiles sobre el dispositivo.**

≥ Si pulveriza el dispositivo con este tipo de productos, el cuerpo podría sufrir daños y la superficie podría despegarse.

≥ No permita que productos de goma o plástico permanezcan en contacto con el dispositivo durante un tiempo prolongado.

**Si utiliza el dispositivo en un lugar donde hay mucha arena o polvo, como una playa, no permita que la arena o el polvo entren en el cuerpo y en los terminales del dispositivo. Asimismo, mantenga el dispositivo alejado del agua salada.**

- ≥ La arena y el polvo pueden dañar el dispositivo. (Tenga cuidado al insertar o extraer una tarjeta.)
- ≥ Si el agua del mar salpica el dispositivo, quite el agua con un paño bien escurrido. Luego, seque el dispositivo con un paño seco.

#### **Mientras transporta el dispositivo, tenga cuidado de no dejarlo caer o golpearlo.**

≥ Un impacto fuerte puede romper la carcasa del dispositivo y causar un mal funcionamiento.

#### **Limpieza**

- Antes de limpiar, quite la batería o tire del adaptador de CA de la toma de CA, a continuación frote el dispositivo con un paño suave y seco.
- ≥ Si la unidad está muy sucia, moje un paño con agua, lo haga escurrir firmemente y frote la unidad con el paño húmedo. Luego seque la unidad usando un paño seco.
- ≥ El uso de bencina, diluyente, alcohol, o líquido para fregar los platos puede alterar el cuerpo de la cámara o pelarse el acabado de superficie. No utilice estos disolventes.
- Cuando utiliza un paño tratado químicamente, siga las instrucciones suministradas con el mismo.

#### **No utilice el dispositivo para fines de vigilancia ni para otros usos comerciales.**

- Este dispositivo está diseñado para un uso intermitente del consumidor. No se orienta a una utilización continua, o para otras aplicaciones industriales o comerciales que suponen un uso prolongado.
- ≥ En algunas situaciones, el uso continuo podría causar a l dispositivo recalentamiento y hacer que funcione mal. Se recomienda no utilizarlo de este modo.

#### **Cuando no vaya a utilizar el dispositivo durante un período prolongado de tiempo**

≥ Si va a guardar el dispositivo en un armario u otro mueble, le recomendamos que ponga junta a él secante (gel de sílice).

## <span id="page-229-0"></span>**Acerca de la batería**

La batería utilizada en este dispositivo es una batería recargable de iones de litio. Es sensible a la humedad y a la temperatura, y el efecto aumenta cuanto mayor es el aumento o disminución de la temperatura. En lugares fríos, la indicación de carga completa puede no aparecer o la indicación de batería agotada puede aparecer aproximadamente 5 minutos después de comenzar a utilizar el dispositivo. A temperaturas altas, la función de protección puede activarse, imposibilitando el uso del dispositivo.

#### **Asegúrese de desconectar la batería después de utilizar el dispositivo.**

- ≥ Si deja la batería conectada, seguirá circulando una pequeña cantidad de corriente incluso si el dispositivo está apagado. Si mantiene el dispositivo en este estado, la batería puede agotarse por completo. La batería puede quedar inutilizable incluso después de cargarla.
- ≥ La batería debe guardarse en una bolsa de vinilo para evitar que los terminales entren en contacto con objetos metálicos.
- ≥ La batería debe guardarse en un lugar fresco y libre de humedad, donde la temperatura se mantenga lo más constante posible. (Temperatura recomendada: de 15 °C a 25 °C, humedad recomendada: del 40%RH a 60%RH)
- ≥ Las temperaturas extremadamente altas o bajas reducen la vida útil de la batería.
- ≥ Si guarda la batería en lugares con altas temperaturas, alta humedad o donde haya humo de aceite, los terminales pueden oxidarse y causar mal funcionamiento.
- ≥ Si va guardar la batería durante un período prolongado de tiempo, le recomendamos cargarla una vez al año y volver a almacenarla una vez que se haya agotado por completo la carga.

≥ Se debe quitar el polvo y otras materias adheridas a los terminales de la batería.

#### **Prepare baterías de repuesto para cuando salga a grabar.**

≥ Prepare baterías apropiadas para 3 o 4 veces el período que tiene programado para grabar. Lugares fríos como una pista de esquí pueden acortar el período durante el que puede grabar.

#### **Si deja caer la batería accidentalmente, compruebe si los terminales se han dañado.**

≥ Insertar una batería con terminales dañados puede dañar la unidad.

#### **No tire las baterías usadas al fuego.**

● Si calienta una batería o la tira al fuego, puede producirse una explosión.

**Si el tiempo de funcionamiento de la batería es excesivamente corto incluso después de recargarla, significará que la batería ha llegado al término de su vida útil. Adquiera una batería nueva.**

## **Acerca del adaptador de CA**

- ≥ Si la temperatura demasiado alta o demasiado baja, puede tardar en cargarse o incluso no hacerlo.
- ≥ Si utiliza el adaptador de CA cerca de una radio, la recepción de radio puede verse afectada por interferencias. Mantenga el adaptador de CA a 1 m de distancia de la radio como mínimo.
- ≥ Cuando se utiliza el adaptador de CA, éste puede generar ruidos. Sin embargo, esto es normal.
- ≥ Después de utilizarlo, asegúrese de desconectar el adaptador de CA. (Si permanece conectado, se consume una cantidad mínima de corriente.)
- ≥ Mantenga siempre limpios los electrodos del adaptador de CA y de la batería.

### **Acerca del indicador de estado durante la carga**

**Cuando el indicador de estado está parpadeando a una velocidad rápida o lenta particular, se debe considerar lo siguiente.**

**Parpadeo durante aprox. 4 segundos (apagado durante aprox. 2 segundos, encendido durante aprox. 2 segundos):**

- ≥ Cuando la batería está descargada por completo o la temperatura de la batería es demasiado alta o baja. Se puede cargar, pero puede tardar algunas horas en completar la carga normalmente.
- ≥ Parpadeará en intervalos de 2 segundos cuando se reanuda la carga normal. Incluso en tales casos, puede comenzar a parpadear en intervalos de 4 segundos hasta que se complete la carga según las condiciones de uso.

#### **Parpadeo durante aprox. 0,5 segundos (apagado durante aprox. 0,25 segundos, encendido durante aprox. 0,25 segundos):**

- ≥ La batería no se carga. Retire la batería de la unidad e intente cargar nuevamente.
- ≥ Revise que los terminales de la unidad o la batería no estén sucios ni cubiertos con un objeto extraño y conecte la batería correctamente una vez más. Si está presente un objeto extraño o suciedad, apague la unidad antes de retirarlo.
- La batería o el ambiente tienen una temperatura demasiado alta o baja. Espere hasta que la temperatura haya vuelto a un nivel adecuado e intente cambiarla nuevamente. Si todavía no puede cambiarla, puede haber una falla en la unidad, batería o adaptador de CA.

#### **Apagado:**

- Se terminó la carga.
- ≥ Si el indicador de estado permanece apagado a pesar de que la carga no finalizó, puede haber una falla en la unidad, batería o adaptador de CA. Consulte la página [230](#page-229-0) para obtener información sobre la batería.

## **Acerca de la tarjeta SD**

#### <span id="page-230-0"></span>**Cuando desecha o se deshacela tarjeta SD, recuerde que:**

- ≥ El formateo y la eliminación de esta unidad u ordenador sólo cambia la información sobre la gestión de archivo y no elimina por completo los datos en la tarjeta SD.
- Se recomienda que se destruva o formatee físicamente la tarjeta SD usando esta unidad cuando se desecha o deshace de la tarjeta SD.

Para formatear físicamente la tarjeta SD, conecte la unidad a través del adaptador CA, seleccione [CONFIGURAR] -> [FORMAT  $MEDIO \rightarrow ISI$ l desde el menú, luego mantenga pulsado el botón de inicio/ detención de la grabación en la pantalla inferior durante 3 segundos más o menos. Cuando aparezca la pantalla de borrado de datos de la tarjeta SD, seleccione [SÍ] y luego siga las instrucciones de la pantalla.

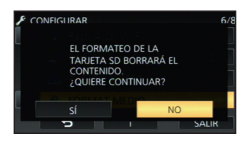

≥ El cliente es el responsable de la administración de los datos en la tarjeta SD.

## **Pantalla LCD**

- ≥ Cuando la pantalla LCD está sucia u ocurre condensación, límpiela con un paño suave, como p. ej., un paño para limpiar anteojos.
- ≥ No toque el monitor LCD con las uñas, ni frote o presione con demasiada fuerza.
- ≥ Puede volverse difícil de ver o reconocer el toque cuando se pega la hoja de protección LCD.
- ≥ Si el dispositivo está muy frío, por ejemplo debido a que ha estado guardado en un lugar frío, la pantalla LCD aparecerá ligeramente más oscura de lo normal justo después de encender el dispositivo. La luminosidad normal se restablecerá cuando la temperatura interna del dispositivo aumente.

La tecnología de precisión extremadamente alta se emplea para producir la pantalla del monitor LCD. El resultado es más del 99,99% de puntos eficaces con solo un 0,01% de puntos inactivos o siempre encendidos. Sin embargo, esto no es una falla y no afecta a la imagen grabada.

### **Acerca de la información personal**

Cuando el calendario del bebé establece un nombre o un cumpleaños, se incluirá la información personal en este dispositivo.

Cuando se utiliza la función Wi-Fi, se incluirá el SSID, la contraseña, y otra información personal en este dispositivo. Se recomienda establecer una contraseña Wi-Fi

para proteger la información personal.  $(4188)$  $(4188)$ 

#### **Aviso legal**

● La información, incluida la información personal puede modificarse o perderse como resultado de un funcionamiento incorrecto, los efectos de la electricidad estática, un accidente, rotura, reparación u otra manipulación. Tenga en cuenta por adelantado que Panasonic no se hace responsable de ninguna manera por cualquier daño directo o indirecto de la modificación o desaparición de información o información personal.

#### **Cuando solicite una reparación, traslado a otra parte o eliminación.**

- Después de hacer una copia de la información personal, elimine siempre la información, como por ejemplo la información personal y la configuración de la conexión de LAN inalámbrica que ha guardado en este dispositivo con [Rest. Ajus. Wi-Fil/[Eliminar cuenta].  $(\rightarrow$  [38](#page-37-0), [191\)](#page-190-0)
- Para proteger la información personal, elimine los datos registrados de calendario del bebé a menos que sean necesarios para poder efectuar la reparación.  $(\rightarrow 111)$  $(\rightarrow 111)$  $(\rightarrow 111)$
- Retire la tarieta de memoria de este dispositivo cuando sea necesaria una reparación.
- ≥ La configuración puede volver a la configuración predeterminada de fábrica cuando se lleven a cabo reparaciones en este dispositivo.
- ≥ Póngase en contacto con el distribuidor donde adquirió el dispositivo o con Panasonic si no se pueden realizar las operaciones arriba indicadas debido a una avería.

**Cuando trasfiera a otra parte o elimine la tarjeta de memoria, consulte ["Cuando desecha o se](#page-230-0)  [deshacela tarjeta SD, recuerde que:"](#page-230-0). (**l **[231\)](#page-230-0)**

#### **Cuando suba imágenes en servicios web**

● Las imágenes pueden contener información que se puede utilizar para la identificación de personas, como por ejemplo los títulos y las fechas de la grabación. Cuando suba imágenes en servicios web, compruebe con cuidado y, a continuación lleve a cabo la operación.

# **Acerca de los derechos de autor**

## ∫ **Respete los derechos de autor Todo el material grabado y creado puede ser**

**utilizado sólo para el propio entretenimiento del propietario de la cámara. Conforme a las leyes de derechos de autor, no se pueden usar otros materiales sin el permiso de los titulares de tales derechos.**

## ∫ **Licencias**

- ≥ El Logo de SDXC es una marca comercial de SD-3C, LLC.
- ≥ "AVCHD", "AVCHD Progressive" y el logotipo de "AVCHD Progressive" son marcas comerciales de Panasonic Corporation y Sony Corporation.
- Fabricado con la autorización de Dolby Laboratories. Dolby y el símbolo de la doble D son marcas comerciales de Dolby Laboratories.
- HDMI, el logotipo HDMI y High-Definition Multimedia Interface son marcas comerciales o marcas comerciales registradas de HDMI Licensing LLC en Estados Unidos y otros países.
- ≥ VIERA Link™ es una marca comercial de Panasonic Corporation.
- ≥ EZ Sync™ es una marca comercial de Panasonic Corporation.
- ≥ HDAVI Control™ es una marca comercial de Panasonic Corporation.
- ≥ x.v.Color™ es una marca comercial.
- ≥ LEICA es una marca comercial registrada de Leica Microsystems IR GmbH y DICOMAR es una marca comercial registrada de Leica Camera AG.
- ≥ Microsoft®, Windows® y Windows Vista® son las marcas registradas o las marcas comerciales de Microsoft Corporation en los Estados Unidos y/o en otros países.
- ≥ Las fotos de las pantallas del producto Microsoft han sido reimpresas con el permiso de Microsoft Corporation.
- ≥ Intel®, Pentium®, Celeron® e Intel®Core™ son marcas registradas de Intel Corporation en EE.UU. y/o en otros países.
- ≥ AMD Athlon™ es una marca comercial de Advanced Micro Devices, Inc.
- ≥ iMovie, Final Cut Pro, Mac y OS X son marcas comerciales de Apple Inc., registradas en EE.UU. y otros países.
- iPhone es una marca comercial de Apple Inc.. registrada en EE.UU. y otros países.
- App Store es una marca de servicios de Apple Inc.
- Android y Google Play son marcas comerciales o marcas registradas de Google Inc.
- ≥ El logotipo de Wi-Fi CERTIFIED™ es una marca de certificación de Wi-Fi Alliance®.
- La marca identificadora Wi-Fi Protected Setup™ es una marca de certificación de Wi-Fi Alliance®.
- ≥ "Wi-Fi®" es una marca registrada de Wi-Fi Alliance<sup>®</sup>
- ≥ "Wi-Fi Protected Setup™", "WPA™" y "WPA2™" son marcas de Wi-Fi Alliance®.
- ≥ El N-Mark es una marca comercial o marca registrada de NFC Forum, Inc. en los Estados Unidos y en otros países.
- DLNA, the DLNA Logo and DLNA CERTIFIED are trademarks, service marks, or certification marks of the Digital Living Network Alliance.
- QR Code es una marca registrada de DENSO WAVE INCORPORATED.
- ≥ "Eye-Fi" es una marca comercial de Eye-Fi, Inc.
- ≥ Los nombres de los sistemas y productos que se mencionan en estas instrucciones generalmente son marcas comerciales registradas o marcas comerciales de los fabricantes que desarrollaron el sistema o producto en cuestión.

Este producto está autorizado, bajo la licencia de cartera de patente AVC, para el uso personal y no comercial del usuario para (i) codificar conforme al Estándar AVC ("AVC Video") y/o (ii) decodificar el Vídeo AVC que fue codificado por un usuario ocupado en una actividad personal y no comercial y/o fue obtenido por un proveedor de vídeo autorizado para suministrar Vídeo AVC. No se otorga ninguna licencia ni está implicada para cualquier otro diferente uso. Una información adicional puede obtenerse por MPEG LA, LLC. Véase http://www.mpegla.com .

## **Modos de grabación y tiempo de grabación aproximado**

≥ Las tarjetas SD sólo se mencionan con su tamaño de memoria principal. Los tiempos mencionados son tiempos de grabación aproximados para la grabación continua.

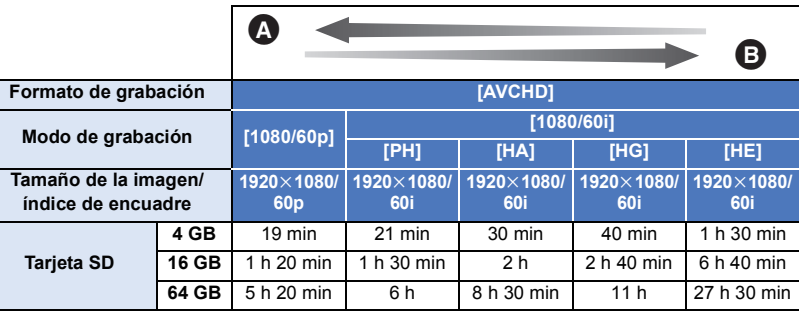

Calidad priorizada de la imagen

Tiempo de grabación priorizado

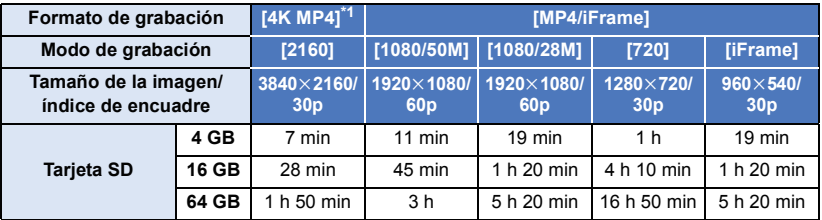

#### (WX970)/<sub>(VX870</sub>)

- "h" es una abreviatura para hora, "min" para minuto y "s" para segundo.
- ≥ Si se graba durante largos períodos de tiempo, prepare las baterías para 3 o 4 veces el período que desea grabar.  $($   $\rightarrow$  [13\)](#page-12-0)
- $\bullet$   $\sqrt{WX970}$ / $\sqrt{VX870}$
- El ajuste predeterminado de [FORMATO GRAB.] es [4K MP4].
- $\bullet$  [V770]

La configuración predeterminada de [FORMATO GRAB.] es [AVCHD], y la configuración predeterminada de [MODO GRAB.] es [HG].

- ≥ Tiempo de grabación continuo máximo para una escena: 6 horas
- ≥ Cuando se pausa la reproducción una vez cuando el tiempo de grabación para una escena excede las 6 horas, la grabación se reanudará automáticamente después de algunos segundos.
- ≥ El tiempo que se puede grabar se puede reducir si se graban escenas con mucha acción o se graba una escena corta de forma repetida.
- ≥ Se refiera al tiempo de la fila de 4 GB en la tabla de arriba como línea de guía para el tiempo que puede ser copiado en un disco DVD (4,7 GB).
- ≥ Los tiempos de grabación serán aproximadamente de la mitad en la tabla anterior cuando la copia de seguridad de la cámara doble esté en funcionamiento.

# **Número aproximado de imágenes que se pueden grabar**

≥ Las tarjetas SD sólo se mencionan con su tamaño de memoria principal. El número mencionado es un número aproximado de imágenes que se pueden grabar.

#### $\boxed{\text{WX970}} / \boxed{\text{VX870}}$

(Modo de grabación de fotografías)

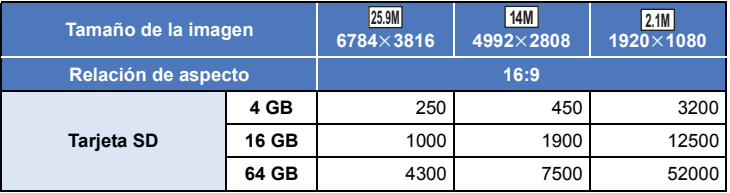

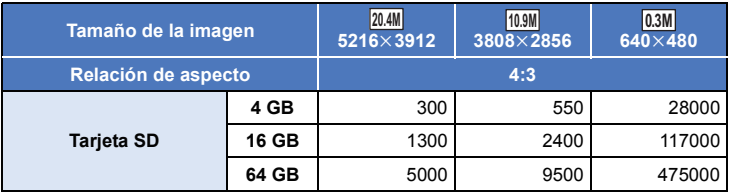

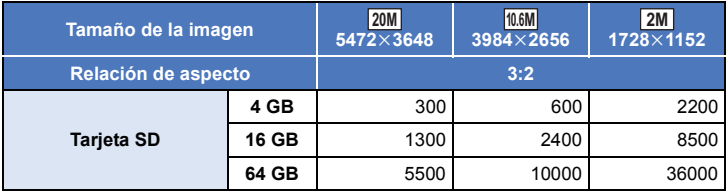

(Modo de grabación de la imagen en movimiento)

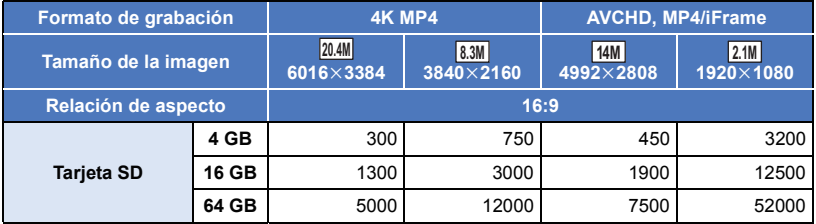

#### V770 V770

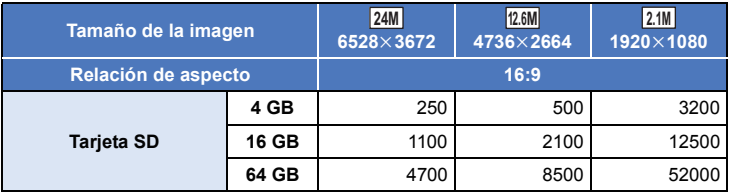

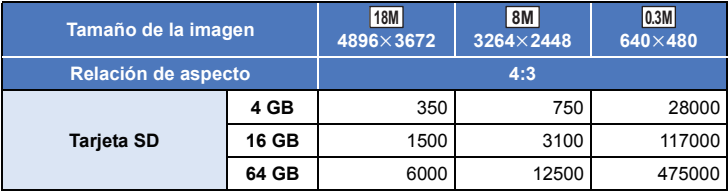

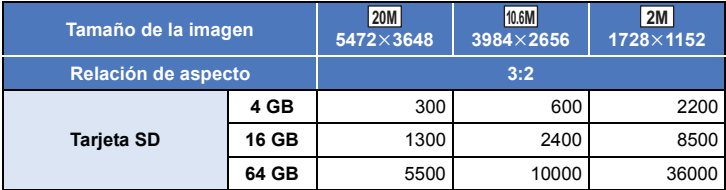

- ≥ **La cantidad de imágenes que se pueden grabar depende del sujeto que se graba.**
- ≥ La cantidad máxima de imágenes grabables que se puede visualizar es 9999. Si la cantidad de imágenes que se pueden grabar excede 9999, se visualiza R 9999+. La cantidad no cambiará cuando la imagen se toma hasta que la cantidad de imágenes que se pueden grabar sea de 9999 o menos.
- ≥ La capacidad de memoria indicada en la etiqueta de una tarjeta SD es el total de la capacidad de protección y administración de derechos de autor y la capacidad que se puede usar en la unidad, un ordenador, etc.

## **Accesorios opcionales**

**Es posible que algunos accesorios no estén disponibles en ciertos países.**

## **Colocación de la lente de conversión/el kit del filtro**

Coloque el objetivo de conversión de gran angular (VW-W4907H: opcional), el filtro ND o el protector MC del kit del filtro (VW-LF49N: opcional) delante del objetivo.

- ≥ No podrá usar la luz de vídeo. Coloque la configuración de la luz de vídeo en  $\square$ ([OFF]) y la configuración de [LÁMP.AYUDA AF] en [OFF].  $(\rightarrow$  [77,](#page-76-0) [92](#page-91-0))
- ≥ Cuando utilice un dispositivo un objetivo de conversión gran angular (opcional), establezca [Conf. Lente de Conver. Ancha] a  $[ON]$ . ( $\rightarrow$  [85\)](#page-84-2)

#### **Tenga cuidado con lo siguiente.**

Cuando 2 accesorios de las lentes, como el filtro ND y las lentes de conversión amplia, se colocan y la palanca del zoom se presiona hacia el lado W, las 4 esquinas de una imagen se oscurecerán. (Viñetas)

## **Colocación de la tapa del objetivo del kit del filtro (VW-LF49N: opcional)**

≥ Cuando se usa el kit del filtro (VW-LF49N: opcional), proteja la superficie del objetivo mientras no utiliza el dispositivo con la tapa del objetivo que se suministra con el kit del filtro.

## **Colocación de la zapata adaptadora de accesorios suministrada**

**Puede colocar una variedad de accesorios opcionales a la zapata adaptadora de accesorios. Para obtener información sobre cómo colocar y usar esos accesorios, consulte los manuales.**

#### ■ Al colocar la zapata adaptadora de **accesorios**

Inserte la zapata adaptadora de accesorios en la pieza de montaje de la zapata.

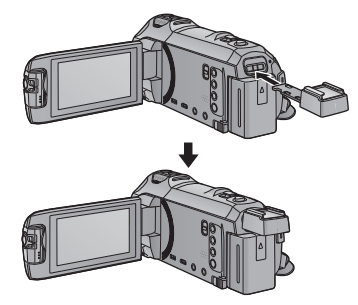

#### ∫ **Al retirar la zapata adaptadora de accesorios**

Cuando retire la zapata adaptadora de accesorios, deslice la palanca de la SHOE ADAPTOR RELEASE y retire la zapata adaptadora de accesorios mientras desliza la palanca.

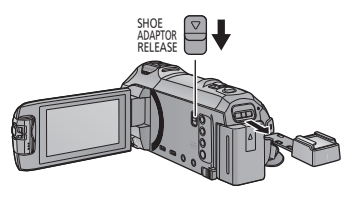

## **Sobre el soporte rotatorio e inclinable con control remoto**

Si se conecta este dispositivo al soporte rotatorio e inclinable con control remoto VW-CTR1 (opcional) a través de un cable USB, este dispositivo puede localizar automáticamente el movimiento del objetivo que se está grabando. Este dispositivo acerca/aleja la imagen de forma automática, y el soporte rotatorio e inclinable con control remoto rota e inclina este dispositivo.

#### **Uso de las funciones Wi-Fi en combinación con el soporte rotatorio e inclinable con control remoto**

El soporte rotatorio e inclinable con control remoto también se puede utilizar a través de las siguientes funciones Wi-Fi. Realice la conexión Wi-Fi después de conectar el soporte rotatorio e inclinable con control remoto a este dispositivo.

- $-$  [\[Ctrl Remoto\]](#page-144-0) ( $\rightarrow$  [145\)](#page-144-0)
- $-$  [\[Monitor de Bebé\]](#page-151-0) ( $\rightarrow$  [152\)](#page-151-0)
- $-$  [\[Monit. Casa\]](#page-154-0) ( $\rightarrow$  [155\)](#page-154-0)
- ≥ Cuando [Escena De Fiesta]/[Objeto en Mov.] se encuentra en funcionamiento, la detección de objetos en movimiento con [Monit. Casa] no funcionará.  $(\rightarrow 160, 240)$  $(\rightarrow 160, 240)$  $(\rightarrow 160, 240)$  $(\rightarrow 160, 240)$  $(\rightarrow 160, 240)$
- ≥ Cuando se utilice [Monitor de Bebé], no se pueden utilizar [Escena De Fiesta] y [Objeto en Mov.].  $(\rightarrow 240)$  $(\rightarrow 240)$
- ≥ Consulte [Help] en el menú "Image App" menú sobre métodos de funcionamiento en smartphones.

#### <span id="page-237-0"></span>**Conexión del soporte rotatorio e inclinable con control remoto a este dispositivo**

- *1* **Fije este dispositivo al soporte rotatorio e inclinable con control remoto.**
- ≥ Para obtener más información sobre el método de fijación, consulte las instrucciones de funcionamiento del soporte rotatorio e inclinable con control remoto.
- *2* **Conecte el soporte rotatorio e inclinable con control remoto a este dispositivo a través del cable USB (suministrado con este dispositivo).**

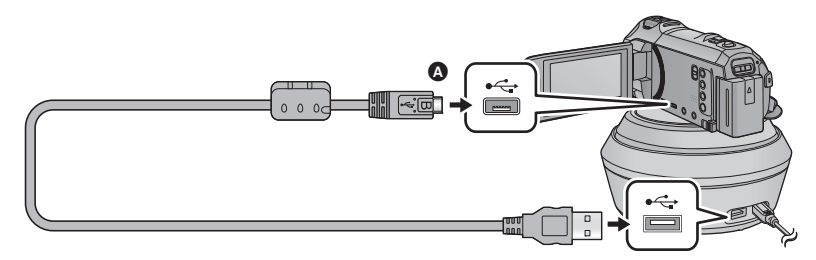

- A Gire el lado con el símbolo hacia arriba para conectar al terminal micro B del cable USB al terminal USB de este dispositivo.
- *3* **Pulse el botón de encendido del soporte rotatorio e inclinable con control remoto para encenderlo.**
- El indicador de estado **A** se ilumina.
- *4* **Encienda el dispositivo.**

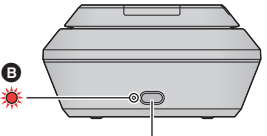

Botón de encendido

## *5* **Toque [Escaneo en soporte remoto].**

- ≥ Aparece la pantalla de selección del soporte rotatorio e inclinable con control remoto.
- ≥ Si ha tocado un elemento que no es [Escaneo en soporte remoto] o si el soporte rotatorio e inclinable con control remoto no es reconocido correctamente, vuelva a conectar el cable USB.
- ≥ Si apaga y enciende este dispositivo con el cable USB conectado, este dispositivo puede funcionar en el modo soporte rotatorio e inclinable con control remoto anterior.
- *6* **Instale el soporte rotatorio e inclinable con control remoto anterior para que su posición inicial sea mirando al frente del objetivo.**
- ≥ La posición inicial pasa por el centro del botón de encendido.

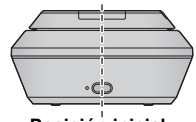

**Posición inicial**

- ≥ Utilice solamente el cable USB de conexión suministrado. (No se garantiza el funcionamiento correcto si se utilizan otros cables USB.)
- ≥ Como se muestra en la ilustración, conecte el cable USB o el cable de DC de manera que no quede atrapado en objetos como la parte móvil del soporte rotatorio e inclinable con control remoto y otros cables. Si el cable queda atrapado en la parte móvil del soporte rotatorio e inclinable con control remoto, puede hacer que la posición de grabación cambie o causar una avería.

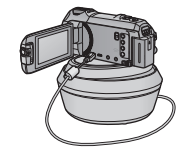

- ≥ Instale el soporte rotatorio e inclinable con control remoto en un lugar que cumpla con los siguientes requisitos:
	- $-$  Un lugar fuera del alcance de niños y mascotas
	- Un lugar nivelado sin obstáculos
	- $-$  Un lugar a una distancia aproximada de 2 a 3 m de las personas
- ≥ No utilice el soporte rotatorio e inclinable con control remoto cuando se coloque en este dispositivo un objetivo de conversión de gran angular (VW-W4907H: opcional).
- ≥ Antes de montar este dispositivo en el soporte rotatorio e inclinable con control remoto, introduzca la tarjeta SD y la batería.
- ≥ Cuando instale este dispositivo en el soporte rotatorio e inclinable con control remoto, asegúrese de sostener el soporte rotatorio e inclinable con control remoto cuando lo mueva. Si lo mueve sosteniéndolo del dispositivo puede provocar una avería.
- ≥ No utilice el soporte rotatorio e inclinable con control remoto para fines de vigilancia.
- ≥ No fuerce el soporte rotatorio e inclinable con control remoto para detenerlo cuando se encuentre rotando/inclinando.
- ≥ El soporte rotatorio e inclinable con control remoto no puede suministrar energía a este dispositivo.
- ≥ Cuando el soporte rotatorio e inclinable con control remoto detecta un problema, la luz del indicador de estado parpadea, y tanto el dispositivo como el soporte rotatorio e inclinable con control remoto se apagan.
- ≥ En los siguientes casos, esta unidad se colocará en el modo automático inteligente cuando se conecte al soporte rotatorio e inclinable con control remoto:
	- j Cuando se use [Intervalo] en el modo de vídeo a cámara lenta FULL HD
	- En el modo de película HDR
- ≥ Se aplican las siguientes restricciones cuando esta unidad está conectada al soporte rotatorio e inclinable con control remoto:
	- [Siempre] solo está disponible para [CONF CÁMARA LENTA].
	- El modo de vídeo HDR no está disponible.
	- $(WX970)/(VX870)$

La función de ayuda de enfoque ampliado no está disponible. (→ [68\)](#page-67-0)

## **Uso del soporte rotatorio e inclinable con control remoto**

- Conexión del soporte rotatorio e inclinable con control remoto a este dispositivo. (→ [238](#page-237-0))
- ≥ **Configurar [Ángulo de rotación]/[Ángulo de inclinación]/[Velocidad de inclinación] por adelantado.** (→ [244\)](#page-243-0)
- <span id="page-239-0"></span>*1* **Toque el modo del soporte rotatorio e inclinable con control remoto deseado.**

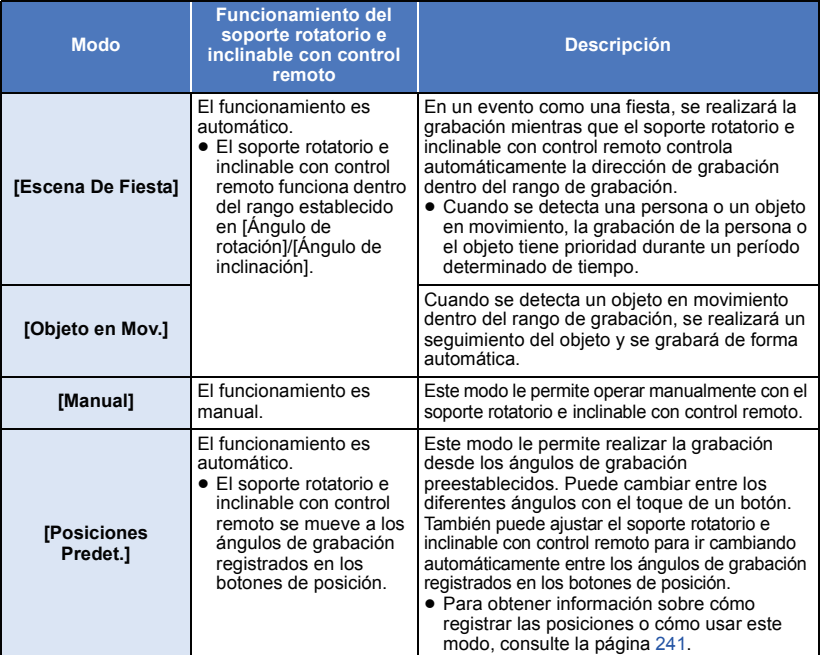

- ≥ Si toca [Posiciones Predet.], el soporte rotatorio e inclinable con control remoto girará y volverá a su posición inicial.
- Si toca [CONFIGURAR], aparecerá el menú de instalación. (→ [244](#page-243-0))
- *2* (Cuando se selecciona [Manual])

#### **Toque , y opere el soporte rotatorio e inclinable con control remoto con**   $\blacksquare$ / $\nabla$ / $\blacksquare$ / $\blacksquare$ .

● Cuando haya terminado, toque [ENTRAR].

(Cuando se selecciona [Posiciones Predet.])

#### **Toque el botón de posición.**

- ≥ Los botones de posición desaparecerán cuando no se realice ninguna operación táctil durante un periodo específico de tiempo. Para volver a visualizarlos, toque la pantalla.
- Cuando está resaltado en amarillo, incluso aunque toque la pantalla, los botones de posición no se mostrarán. Para visualizarlos, toque  $\frac{1}{600}$  y toque la pantalla mientras  $\frac{1}{600}$  está resaltado en amarillo.
- Si aún no ha registrado posiciones para los botones de posición, toque ■■■ para registrarlas. (→ [241\)](#page-240-0)

## *3* **Pulse el botón de inicio/parada de la grabación.**

(Cuando está seleccionado [Escena De Fiesta]/[Objeto en Mov.])

- ≥ Antes de iniciar la grabación, el soporte rotatorio e inclinable con control remoto gira y vuelve a su posición inicial. Tarda un tiempo hasta que se inicia la grabación.
- ≥ El soporte rotatorio e inclinable con control remoto funciona dentro del rango establecido por adelantado.

(Cuando está seleccionado [Manual]/[Posiciones Predet.])

≥ Al realizar la operación del paso 2 durante la grabación puede hacer que la pantalla de grabación vibre o el soporte rotatorio e inclinable con control remoto se mueva a su posición original.

#### *Para cambiar el modo del soporte rotatorio e inclinable con control remoto.* Toque  $\left| \cdot \right|$ .

≥ Aparece la pantalla de selección del soporte rotatorio e inclinable con control remoto. Toque el modo deseado.

## *Para sacar el soporte rotatorio e inclinable con control remoto.*

Toque [SALIR].

- ≥ El soporte rotatorio e inclinable con control remoto gira y vuelve a su posición inicial.
- ≥ Después de la operación, el soporte rotatorio e inclinable con control remoto se apaga. Antes de extraer el dispositivo, desconecte el cable USB.

## <span id="page-240-0"></span>**Configuración de las [Posiciones Predet.]**

## ■ Registrar posiciones para los botones de posición

## **1** Toque  $\blacksquare\blacksquare\blacksquare$ .

- <span id="page-240-1"></span>**2 Toque el botón de posición para el que desee registrar una posición.**
- ≥ Puede registrar posiciones en [POS1]/[POS2]/[POS3]/[POS4]/[POS5]
- ≥ Los botones de posición sin una posición registrada están indicados como [Sin Ajuste].

## <span id="page-240-3"></span>**3 Determine una posición con A/V/**

≥ También operar el zoom usando la palanca de zoom.

### <span id="page-240-2"></span>**4 Toque [ENTRAR].**

- ≥ Para registrar posiciones para otros botones de posición, repita los pasos [2](#page-240-1)–[4.](#page-240-2)
- ≥ Para ajustar una posición que ya ha sido registrada para un botón de posición, toque el botón de posición para el que quiere ajustar la posición registrada y siga los pasos [3–](#page-240-3)[4.](#page-240-2)

## ∫ **Mover el soporte rotatorio e inclinable con control remoto a una posición registrada**

## **1** Toque  $\frac{1}{2}$ .

- Compruebe que está resaltado en amarillo.
- ≥ Se mostrarán los botones de posición ([POS1]/[POS2]/[POS3]/[POS4]/[POS5]/[INICIO]). POSEstos botones desaparecerán cuando no se realice ninguna operación táctil durante 5 segundos aproximadamente. Para volver a visualizarlos, toque la pantalla.
- **2 Toque el botón de la posición deseada.**
- ≥ El soporte rotatorio e inclinable con control remoto se moverá a la posición registrada para el botón de posición seleccionado.
- ≥ No puede seleccionar botones de posición si no tiene una posición registrada.
- ≥ Si toca [Cancelar], el soporte rotatorio e inclinable con control remoto se detendrá en una posición intermedia.
- ≥ Para regresar a la posición de inicio, toque [INICIO].

## ∫ **Uso del modo cíclico**

En este modo, el soporte rotatorio e inclinable con control remoto alterna las posiciones registradas para los botones de posición en la secuencia deseada.

La secuencia predeterminada es la siguiente: [INICIO]  $\rightarrow$  [POS1]  $\rightarrow$  [POS2]  $\rightarrow$  [POS3]  $\rightarrow$  [POS4]  $\rightarrow$  [POS5]

## **Toque .**

- ≥ El soporte rotatorio e inclinable con control remoto se mueve a la siguiente posición en intervalos de 5 segundos aproximadamente.
- ≥ Si toca [Parar] mientras el soporte rotatorio e inclinable con control remoto se está moviendo, dicho soporte se detendrá en un punto intermedio. El modo cíclico se desactivará.
- ≥ Si toca [Pausa] y toca otro botón de posición, el modo cíclico se desactivará. El soporte rotatorio e inclinable con control remoto se moverá a la posición del botón de posición que haya tocado.
- ≥ En el modo cíclico, el turno de los botones de posición sin una posición registrada se omitirá. El soporte rotatorio e inclinable con control remoto pasará a la posición del siguiente botón de posición.

### *Reorganización de la secuencia del modo cíclico*

- **1** Toque  $\blacksquare \uparrow \uparrow$ .
- **2 Toque**  $\mathbf{L}$ .
- **3 Toque la secuencia deseada.**
- ≥ Si toca [Reajust], la secuencia volverá a la configuración predeterminada.
- **4 Toque el botón de posición deseado.**
- ≥ Si toca [OMITIR], el soporte rotatorio e inclinable con control remoto saltará a la posición del turno siguiente en el modo cíclico.
- **5 Toque [ENTRAR].**

## ■ Borrar las posiciones registradas para los botones de posición

- **1** Toque  $\blacksquare\blacksquare\blacksquare$ .
- **2 Toque**  $\overline{\mathbf{m}}$ .
- **3 Toque el botón de posición que quiere borrar.**
- ≥ Para borrar todas las posiciones registradas para los botones de posición, toque [Borr. todo].
- **4 Toque [SÍ].**
- ≥ Cuando se conecta este dispositivo al soporte rotatorio e inclinable con control remoto, este aparato se establece al modo de grabación de películas. No se puede cambiar este aparato al modo de grabación de fotografías.
- ≥ Se recomienda que haga una grabación de prueba con antelación para comprobar si la imagen y el sonido se graban correctamente.
- ≥ Se grabará el sonido del soporte rotatorio e inclinable con control remoto en funcionamiento.
- ≥ Si comienza a grabar después de hacer cambios en la configuración del soporte rotatorio e inclinable con control remoto, tales como cambiar el modo del soporte rotatorio e inclinable con control remoto o cambiar la ubicación del soporte rotatorio e inclinable con control remoto, puede que gire y vuelva a su posición inicial.
- ≥ Una vez que empieza a funcionar, no desconecte el cable USB o mueva el soporte rotatorio e inclinable con control remoto ni este dispositivo hasta que haya terminado de funcionar. Esto puede provocar una avería o que la película no se grabe correctamente.
- ≥ Cuando pulse el botón de encendido o cuando funcione [AHORRO ENE (BAT)] (l [35\)](#page-34-0) o [AHORRO ENE (AC)] ( $\rightarrow$  [35\)](#page-34-1), este dispositivo y el soporte rotatorio e inclinable con control remoto se apagarán una vez que el soporte rotatorio e inclinable con control remoto gire y vuelva a su posición inicial.
- ≥ Cuando el soporte rotatorio e inclinable con control remoto se encuentra en funcionamiento, no funcionarán [AHORRO ENE (BAT)] ni [AHORRO ENE (AC)].
- ≥ Las siguientes funciones se establecerán a [OFF]:
	- $-$  Función de nivelado de toma
	- Estabilizador óptico de imagen
	- IGUÍA DISPARO]
- ≥ Si se cansa, no está cómodo u otro tipo de síntoma al reproducir una escena grabada con el soporte rotatorio e inclinable con control remoto, detenga la reproducción.

(Acerca de [Escena De Fiesta]/[Objeto en Mov.])

- ≥ No se pueden grabar fotografías durante la grabación de películas.
- ≥ Según las condiciones de grabación, el tono de color de la imagen que se está grabando puede cambiar o puede que no se graben algunos objetivos automáticamente en casos como los que se indican a continuación:
	- El objetivo es demasiado grande o demasiado pequeño
	- El fondo y el objetivo tienen un color parecido
	- El lugar de grabación está oscuro
	- Se detecta una luz brillante (cielo, televisión, lámpara, etc.)
	- El objetivo se mueve demasiado rápido, o no se mueve.
	- El área que se graba está cerca de una ventana
- ≥ Según las condiciones de grabación, es posible que no se graben escenas como deseáramos. En tales casos, se recomienda configurar el modo de [Manual].

(Acerca de [Escena De Fiesta])

≥ [Seleccione Escena Sonora] se ajusta en [Auto].

(Acerca de [Objeto en Mov.])

- ≥ Cuando se inicie la grabación, se detecta un objetivo en movimiento. Antes de la grabación, apunte la cámara hacia el objetivo.
- ≥ Este dispositivo no puede realizar un seguimiento de más de un objetivo a la vez.
- ≥ No se puede realizar un seguimiento de algunos tipos de objetivos, tales como objetivos que se mueven muy rápido.

(Acerca de [Posiciones Predet.])

≥ Algunas indicaciones de la pantalla desaparecen cuando los botones de posición se muestran o cuando el soporte rotatorio e inclinable con control remoto se está moviendo a una posición.

## <span id="page-243-0"></span>**Configuración del soporte rotatorio e inclinable con control remoto**

Cuando el soporte rotatorio e inclinable con control remoto se conecta a esta unidad, se puede configurar el menú de instalación del soporte rotatorio e inclinable con control remoto.

≥ **Conexión del soporte rotatorio e inclinable con control remoto a este dispositivo (**l **[238\)](#page-237-0)**

*1* **Toque [CONFIGURAR] en la pantalla del modo del soporte rotatorio e inclinable con control remoto.**

## *2* **Toque la opción del menú deseada.**

### **[Ángulo de rotación] [±180°]/[±90°]/[±45°]/[Fijar]**

Ajuste el rango de rotación izquierda/derecha del soporte rotatorio e inclinable con control remoto de [Escena De Fiesta]/[Objeto en Mov.].

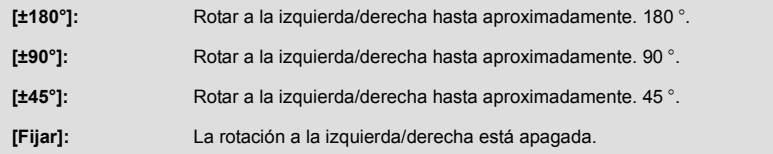

## **[Ángulo de inclinación] [±15°]/[Fijar]**

Ajuste el rango de inclinación arriba/abajo del soporte rotatorio e inclinable con control remoto de [Escena De Fiesta]/[Objeto en Mov.].

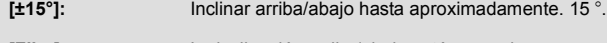

**[Fijar]:** La inclinación arriba/abajo está apagada.

#### **[Velocidad de inclinación] [Alta]/[Normal]**

Ajuste la velocidad de funcionamiento arriba/abajo del soporte rotatorio e inclinable con control remoto.

## **[Compruebe Rango De Grabación]**

Puede confirmar el rango de funcionamiento del soporte rotatorio e inclinable con control remoto de [Escena De Fiesta]/[Objeto en Mov.].

- ≥ El soporte rotatorio e inclinable con control remoto se mueve dentro del rango establecido a [Ángulo de rotación] y [Ángulo de inclinación].
- ≥ Una vez finalizada la operación de confirmación, el soporte rotatorio e inclinable con control remoto vuelve a su posición inicial.

### **[Vis. versión]**

Aparece la versión del firmware del soporte rotatorio e inclinable con control remoto.

## **[Version up]**

Se puede actualizar la versión del firmware del soporte rotatorio e inclinable con control remoto.

**Para obtener la información más reciente, visite la siguiente página web de soporte. (A partir de diciembre de 2014)**

http://panasonic.jp/support/global/cs/e\_cam

(Este sitio está solamente en inglés)

≥ Antes de actualizar este dispositivo, actualice el soporte rotatorio e inclinable con control remoto. Si actualiza este dispositivo en primer lugar, el soporte rotatorio e inclinable con control remoto se podría volver inservible.

## **[Demo de Escena De Fiesta]**

Se puede ver la demostración de cómo funcionará el soporte rotatorio e inclinable con control remoto cuando se establece [Escena De Fiesta].

≥ Toque [Demo de Escena De Fiesta], la demostración comienza automáticamente. Cuando toca [SALIR], se cancelará la demostración.

## **[Demo de Objeto En Movimiento]**

Se puede ver la demostración de cómo funcionará el soporte rotatorio e inclinable con control remoto cuando se establece [Objeto en Mov.].

≥ Toque [Demo de Objeto En Movimiento], la demostración comienza automáticamente. Cuando toca [SALIR], se cancelará la demostración.

# Panasonic Corporation

Web site: http://www.panasonic.com